# HP Color LaserJet CP1510 Series-printer

## Brugervejledning

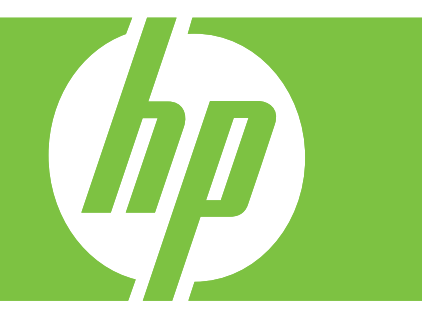

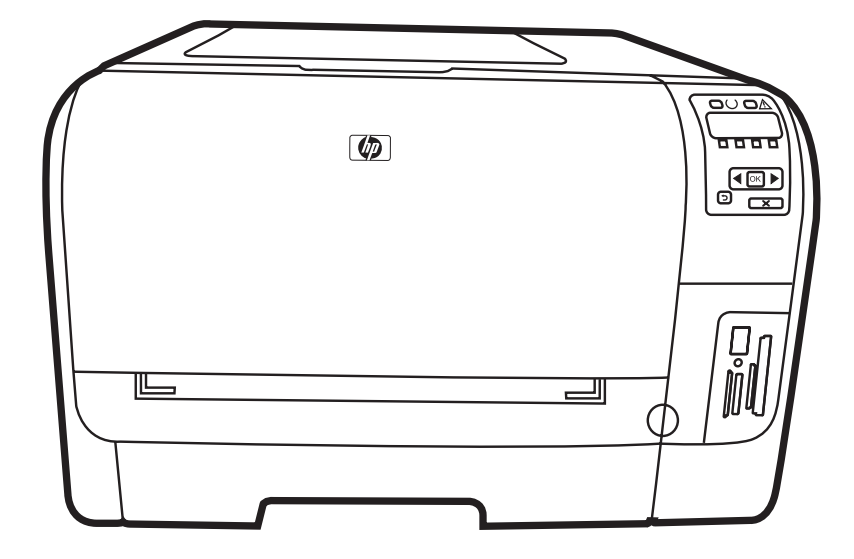

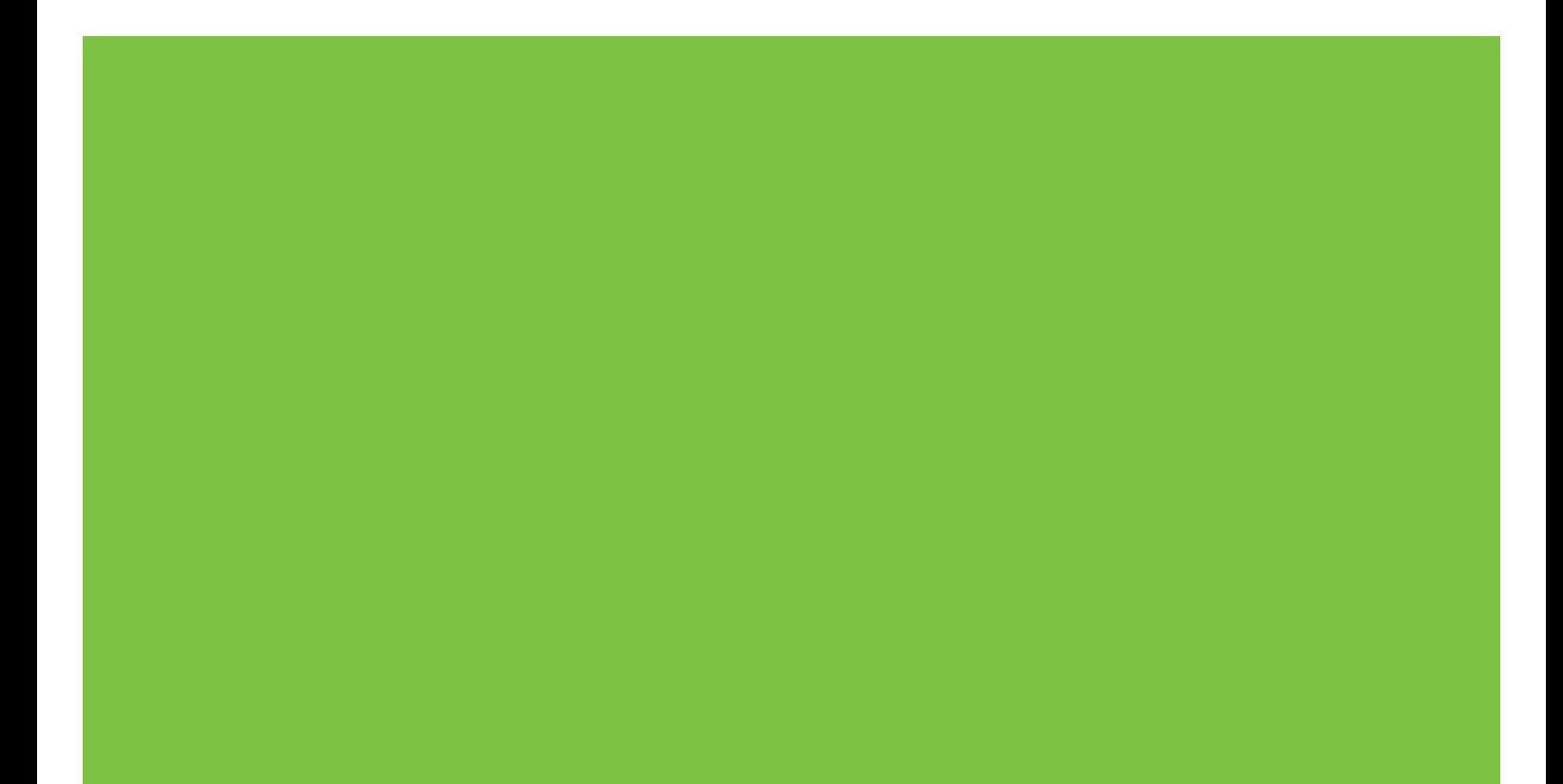

## HP Color LaserJet CP1510 Series-printer Brugervejledning

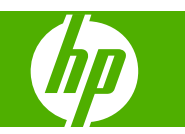

#### **Copyright og licens**

© 2007 Copyright Hewlett-Packard Development Company, L.P.

Reproduktion, tilpasning eller oversættelse er, uden forudgående skriftlig tilladelse, forbudt, for så vidt det ikke er udtrykkeligt tilladt i henhold til loven om ophavsret.

Oplysningerne i dette dokument kan ændres uden forudgående varsel.

De eneste garantier for HP-produkter og serviceydelser er at finde i de udtrykkelige garantierklæringer, der følger med produkterne og tjenesteydelserne. Intet heri skal opfattes som en ekstra garanti. HP er ikke ansvarlig for tekniske eller redaktionelle fejl eller mangler heri.

Varenummer: CC378-90906

Edition 3, 11/2007

#### **Varemærker**

Adobe®, Adobe PhotoShop® og PostScript® er varemærker, der tilhører Adobe Systems Incorporated.

ENERGY STAR® og Energy Star-logoet® er mærker registrerede i USA tilhørende United States Environmental Protection Agency.

Corel® er et varemærke eller registreret varemærke, der tilhører Corel Corporation eller Corel Corporation Limited.

Microsoft®, Windows® og Windows®XP er amerikansk registrerede varemærker, der tilhører Microsoft Corporation.

Windows Vista™ er enten et registreret varemærke eller et varemærke tilhørende Microsoft Corporation i USA og/eller andre lande.

# Indholdsfortegnelse

#### 1 Grundlæggende

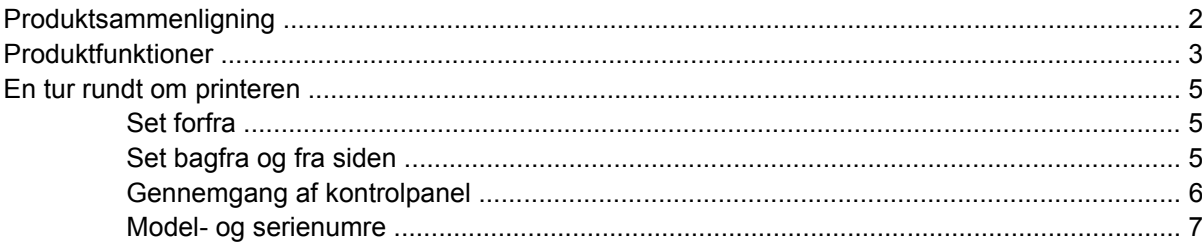

#### 2 Software

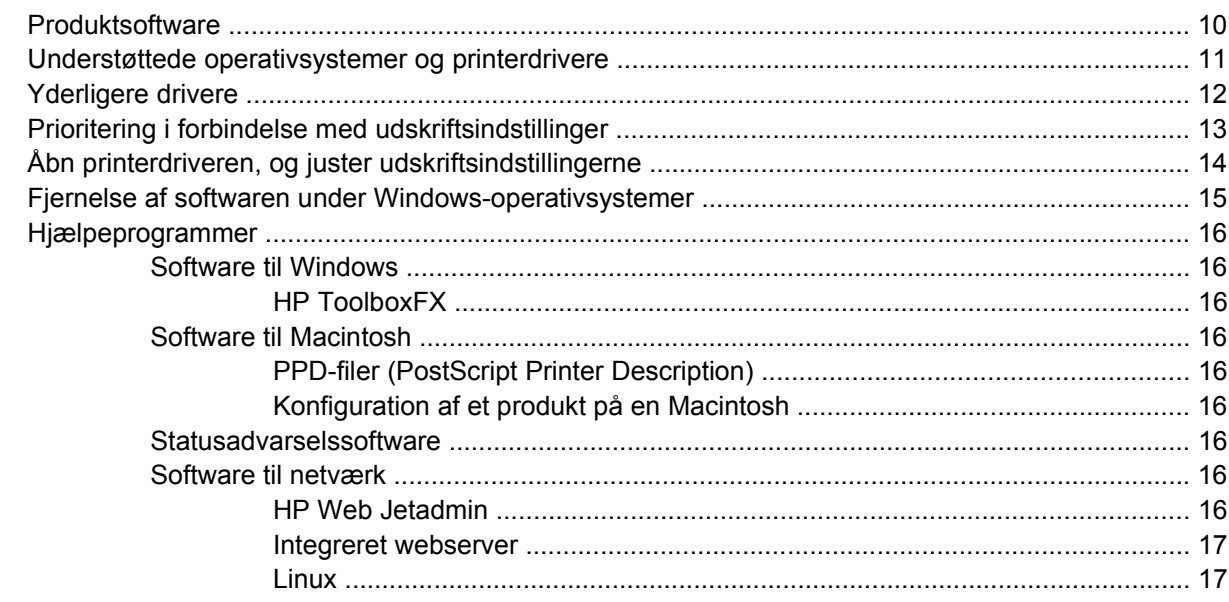

### 3 Papir og udskriftsmedie

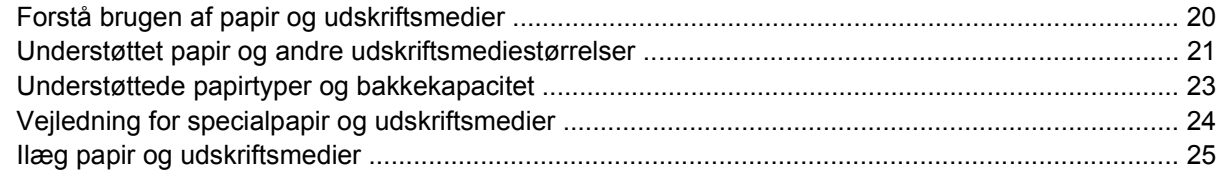

### 4 I/O-konfiguration

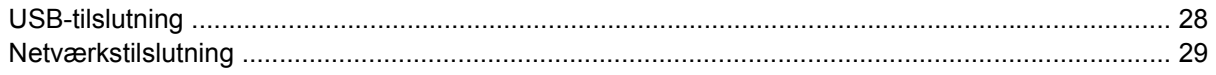

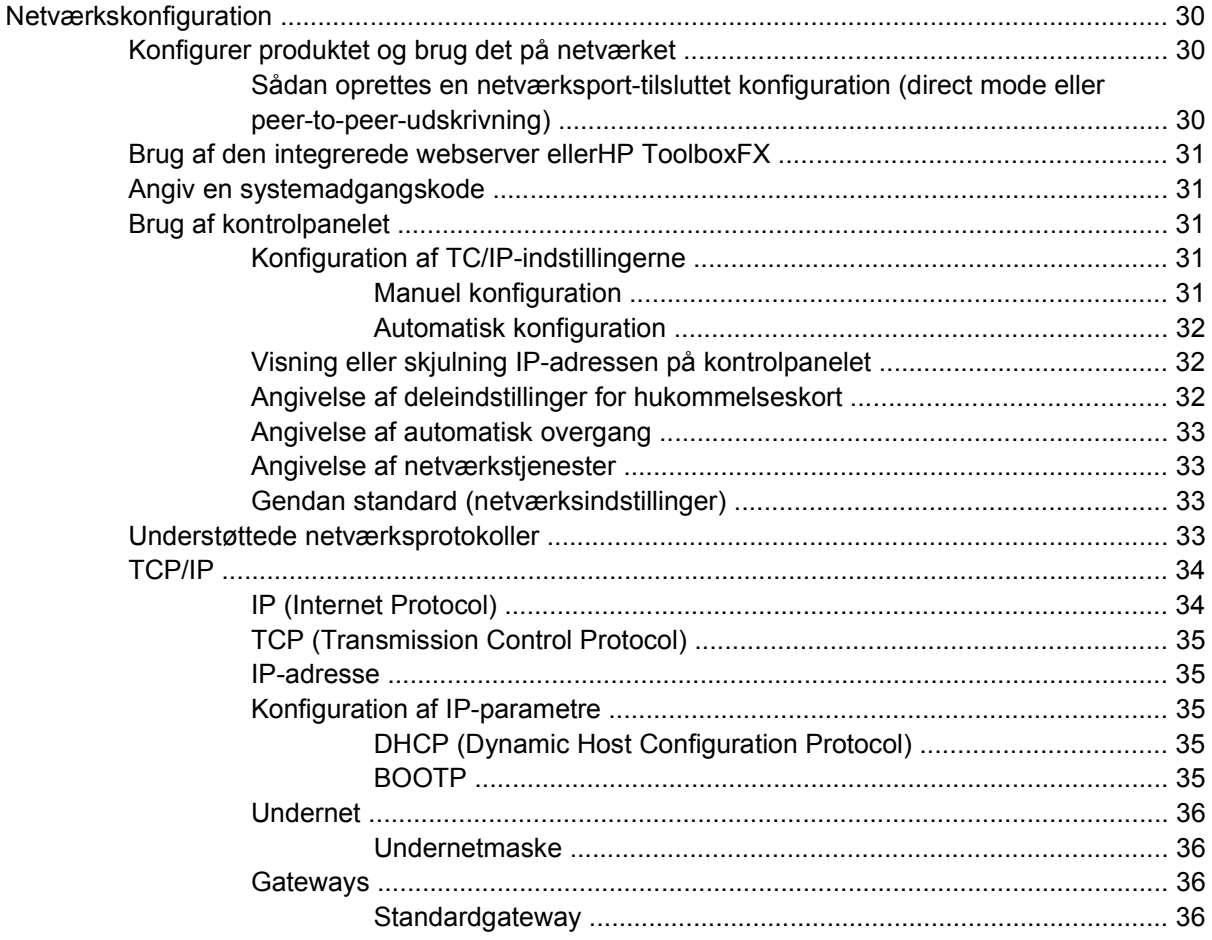

#### **[5 Udskrivningsopgaver](#page-46-0)**

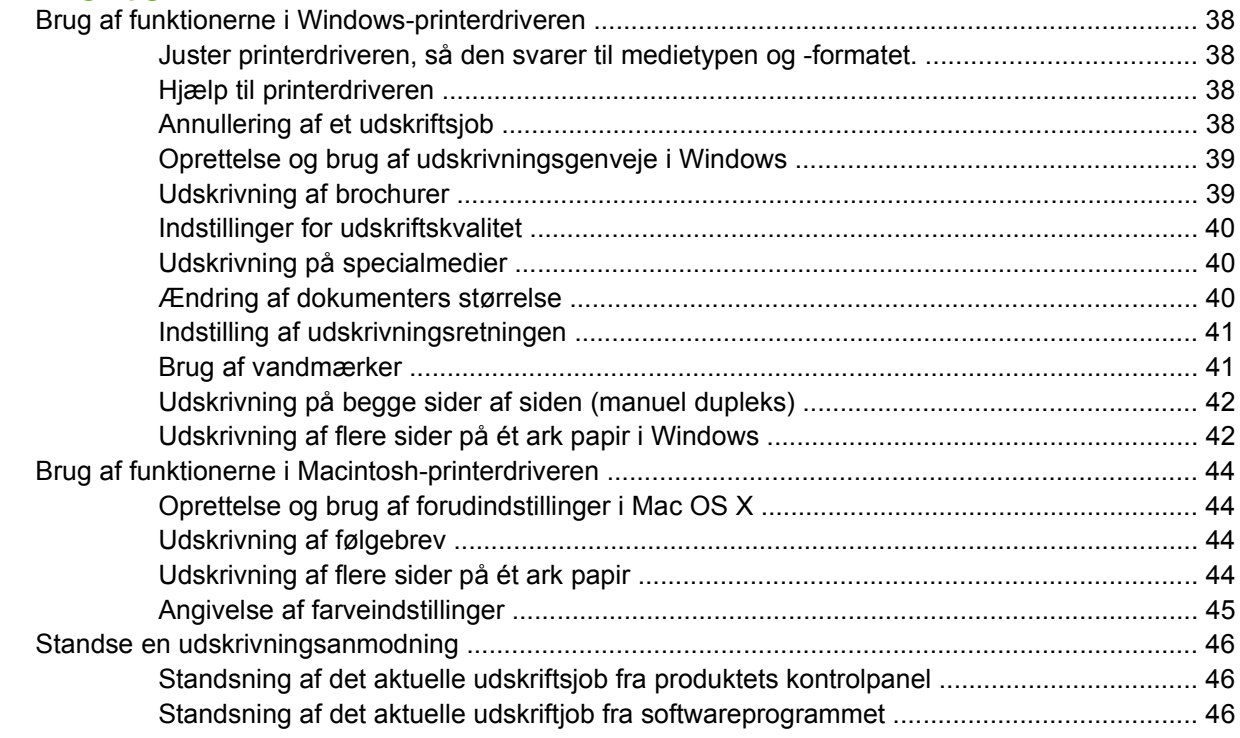

### **6 Kontrolpanel**

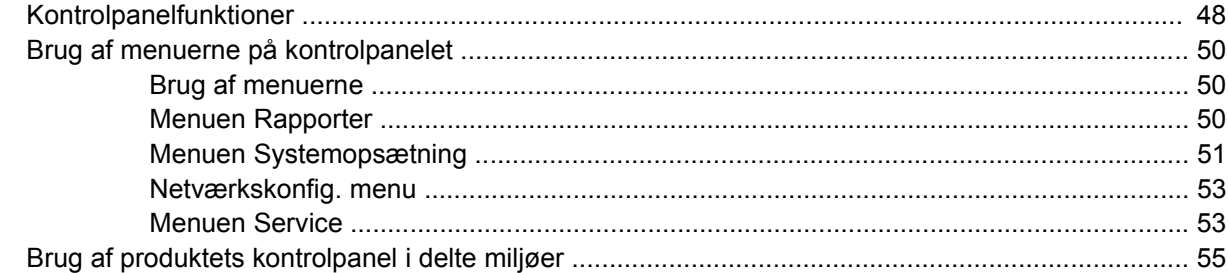

### 7 Farve

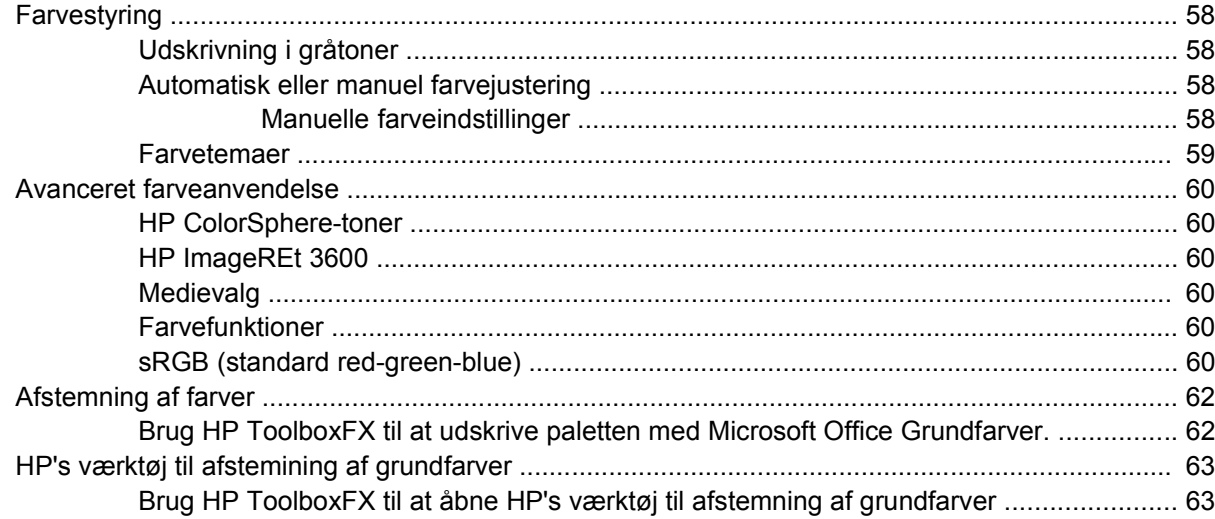

#### 8 Foto

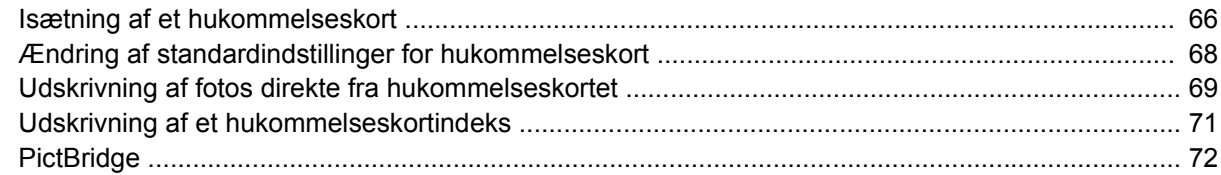

#### 9 Administration og vedligeholdelse

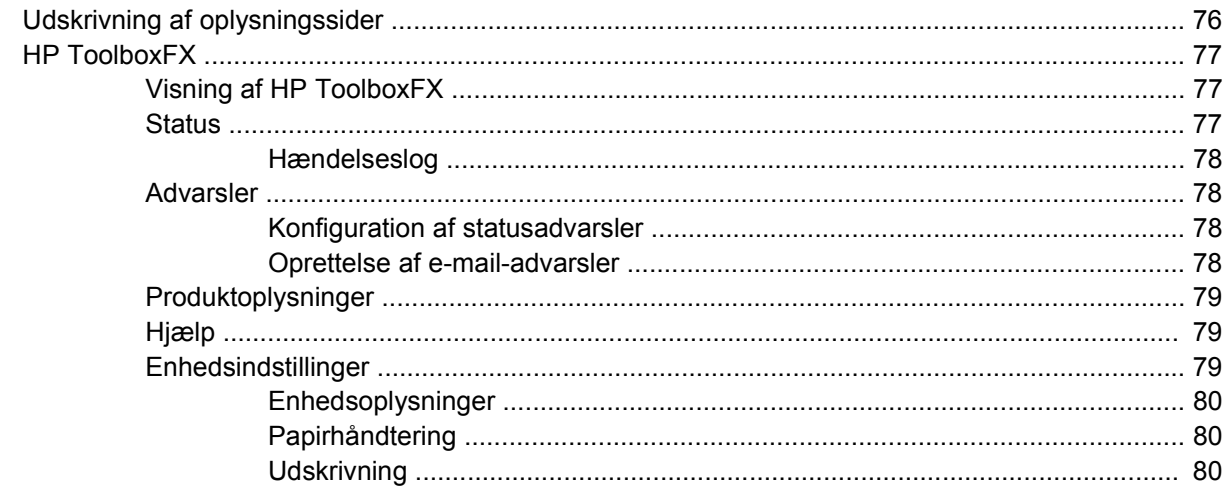

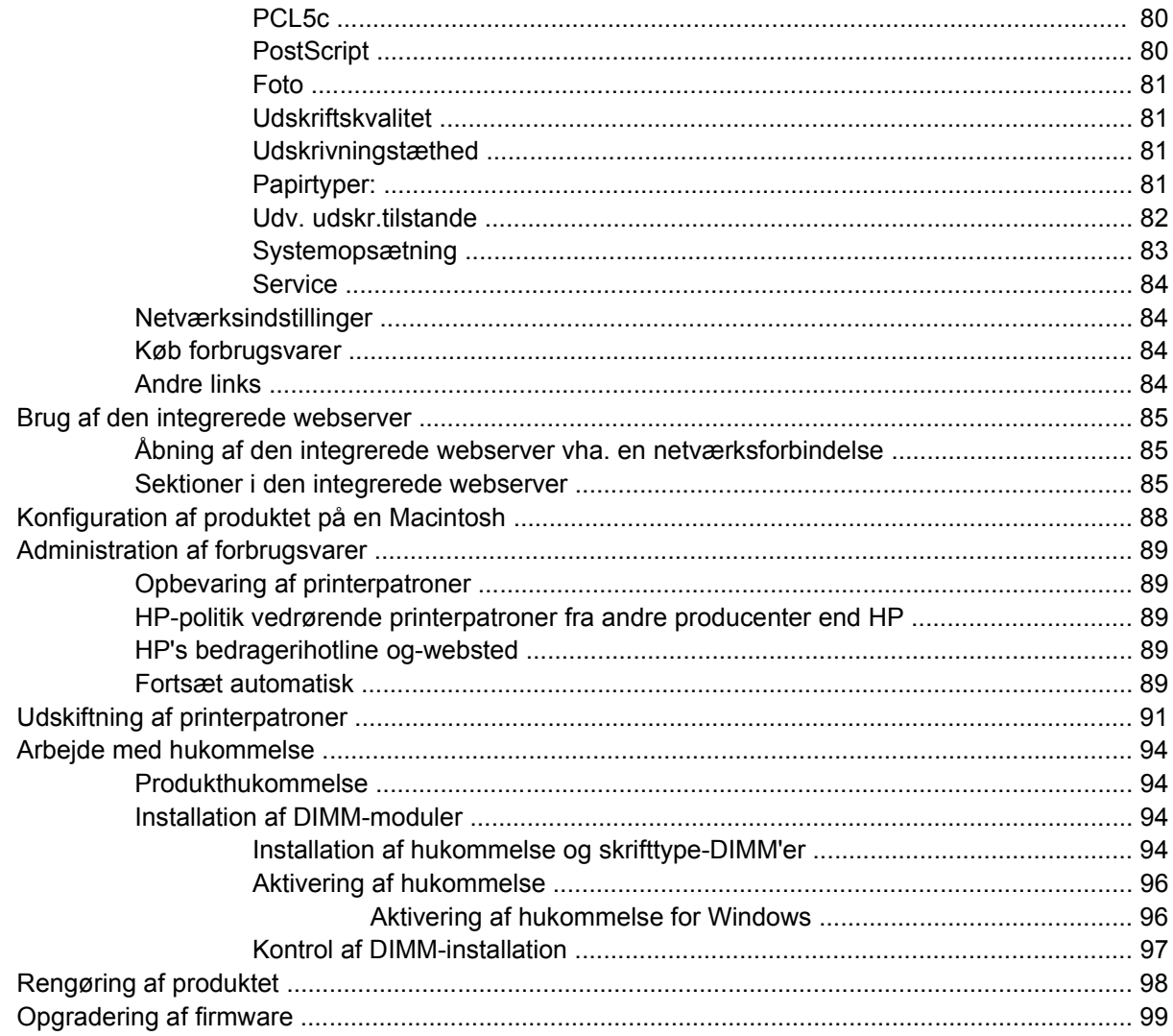

#### 10 Problemløsning

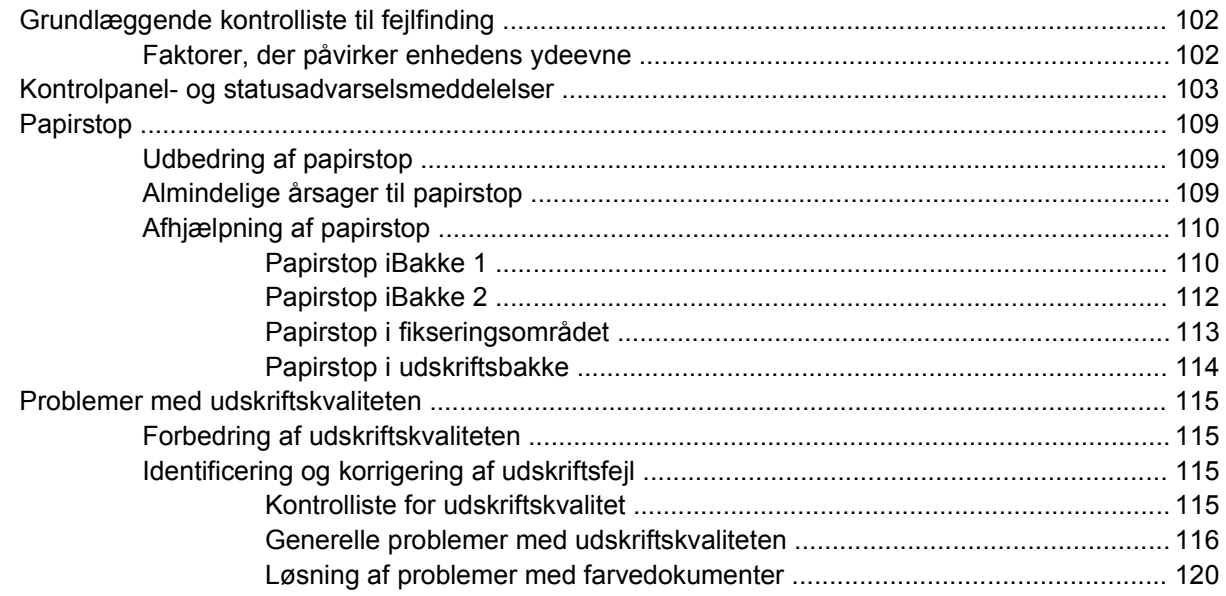

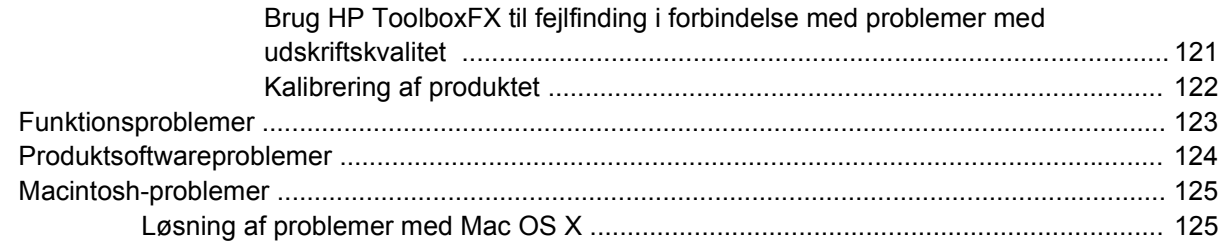

#### Tillæg A Forbrugsvarer og ekstraudstyr

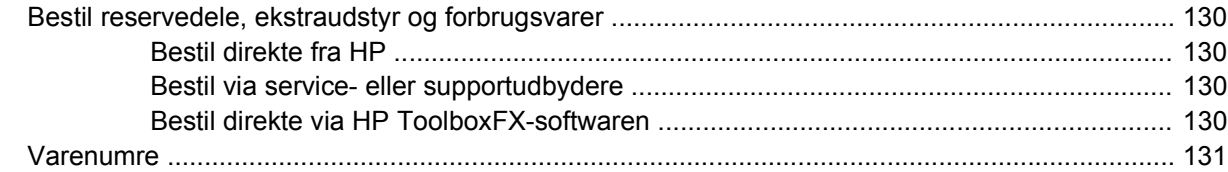

### **Tillæg B Service og support**

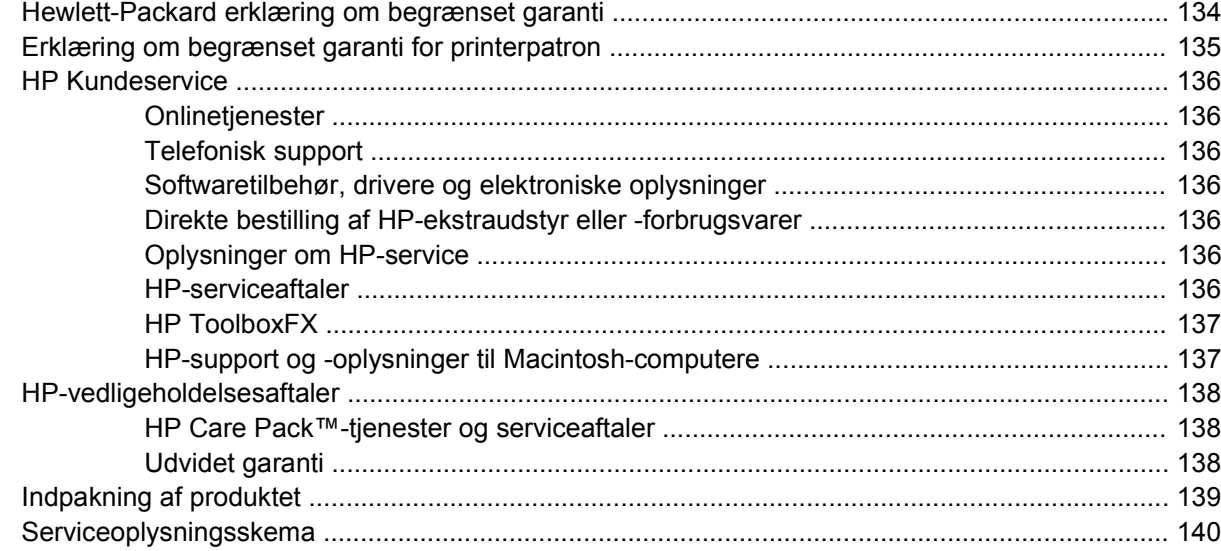

### **Tillæg C Specifikationer**

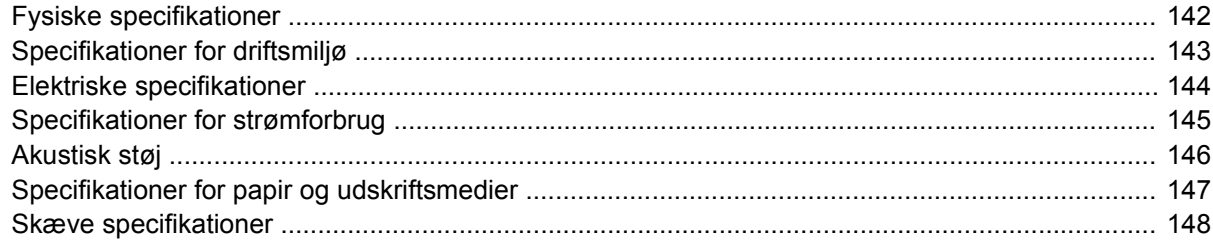

### Tillæg D Lovgivningsmæssige oplysninger

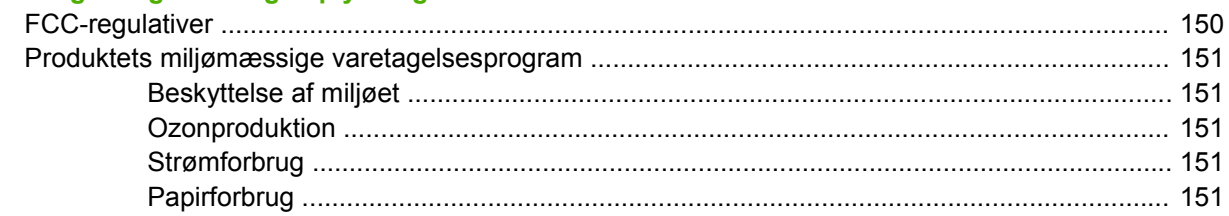

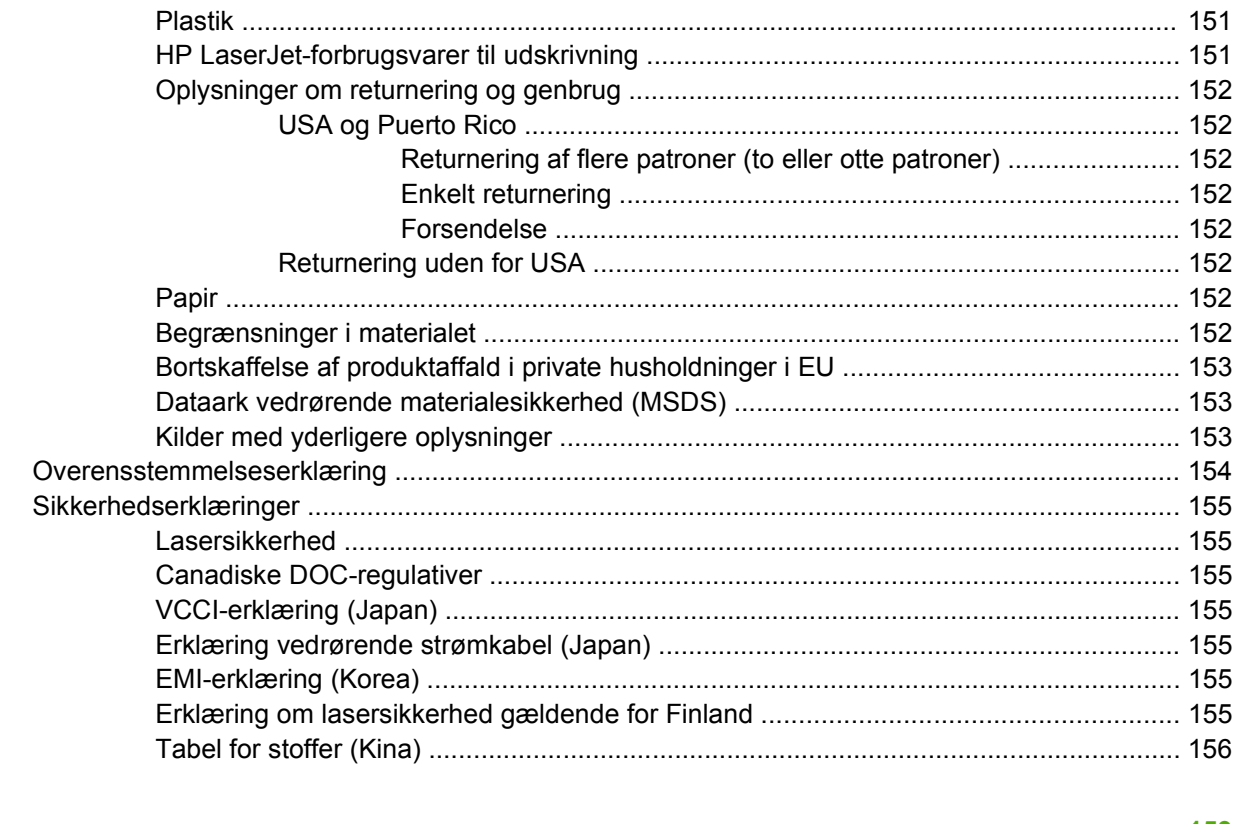

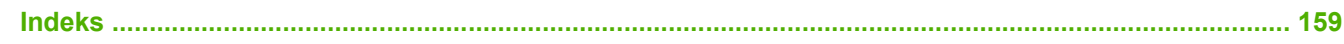

# <span id="page-10-0"></span>**1 Grundlæggende**

- [Produktsammenligning](#page-11-0)
- [Produktfunktioner](#page-12-0)
- [En tur rundt om printeren](#page-14-0)

## <span id="page-11-0"></span>**Produktsammenligning**

#### **HP Color LaserJet CP1510 Series printer**

- Udskriver op til 12 sider pr. minut (ppm) på medier i Letter-format eller A4-format i monokrom (sorthvid), og 8 sider pr. minut i farver.
- Prioriteret enkeltarksindføring (bakke 1) og papirbakke til 150 ark (bakke 2)
- Hi-Speed USB 2.0-port
- Indbygget netværk kan tilsluttes 10Base-T/100Base-TX-netværk
- Kun fotobehandlingsmodellerne (ni)
	- Stik til fotohukommelseskort
	- PictBridge-stik

### <span id="page-12-0"></span>**Produktfunktioner**

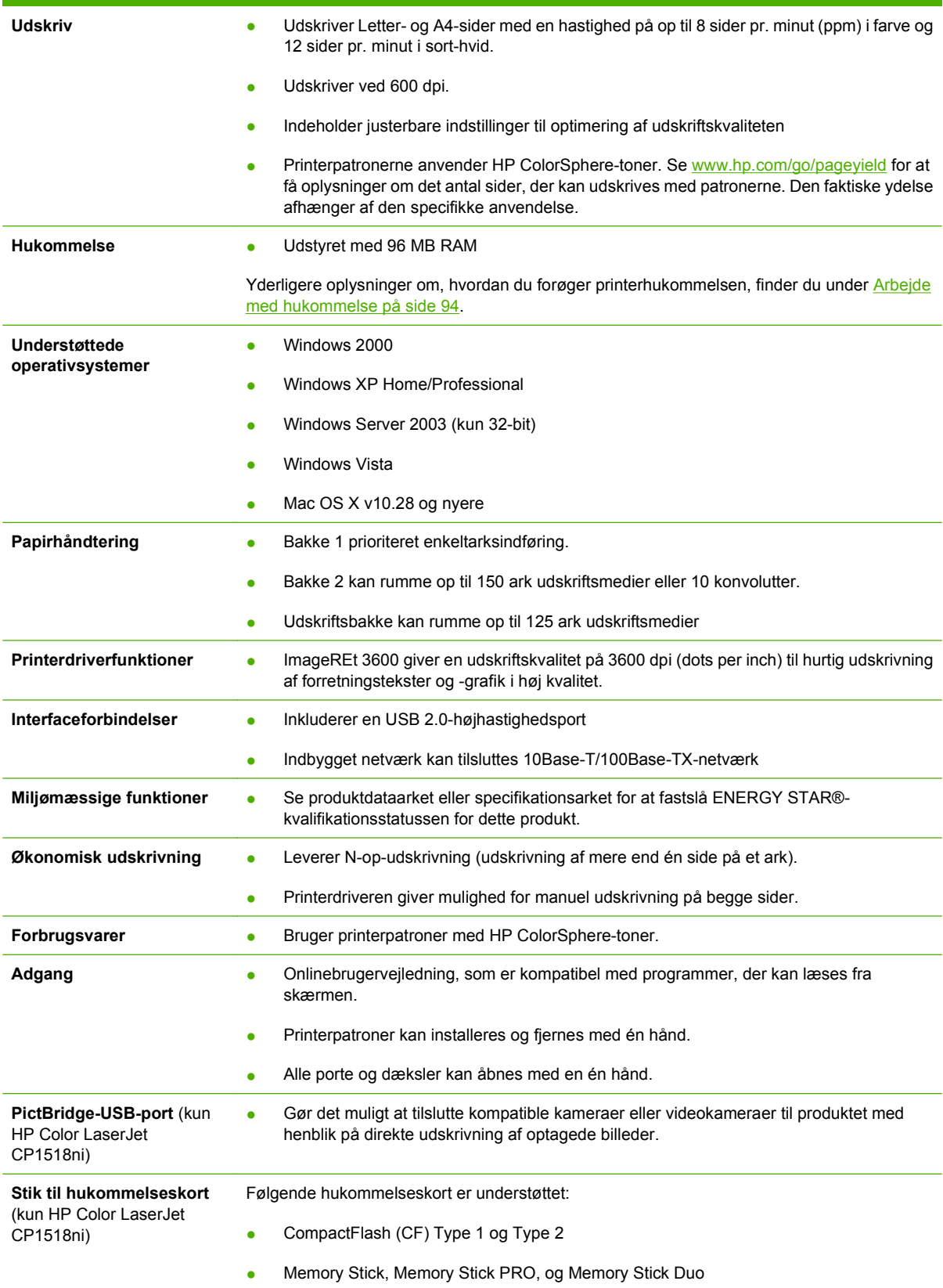

- MultiMedia Card (MMC)
- Secure Digital (SD)
- xD Picture Card

## <span id="page-14-0"></span>**En tur rundt om printeren**

### **Set forfra**

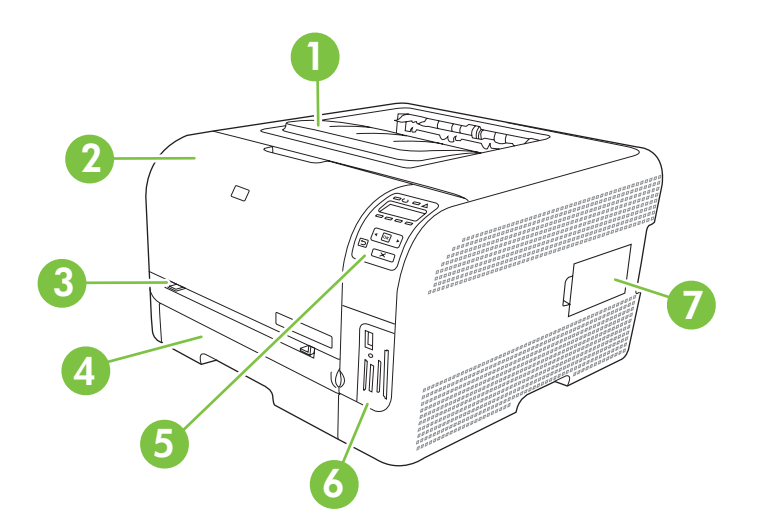

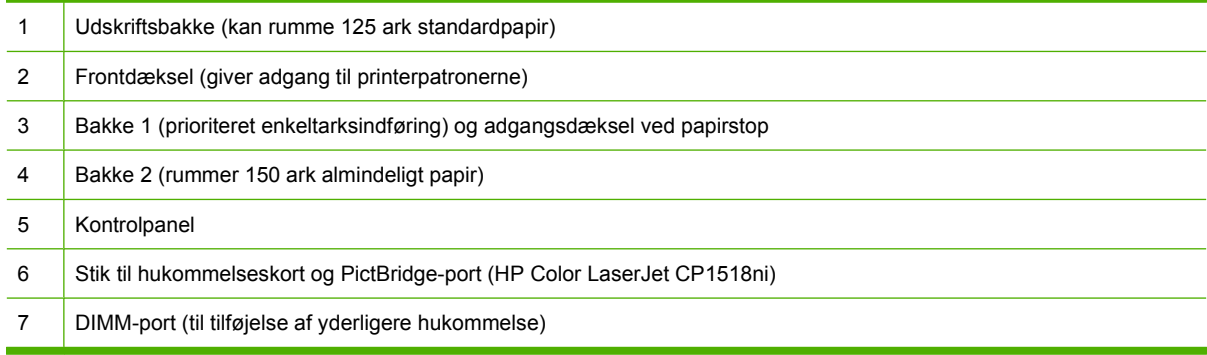

### **Set bagfra og fra siden**

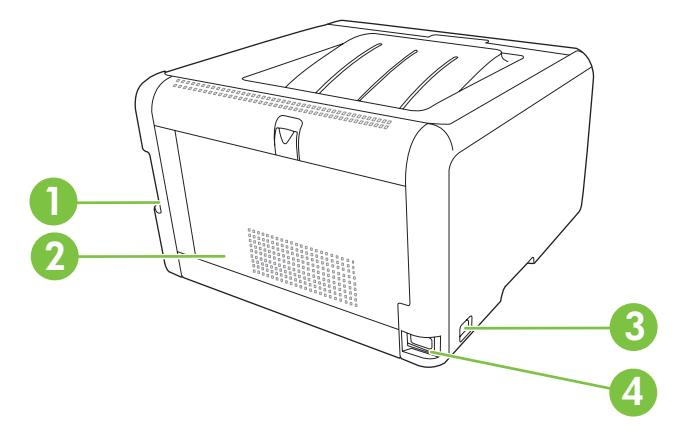

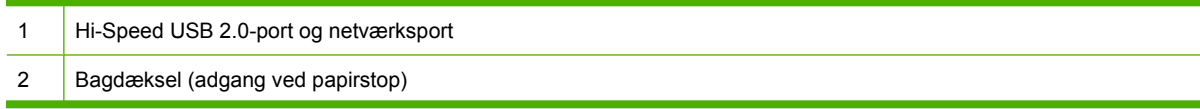

<span id="page-15-0"></span>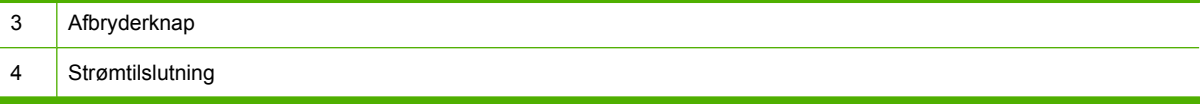

### **Gennemgang af kontrolpanel**

Produktet har følgende elementer på kontrolpanelet.

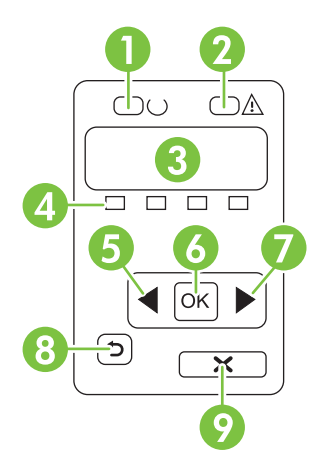

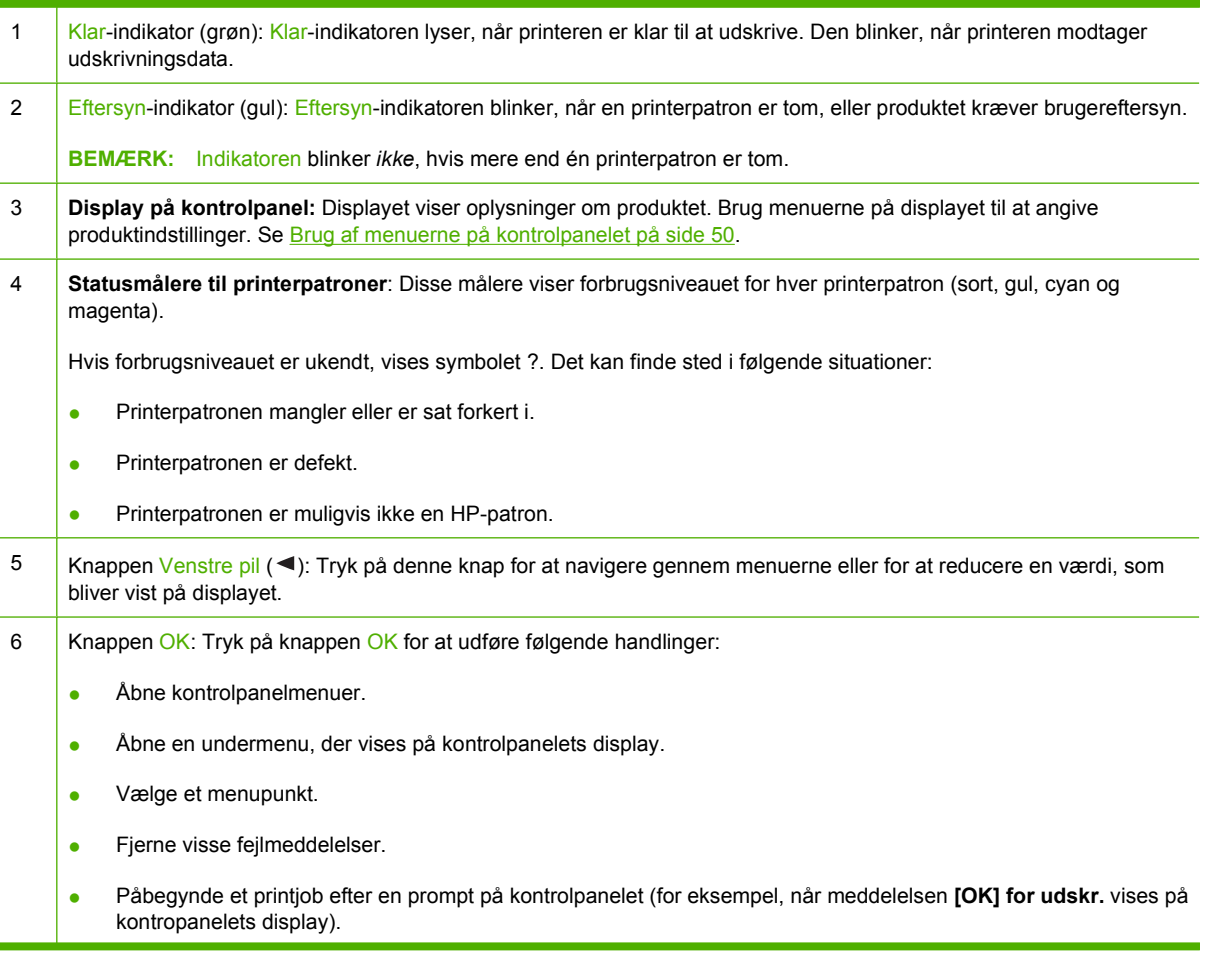

<span id="page-16-0"></span>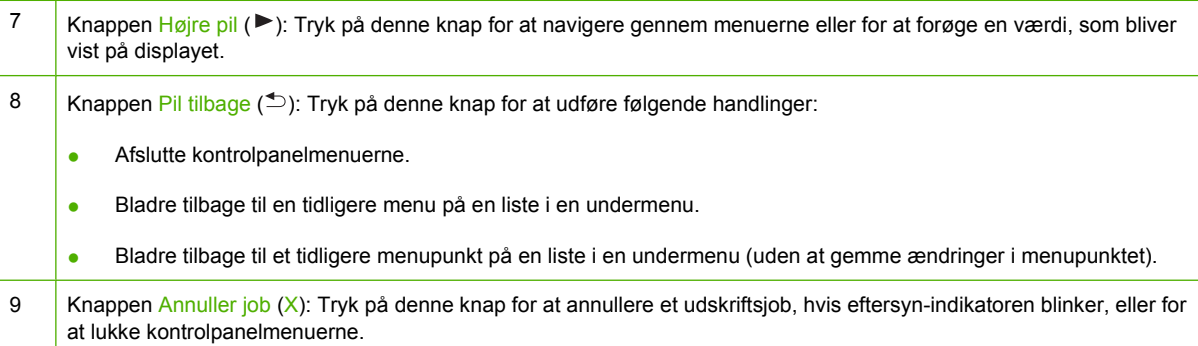

### **Model- og serienumre**

Model- og serienummer er vist på et id-mærke, der sidder indvendigt på frontdækslet.

Mærket indeholder oplysninger om produktets oprindelsesland/område og revisionsniveau, produktionsdato samt produktionskode og -nummer. Mærket indeholder ligeledes oplysninger om strømydelse og bestemmelser.

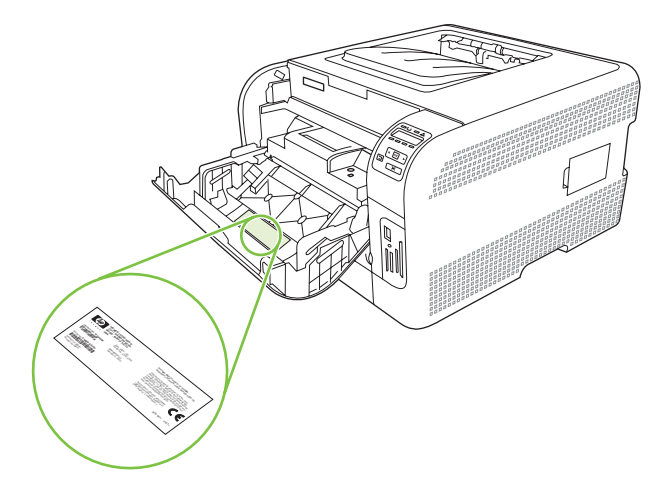

# <span id="page-18-0"></span>**2 Software**

- [Produktsoftware](#page-19-0)
- [Understøttede operativsystemer og printerdrivere](#page-20-0)
- [Yderligere drivere](#page-21-0)
- [Prioritering i forbindelse med udskriftsindstillinger](#page-22-0)
- [Åbn printerdriveren, og juster udskriftsindstillingerne](#page-23-0)
- [Fjernelse af softwaren under Windows-operativsystemer](#page-24-0)
- [Hjælpeprogrammer](#page-25-0)

### <span id="page-19-0"></span>**Produktsoftware**

Udskrivningssoftware følger med produktet. I opsætningsvejledningen kan du finde de nødvendige installationsanvisninger.

Udskrivningssystemet omfatter software til slutbrugere og netværksadministratorer og printerdrivere til adgang til produktets funktioner og kommunikation med computeren.

**BEMÆRK:** Du kan få vist en liste over netværksmiljøer, som understøttes af komponenterne i netværksadministratorsoftwaren, under [Netværkskonfiguration på side 30](#page-39-0).

Gå til [www.hp.com/go/clj2700\\_software](http://www.hp.com/go/ljcp1510series_software) for at se en oversigt over printerdrivere og opdateret HPprintersoftware.

### <span id="page-20-0"></span>**Understøttede operativsystemer og printerdrivere**

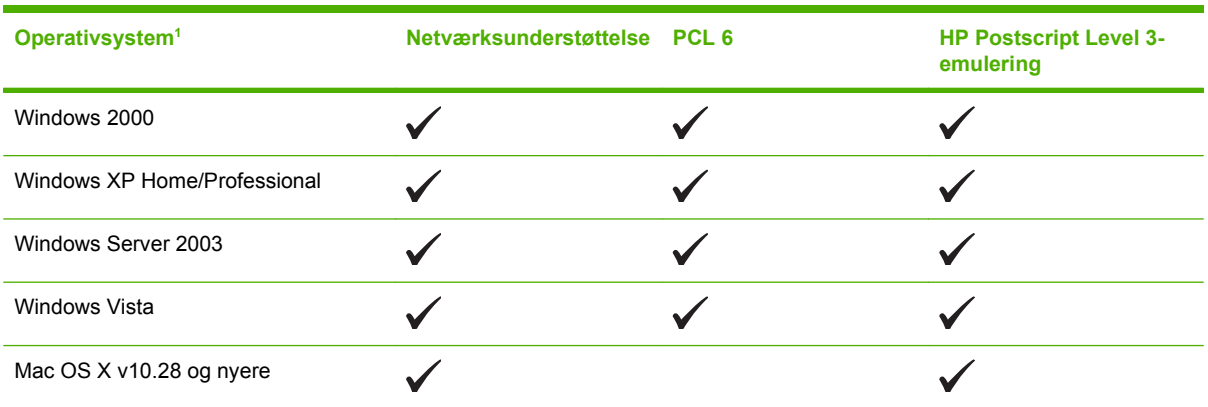

Produktet bruger PCL 6 og HP Postscript Level 3-emulerings PDL-drivere.

<sup>1</sup> Ikke alle produktets funktioner er tilgængelige i alle drivere eller operativsystemer.

## <span id="page-21-0"></span>**Yderligere drivere**

Følgende drivere findes ikke på cd'en, men kan fås på [www.hp.com/go/clj2700\\_software.](http://www.hp.com/go/ljcp1510series_software)

**•** Linux-drivere

### <span id="page-22-0"></span>**Prioritering i forbindelse med udskriftsindstillinger**

Ændringer i printerindstillinger prioriteres højest, afhængigt af hvor ændringerne foretages:

- **BEMÆRK:** Navnene på kommandoer og dialogbokse kan variere, afhængigt af programmet.
	- **Dialogboksen Sideopsætning**: Klik på **Sideopsætning** eller en tilsvarende kommando i menuen **Filer** i det program, du arbejder i, for at åbne denne dialogboks. Indstillinger, der ændres her, tilsidesætter indstillinger, der er ændret andre steder.
	- **Dialogboksen Udskriv**: Klik på **Udskriv**, **Indstil printer** eller en lignende kommando i menuen **Filer** i det program, du arbejder i, for at åbne denne dialogboks. Indstillinger, der ændres i dialogboksen **Udskriv**, har en lavere prioritet og tilsidesætter *ikke* ændringer, der er foretaget i dialogboksen **Sideopsætning**.
	- **Dialogboksen Printeregenskaber (printerdriveren)**: Klik på **Egenskaber** i dialogboksen **Udskriv** for at åbne printerdriveren. Indstillinger, der ændres i dialogboksen **Printeregenskaber**, tilsidesætter ikke indstillinger, der er tilgængelige andre steder i programmet.
	- **Standardprinterdriverindstillinger**: Standardprinterdriverindstillingerne bestemmer, hvilke indstillinger der bruges i alle udskriftsjob, *medmindre* indstillingerne ændres i dialogboksen **Sideopsætning**, **Udskriv** eller **Printeregenskaber**, som beskrevet ovenfor.

## <span id="page-23-0"></span>**Åbn printerdriveren, og juster udskriftsindstillingerne**

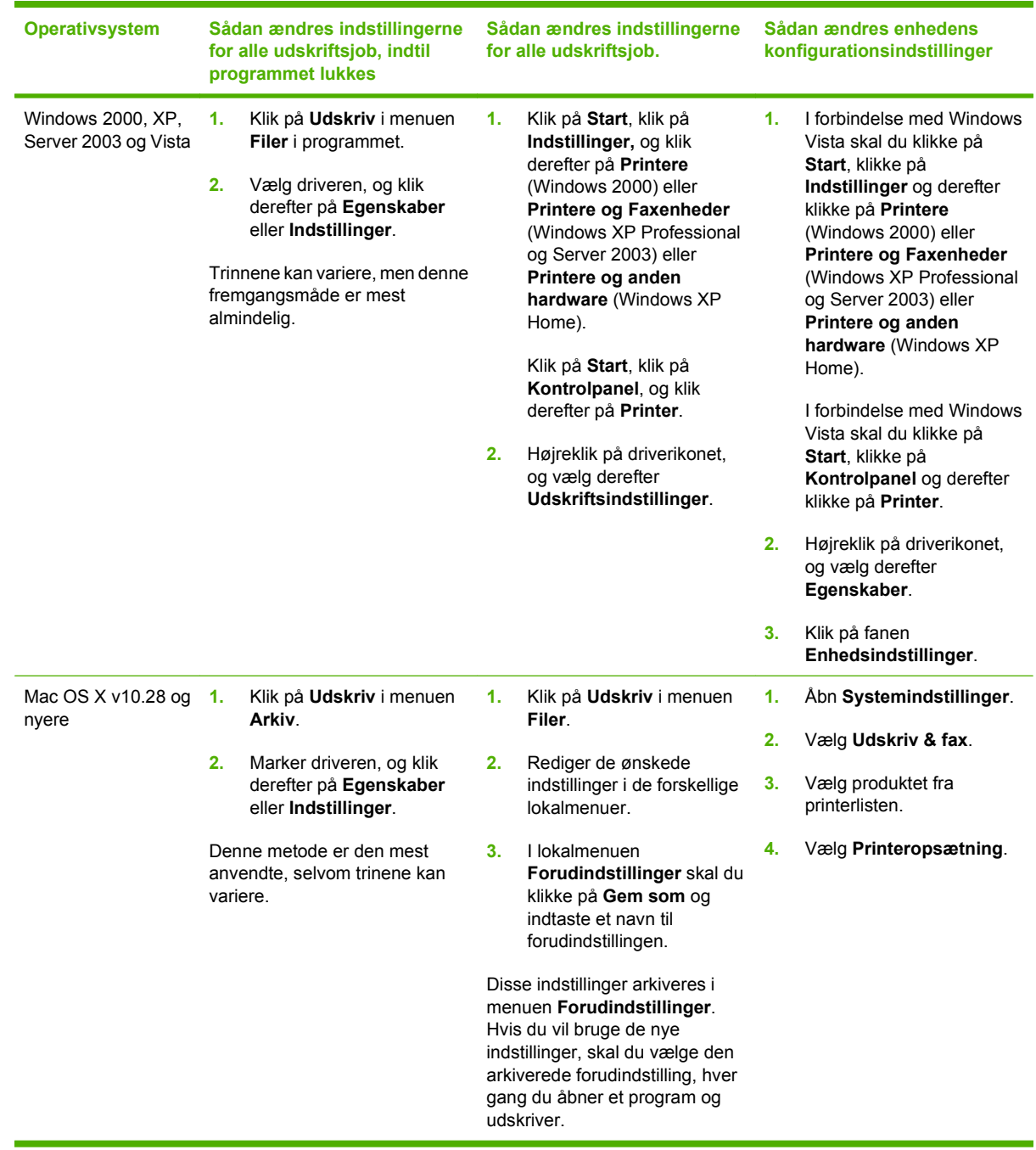

### <span id="page-24-0"></span>**Fjernelse af softwaren under Windows-operativsystemer**

- **1.** Klik på **Start**, og klik på **Alle programmer**.
- **2.** Klik på **HP**, og klik derefter på **HP Color LaserJet CP1510 Series**.
- **3.** Klik på **Afinstaller**, og følg derefter vejledningen på skærmen for at fjerne softwaren.

### <span id="page-25-0"></span>**Hjælpeprogrammer**

### **Software til Windows**

#### **HP ToolboxFX**

HP ToolboxFXer et program, som du kan anvende til følgende opgaver:

- Kontrollere produktets status
- Kontrollere status for forbrugsvarer og bestille forbrugsvarer online
- Indstille alarmer
- Konfigurere e-mail-meddelelse til visse produkt- og forbrugsvarehændelser
- Få vist og ændre produktindstillinger
- Få vist dokumentation
- Få adgang til fejlfindings- og vedligeholdelsesværktøjer.

Du kan få vist HP ToolboxFX, når printeren er tilsluttet computeren direkte, eller når den er tilsluttet et netværk. Hvis du vil bruge HP ToolboxFX, skal du foretage en anbefalet softwareinstallation.

### **Software til Macintosh**

HP-installationsprogrammet indeholder PostScript-printerbeskivelsesfiler PPD-filer (PostScript Printer Description) og PDE'er (Printer Dialog Extensions) enhedskonfigurationssoftware til brug på Macintoshcomputere.

### **PPD-filer (PostScript Printer Description)**

PPD-filerne giver sammen med Apple PostScript-printerdriverne adgang til produktfunktioner. Der findes et installationsprogram til PPD-filerne og andre filer på produkt-cd-rom'en.

### **Konfiguration af et produkt på en Macintosh**

Oplysninger om konfiguration af produktet på en Macintosh finder du under [Konfiguration af produktet](#page-97-0) [på en Macintosh på side 88](#page-97-0).

### **Statusadvarselssoftware**

Statusadvarselssoftware giver oplysninger om produktets aktuelle status.

Softwaren leverer også pop-up-advarsler, når særlige hændelser forekommer, f.eks. når en bakke er tom eller ved produktproblemer. Advarslen indeholder oplysninger om problemløsning.

### **Software til netværk**

#### **HP Web Jetadmin**

HP Web Jetadmin er et browserbaseret styringsværktøj til netværkstilsluttede printere inden for dit intranet. Det skal kun installeres på netværksadministratorens computer.

<span id="page-26-0"></span>Besøg [www.hp.com/go/webjetadmin](http://www.hp.com/go/webjetadmin) for at hente en aktuel version af HP Web Jetadmin og den seneste liste over understøttede værtssystemer.

Når HP Web Jetadmin er installeret på en værtsserver, kan alle klienter få adgang via en understøttet webbrowser (f.eks. Microsoft® Internet Explorer 6.*x* eller Netscape Navigator 7.*x* eller nyere) ved at gå til HP Web Jetadmin-værten.

#### **Integreret webserver**

HP Color LaserJet CP1510 Series- printeren er udstyret med en integreret webserver, som giver dig adgang til oplysninger om produkt- og netværksaktiviteter. Oplysningerne vises i en webbrowser, f.eks. Microsoft Internet Explorer, Netscape Navigator eller Macintosh OS Safari.

Den integrerede webserver (EWS) befinder sig i produktet. Den er ikke indlæst i en netværksserver. Ingen speciel software er installeret eller konfigureret, men du skal have en understøttet webbrowser på din computer.

**BEMÆRK:** Macintosh-brugere kan åbne EWS'en ved at klikke på knappen **Hjælpeprogrammer**, når printerkøen vises. Der startes en webbrowser, f.eks. Safari, som gør det muligt for brugeren at få adgang til EWS'en. Man kan også få adgang til EWS'en direkte ved at indtaste netværkets IP-adresse eller produktets DNS-navn i webbrowseren.

HP's USB EWS gateway-software installeres automatisk, og muliggør adgang til produktet via en webbrowser, hvis produktet er tilsluttet ved hjælp af et USB-kabel. Klik på knappen **Hjælpeprogrammer**, når du bruger en USB-forbindelse til at få adgang til EWS'en via webbrowseren.

Se [Brug af den integrerede webserver på side 85](#page-94-0) for at få en komplet forklaring på funktionerne og funktionaliteten i den integrerede webserver.

#### **Linux**

Gå til [www.hp.com/go/linuxprinting](http://www.hp.com/go/linuxprinting) for at få flere oplysninger.

# <span id="page-28-0"></span>**3 Papir og udskriftsmedie**

- [Forstå brugen af papir og udskriftsmedier](#page-29-0)
- [Understøttet papir og andre udskriftsmediestørrelser](#page-30-0)
- [Understøttede papirtyper og bakkekapacitet](#page-32-0)
- [Vejledning for specialpapir og udskriftsmedier](#page-33-0)
- [Ilæg papir og udskriftsmedier](#page-34-0)

### <span id="page-29-0"></span>**Forstå brugen af papir og udskriftsmedier**

Dette produkt understøtter en række papirtyper og andre udskriftsmedier i overensstemmelse med retningslinjerne i denne brugervejledning. Papir eller udskriftsmedier, der ikke opfylder disse retningslinjer, kan forårsage følgende problemer:

- Dårlig udskriftskvalitet
- Hyppigere papirstop
- Unødig slitage på produktet, som kræver reparation

Benyt udelukkende HP-varemærkepapir og -udskriftsmedier, der er designet til laserprintere eller multibrug, for at opnå de bedste resultater. Benyt ikke papir eller udskriftsmedier, der er beregnet til inkjet-printere. Hewlett-Packard Company kan ikke anbefale brug af andre varemærker, da HP ikke kan kontrollere disses kvalitet.

Papir kan opfylde alle retningslinjerne i denne vejledning og stadig ikke producere tilfredsstillende resultater. Dette kan skyldes forkert håndtering, uacceptable temperatur- og/eller luftfugtighedsniveauer eller andre faktorer, som Hewlett-Packard ikke har nogen kontrol over.

**FORSIGTIG:** Brug af papir eller udskriftsmedier, der ikke opfylder Hewlett-Packards specifikationer, kan forårsage problemer med produktet, hvilket kan kræve reparation. Denne reparation er ikke dækket af Hewlett-Packards garanti- eller serviceaftaler.

### <span id="page-30-0"></span>**Understøttet papir og andre udskriftsmediestørrelser**

Dette produkt understøtter en række papirstørrelser, og det tilpasser sig forskellige medier.

**BEMÆRK:** Hvis du vil opnå de bedste udskriftsresultater, skal du vælge den relevante papirstørrelse og –type i din printerdriver, før du udskriver.

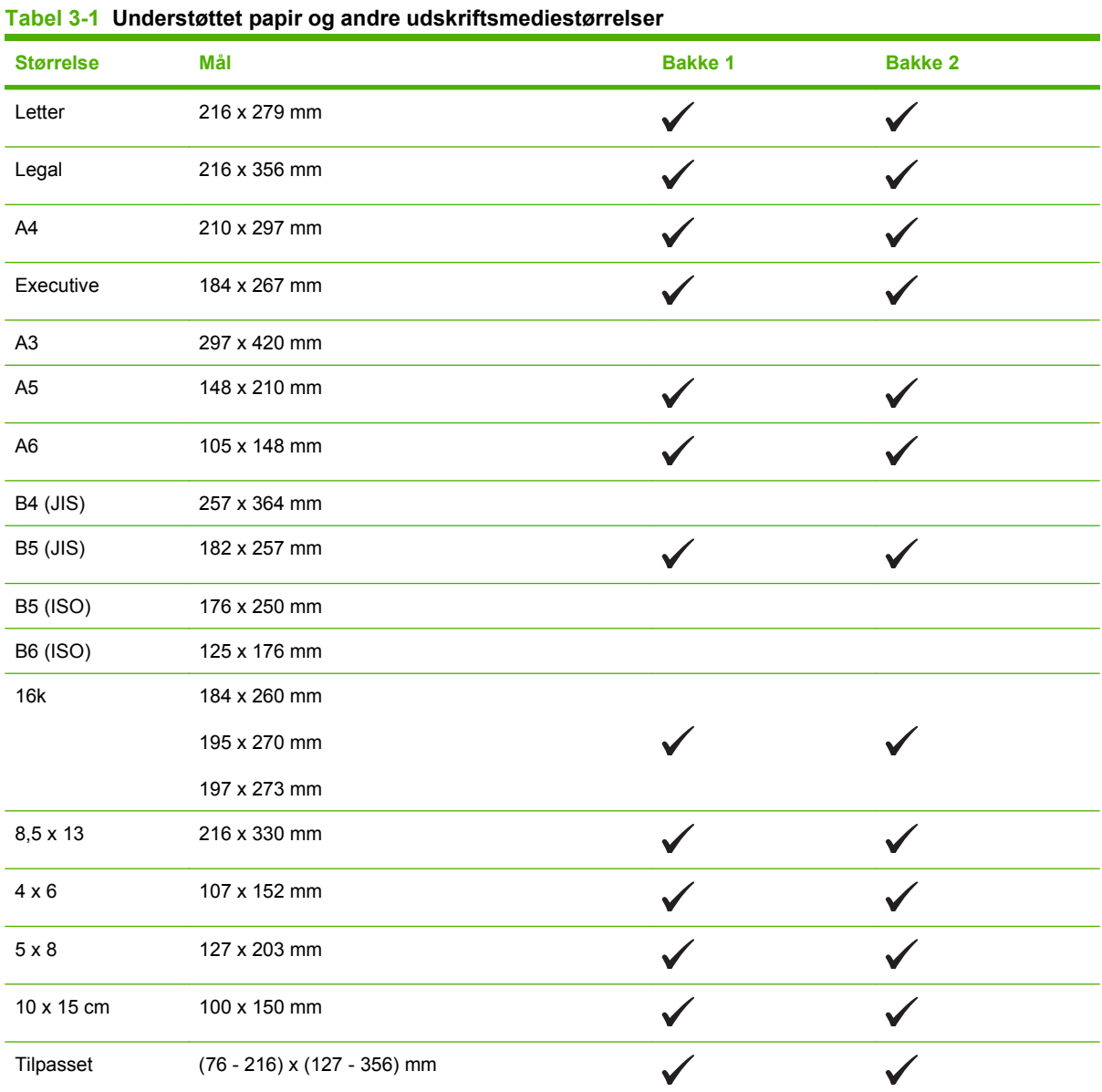

#### **Tabel 3-2 Understøttede kuverter og postkort**

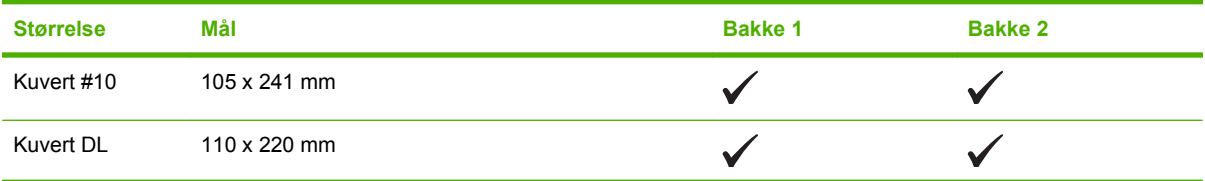

### **Tabel 3-2 Understøttede kuverter og postkort (fortsat)**

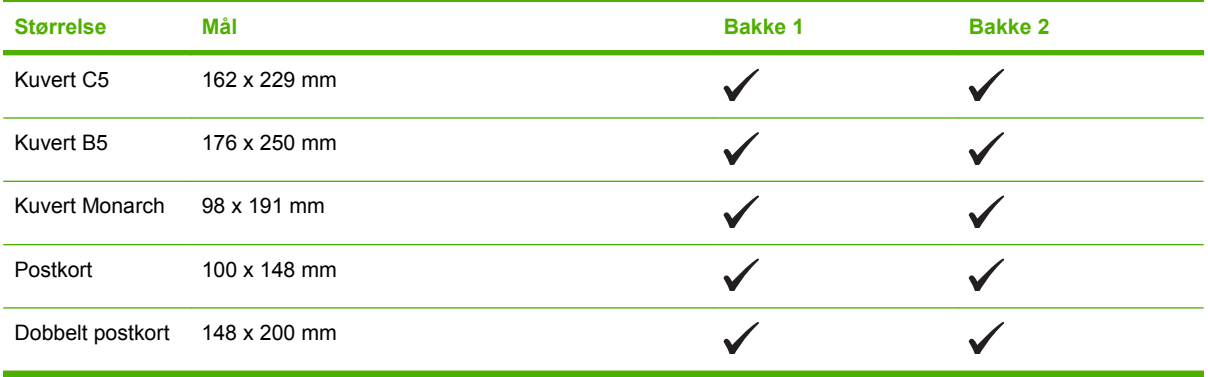

### <span id="page-32-0"></span>**Understøttede papirtyper og bakkekapacitet**

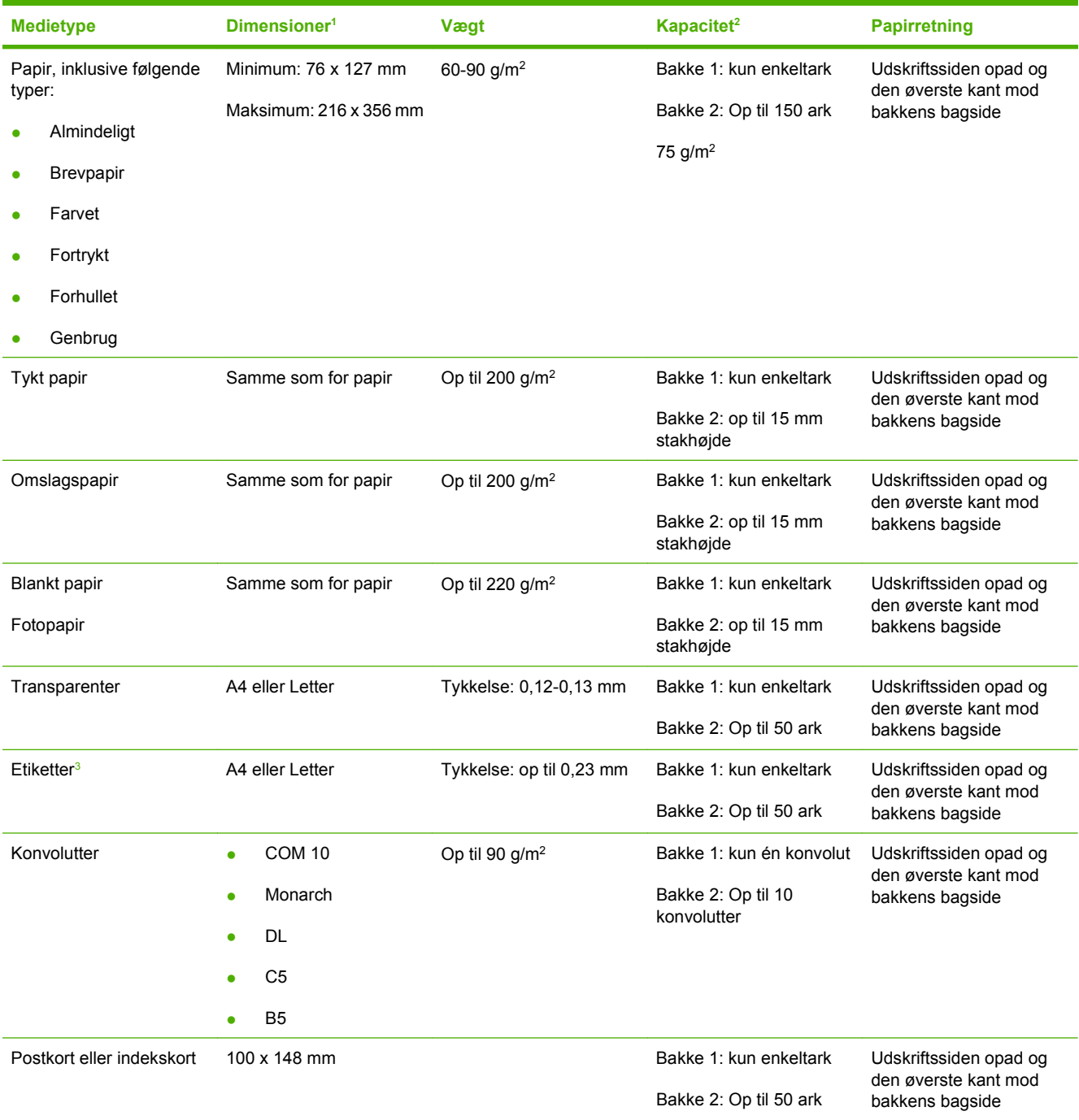

<sup>1</sup> Printeren understøtter en lang række medier i standard- og specialformater. Kontroller printerdriveren for understøttede formater.

<sup>2</sup> Kapaciteten kan variere, afhængigt af medievægt og -tykkelse samt omgivelserne.

<sup>3</sup> Glathed: 100-250 (Sheffield)

### <span id="page-33-0"></span>**Vejledning for specialpapir og udskriftsmedier**

Dette produkt understøtter udskrivning på specialmedier. Følg denne vejledning for at opnå tilfredsstillende resultater. Når du bruger specialpapir eller specielle udskriftsmedier, skal du sørge for at angive type og størrelse i din printerdriver for at opnå de bedste udskriftsresultater.

**FORSIGTIG:** HP LaserJet-printeren bruger fikseringsenheder til at binde tørre tonerpartikler til papiret i meget præcise prikker. HP-laserpapir er udviklet til at kunne modstå ekstrem varme. Brug af inkjetpapir, der ikke er udviklet til denne teknologi, kan beskadige din printer.

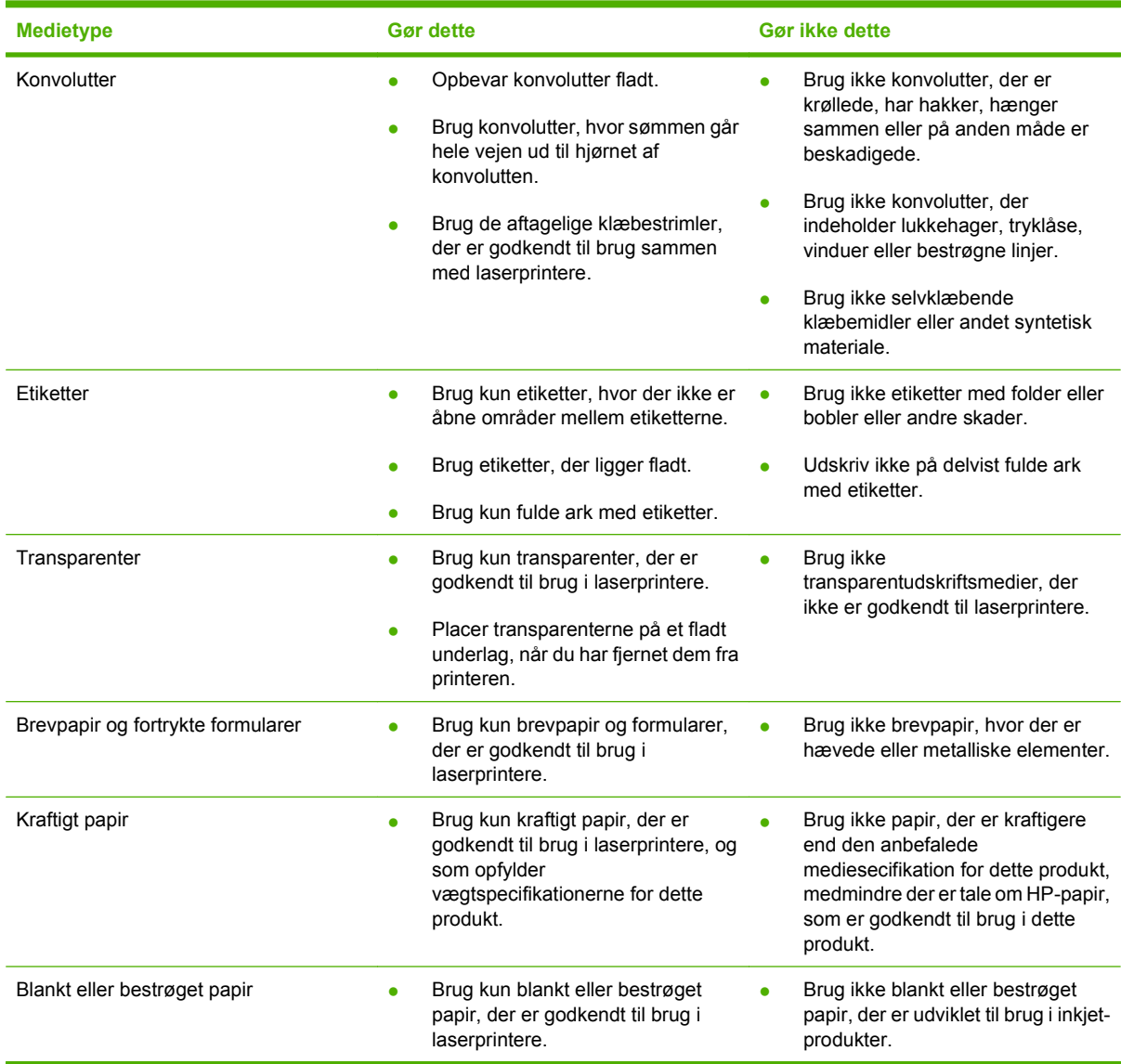

## <span id="page-34-0"></span>**Ilæg papir og udskriftsmedier**

#### **Fyld Bakke 1**

**BEMÆRK:** Anbring medierne i Bakke 1 med udskriftssiden opad og toppen af siden mod produktet.

- **1.** Anbring et enkelt ark af mediet i Bakke 1åbningen, og skub papirstyrene, så de hviler mod arket.
- **2.** Før arket så langt ind i bakken, som det kan komme.

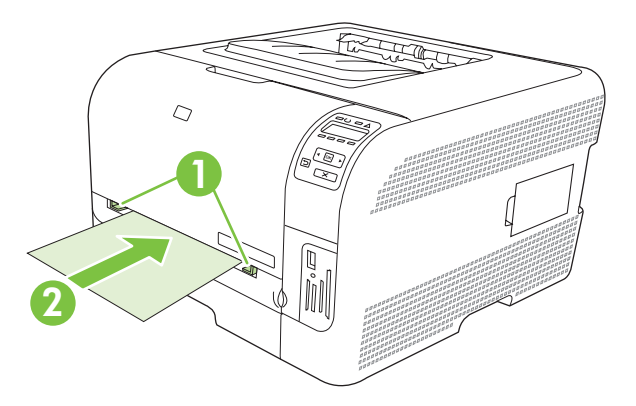

#### **Fyld i Bakke 2**

**1.** Træk bakken ud af produktet, og fjern eventuelt papir.

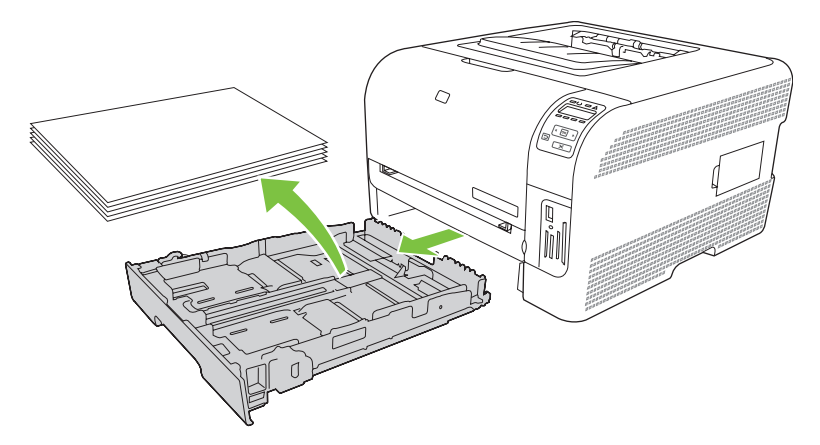

**2.** Åbn styrene til papirlængde og -bredde.

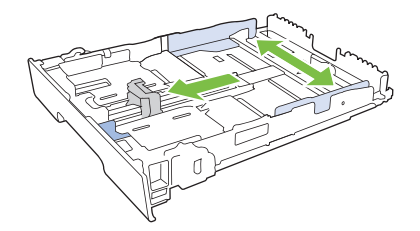

Hvis du vil ilægge papir af formatet Legal, skal du forlænge bakken ved at trykke på og holde forlængertappen nede, mens du trækker bakkens forside mod dig.

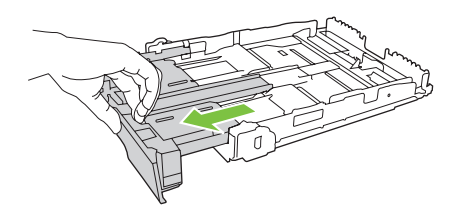

- **BEMÆRK:** Når der er ilagt papir i Legal-format, forlænges bakken foran med ca. 51 millimeter.
- **3.** Læg papiret i bakken, og sørg for, at det ligger fladt i alle fire hjørner. Skub længde- og breddestyrene, så de hviler mod papirstakken.

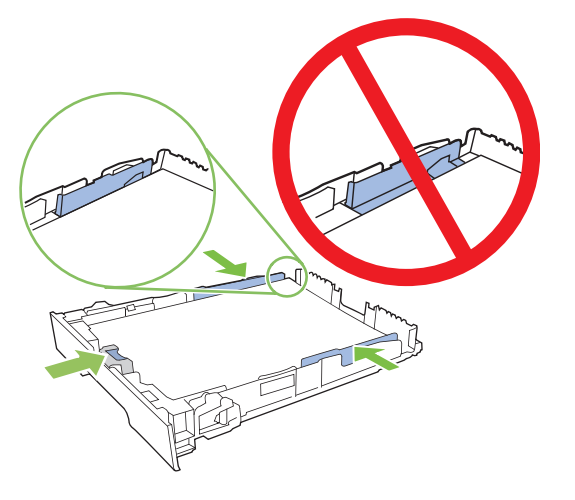

**4.** Skub papiret ned for at sikre, at stakken ligger under papirgrænsetapperne på siden af bakken.

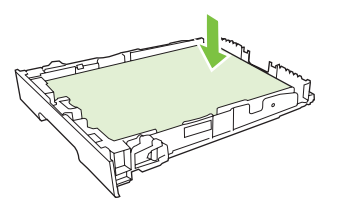

**5.** Skub bakken ind i produktet.

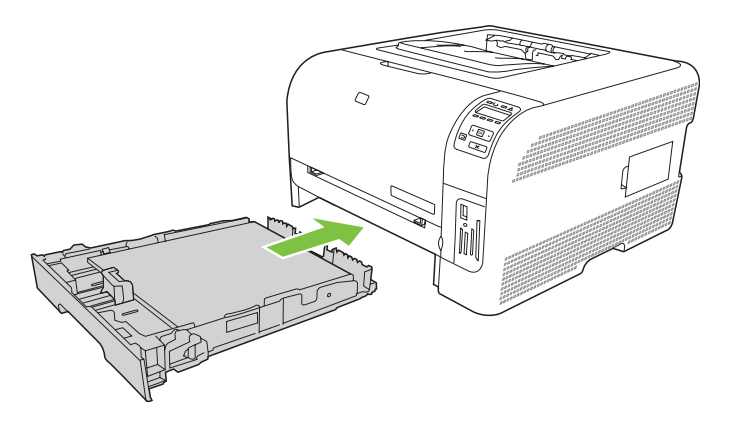
# **4 I/O-konfiguration**

- [USB-tilslutning](#page-37-0)
- [Netværkstilslutning](#page-38-0)
- [Netværkskonfiguration](#page-39-0)

# <span id="page-37-0"></span>**USB-tilslutning**

**BEMÆRK:** Tilslut *ikke* USB-kablet, før du installerer softwaren. Installationsprogrammet giver dig besked, når USB-kablet skal tilsluttes.

Denne enhed understøtter en USB 2.0-forbindelse. Du skal bruge et USB-kabel af typen A-til-B til udskrivning.

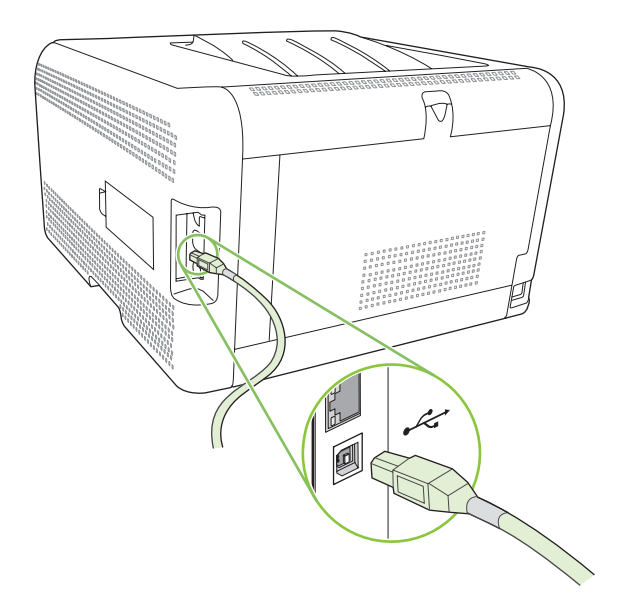

# <span id="page-38-0"></span>**Netværkstilslutning**

Dette produkt understøtter en 10/100 netværksforbindelse. Sæt netværkskablet i produktet og i din netværksforbindelse.

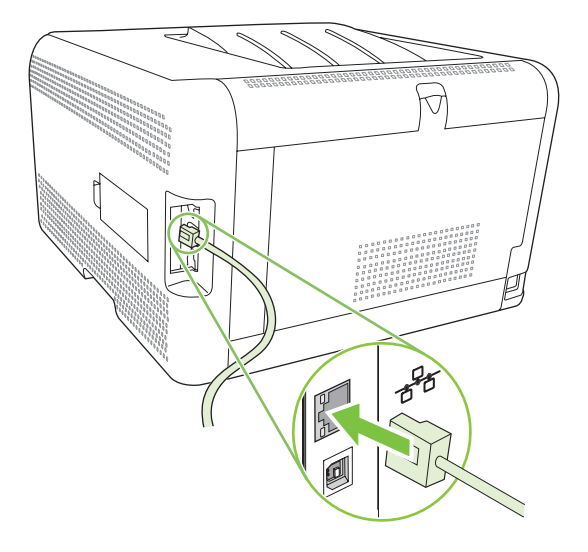

# <span id="page-39-0"></span>**Netværkskonfiguration**

Du skal bruge produktets kontrolpanel, den integrerede webserver eller HP ToolboxFX softwaren til Windows-operativsystemer for at konfigurere netværksparametre på produktet .

### **Konfigurer produktet og brug det på netværket**

Hewlett-Packard anbefaler, at du bruger HP's installationsprogram til software på produktets cd-rom til at installere printerdrivere til netværket med.

#### **Sådan oprettes en netværksport-tilsluttet konfiguration (direct mode eller peer-to-peerudskrivning)**

I denne konfiguration tilsluttes produktet direkte til netværket, og alle computere på netværket udskriver direkte til produktet.

- **1.** Slut produktet direkte til netværket ved at sætte et netværkskabel i produktets netværksport.
- **2.** Brug kontrolpanelet til at udskrive en konfigurationsside. Se [Udskrivning af oplysningssider](#page-85-0) [på side 76](#page-85-0).
- **3.** Sæt produkt-cd'en i computeren. Hvis installationsprogrammet ikke starter, skal du navigere til filen SETUP.EXE på cd-rom'en og dobbeltklikke på filen.
- **4.** Klik på skærmbilledet **Anbefalet installation**.
- **5.** Klik på **Næste** på skærmbilledet **Velkommen**.
- **6.** Klik på **Ja** på skærmbilledet **Installationsopdateringer** for at søge efter installationsopdateringer på internettet.
- **7.** I forbindelse med Windows 2000/XP skal du vælge installationsindstillingen på skærmen **Installationsindstillinger**. Hewlett-Packard anbefaler standardinstallationen, hvis dit system understøtter den.
- **8.** Læs licensaftalen på skærmbilledet **Licensaftale**, accepter betingelserne, og klik derefter på **Næste**.
- **9.** I forbindelse med Windows 2000/XP/Vista skal du på skærmbilledet **HP Udvidede funktioner** vælge, om du ønsker udvidede funktioner, og derefter klikke på **Næste**.
- **10.** Vælg destinationsmappen på skærmbilledet **Destinationsmappe**, og klik derefter på **Næste**.
- **11.** Klik på **Næste** på skærmbilledet **Klar til installation** for at starte installationen.
- **BEMÆRK:** Hvis du vil ændre indstillinger, skal du klikke på **Tilbage** i stedet for **Næste** for at gå tilbage til tidligere skærmbilleder og derefter ændre indstillingerne.
- **12.** Vælg **Via netværket** på skærmbilledet **Forbindelsestype**, og klik derefter på **Næste**.
- **13.** På skærmbilledet **Identificer printer** skal du søge efter produktet, eller angive hardwaren eller IPadressen, der står på konfigurationssiden, du udskrev tidligere. Normalt er der tildelt en IP-adresse, men du kan ændre den ved at klikke på **Angiv en printer ved hjælp af adresse** på skærmbilledet **Identificer printer**. Klik på **Næste**.
- **14.** Vent, mens installationsprocessen gennemføres.

# **Brug af den integrerede webserver ellerHP ToolboxFXr**

Du kan bruge den integrerede webserver (EWS) eller HP ToolboxFX til at få vist eller ændre IPkonfigurationsindstillingerne. Skriv printerens IP-adresse i browserens adresselinje for at få adgang til den integrerede webserver.

**BEMÆRK:** Macintosh-brugere kan åbne EWS'en ved at klikke på knappen **Hjælpeprogrammer**, når printerkøen vises. Der startes en webbrowser, f.eks. Safari, der gør det muligt at få adgang til EWS'en. Man kan også få adgang til EWS'en direkte ved at indtaste netværkets IP-adresse eller produktets DNSnavn i webbrowseren.

Du kan ændre følgende konfigurationer fra fanen **Netværk** (EWS) eller fanen **Netværksindstillinger** (HP ToolboxFX):

- Værtsnavn
- Manuel IP-adresse
- Manuel undernetmaske
- Manuel standardgateway
- **BEMÆRK:** Hvis du ændrer netværkskonfigurationen, skal du muligvis også ændre URL-adressen, før du kan kommunikere med produktet igen. Produktet kan ikke bruges i et par sekunder, mens netværket bliver nulstillet.

### **Angiv en systemadgangskode**

Brug HP ToolboxFX eller den integrerede webserver til at angive en systemadgangskode.

**1.** Klik på fanen **Indstillinger** i den integrerede webserver.

I HP ToolboxFXskal du klikke på fanen **Enhedsindstillinger**.

- **BEMÆRK:** Hvis der allerede er angivet en adgangskode, vil du blive bedt om at indtaste den. Skriv adgangskoden, og klik derefter på **Anvend**.
- **2.** Klik på **Adgangskode**.
- **3.** Skriv den ønskede adgangskode i feltet **Adgangskode**, og skriv den igen for at bekræfte den i feltet **Bekræft adgangskode**.
- **4.** Klik på **Anvend** for at gemme adgangskoden.

### **Brug af kontrolpanelet**

#### **Konfiguration af TC/IP-indstillingerne**

Du kan konfigurere IP-adressen manuelt eller automatisk.

#### **Manuel konfiguration**

- **1.** Tryk på OK i kontrolpanelmenuen.
- 2. Brug knappen Venstre pil (◀) eller Højre pil (▶) for at vælge **Netværkskonfig.**, og klik derefter på OK.
- 3. Brug knappen Venstre pil (◀) eller Højre pil (▶) for at vælge **TCP/IP-konfig**, og klik derefter på OK.
- **4.** Brug knappen Venstre pil (◀) eller Højre pil (▶) for at vælge Manuel, og klik derefter på OK.
- 5. Tryk på knappen Højre pil (<) for at øge værdien i den første del af IP-adressen. Tryk på knappen Venstre pil (<) til at mindske værdien. Når værdien er korrekt, skal du trykke på OK.
- 6. Hvis adressen er korrekt, skal du trykke på knappen Venstre pil (◀) eller Højre pil (▶) for at vælge Ja. Tryk derefter på OK. Gentag trin 5 for undernetmasken og indstillingerne for standardgatewayen.

#### **-eller-**

Hvis IP-adressen ikke er korrekt, skal du trykke på knappen Venstre pil ( $\blacktriangleleft$ ) eller Højre pil ( $\blacktriangleright$ ) for at vælge **Nej**. Tryk derefter på OK. Gentag trin 5 for at oprette den korrekte IP-adresse, og gentag derefter trin 5 for undernetmasken og standardgatewayen.

#### **Automatisk konfiguration**

**BEMÆRK:** Automatisk er standardindstillingen for Netværkskonfig. TCP/IP-konfig.

- **1.** Tryk på OK i kontrolpanelmenuen.
- 2. Brug knappen Venstre pil (◀) eller Højre pil (▶) for at vælge **Netværkskonfig.**, og klik derefter på OK.
- **3.** Brug knappen Venstre pil (◀) eller Højre pil (▶) for at vælge **TCP/IP-konfig**, og klik derefter på OK.
- **4.** Brug knappen Venstre pil (◀) eller Højre pil (▶) for at vælge **Automatisk**, og klik derefter på OK.

Det kan tage op til flere minutter, før den automatiske IP-adresse kan tages i brug.

**EX BEMÆRK:** Du kan bruge den integrerede webserver eller HP ToolboxFX til at deaktivere eller aktivere specifikke automatiske IP-tilstande (f.eks. BOOTP, DHCP eller AutoIP).

#### **Visning eller skjulning IP-adressen på kontrolpanelet**

- **BEMÆRK:** Når **Vis IP-adresse** er **Tændt**, vil IP-adressen blive vist på kontrolpaneldisplayet med statusmålerne for printerpatronerne.
	- **1.** Tryk på OK i kontrolpanelmenuen.
	- 2. Brug knappen Venstre pil (◀) eller Højre pil (▶) for at vælge **Netværkskonfig.**, og klik derefter på OK.
	- **3.** Brug Venstre pil (◀) eller Højre pil (▶) for at vælge Vis IP-adresse, og klik derefter på OK.
	- **4.** Brug knappen Venstre pil (◀) eller Højre pil (▶) for at vælge Ja eller Nej og klik derefter på OK.

#### **Angivelse af deleindstillinger for hukommelseskort**

- **1.** Tryk på OK i kontrolpanelmenuen.
- 2. Brug knappen Venstre pil (◀) eller Højre pil (▶) for at vælge **Netværkskonfig.**, og klik derefter på OK.
- **3.** Brug knappen Venstre pil (<) eller Højre pil (►) for at vælge **Hukommelseskort**, og klik derefter på OK.
- **4.** Brug Venstre pil (◀) eller Højre pil (▶) for at vælge **Tændt** eller Slukket, og klik derefter på OK.

#### **Angivelse af automatisk overgang**

- **1.** Tryk på OK i kontrolpanelmenuen.
- 2. Brug knappen Venstre pil (◀) eller Højre pil (▶) for at vælge **Netværkskonfig.**, og klik derefter på OK.
- **3.** Brug knappen Venstre pil (<) eller Højre pil ( $\blacktriangleright$ ) for at vælge **Automatiskovergang**, og klik derefter på OK.
- **4.** Brug knappen Venstre pil (◀) eller Højre pil (▶) for at vælge **Tændt** eller **Slukket**, og klik derefter på OK.

#### **Angivelse af netværkstjenester**

- **1.** Tryk på OK i kontrolpanelmenuen.
- 2. Brug knappen Venstre pil (◀) eller Højre pil (▶) for at vælge Netværkskonfig., og klik derefter på OK.
- **3.** Brug knappen Venstre pil (<) eller Højre pil (►) for at vælge netværkstjenester, og klik derefter på OK.
- **4.** Brug knappen Venstre pil (◀)eller Højre pil(▶) for at vælge **IPv4** eller **IPv6**, og tryk derefter på OK.
- **5.** Brug knappen Venstre pil (◀) eller Højre pil (▶) for at vælge **Tændt** eller **Slukket**, og tryk derefter på OK.

#### **Gendan standard (netværksindstillinger)**

- **1.** Tryk på OK i kontrolpanelmenuen.
- 2. Brug knappen Venstre pil (◀) eller Højre pil (▶) for at vælge **Netværkskonfig.**, og klik derefter på OK.
- **3.** Brug knappen Venstre pil (<) eller Højre pil ( $\blacktriangleright$ ) for at vælge **Gendan standard**, og klik derefter på OK.
- **4.** Tryk på OK for at gendanne netværksstandardindstillingerne fra fabrikken. Tryk på X for at lukke menuen uden at gendanne netværksstandardindstillingerne fra fabrikken.

# **Understøttede netværksprotokoller**

Produktet understøtter TCP/IP-netværksprotokollen, som er den mest udbredte og anerkendte netværksprotokol. Se [TCP/IP på side 34](#page-43-0), hvis du ønsker yderligere oplysninger. Følgende tabel indeholder de understøttede netværkstjenester og -protokoller.

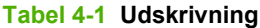

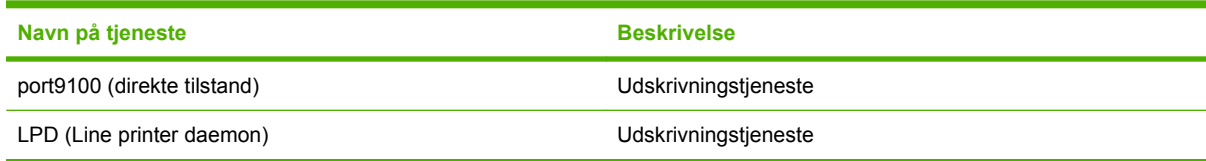

#### <span id="page-43-0"></span>**Tabel 4-2 Netværksenhedssøgning**

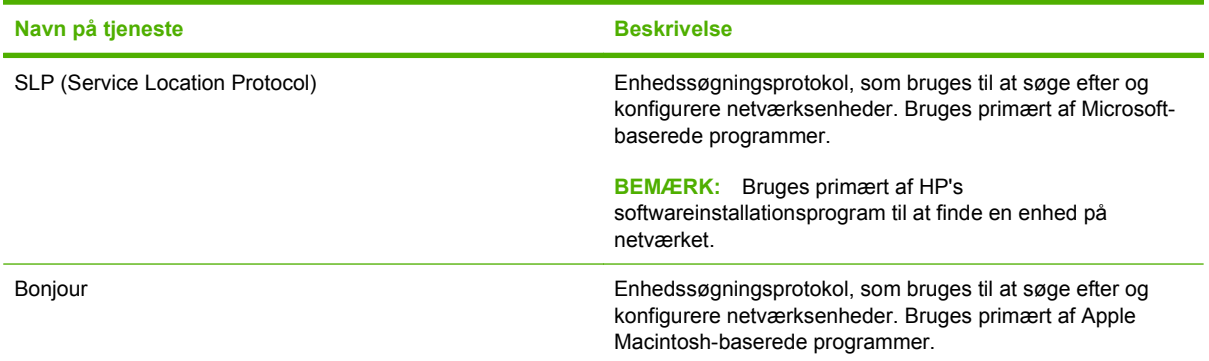

#### **Tabel 4-3 Meddelelser og administration**

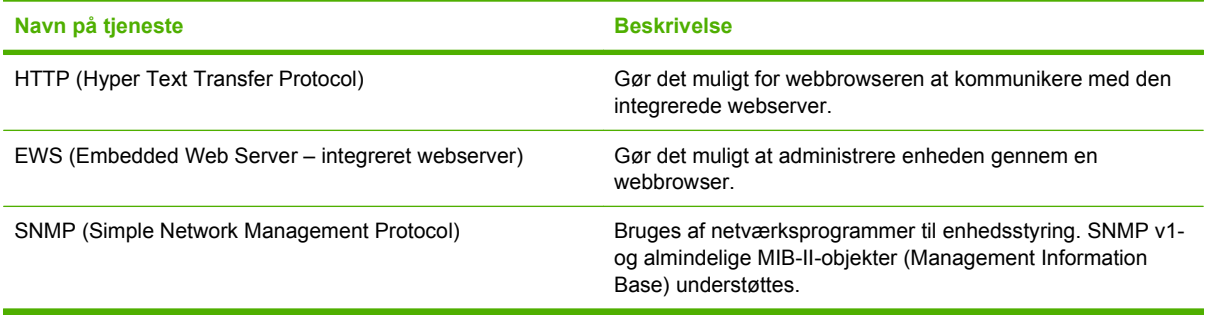

#### **Tabel 4-4 IP-adressering**

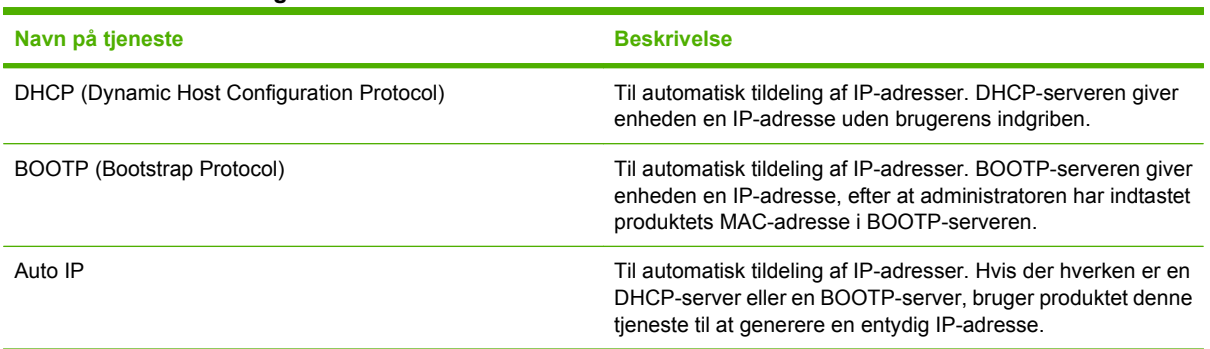

# **TCP/IP**

På samme måde som når mennesker kommunikerer ved hjælp af et fælles sprog, er TCP/IP (Transmission Control Protocol/Internet Protocol) en samling protokoller, som er udviklet til at definere den måde, computere og andre enheder kommunikerer med hinanden på via et netværk.

#### **IP (Internet Protocol)**

Når oplysninger sendes på tværs af et netværk, opdeles dataene i små pakker. Hver pakke sendes uafhængigt af de andre. Hver pakke er kodet med IP-oplysninger, f.eks. afsenderens og modtagerens IP-adresser. IP-pakker kan distribueres via routere og gateways, som er enheder, der tilslutter et netværk til andre netværk.

IP-kommunikation kræver ingen forbindelse. Når IP-pakker afsendes, når de muligvis ikke frem til destinationen i den korrekte rækkefølge. Mere avancerede protokoller og programmer indsætter dog pakkerne i den rigtige rækkefølge, så IP-kommunikation er hurtig og effektiv.

Hver node eller enhed, der kommunikerer på netværket, kræver en IP-adresse.

#### **TCP (Transmission Control Protocol)**

TCP opdeler dataene i pakker og sætter dem sammen igen inden modtagelse ved at give en forbindelsesorienteret, pålidelig og garanteret leveringsservice til en anden node i netværket. Når datapakker når til destinationen, beregner TCP en kontrolsum for hver pakke for at kontrollere, at dataene ikke er beskadigede. Hvis data i en pakke er blevet beskadiget under overførslen, kasserer TCP pakken og kræver, at pakken bliver afsendt igen.

#### **IP-adresse**

Hver vært (arbejdsstation eller node) i et IP-netværk kræver en entydig IP-adresse til hver enkelt netværksgrænseflade. Denne adresse er en softwareadresse, som bruges til at identificere både netværket og de specifikke værter, som findes på netværket. En vært kan anmode en server om at få tildelt en dynamisk IP-adresse, hver gang enheden starter (f.eks. med DHCP og BOOTP).

En IP-adresse indeholder fire byte oplysninger, som er opdelt i sektioner med én byte i hver. IP-adressen har følgende format:

xxx.xxx.xxx.xxx

**BEMÆRK:** Ved tildeling af IP-adresser bør du altid kontakte administratoren af IP-adresser. Angivelse af en forkert adresse kan deaktivere andet udstyr, som fungerer i netværket, eller forstyrre kommunikationen.

#### **Konfiguration af IP-parametre**

TCP/IP-konfigurationsparametre kan konfigureres manuelt, eller de kan downloades automatisk vha. DHCP eller BOOTP, hver gang printeren bliver tændt.

Når et nyt produkt er tændt, kan det automatisk tildele sig selv en standard-IP-adresse, hvis det ikke kan hente en gyldig IP-adresse fra netværket. På et lille privat netværk tildeles en unik IP-adresse, der ligger i området 169.254.1.0 til 169.254.254.255. Produktets IP-adresse vises på dets Konfigurationsside og Netværksrapporten. Se [Brug af menuerne på kontrolpanelet på side 50.](#page-59-0)

#### **DHCP (Dynamic Host Configuration Protocol)**

DHCP gør det muligt for en gruppe enheder at bruge et sæt IP-adresser, der vedligeholdes af en DHCPserver. Enheden sender en anmodning til serveren, og hvis en IP-adresse er tilgængelig, tildeler serveren den til den pågældende enhed.

#### **BOOTP**

BOOTP er en Bootstrap-protokol, som bruges til at downloade konfigurationsparametre og værtsoplysninger fra en netværksserver.

Klienten sender en boot-anmodningspakke, som indeholder enhedens hardwareadresse (produkthardwareadressen). Serveren svarer med en boot-svarpakke, som indeholder de oplysninger, som enheden har brug for til konfiguration.

#### **Undernet**

Når en IP-netværksadresse til en bestemt netværksklasse tildeles en organisation, træffes der kun foranstaltninger for et enkelt netværk på den pågældende lokation. Lokale netværksadministratorer bruger undernet til at opdele et netværk i flere forskellige undernetværk. En opdeling af et netværk i undernet kan medføre en forbedring af ydeevnen og en bedre udnyttelse af det begrænsede netværksadresseområde.

#### **Undernetmaske**

Undernetmasken er en mekanisme, som bruges til at opdele ét IP-netværk i flere forskellige undernetværk. Til en bestemt netværksklasse bruges en del af en IP-adresse, som normalt bruges til identifikation af en node, i stedet til at identificere et undernetværk. Der anvendes en undernetmaske til hver IP-adresse for at angive den del, der bruges til undernetværk og den del, der bruges til nodeidentifikation.

#### **Gateways**

Gateways (routere) bruges til at knytte netværk sammen. Gateways er enheder, der fungerer som oversættere mellem systemer, der ikke anvender de samme kommunikationsprotokoller, den samme dataformatering, den samme struktur, arkitektur eller det samme sprog. Gateways pakker datapakkerne igen og ændrer syntaksen, så den svarer til destinationssystemets syntaks. Når netværk inddeles i undernet, skal der bruges gateways til at knytte et undernet sammen med et andet.

#### **Standardgateway**

Standardgatewayen er IP-adressen på den gateway eller router, som flytter pakker mellem netværk.

Hvis der findes flere gateways eller routere, er standardgateway'en typisk adressen på den første, eller nærmeste, gateway eller router. Hvis der ingen gateways eller routere er, får standardgatewayen normalt netværksnodens IP-adresse (f.eks. arbejdsstationen eller produktet).

# **5 Udskrivningsopgaver**

- [Brug af funktionerne i Windows-printerdriveren](#page-47-0)
- [Brug af funktionerne i Macintosh-printerdriveren](#page-53-0)
- [Standse en udskrivningsanmodning](#page-55-0)

# <span id="page-47-0"></span>**Brug af funktionerne i Windows-printerdriveren**

# **Juster printerdriveren, så den svarer til medietypen og -formatet.**

Valg af medier efter type og format medfører betydeligt bedre udskriftskvalitet ved brug af kraftigt papir, blankt papir og transparenter. Brug af den forkerte indstilling kan medføre utilfredsstillende udskriftskvalitet. Udskriv altid efter **Type** i forbindelse med specialmedier, f.eks. etiketter eller transparenter. Udskriv altid efter **Format** i forbindelse med konvolutter.

- **1.** Klik på **Udskriv** i menuen **Filer** i programmet.
- **2.** Vælg driveren, og klik derefter på **Egenskaber** eller **Indstillinger**.
- **3.** Klik på fanen **Papir/kvalitet**.
- **4.** Vælg den rigtige medietype eller det korrekte medieformat på listen **Typen er** eller listen **Formatet er**.
- **5.** Klik på **OK**.

# **Hjælp til printerdriveren**

Hjælp til printerdriveren er anderledes end Hjælp til programmet. Hjælpen til printerdriveren indeholder forklaringer til knapperne, afkrydsningsfelterne og rullelisterne, som findes i printerdriveren. Den indeholder også instruktioner til, hvordan almindelige udskrivningsopgaver udføres, f.eks. udskrivning på begge sider, udskrivning af flere sider på et enkelt ark og udskrivning af den første side eller af omslag på forskelligt papir.

Aktiver skærmbillederne til Hjælp til printerdriveren på en af følgende måder:

- Klik på knappen **Hjælp** i dialogboksen **Egenskaber** i printerdriveren.
- **Tryk på tasten F1 på computertastaturet.**
- Klik på symbolet med spørgsmålstegnet i det øverste højre hjørne af printerdriveren.
- Højreklik på et element i driveren, og klik derefter på **Hvad er det?**.

# **Annullering af et udskriftsjob**

Du kan annullere et udskriftsjob fra følgende placeringer:

- **Produktkontrolpanel**: Tryk på og slip knappen Annuller på printerens kontrolpanel, hvis du vil annullere et udskriftsjob.
- **Program**: Normalt vises der et kort øjeblik en dialogboks på skærmen, hvor du kan annullere udskriftsjobbet.
- **Windows-udskriftskø**: Hvis der venter et udskriftsjob i en udskriftskø (computerhukommelse) eller i en printerspooler, skal du slette jobbet der.
	- I forbindelse med Windows Vista skal du klikke på **Start**, klikke på **Indstillinger** og derefter klikke på **Printere** (Windows 2000) eller **Printere og Faxenheder** (Windows XP Professional og Server 2003) eller **Printere og anden hardware** (Windows XP Home).
	- I forbindelse med Windows Vista skal du klikke på **Start**, klikke på **Kontrolpanel** og derefter klikke på **Printer**.

Dobbeltklik på ikonet **HP Color LaserJet CP1510 Series** for at åbne vinduet, marker udskriftsjobbet, og klik derefter på **Slet**.

Hvis statusindikatorerne på kontrolpanelet bliver ved med at blinke, efter at et udskriftsjob er blevet annulleret, er computeren stadig ved at sende jobbet til produktet. Du kan enten slette jobbet i udskriftskøen eller vente, indtil computeren er færdig med at sende data. Printeren vender tilbage til tilstanden Klar.

# **Oprettelse og brug af udskrivningsgenveje i Windows**

Brug udskrivningsgenveje til at gemme de aktuelle driverindstillinger til senere brug.

#### **Oprettelse af udskrivningsgenvej**

- **1.** Klik på **Udskriv** i menuen **Filer** i programmet.
- **2.** Vælg driveren, og klik derefter på **Egenskaber** eller **Indstillinger**.
- **3.** Klik på fanen **Udskrivningsgenveje**.
- **4.** Vælg de udskriftsindstillinger, du vil bruge. Klik på **Gem som**.
- **5.** Indtast et navn til genvejen i feltet **Udskrivningsgenveje**.
- **6.** Klik på **OK**.

#### **Brug af udskrivningsgenveje**

- **1.** Klik på **Udskriv** i menuen **Filer** i programmet.
- **2.** Vælg driveren, og klik derefter på **Egenskaber** eller **Indstillinger**.
- **3.** Klik på fanen **Udskrivningsgenveje**.
- **4.** Vælg den ønskede genvej i feltet **Udskrivningsgenveje**.
- **5.** Klik på **OK**.
- **BEMÆRK:** Vælg **Fabriksindstillinger** for at bruge printerdriverens standardindstillinger.

#### **Udskrivning af brochurer**

Du kan udskrive brochurer på papir i formaterne Letter, Legal eller A4.

- **1.** Læg papir i bakken.
- **2.** Klik på **Udskriv** i menuen **Filer** i programmet.
- **3.** Vælg driveren, og klik derefter på **Egenskaber** eller **Indstillinger**.
- **4.** Klik på fanen **Færdigbehandling**.
- **5.** Marker afkrydsningsfeltet **Udskriv på begge sider (manuelt)**.
- **6.** Vælg **Indbinding til venstre** eller **Indbinding til højre** på rullelisten **Folderlayout**.
- **7.** Klik på **OK**.
- **8.** Udskriv dokumentet.

Du bliver bedt om at lægge siderne i igen, så bagsiderne kan udskrives.

**9.** Fold siderne, og hæft dem sammen.

# **Indstillinger for udskriftskvalitet**

Indstillinger for udskriftskvalitet påvirker udskriftsopløsningen og tonerforbruget.

- **1.** Klik på **Udskriv** i menuen **Filer** i programmet.
- **2.** Vælg driveren, og klik derefter på **Egenskaber** eller **Indstillinger**.
- **3.** Vælg den ønskede indstilling for udskriftskvalitet under fanen **Papir/kvalitet**.

Vælg **Udskriv hele teksten som sort** for at spare på farvepatronerne. Produktet anvender kun den sorte blækpatron til at udskrive sort tekst i stedet for at bruge en kombination af fire farver til at skabe en sort tekst.

# **Udskrivning på specialmedier**

Anvend kun de medier, som anbefales til dette produkt. Se [Papir og udskriftsmedie på side 19,](#page-28-0) hvis du ønsker yderligere oplysninger.

- **FORSIGTIG:** Sørg for at indstille medietypen korrekt i printerdriveren. Produktet justerer fikseringstemperaturen i overensstemmelse med medietypeindstillingen. Ved udskrivning på specialmedier forhindrer denne justering, at fikseringsenheden ødelægger mediet, når det passerer gennem printeren.
	- **1.** Læg medierne i bakken.
		- Ilæg konvolutter med forsiden opad og frimærkeenden mod bakkens bagende.
		- llæg alle andre former for papir og printmedier med forsiden opad og toppen af siden mod bakkens bagende.
		- Ilæg papiret med forsiden nedad og toppen af siden mod bakkens bagende, når der skal udskrives på begge sider.
	- **2.** Juster medielængde- og breddestyrene efter formatet på medierne.
	- **3.** Klik på **Udskriv** i menuen **Filer** i programmet.
	- **4.** Vælg driveren, og klik derefter på **Egenskaber** eller **Indstillinger**.
	- **5.** Vælg den rigtige medietype under fanen **Papir/kvalitet**. Eller vælg en indstilling under fanen **Udskrivningsgenveje**.
	- **6.** Udskriv dokumentet.

# **Ændring af dokumenters størrelse**

Brug indstillingerne til ændring af dokumentets størrelse til at skalere det til en procentdel af den normale størrelse. Du kan også vælge at udskrive et dokument på papir med en anden størrelse med eller uden skalering.

#### **Reducering eller forstørrelse af et dokument**

- **1.** Klik på **Udskriv** i menuen **Filer** i softwareprogrammet.
- **2.** Vælg driveren, og klik derefter på **Egenskaber** eller **Indstillinger**.
- **3.** Indtast den procentsats, du vil forstørre eller formindske dokumentet med, under fanen **Effekter** ud for **% af faktisk størrelse**.

Du kan også bruge rullepanelet til at justere procentsatsen.

**4.** Klik på **OK**.

#### **Udskrivning af et dokument med et andet papirformat**

- **1.** Klik på **Udskriv** i menuen **Filer** i softwareprogrammet.
- **2.** Vælg driveren, og klik derefter på **Egenskaber** eller **Indstillinger**.
- **3.** Klik på **Udskriv dokument på** under fanen **Effekter**.
- **4.** Vælg det papirformat, der skal udskrives på.
- **5.** Hvis du vil udskrive dokumentet uden at skalere det, så det passer, skal du kontrollere, at indstillingen **Tilpas størrelse** *ikke* er valgt.
- **6.** Klik på **OK**.

#### **Indstilling af udskrivningsretningen**

- **1.** Klik på **Udskriv** i menuen **Filer** i programmet.
- **2.** Under fanen **Færdigbehandling** skal du vælge enten **Stående** eller **Liggende** i afsnittet **Retning**.
- **3.** Klik på **OK**.

#### **Brug af vandmærker**

Et vandmærke er en tekst, f.eks. "Fortroligt", som udskrives i baggrunden på hver side af et dokument.

- **1.** Klik på **Udskriv** i menuen **Filer** i softwareprogrammet.
- **2.** Vælg driveren, og klik derefter på **Egenskaber** eller **Indstillinger**.
- **3.** Klik på rullelisten **Vandmærker** under fanen **Effekter**.
- **4.** Klik på det vandmærke, du vil bruge. Hvis du vil oprette et nyt vandmærke, skal du klikke på **Rediger**.
- **5.** Klik på **Kun første side**, hvis vandmærket kun skal vises på den første side af dokumentet.
- **6.** Klik på **OK**.

Klik på **(ingen)** på rullelisten **Vandmærker**, hvis du vil fjerne vandmærket.

# **Udskrivning på begge sider af siden (manuel dupleks)**

Hvis du vil udskrive på begge sider af papiret, skal du udskrive på den første side, vende papiret og igen lægge det i bakken. Udskriv derefter på den anden side.

- **1.** Klik på **Start**, **Indstillinger** og derefter **Printere** (eller **Printere og faxenheder** i nogle versioner af Windows) fra skrivebordet i Windows.
- **2.** Højreklik på **HP Color LaserJet CP1510 Series**, og vælg **Egenskaber**.
- **3.** Klik på fanen **Konfigurer**.
- **4.** Marker **Tillad manuel dupleksudskrivning** i afsnittet **Papirhåndtering**.
- **5.** Klik på **OK**.
- **6.** Åbn vinduet **Udskriv** i det program, du udskriver fra. I de fleste programmer gør du det ved at klikke på **Filer** og derefter **Udskriv**.
- **7.** Vælg HP Color LaserJet CP1510 Series.
- **8.** Klik på **Egenskaber** eller **Indstillinger**. Det nøjagtige navn afhænger af det program, du udskriver fra.
- **9.** Klik på fanen **Færdigbehandling**.
- **10.** Marker afkrydsningsfeltet **Udskriv på begge sider (manuelt)**.
- **11.** Klik på **OK**.
- **12.** Udskriv første side af dokumentet.
- **13.** Når første side er udskrevet, skal du tage resten af papiret ud af bakken og lægge det til side, indtil du har afsluttet det manuelle, tosidede udskriftsjob.
- **14.** Saml de udskrevne sider, og ret stakken til.
- **15.** Læg stakken tilbage i bakken med den udskrevne side nedad og toppen af siden mod bakkens bagende.
- **16.** Tryk på knappen Genoptag for at udskrive den anden side.

# **Udskrivning af flere sider på ét ark papir i Windows**

Du kan udskrive mere end én side på et enkelt ark papir.

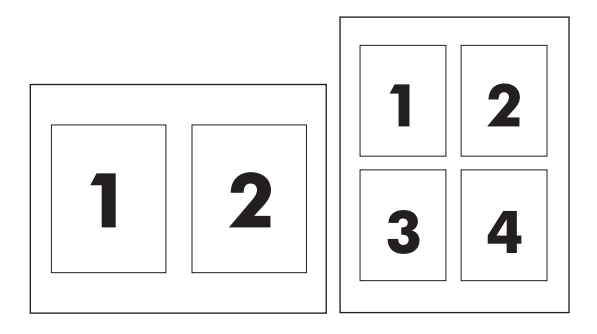

- **1.** Klik på **Udskriv** i menuen **Filer** i softwareprogrammet.
- **2.** Vælg driveren, og klik derefter på **Egenskaber** eller **Indstillinger**.
- **3.** Klik på fanen **Færdigbehandling**.
- **4.** Vælg, hvor mange sider du vil udskrive på hvert ark (1, 2, 4, 6, 9 eller 16) i afsnittet om **Dokumentindstillinger**.
- **5.** Hvis antallet af sider er større end 1, skal du vælge de rette indstillinger til **Udskriv siderammer** og **Siderækkefølge**.
	- Klik på **Stående** eller **Liggende** for at skifte sideretning.
- **6.** Klik på **OK**. Produktet er nu indstillet til at udskrive det antal sider pr. ark, du har valgt.

# <span id="page-53-0"></span>**Brug af funktionerne i Macintosh-printerdriveren**

Når du udskriver fra et softwareprogram, er mange af printerens funktioner tilgængelige fra printerdriveren. Se Hjælp til printerdriveren for at få flere oplysninger om funktioner, der er tilgængelige i printerdriveren.

**BEMÆRK:** De indstillinger, som er valgt i printerdriveren og programmet, tilsidesætter generelt de indstillinger, der er valgt via kontrolpanelet. De indstillinger, der er valgt i programmet, tilsidesætter generelt de indstillinger, der er valgt i printerdriveren.

# **Oprettelse og brug af forudindstillinger i Mac OS X**

Brug forudindstillingerne til at arkivere de aktuelle printerdriverindstillinger til senere brug.

#### **Oprettelse af en forudindstilling**

- **1.** Åbn printerdriveren. Se [Åbn printerdriveren, og juster udskriftsindstillingerne på side 14.](#page-23-0)
- **2.** Vælg printerindstillingerne.
- **3.** I feltet **Forudindstillinger** skal du klikke på **Gem som** og indtaste et navn til forudindstillingen.
- **4.** Klik på **OK**.

#### **Brug af forudindstillinger**

- **1.** Åbn printerdriveren. Se [Åbn printerdriveren, og juster udskriftsindstillingerne på side 14.](#page-23-0)
- **2.** Vælg den ønskede forudindstilling i menuen **Forudindstillinger**.
- **BEMÆRK:** Vælg forudindstillingen **Standard** for at anvende printerdriverens standardindstillinger.

### **Udskrivning af følgebrev**

Du kan udskrive en separat forside til dit dokument, som viser en meddelelse (f.eks. "Fortroligt").

- **1.** Åbn printerdriveren. Se [Åbn printerdriveren, og juster udskriftsindstillingerne på side 14.](#page-23-0)
- **2.** I lokalmenuen **Forside** eller **Papir/kvalitet** skal du vælge, om der skal udskrives en forside **Før dokument** eller **Efter dokument**.
- **3.** Hvis du bruger Mac OS X, skal du vælge den meddelelse i lokalmenuen **Forsidetype**, som du vil udskrive på forsiden.

**BEMÆRK:** Hvis du vil udskrive en blank forside, skal du vælge **Standard** som **Forsidetype**.

# **Udskrivning af flere sider på ét ark papir**

Du kan udskrive mere end én side på et enkelt ark papir. Denne funktion er en billig måde at udskrive kladder på.

- **1.** Åbn printerdriveren. Se [Åbn printerdriveren, og juster udskriftsindstillingerne på side 14.](#page-23-0)
- **2.** Klik på lokalmenuen **Layout**.
- **3.** Ud for **Sider pr. ark** skal du vælge det antal sider, som skal udskrives på hvert ark (1, 2, 4, 6, 9 eller 16).
- **4.** Ud for **Layoutretning** skal du vælge sidernes rækkefølge og placering på arket.
- **5.** Ud for **Rammer** skal du vælge den type ramme, som skal udskrives rundt om hver side på arket.

# **Angivelse af farveindstillinger**

Brug lokalmenuen **Farveindstillinger** til at styre, hvordan farver fortolkes og udskrives i programmer.

- **1.** Åbn printerdriveren. Se [Åbn printerdriveren, og juster udskriftsindstillingerne på side 14.](#page-23-0)
- **2.** Åbn lokalmenuen **Farveindstillinger**.
- **3.** Hvis du bruger Mac OS X, skal du klikke på **Vis avancerede valgmuligheder**.
- **4.** Juster de individuelle indstillinger for tekst, grafik og fotografier.

# <span id="page-55-0"></span>**Standse en udskrivningsanmodning**

Du kan standse en udskrivningsanmodning ved hjælp af kontrolpanelet eller ved hjælp af softwareprogrammet. Se online Hjælp til den specifikke netværkssoftware for at få instruktioner i standsning af en udskrivningsanmodning på en computer fra et netværk.

**BEMÆRK:** Det kan vare nogen tid, før udskrivningen ophører, efter at du har annulleret et udskriftsjob.

# **Standsning af det aktuelle udskriftsjob fra produktets kontrolpanel**

Tryk på knappen Annuller Job (X) på kontrolpanelet.

**BEMÆRK:** Hvis der er blevet udskrevet for meget af udskriftsjobbet, har du måske ikke mulighed for at annullere udskriftsjobbet.

# **Standsning af det aktuelle udskriftjob fra softwareprogrammet**

En dialogboks vises kortvarigt på skærmen, så du har mulighed for at annullere udskriftsjobbet.

Hvis der er sendt flere anmodninger til produktet via softwaren, venter de muligvis i en printerkø (f.eks. i Windows Udskriftsstyring). Se dokumentationen til softwaren for at få specifikke instruktioner til annullering af en udskrivningsanmodning via computeren.

Hvis et udskriftsjob venter i en printerkø (computerhukommelse) eller udskriftspooler (Windows 2000, XP eller Vista), skal du slette udskriftsjobbet der.

I Windows 2000, Windows XP og Windows Vista skal du klikke på **Start** og derefter klikke på **Printere og faxenheder** eller klikke på **Start**, klikke på **Kontrolpanel** og derefter klikke på **Printere og faxenheder**. Dobbeltklik på printeren for at åbne udskriftspooleren. Marker det udskriftsjob, du vil annullere, og tryk derefter på Annuller eller Slet under menuen **Dokumenter**. Hvis udskriftsjobbet ikke annulleres, bliver du muligvis nødt til at lukke computeren og genstarte den.

# **6 Kontrolpanel**

- [Kontrolpanelfunktioner](#page-57-0)
- [Brug af menuerne på kontrolpanelet](#page-59-0)
- [Brug af produktets kontrolpanel i delte miljøer](#page-64-0)

# <span id="page-57-0"></span>**Kontrolpanelfunktioner**

Der findes følgende indikatorer og knapper på produktets kontrolpanel:

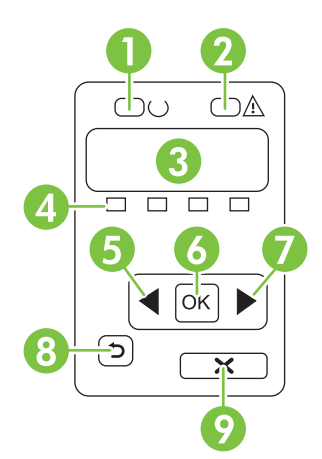

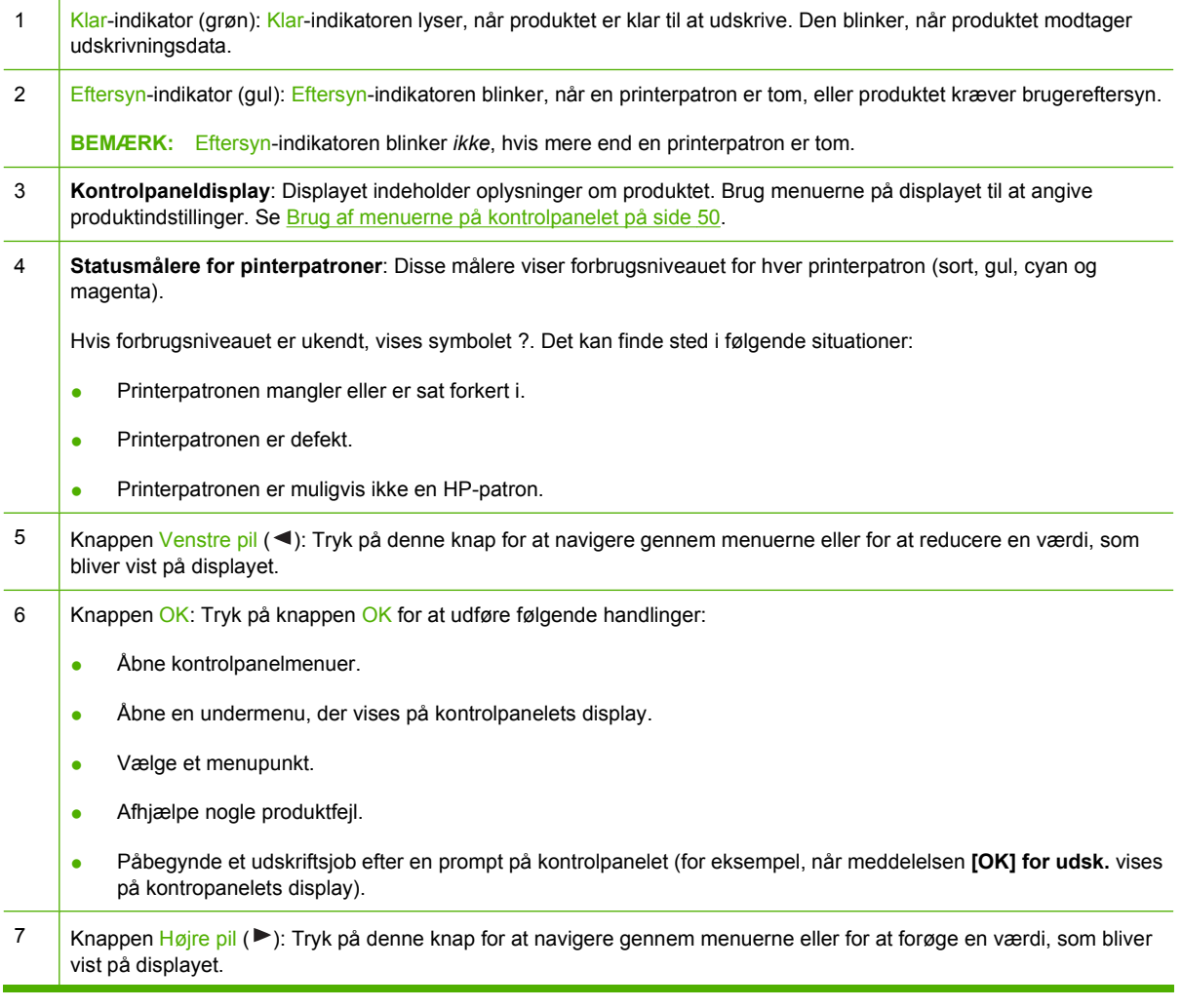

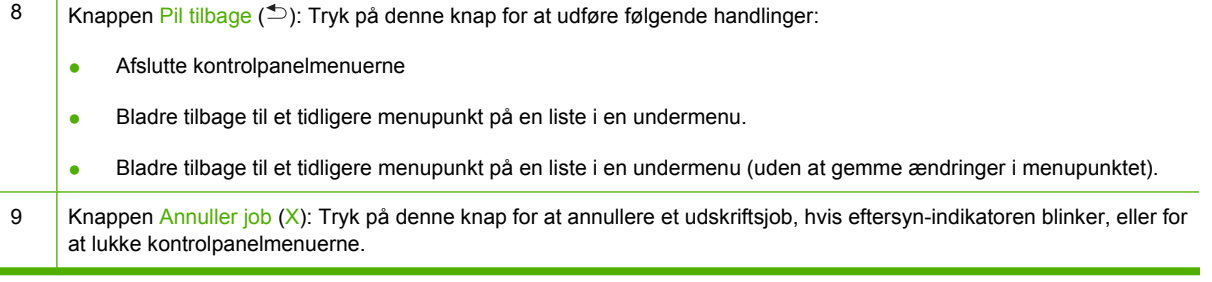

# <span id="page-59-0"></span>**Brug af menuerne på kontrolpanelet**

# **Brug af menuerne**

- **1.** Tryk på OK for at åbne menuerne.
- **2.** Tryk på knappen Venstre pil (◀) eller Højre pil (▶) for at navigere mellem punkterne.
- **3.** Tryk på OK for at vælge den relevante indstilling. Der vises en stjerne (\*) ud for den aktive indstilling.
- 4. Tryk på knappen Pil tilbage ( $\Rightarrow$ ) for at bladre tilbage gennem undermenuerne.
- **5.** Tryk på X for at lukke menuen uden at gemme ændringerne.

I følgende afsnit beskrives indstillingerne i hver hovedmenu:

- Menuen Rapporter på side 50
- [Menuen Systemopsætning på side 51](#page-60-0)
- [Netværkskonfig. menu på side 53](#page-62-0)
- [Menuen Service på side 53](#page-62-0)

### **Menuen Rapporter**

Brug menuen **Rapporter** til at udskrive rapporter, der indeholder oplysninger om produktet.

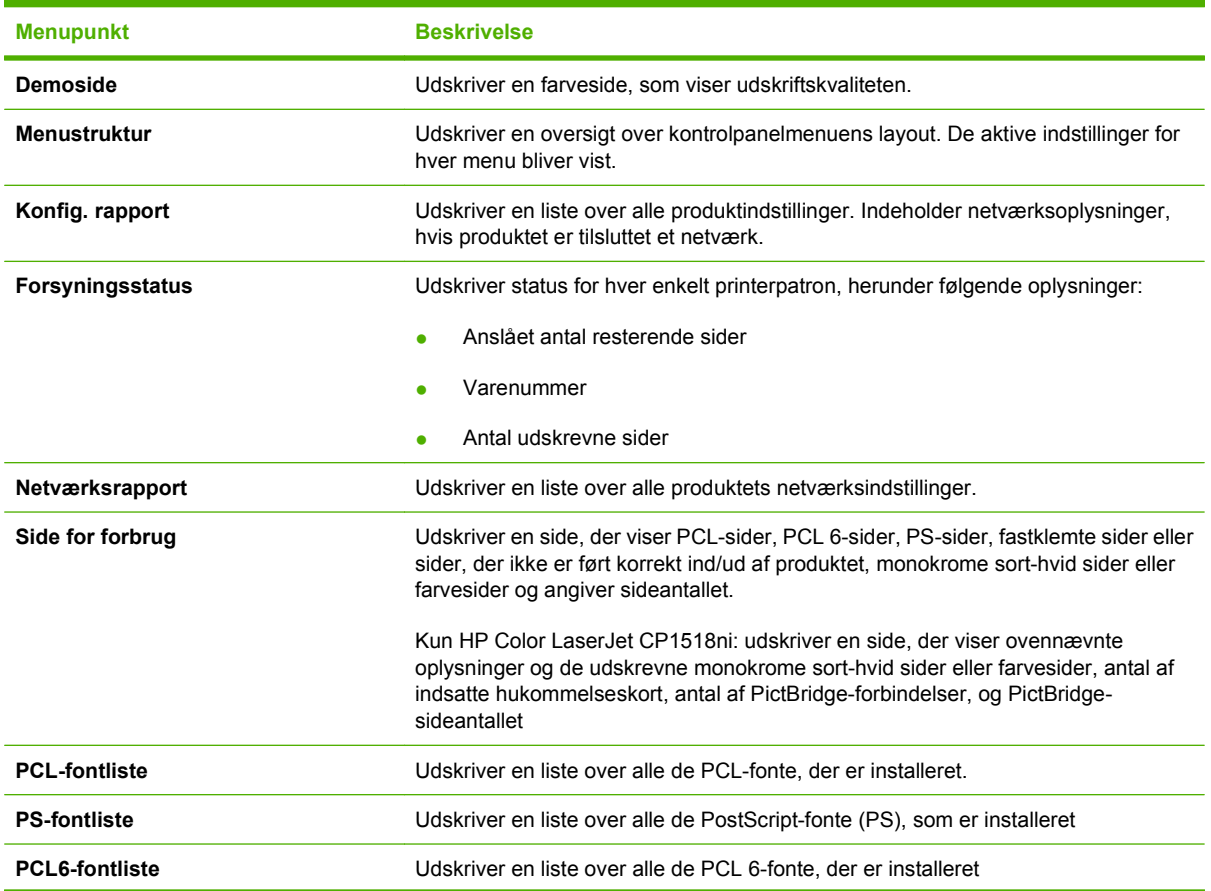

<span id="page-60-0"></span>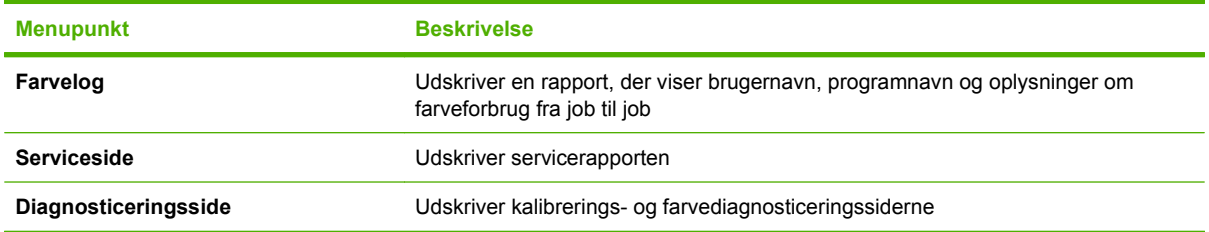

# **Menuen Systemopsætning**

Brug denne menu til at angive grundlæggende produktindstillinger. Menuen **Systemopsætning** indeholder flere undermenuer. Hver enkelt er beskrevet i følgende tabel.

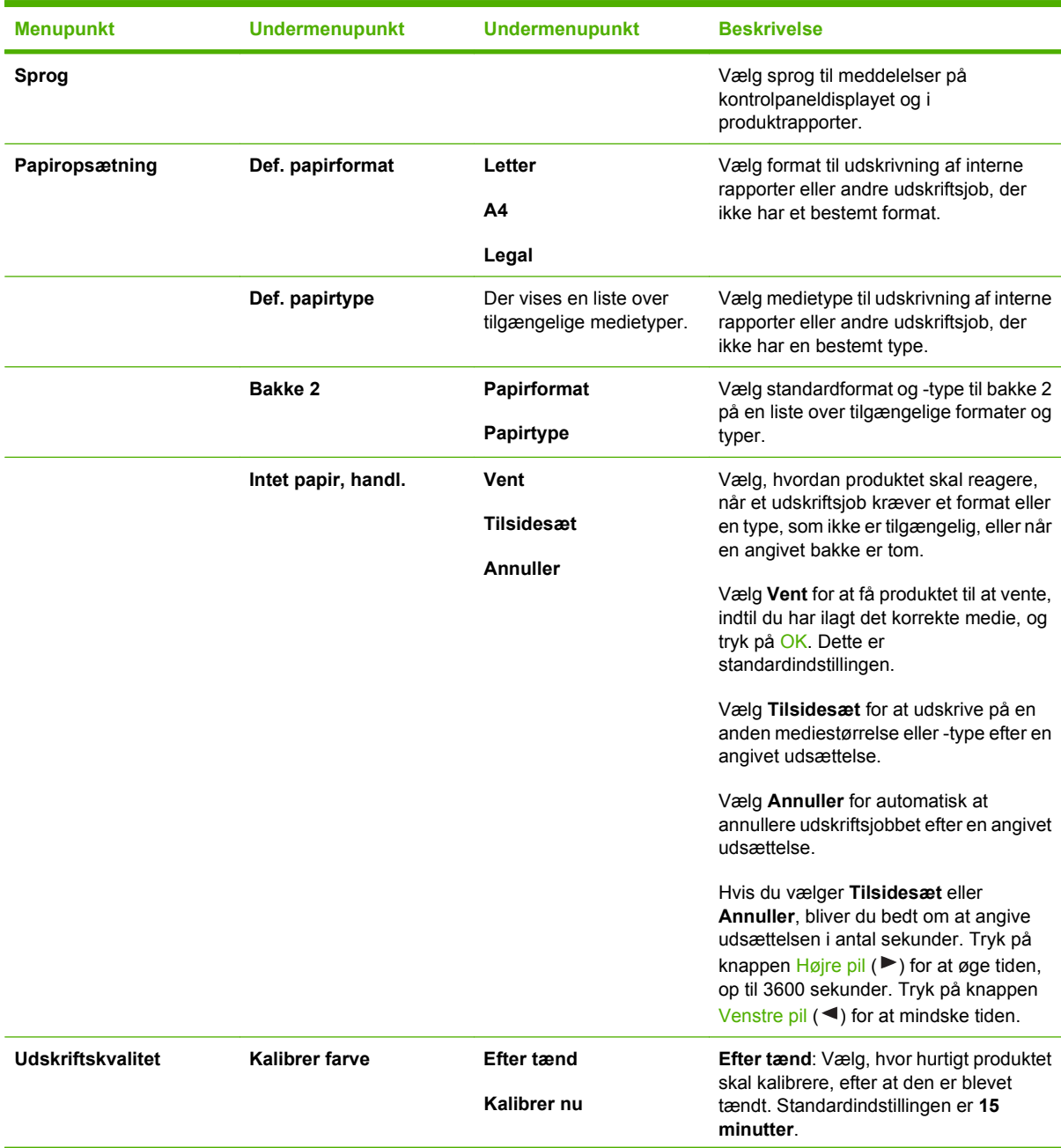

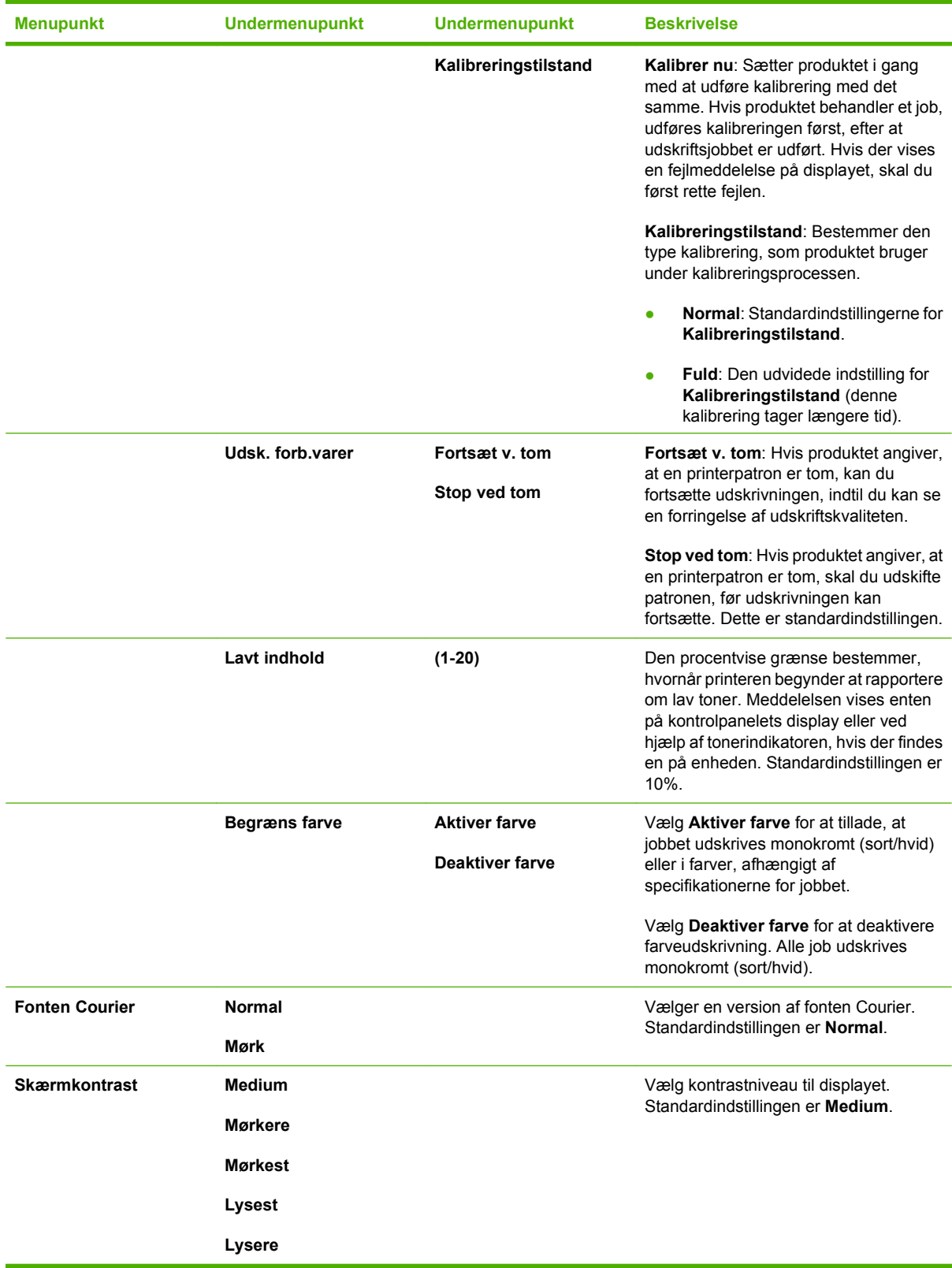

# <span id="page-62-0"></span>**Netværkskonfig. menu**

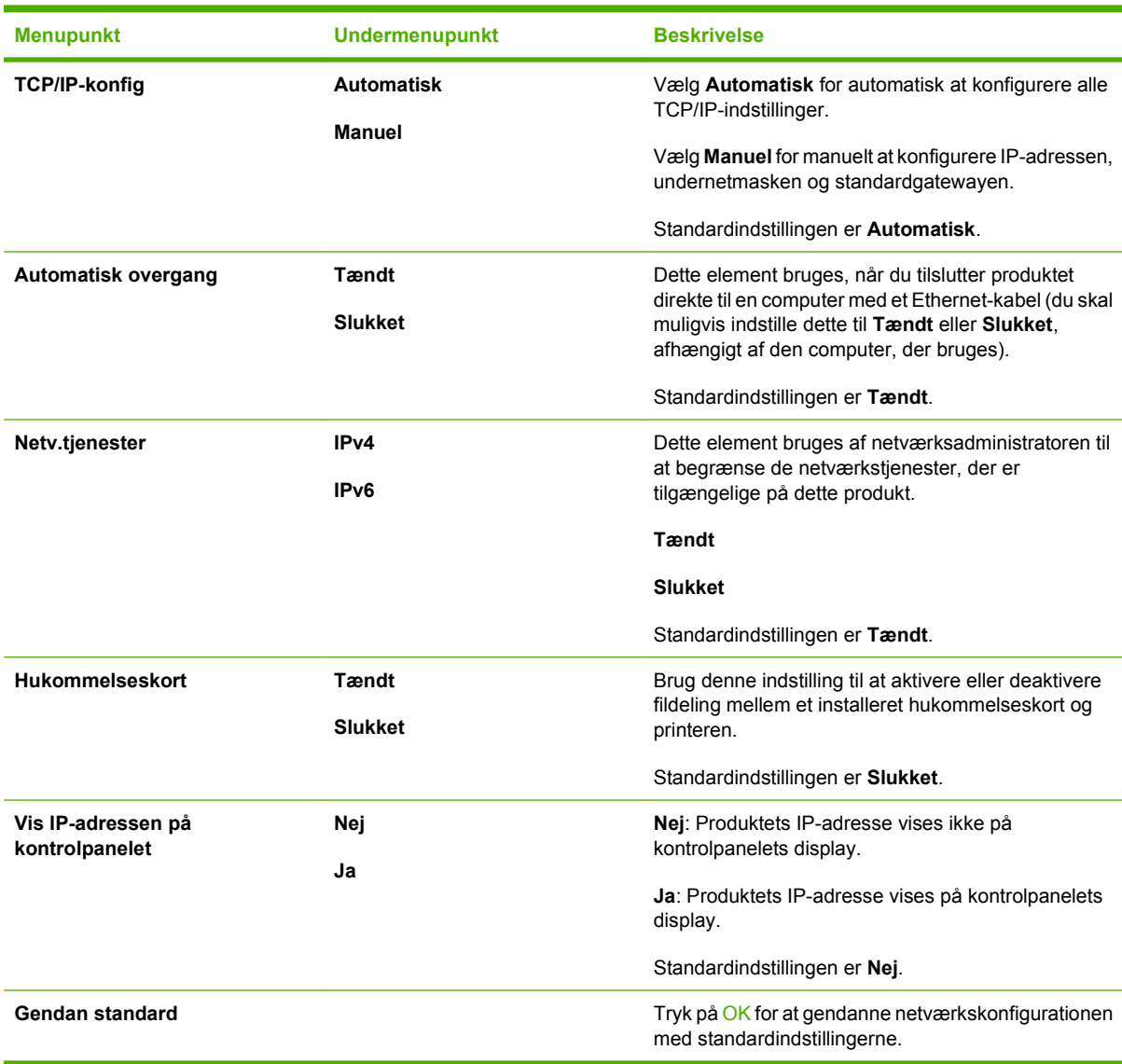

Brug denne menu til at angive indstillinger for netværkskonfiguration.

# **Menuen Service**

Brug denne menu til at gendanne standardindstillinger, rense produktet og aktivere specialtilstande, som har indflydelse på udskrifter.

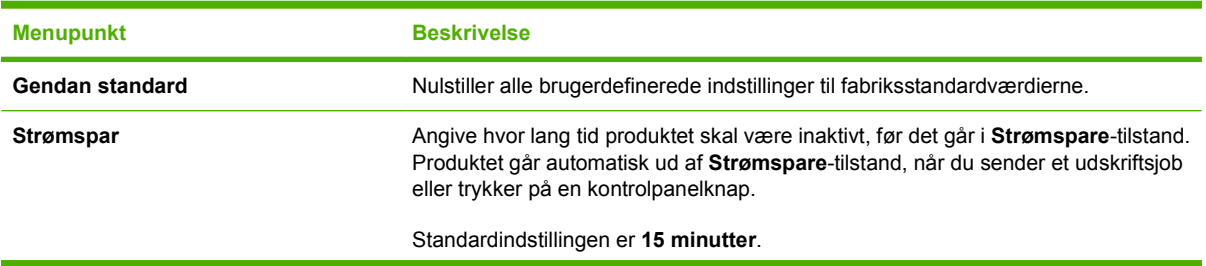

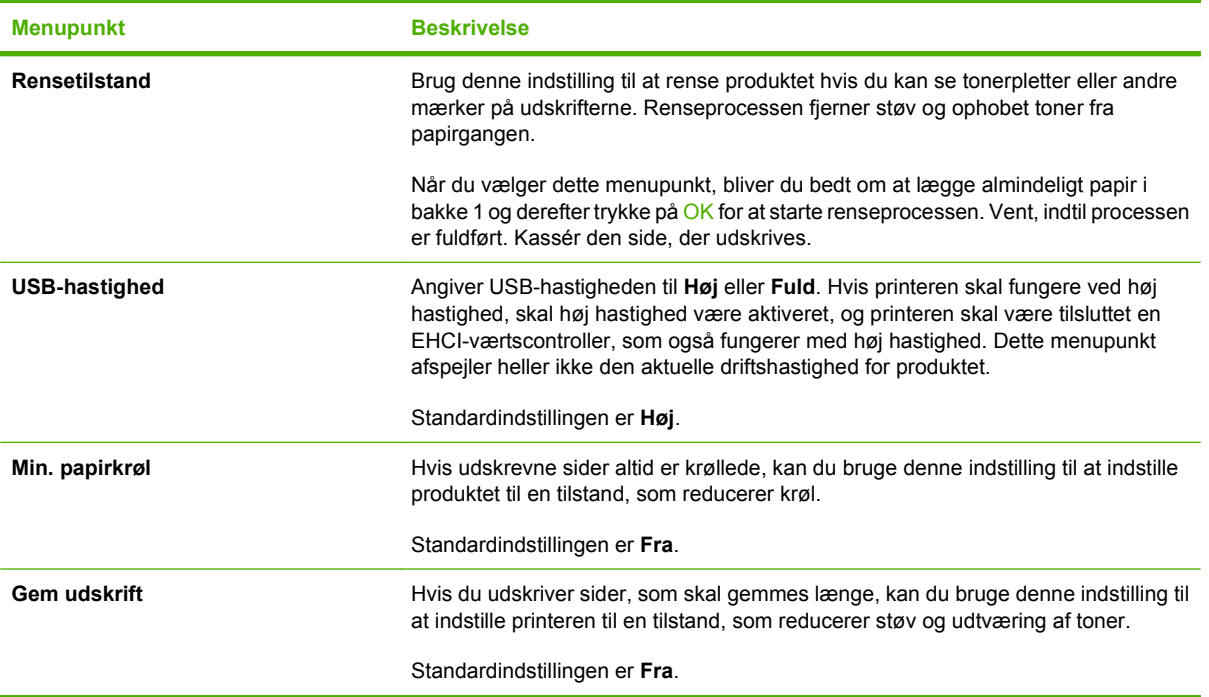

# <span id="page-64-0"></span>**Brug af produktets kontrolpanel i delte miljøer**

Hvis dit produkt deles med andre brugere, skal du overholde følgende retningslinier for at sikre, at produktet fungerer korrekt:

- Rådfør dig med systemadministratoren, før du foretager ændringer af kontrolpanelets indstillinger. Ændring af kontrolpanelets indstillinger kan påvirke andre udskriftsjob.
- Koordiner det med andre brugere, før du ændrer printerens standardfonte eller indlæser softfonte. Ved at koordinere disse handlinger spares hukommelse, og man undgår uventede printerudskrifter.
- Vær opmærksom på, at skift af printersprog, som f.eks. ændring af emuleret postscript til PCL, påvirker udskrifterne for andre brugere.
- **BEMÆRK:** Netværkets operativsystem kan muligvis automatisk beskytte den enkelte brugers udskriftsjob mod påvirkninger fra andre udskriftsjob. Rådfør dig med systemadministratoren for at få yderligere oplysninger.

# **7 Farve**

- [Farvestyring](#page-67-0)
- [Avanceret farveanvendelse](#page-69-0)
- [Afstemning af farver](#page-71-0)
- [HP's værktøj til afstemining af grundfarver](#page-72-0)

# <span id="page-67-0"></span>**Farvestyring**

Angivelse af farveindstillingerne til **Automatisk** giver typisk den bedst mulige udskriftskvalitet til farvedokumenter. Det kan imidlertid være, at du vil udskrive et farvedokument i gråtoner sort-hvid eller ændre en af produktets farveindstillinger.

● I Windows skal du anvende indstillingerne under fanen **Farve** i printerdriveren for at udskrive i gråtoner eller ændre farveindstillingerne.

# **Udskrivning i gråtoner**

Vælg indstillingen **Udskriv i gråtoner** fra printerdriveren for at udskrive et dokument i sort/hvid. Denne indstilling er velegnet til udskrivning af farvedokumenter, der skal fotokopieres eller faxes.

Når **Udskriv i gråtoner** markeres, anvender produktet monokromtilstand, som reducerer slitagen på farvepatronen.

# **Automatisk eller manuel farvejustering**

Indstilles farvejusteringen til **Automatisk**, optimeres den neutrale gråfarvebehandling, halvtoner og kantforbedringer, som bruges til hvert element i et dokument. Se online Hjælp til printerdriveren for at få yderligere oplysninger.

**BEMÆRK:** Automatisk er standardindstillingen og anbefales til udskrivning af alle farvedokumenter.

Med **Manuel** får du mulighed for at justere den neutrale gråfarvebehandling, halvtoner og kantforbedringer til tekst, grafik og fotografier. Du får adgang til de manuelle farveindstillinger under fanen **Farve** ved at vælge **Manuel** og derefter **Indstillinger**.

#### **Manuelle farveindstillinger**

Brug manuel farveindstilling til at justere indstillingerne **Neutrale gråtoner**, **Halvtoner**, og **Kantstyring** til tekst, grafik og fotografier.

#### **Tabel 7-1 Manuelle farveindstillinger**

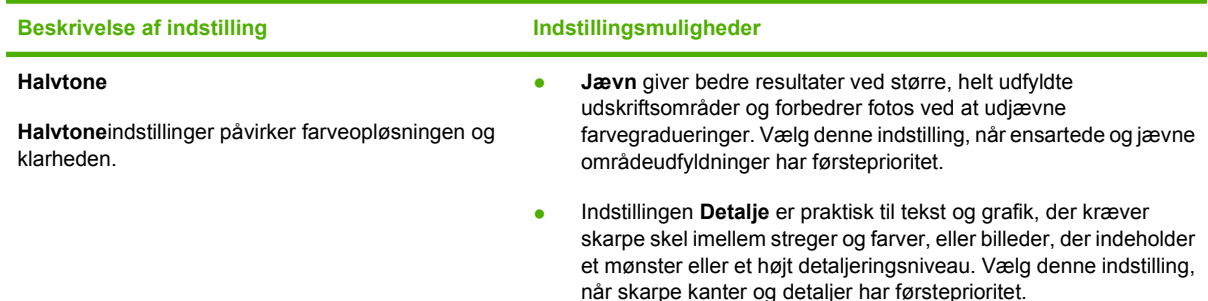

#### **Tabel 7-1 Manuelle farveindstillinger (fortsat)**

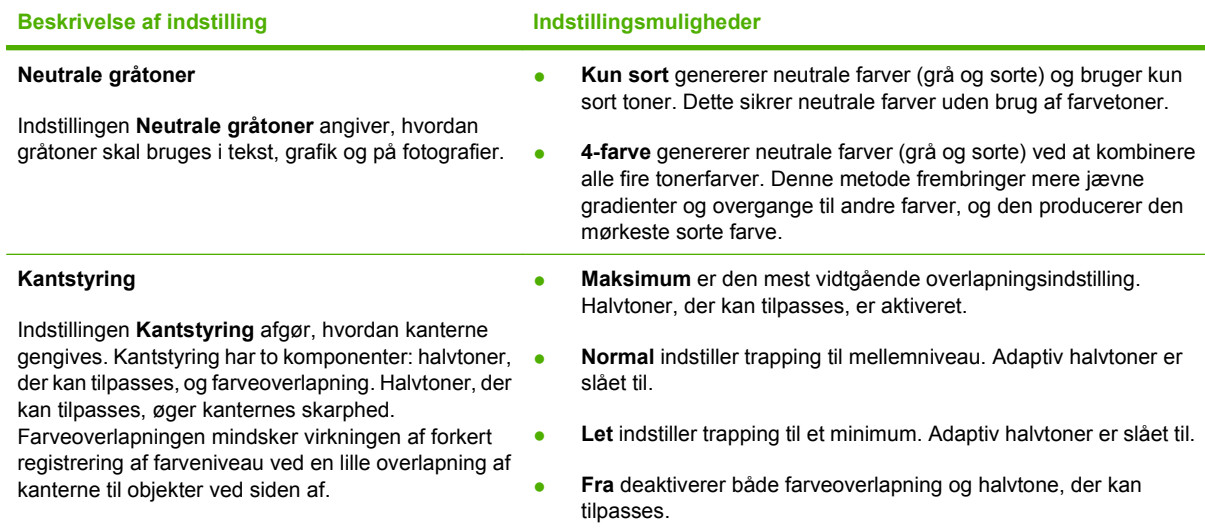

# **Farvetemaer**

Brug farvetemaer til at justere **RGB-farve**-indstillingerne for hele siden.

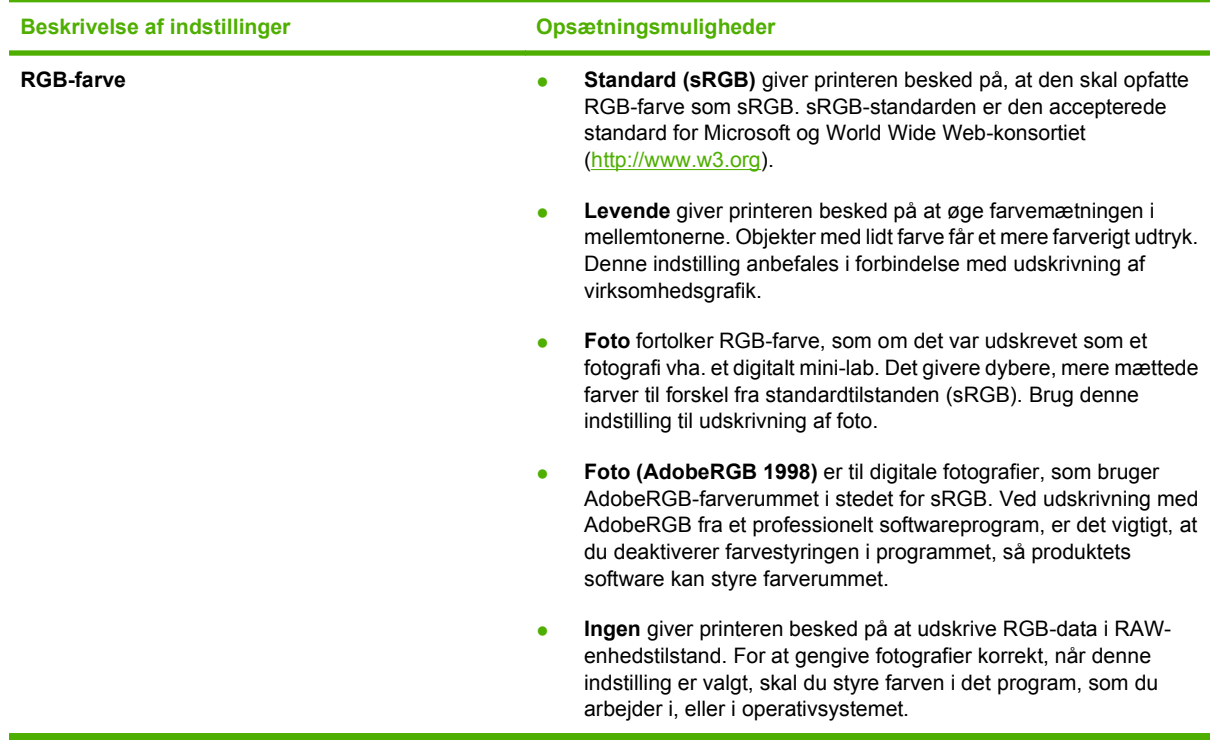

# <span id="page-69-0"></span>**Avanceret farveanvendelse**

Printeren indeholder automatiske farvefunktioner, som genererer fantastiske farveresultater. Omhyggeligt udformede og afprøvede farvetabeller giver jævn, nøjagtig farvegengivelse for alle udskrivningsbare farver.

Produktet indeholder også avancerede værktøjer til erfarne fagfolk.

### **HP ColorSphere-toner**

HP designer udskrivningssystemet (printer, printerpatroner, toner, og papir) til at arbejde sammen for at optimere udskrivningskvaliteten, produktets pålidelighed og brugerens produktivitet. Originale HPprinterpatroner indeholder HP ColorSphere-toner, der passer specifikt til din printer, så den kan udskrive et bredt spektrum af strålende farver. Dette hjælper dig til at skabe professionelt udseende dokumenter, der indeholder skarp og klar tekst og grafik og realistisk udskrevne fotografier.

HP ColorSphere-toner producerer en konsekvens og intensitet i udskriftskvaliteten, som du kan stole på tværs af et bredt udvalg af papir. Det betyder, at du kan skabe dokumenter, der hjælper dig til at gøre et godt indtryk. Desuden er HP's hverdags- og specialpapir i professionel kvalitet (inklusive en lang række HP-medietyper og -vægte) er designet til at passe til den måde, du arbejder på.

### **HP ImageREt 3600**

ImageREt 3600 giver en 3600 dpi-farvekvalitet i laserklassen gennem en udskrivningsproces i flere niveauer. Denne proces styrer præcist farverne ved at kombinere op til fire farver i et enkelt punkt og ved at variere mængden af toner i et givet område. ImageREt 3600 er blevet forbedret til dette produkt. Med forbedringerne får du trapping-teknologi, mere kontrol med placering af punkter og mere præcis kontrol med tonerkvaliteten i et punkt. Disse nye teknologier resulterer sammen med HP's udskrivningsproces i flere niveauer i en 600 x 600 dpi-printer, som giver en 3600 dpi-farvekvalitet i laserklassen med flere millioner jævne farver.

Derimod giver den udskrivningsproces på ét niveau, der findes i standardtilstanden i andre farvelaserprintere, ikke mulighed for at farverne blandes i et enkelt punkt. Denne proces, der kaldes simulering (dithering), hindrer betydeligt muligheden for at skabe et bredt spektrum af farver uden reduceret skarphed eller synlig punktstruktur.

### **Medievalg**

Den bedste farve- og billedkvalitet opnås ved at vælge den relevante medietype i softwarens udskrivningsmenu eller fra printerdriveren.

### **Farvefunktioner**

Farveindstillinger giver automatisk optimalt farveoutput. Disse indstillinger bruger objektmærkning, som giver mulighed for at bruge optimale farve- og halvtoneindstillinger til forskellige objekter på en side (tekst, grafik og fotografier). Printerdriveren angiver, hvilke objekter der skal vises på en side, og benytter halvtone- og farveindstillinger, som giver den bedste udskriftskvalitet for hvert objekt.

I Windows-miljøet findes farveindstillingerne **Automatisk** og **Manuel** under fanen **Farve** i printerdriveren.

# **sRGB (standard red-green-blue)**

sRGB (Standard Red-Green-Blue) er en farvestandard, der anvendes i hele verden, og som oprindeligt blev udviklet af HP og Microsoft som et fælles farvesprog for skærme, indlæsningsenheder (scannere

og digitale kameraer) og udlæsningsenheder (printere og plottere). Det er det standardfarverum, som benyttes til HP-produkter, Microsoft-operativsystemer, internettet og det meste kontorsoftware, som sælges i dag. sRGB-standarden repræsenterer den typiske Windows-skærm og er konvergensstandarden for High-Definition-tv.

**BEMÆRK:** Forskellige faktorer, f.eks. den skærmtype, du bruger, og rummets belysning, kan påvirke farvernes udseende på skærmen. Se [Afstemning af farver på side 62](#page-71-0) for at få yderligere oplysninger.

De nyeste versioner af Adobe PhotoShop®, CorelDRAW®, Microsoft Office og mange andre programmer anvender sRGB til kommunikation af farver. Da det er det standardfarverum, der benyttes i Microsoftoperativsystemer, har sRGB vundet bredt indpas. Når programmer og enheder anvender sRGB til udveksling af farveoplysninger, oplever typiske brugere stærkt forbedret farveafstemning.

sRGB forbedrer din mulighed for at afstemme farver imellem produktet, computerskærmen og andre indlæsningsenheder automatisk, uden at det er nødvendigt at være farveekspert.

# <span id="page-71-0"></span>**Afstemning af farver**

Processen med at afstemme printerens udskriftsfarver i forhold til computerskærmens er ret kompleks, da printere og computerskærme bruger forskellige metoder til at producere farve. Skærme *viser* farver med lyspixler ved hjælp af en RGB-farveproces (rød, grøn, blå), men printere *udskriver* farver ved hjælp af en CMYK-proces (cyan, magenta, gul og sort).

Adskillige faktorer kan påvirke din mulighed for at afstemme de udskrevne farver med dem på skærmen:

- **Udskriftsmedie**
- Printerfarvestoffer (f.eks. blæk eller toner)
- Udskrivningsproces (f.eks. inkjet, trykning eller laserteknologi)
- Ovenbelysning
- Personlige forskelle i opfattelse af farve
- Softwareprogrammer
- Printerdrivere
- Computeroperativsystemer
- Skærme
- **•** Grafikkort og drivere
- Driftsmiljø (f.eks. luftfugtighed)

Husk på ovennævnte faktorer, når farverne på din skærm ikke svarer fuldstændigt til dine udskrevne farver.

For de fleste brugere er den bedste metode til farveafstemning at udskrive sRGB-farver.

### **Brug HP ToolboxFX til at udskrive paletten med Microsoft Office Grundfarver.**

Du kan bruge HP ToolboxFX til at udskrive en palet med Microsoft Office Grundfarver. Brug denne palet til at vælge, hvilke farver du vil bruge på udskrevne dokumenter. Den viser de faktiske farver, som bliver udskrevet, når du vælger disse grundfarver i et Microsoft Office-program.

- **1.** Vælg mappen **Hjælp** i HP ToolboxFX.
- **2.** Marker **Udskriv grundfarver** i afsnittet **Fejlfinding**.
## **HP's værktøj til afstemining af grundfarver**

Med HP's værktøj til afstemning af grundfarver kan du justere staffagefarve i din udskrift. Du kan f.eks. afstemme farven på dit firmas logo i din udskrift. Du kan gemme og bruge de nye farveskemaer til specifikke dokumenter eller alle udskrevne dokumenter, eller du kan oprette flere farveskemaer, som du kan vælge fra senere.

## **Brug HP ToolboxFX til at åbne HP's værktøj til afstemning af grundfarver**

- **1.** Vælg mappen **Hjælp** i HP ToolboxFX.
- **2.** Vælg **Afstemning af grundfarver** i afsnittet **Farveudskrivningsværktøjer**.

# **8 Foto**

### **BEMÆRK:** Dette afsnit gælder kun for produktet HP Color LaserJet CP1518ni.

- [Isætning af et hukommelseskort](#page-75-0)
- [Ændring af standardindstillinger for hukommelseskort](#page-77-0)
- [Udskrivning af fotos direkte fra hukommelseskortet](#page-78-0)
- [Udskrivning af et hukommelseskortindeks](#page-80-0)
- [PictBridge](#page-81-0)

## <span id="page-75-0"></span>**Isætning af et hukommelseskort**

Produktet HP Color LaserJet CP1518ni kan læse følgende typer hukommelseskort:

- CompactFlash (CF) Type 1 og Type 2
- **Memory Stick, Memory Stick PRO og Memory Stick Duo**
- MultiMedia Card (MMC)
- Secure Digital (SD)
- xD Picture Card

Hukommelseskortlæseren HP Color LaserJet CP1518ni genkender kun .JPEG-filformatet, når der udskrives fra produktets kontrolpanel. Hvis du vil udskrive andre filtyper, skal du gøre et af følgende:

- Brug den software, f.eks. PhotoSmart Premier-softwaren, der findes på produkt-cd-rom'en. Se softwarens online Hjælp for at få yderligere oplysninger.
- Brugere af Windows-operativsystemer: Brug Windows Explorer til at flytte andre filtyper til din computer, og udskriv derefter filerne fra computeren.

Brug det relevante hukommelseskortstik på HP Color LaserJet CP1518ni produktet. Se illustrationen nedenfor for at finde det relevante stik.

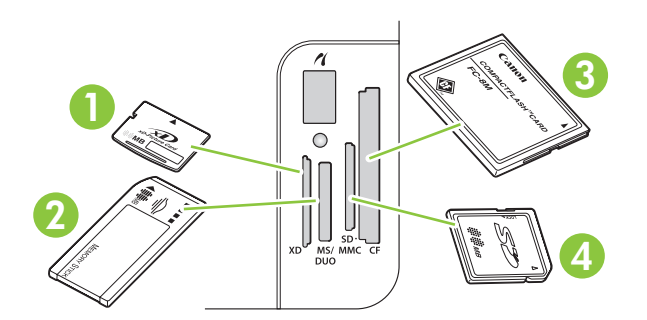

**1** Accepterer xD-hukommelseskort.

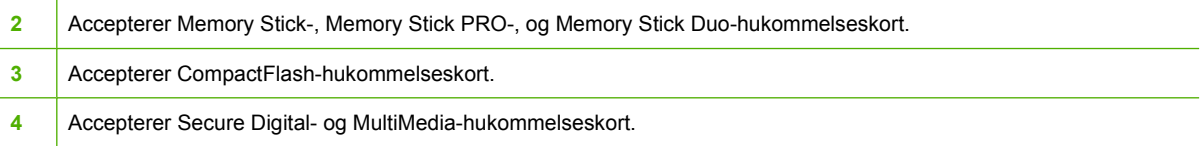

#### **Isætning og fjernelse af et hukommelseskort**

- **BEMÆRK:** HP Color LaserJet CP1518ni genkender hukommelseskort op til 2 GB.
	- **1.** Skub hukommelseskortet ind i det relevante stik.
	- **BEMÆRK:** Du kan kun bruge ét hukommelseskort i produktet ad gangen. Hvis der isættes to eller flere hukommelseskort, vises der en fejlmeddelelse på produktet.

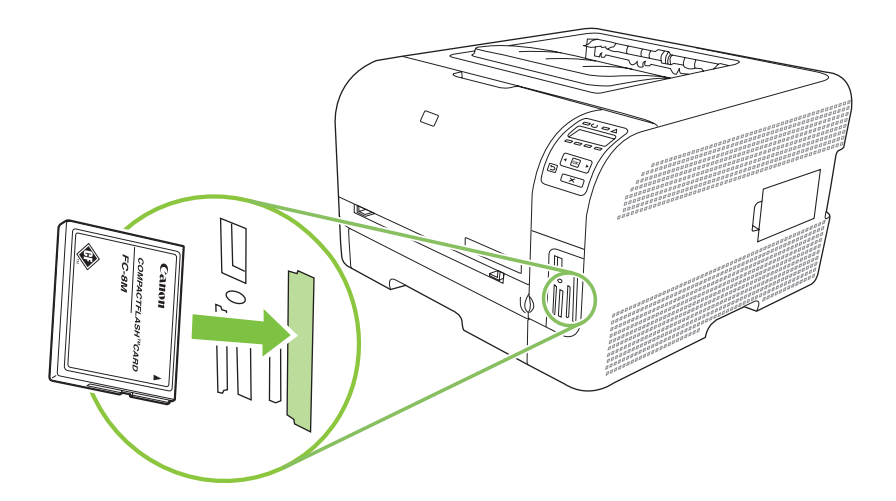

**2.** Produktet læser kortet, og derefter vises **X fotografier fundet på kort** på produktets kontrolpanel, hvor *X* er antallet af genkendte .JPEG-filer på hukommelseskortet.

Efter et par sekunder vises beskeden **Fotomenu Nem fotoudskrivning** på kontrolpaneldisplayet. Nu kan du bruge HP Color LaserJet CP1518ni til at udskrive fotos. Se [Udskrivning af fotos direkte](#page-78-0) [fra hukommelseskortet på side 69](#page-78-0).

- **3.** Hold fast i kortet, og træk det forsigtigt ud af hukommelseskortstikket for at fjerne det.
- **FORSIGTIG:** For at undgå at skade gemte filer på et kort skal du undgå at flytte et hukommelseskort, mens produktet læser på det. Vent, til indikatoren i nærheden af stikkene til hukommelseskort holder op med at blinke, før du fjerner hukommelseskortet. Når indikatoren forbliver oplyst, er det sikkert at fjerne hukommelseskortet.

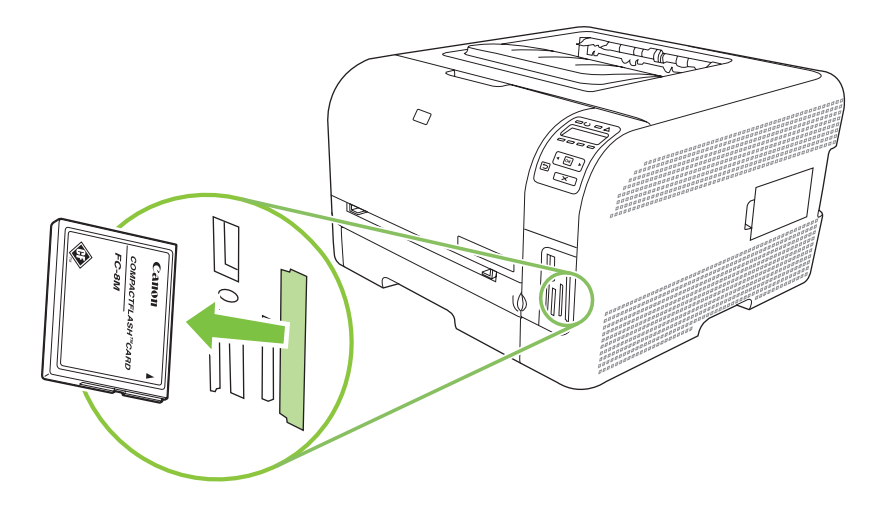

## <span id="page-77-0"></span>**Ændring af standardindstillinger for hukommelseskort**

Produktet HP Color LaserJet CP1518ni leveres med standardindstillinger, som du kan ændre fra printerens kontrolpanel til fotoudskrivning.

- **BEMÆRK:** Standardindstillingerne forbliver aktive, indtil du ændrer og gemmer dem. Hvis du vil ændre indstillingerne midlertidigt for et bestemt fotoudskrivningsjob, skal du læse [Udskrivning af fotos](#page-78-0) [direkte fra hukommelseskortet på side 69.](#page-78-0)
	- **1.** Tryk på OK.
	- **2.** Brug knappen Venstre pil (<) eller Højre pil ( $\blacktriangleright$ ) for at vælge **Hovedmenu Fotoopsætning**, og klik derefter på OK.
	- **3.** Tryk på knappen Venstre pil (<) eller Højre pil (►) for at vælge et af følgende menupunkter, og tryk derefter på OK.
		- **Def. lys/mørk**: Skift lys/mørk-indstillingerne for det billede, du udskriver.
		- **Def. Antal kopier**: Skift det antal kopier, som du vil udskrive.
		- **Def. udskriv. farve**: Angiv, om du udskriver i farve eller sort-hvid.
		- **Gendan standard**: Dette ændrer alle indstillinger til fabriksstandarden.
	- **4.** Brug knappen Venstre pil (◀) eller Højre pil (▶) til at ændre indstillingen, tryk derefter på OK for at gemme ændringerne, eller tryk på  $X$  for at afslutte menuen uden at gemme ændringerne.
	- **5.** Gentag disse trin for hvert menupunkt, du vil ændre.

## <span id="page-78-0"></span>**Udskrivning af fotos direkte fra hukommelseskortet**

Brug kontrolpanelet til at udskrive direkte fra et hukommelseskort og til at ændre indstillingerne for et udskriftsjob.

#### **Udskrivning af individuelle fotos direkte fra hukommelseskortet**

- **1.** Isæt hukommelseskortet i produktet. Meddelelsen **Hovedmenu Fotomenu** vises.
- **2.** Brug knappen Venstre pil (<) eller Højre pil ( $\blacktriangleright$ ) for at vælge **Nem fotoudskrivning**, og klik derefter på OK.
- **3.** Brug knappen Venstre pil (◀) eller Højre pil (▶) for at vælge **Vælg individuelle fotos**, og klik derefter på OK.
- **4.** Brug knappen Venstre pil  $(\triangleleft)$  eller Højre pil  $(\triangleright)$  for at foretage valg for hvert af de følgende menupunkter, og tryk derefter på OK.
	- **Vælg foto nr.:** Vælg et individuelt fotografi til udskrivning. Fotografierne er nummererede, begyndende med nummer 1.
	- **Billedstørrelse**: Angiv størrelsen for det udskrevne billede.
	- **Papirformat**: Vælg medieformat.
	- **Papirtype**: Vælg medietype.
	- **Antal kopier**: Angiv antal kopier, der skal udskrives (1 til 99).
- **5.** Når meddelelsen **[OK] for udskr.** vises på kontrolpaneldisplayet, skal du trykke på OK. Tryk på X for at afslutte menuen uden at udskrive.

#### **Udskriv en række fotografier fra hukommelseskortet**

- **1.** Sæt hukommelseskortet i produktet. Meddelelsen **Hovedmenu Fotomenu** vises.
- **2.** Brug knappen Venstre pil (<) eller Højre pil ( $\blacktriangleright$ ) for at vælge **Nem fotoudskrivning**, og klik derefter på OK.
- **3.** Brug knappen Venstre pil (◀) eller Højre pil (▶) for at vælge **Vælg fotografier fra en række af fotografier**, og klik derefter på OK.
- **4.** Brug knappen Venstre pil ( $\triangleleft$ ) eller Højre pil ( $\triangleright$ ) for at foretage valg for hver af de følgende menupunkter, og tryk derefter på OK.
	- **Første foto nr.:** Vælg det første fotografi fra rækken af fotografier til udskrivning. Fotografierne er nummererede, begyndende med nummer 1.
	- **Sidste foto nr.**: Vælg det sidste fotografi fra rækken af fotografier til udskrivnifng.
	- **Billedstørrelse**: Angiv størrelsen for det udskrevne billede.
	- **Papirformat**: Vælg medieformat.
	- **Papirtype**: Vælg medietype.
	- **Antal kopier**: Angiv antal kopier, der skal udskrives (1 til 99).
- **5.** Når meddelelsen **[OK] for udskr.** vises på kontrolpaneldisplayet, skal du trykke på OK. Tryk på X for at afslutte menuen uden at udskrive.

#### **Udskrivning af alle fotografier fra hukommelseskortet**

- **1.** Sæt hukommelseskortet i printeren. Meddelelsen **Hovedmenu Fotomenu** vises.
- **2.** Brug knappen Venstre pil (◀) eller Højre pil (▶) for at vælge **Nem fotoudskrivning**, og klik derefter på OK.
- **3.** Brug knappen Venstre pil (◀) eller Højre pil (▶) for at vælge **Vælg fotos Alle (#-#)**, og klik derefter på OK.
- **4.** Brug knappen Venstre pil (<) eller Højre pil (►) for at foretage valg for hvert af de følgende menupunkter, og tryk derefter på OK.
	- **Billedstørrelse**: Angiv størrelsen for det udskrevne billede.
	- **Papirsformat**: Vælg mediestørrelse.
	- **Papirtype**: Vælg medietype.
	- **Antal kopier**: Angiv antal kopier, der skal udskrives (1 til 99).
- **5.** Når beskeden **[OK] for udskr.** vises på kontrolpaneldisplayet, skal du trykke på OK. Tryk på X for at afslutte menuen uden at udskrive.

## <span id="page-80-0"></span>**Udskrivning af et hukommelseskortindeks**

Brug kontrolpanelet til at udskrive et miniatureindeks over alle fotografier på et hukommelseskort.

- 1. Sæt hukommelseskortet i produktet. Se **Isætning af et hukommelseskort på side 66**. Meddelelsen **Hovedmenu Fotomenu** vises.
- **2.** Brug knappen Venstre pil (◀) eller Højre pil (▶) for at vælge **Fotomenu Indeksudskrift**, og klik derefter på OK.
- **3.** Brug knappen Venstre pil (◀) eller Højre pil (▶) for at vælge **Hurtig** eller **Bedst** og klik derefter på OK. Tryk på X for at afslutte menuen uden at udskrive.

## <span id="page-81-0"></span>**PictBridge**

Brug PictBridge-stikket og et USB-kabel til at slutte et kompatibelt digitalt kamera eller videokamera til HP Color LaserJet CP1518ni. Du kan nu udskrive billeder fra disse enheder uden brug af en computer.

PictBridge-porten er placeret i nærheden af stikkene til hukommelseskort.

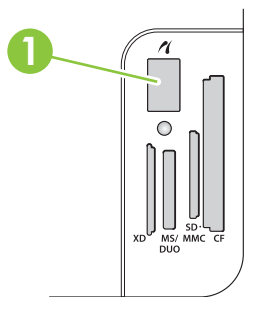

#### **Tilslutning af et digitalt kamera eller digitalt videokamera til produktet**

- **FORSIGTIG:** For at undgå skade på printeren, skal du undgå at tilslutte andet udstyr end kompatible digitale kameraer eller videokameraer til PictBridge-porten.
- **BEMÆRK:** HP anbefaler, at du bruger vekselstrømsadapteren til at levere strøm til dit kamera eller videokamera, når du forbinder disse enheder direkte til produktet. Hvis du kører enheden på batteri, skal du sikre dig, at batteriet er fuldt opladet.

Afhængigt af kameraet eller videokameraet, skal du muligvis vælge en udskriftsindstilling, der er kompatibel med PictBridge-funktionen, før du slutter enheden til HP Color LaserJet CP1518ni. Du skal muligvis tænde kameraet manuelt eller vælge Afspil på videokameraet, efter at du har sluttet enheden til printeren. Læs producentens instruktioner for enheden, før du slutter den til HP Color LaserJet CP1518ni.

- **1.** Før du slutter en enhed til printeren, skal du sikre dig, at kameraet eller videokameraet er slukket.
- **2.** Brug USB-kablet, der fulgte med enheden, til at slutte enheden til PictBridge-porten på produktet.

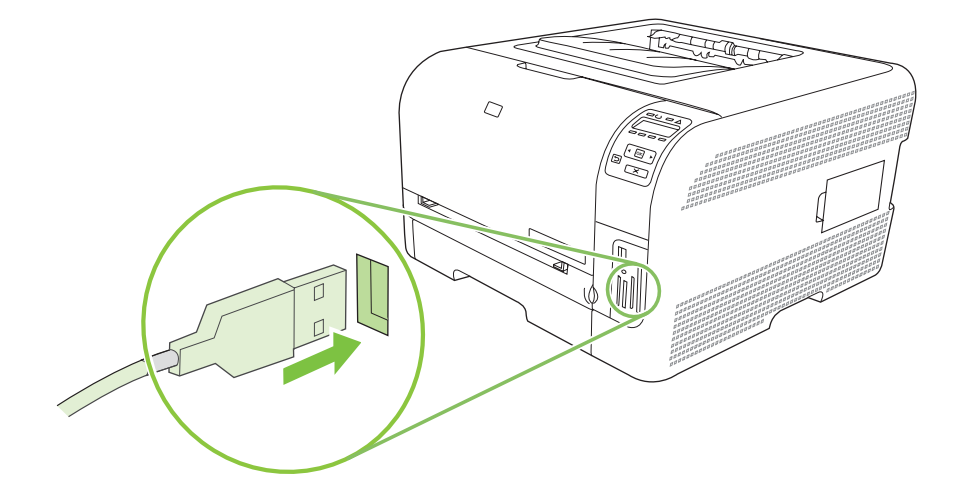

- **3.** Tænd for kameraet eller videokameraet. Følg producentens instruktioner til direkte udskrivning fra enheden.
- **4.** Når du er færdig med at udskrive fotografier direkte fra et kamera eller videokamera, der er tilsluttet HP Color LaserJet CP1518ni, skal du altid tage det kabel ud, der forbinder enheden til PictBridgeporten.

# **9 Administration og vedligeholdelse**

- [Udskrivning af oplysningssider](#page-85-0)
- [HP ToolboxFX](#page-86-0)
- [Brug af den integrerede webserver](#page-94-0)
- [Konfiguration af produktet på en Macintosh](#page-97-0)
- [Administration af forbrugsvarer](#page-98-0)
- [Udskiftning af printerpatroner](#page-100-0)
- [Arbejde med hukommelse](#page-103-0)
- [Rengøring af produktet](#page-107-0)
- [Opgradering af firmware](#page-108-0)

## <span id="page-85-0"></span>**Udskrivning af oplysningssider**

Brug kontrolpanelet til at udskrive konfigurationssider og sider for forbrugsvarer, der indeholder oplysninger om produktet og dets aktuelle indstillinger.

- **1.** Tryk på OK for at åbne menuerne.
- 2. Tryk på knappen Venstre pil (◀) eller Højre pil (▶) for at navigere til **Rapporter**, og tryk derefter på OK.
- **3.** Tryk på knappen Venstre pil (<) eller Højre pil (▶) for at navigere til **Konfig. rapport** eller Status **på forbrugsvarer**, og tryk derefter på OK for at udskrive rapporten.
- **4.** Tryk på X for at afslutte menuerne.
- **BEMÆRK:** Du skal installere produktsoftwaren og slutte produktet til computeren, før du kan udskrive oplysningssiden.

## <span id="page-86-0"></span>**HP ToolboxFX**

HP ToolboxFX er et program, som du kan anvende til følgende opgaver:

- Kontrollere produktets status.
- Konfigurere produktets indstillinger.
- Konfigurere pop-up-advarsler.
- Få vist fejlfindingsoplysninger.
- Få vist onlinedokumentation.

Du kan få vist HP ToolboxFX, når produktet er tilsluttet computeren direkte, eller når det er tilsluttet netværket. Du skal udføre en anbefalet softwareinstallation for at kunne bruge HP ToolboxFX.

**BEMÆRK:** HP ToolboxFX understøttes ikke på Windows Server 2003- eller Macintoshoperativsystemer. Hvis du vil bruge HP ToolboxFX, skal du have en TCP/IP-protokol installeret på computeren.

Det er ikke nødvendigt at have adgang til internettet for at åbne og bruge HP ToolboxFX.

### **Visning af HP ToolboxFX**

Åbn HP ToolboxFX på én af følgende måder:

- I Windows-systembakken skal du dobbeltklikke på HP ToolboxFX-ikonet (日).
- I Windows **Star**t-menuen skal du klikke på **Programmer** (eller **Alle programmer** i Windows XP og Vista), klikke på **HP**, klikke på **HP Color LaserJet CP1510 Series** og derefter klikke på **HP ToolboxFX**.

HP ToolboxFX indeholder følgende mapper:

- Status på side 77
- [Advarsler på side 78](#page-87-0)
- [Produktoplysninger på side 79](#page-88-0)
- [Hjælp på side 79](#page-88-0)
- [Enhedsindstillinger på side 79](#page-88-0)
- [Netværksindstillinger på side 84](#page-93-0)

#### **Status**

Mappen **Status** indeholder links til følgende sider:

- **Enhedsstatus**. Denne side angiver produktforhold som f.eks. papirstop eller en tom bakke. Når du har løst et problem, skal du klikke på **Opdater status** for at opdatere produktets status.
- **Status på forbrugsvarer**. Få vist detaljer som f.eks. anslået mængde resterende toner i printerpatronen samt antallet af sider, som er blevet udskrevet med den nuværende printerpatron. Denne side indeholder også links til at bestille forbrugsvarer og til at finde genbrugsoplysninger.
- <span id="page-87-0"></span>● **Enhedskonfiguration**. Se en detaljeret beskrivelse af den aktuelle produktkonfiguration, herunder hvor meget hukommelse, der er installeret, og om der er installeret valgfri bakker.
- **Netværksoversigt**. Få vist en detaljeret beskrivelse af den nuværende netværkskonfiguration, herunder IP-adresse og netværksstatus.
- **Udskriv infosider**. Udskriv Konfigurationssiden og andre oplysningssider, f.eks. statusside for forbrugsvarer. Se [Udskrivning af oplysningssider på side 76](#page-85-0).
- **•** Joblog for farveudskrivning. Få vist oplysninger om farveforbruget for printeren.
- **Hændelseslog**. Få vist en oversigt over produktfejl. Den nyeste fejl vises først.

#### **Hændelseslog**

Hændelsesloggen er en tabel, der indeholder koder, der svarer til fejlmeddelelser, som er blevet vist på printerens kontrolpaneldisplay, en kort beskrivelse af hver fejl og antallet af sider, der blev udskrevet, da hver fejl forekom. Yderligere oplysninger om fejlmeddelelser finder du under [Kontrolpanel- og](#page-112-0) [statusadvarselsmeddelelser på side 103](#page-112-0).

### **Advarsler**

Mappen **Advarsler** indeholder links til følgende sider:

- **Angiv statusadvarsler**. Indstil produktet til at sende pop-up-advarsler ved bestemte hændelser, f.eks. lavt tonerniveau.
- **Opret e-mail-advarsler**. Indstil produktet til at sende e-mail-advarsler ved bestemte hændelser, f.eks. lavt tonerniveau.

#### **Konfiguration af statusadvarsler**

Brug denne funktion til at indstille produktet til at sende advarsler til din computer, når der forekommer papirstop, lavt blækniveau i HP printerpatroner når en ikke-HP printerpatron er i brug, når printeren er løbet tør for papir, og andre specifikke fejlmeddelelser forekommer.

Vælg at modtage pop-up-beskeder, et ikon i systembakken, en skrivebordsadvarsel eller enhver kombination af advarsler. Pop-up- og skrivebordsadvarslerne vises kun, når produktet udskriver fra den computer, advarslerne er oprettet på. Skrivebordsadvarsler er kun synlige et kort øjeblik og fjernes automatisk.

Tilpas indstillingen **Grænse for patron lav**, som angiver, hvilket tonerniveau der udløser en advarsel om lavt tonerniveau på siden **Systemopsætning**.

#### **BEMÆRK:** Klik på Anvend, for at ændringerne kan træde i kraft.

#### **Oprettelse af e-mail-advarsler**

Brug denne funktion til at konfigurere op til to e-mail-adresser, som skal modtage advarsler, når en bestemt hændelse indtræffer. Du kan angive forskellige hændelser for hver e-mail-adresse. Brug oplysningerne for den e-mail-server, som skal sende e-mail-advarslerne for produktet.

**BEMÆRK:** Du kan kun konfigurere e-mail-advarsler, der skal sendes fra en server, der ikke kræver brugergodkendelse. Hvis e-mail-serveren kræver, at du logger på med et brugernavn og en adgangskode, kan du ikke aktivere e-mail-advarsler.

**BEMÆRK:** Klik på **Anvend**, for at ændringerne kan træde i kraft.

## <span id="page-88-0"></span>**Produktoplysninger**

Mappen **Produktoplysninger** indeholder links til følgende side:

**Demonstrationssider**. Udskriv sider, der viser kvaliteten af farveudskrifter og overordnede egenskaber for produktets udskrifter.

## **Hjælp**

Mappen **Hjælp** indeholder links til følgende sider:

- **Fejlfinding**. Få vist Hjælp-emner til fejlfinding, udskriv fejlfindingssider, rens produktet, og åbn Microsoft Office Grundfarver. Se [Afstemning af farver på side 62](#page-71-0) for at få yderligere oplysninger om Microsoft Office Grundfarver.
- Papir og udskriftsmedier. Udskriv oplysninger om, hvordan du opnår det optimale resultat fra produktet ved brug af forskellige typer af papir og udskriftsmedier.
- **Hvordan?** Link til indekset i brugervejledningen.
- **Værktøjer til farveudskrivning**. Åbn Microsoft Office Grundfarver eller den fulde palet af farver med deres tilhørende RGB-værdier. Se [Afstemning af farver på side 62](#page-71-0) for at få yderligere oplysninger om Microsoft Office Grundfarver. Brug af HP's afstemning af grundfarver til at justere staffagefarver i din udskrift.
- **Brugervejledning**. Få vist oplysninger om produktforbruget, garanti, specifikationer og support. Brugervejledningen findes både i HTML- og PDF-format.

### **Enhedsindstillinger**

Mappen **Enhedsindstillinger** indeholder links til følgende sider:

- **Enhedsoplysninger**. Få vist oplysninger som f.eks. en beskrivelse af produktet og en kontaktperson.
- **Papirhåndtering**. Konfigurer bakkerne, eller skift indstillinger for produktets papirhåndtering, f.eks. standardpapirformat og standardpapirtype.
- **Udskrivning**. Skift standardudskriftsindstillinger for produktet, f.eks. antal kopier og papirretning.
- **PCL5c.** Rediger PCL-indstillingerne.
- **PostScript**. Rediger PS-indstillingerne.
- **Fotografi**. Rediger fotoindstillinger.
- **Udskriftskvalitet**. Rediger indstillingerne for udskriftskvalitet.
- **Udskrivningstæthed**. Skift indstillinger for udskriftstæthed, f.eks. kontrast, højlys, mellemtoner og skygger.
- **Papirtyper**. Rediger tilstandsindstillingerne for hver medietype, f.eks. brevpapir, forhullet eller blankt papir.
- Udv. udskr.tilstande. Rediger standardudskrivningstilstandene.
- **Systemopsætning**. Rediger systemindstillingerne, f.eks. udbedring af papirstop og automatisk fortsættelse. Tilpas indstillingen **Grænse for patron lav**, som angiver, hvilket tonerniveau der udløser en advarsel om lavt tonerniveau.
- **Service**. Få adgang til forskellige procedurer til vedligeholdelse af printeren.
- **Gem/gendan indstillinger**. Gem de aktuelle produktindstillinger i en fil på computeren. Brug denne fil til at indlæse de samme indstillinger på et andet produkt eller til at gendanne disse indstillinger på dette produkt på et senere tidspunkt.
- **Adgangskode**. Angiv en adgangskode for at beskytte enhedsindstillingerne. Så snart der er angivet en adgangskode, bliver brugerne bedt om at angive adgangskoden, før de kan få lov til at ændre enhedsindstillingerne. Denne adgangskode er den samme som for den integrerede webserver.

#### **Enhedsoplysninger**

Siden Enhedsoplysninger indeholder data om produktet til fremtidig reference. De oplysninger, information, du indtaster i felterne på denne side, vises på Konfigurationssiden. Du kan indtaste alle tegn i alle felterne.

**BEMÆRK:** Klik på **Anvend**, for at ændringerne kan træde i kraft.

#### **Papirhåndtering**

Brug disse valgmuligheder til at konfigurere dine standardindstillinger. Det er de samme indstillinger, som er tilgængelige i menuerne på kontrolpanelet. Se [Brug af menuerne på kontrolpanelet](#page-59-0) [på side 50](#page-59-0), hvis du ønsker yderligere oplysninger.

Der er følgende mulige indstillinger til håndtering af udskriftsjob, når produktet er løbet tør for medier:

- Vælg **Vent på ilægning af papir**.
- Vælg **Annuller** på rullelisten **Intet papir, handl.** for at annullere udskriftsjobbet.
- Vælg **Tilsidesæt** på rullelisten **Ikke mere papir, tid** for at sende udskriftsjobbet til en anden papirbakke.

Feltet **Ikke mere papir** angiver, hvor lang tid produktet skal vente, før dine valg træder i kraft. Du kan angive fra 0 til 3600 sekunder.

**BEMÆRK:** Klik på **Anvend**, for at ændringerne kan træde i kraft.

#### **Udskrivning**

Brug disse valgmuligheder til at konfigurere indstillingerne for alle udskrivningsfunktioner.. Det er de samme indstillinger, som er tilgængelige på kontrolpanelet. Se [Brug af menuerne på kontrolpanelet](#page-59-0) [på side 50](#page-59-0), hvis du ønsker yderligere oplysninger.

**BEMÆRK:** Klik på **Anvend**, for at ændringerne kan træde i kraft.

#### **PCL5c**

Benyt disse valgmuligheder til at konfigurere indstillingerne, når du bruger PCL-printersproget.

**BEMÆRK:** Klik på **Anvend**, for at ændringerne kan træde i kraft.

#### **PostScript**

Brug denne indstilling, når du bruger PostScript-printersproget. Når indstillingen **Udskriv PostScriptfejl** er aktiveret, udskrives PostScript-fejlsiden automatisk, når der opstår en PostScript-fejl.

**BEMÆRK:** Klik på **Anvend**, for at ændringerne kan træde i kraft.

#### **Foto**

Benyt disse valgmuligheder til at konfigurere fotoudskrivning og til at aktivere eller deaktivere hukommelseskort.

**BEMÆRK:** Klik på Anvend, for at ændringerne kan træde i kraft.

#### **Udskriftskvalitet**

Benyt disse valgmuligheder til at forbedre kvaliteten af dine udskriftsjobs. Det er de samme indstillinger, som er tilgængelige i menuerne på kontrolpanelet. Se [Brug af menuerne på kontrolpanelet](#page-59-0) [på side 50](#page-59-0), hvis du ønsker yderligere oplysninger.

#### **Farvekalibrering**

- **Startkalibrering**. Angiv, om produktet skal kalibreres, når det tændes.
- **Kalibreringstimer**. Angiv, hvor ofte produktet skal kalibreres.
- **Kalibreringstilstand**. Angiv, hvilken type kalibrering produktet skal benytte.
	- **Normal**
	- **Fuld (langsom)**

Fuld kalibrering forbedrer farvenøjagtigheden af fotografier, der er udskrevet på 100 x 150 mm (4 x 6") HP Color Laser-fotopapir.

**Kalibrer nu.** Indstil produktet til at kalibrere med det samme.

**BEMÆRK:** Klik på **Anvend**, for at ændringerne kan træde i kraft.

#### **Udskrivningstæthed**

Benyt disse valgmuligheder til at foretage finjusteringer i mængden af hver farvetone, som bruges til de udskrevne dokumenter.

- **Kontraster**. Kontrast er forskellen mellem lyse (højlys) og mørke (skygge) farver. For at forøge det overordnede interval mellem lyse og mørke farver skal du justere indstillingen **Kontraster**.
- **Højlys**. Højlys er farver, som er næsten hvide. For at gøre højlysfarver mørkere skal du justere indstillingen **Højlys**. Denne justering har ingen indflydelse på mellemtoner eller skyggefarver.
- **Mellemtoner**. Mellemtoner er farver, som ligger lige mellem hvid og kraftig tæthed. For at gøre mellemtoner mørkere skal du justere indstillingen **Mellemtoner**. Disse justeringer har ingen påvirkning på lyse farver eller skyggefarver.
- **Skygger**. Skygger er farver, som ligger nær helt dækkende tæthed. For at gøre skyggefarver mørkere skal du justere indstillingen **Skygger**. Denne justering har ingen indflydelse på højlys eller mellemtoner.

#### **Papirtyper:**

Benyt disse valgmuligheder til at konfigurere udskrivningstilstande der svarer til de forskellige medietyper. Vælg **Gendan tilstande** for at nulstille alle tilstande til fabriksindstillingerne.

#### **BEMÆRK:** Klik på Anvend, for at ændringerne kan træde i kraft.

#### **Udv. udskr.tilstande**

**FORSIGTIG:** Disse avancerede indstillinger skal kun bruges til at forbedre udskriftskvaliteten. Hvis du ændrer disse indstillinger, kan det have en væsentlig indvirkning på udskriftskvaliteten og driften af produktet

Benyt disse valgmuligheder til at konfigurere udskrivningstilstandene **Fiksering**, **Overførsel**, **Dupleksoverførsel** og **Toner**, som passer til de forskellige medietyper i printerdriveren. Du kan også ændre indstillinger for **Optimering** på produktet, som f.eks. rensning af tromle og overførselsbælte.

Vælg **Gendan tilstande** for at nulstille alle tilstande til fabriksindstillingerne.

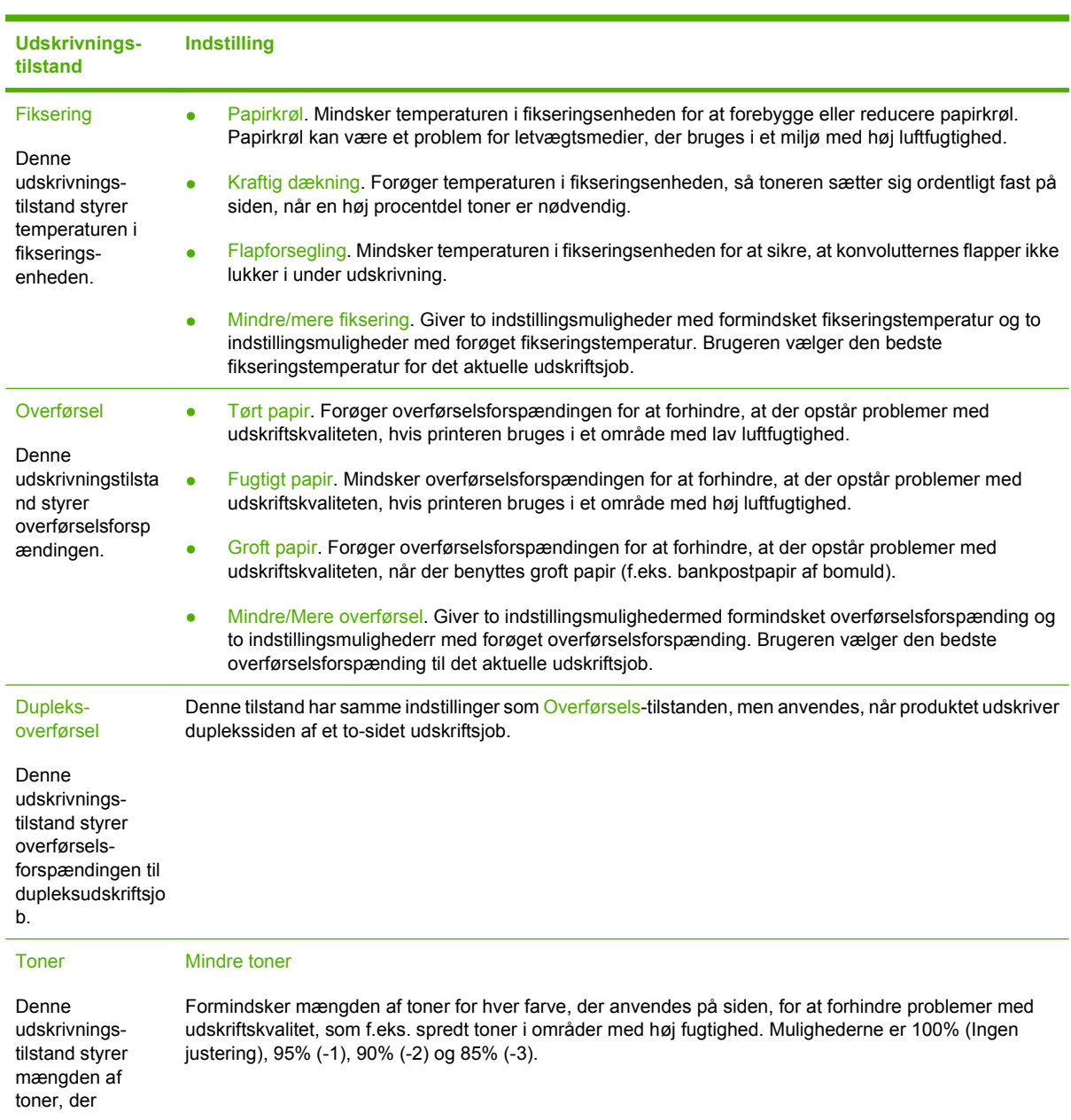

**BEMÆRK:** Klik på **Anvend** for at ændringerne kan træde i kraft.

**Udskrivningstilstand Indstilling** anvendes på en

side.

#### **Optimer**

**Baggrundstoner** 

Vælg Til for at reducere baggrundsudskrivning på blanke medier.

**Ekstra tromlerensning** 

Vælg Til for at reducere snavs, som er efterladt af medier med højt syreindhold, der kan forårsage problemer med udskriftskvaliteten.

**Tromlestriber** 

Vælg Til for at reducere forekomsten af skarpe streger i billedkvaliteten på den lysfølsomme tromle ved at udføre ekstra rotationer af tromlen før og efter hvert job (rotation af tromlen efter jobbet er hørbart).

Rensning af overførselsbælte

Forøger effektiviteten af den proces, der renser overførselsbæltet. Brug denne indstilling, hvis et tidligere udskriftsjob med tung dækning efterlader et svagt skær (ghosting) på sider, der udskrives efterfølgende.

Spænding til rensning af overførselsbælte

Gør det muligt at finjustere spændingen på overførselsbæltets rensningsrulle og -børste.

Overførselsbæltespænding-Y

Gør det muligt at finjustere den gule printerpatron til overførselsspændingen til Intermediateoverførselsbælte (ITB).

● Overførselsbæltespænding-M

Gør det muligt at finjustere den magenta-farvede printerpatron til overførselsspændingen til Intermediate-overførselsbælte (ITB).

Overførselsbæltespænding-C

Gør det muligt at finjustere den cyan-farvede printerpatron til overførselsspændingen til Intermediate-overførselsbælte (ITB).

Overførselsbæltespænding-K

Gør det muligt at finjustere den sorte printerpatron til overførselsspændingen til Intermediateoverførselsbælte (ITB).

#### **Systemopsætning**

Brug disse systemindstillinger til at konfigurere diverse udskriftsindstillinger. Disse indstillinger er ikke tilgængelige på kontrolpanelet.

#### <span id="page-93-0"></span>**Service**

Under udskrivningen aflejres papir-, toner- og støvpartikler inde i produktet. Efterhånden kan denne aflejring skabe problemer med udskriftskvaliteten, f.eks. tonerpletter eller udtværing af toner. HP ToolboxFX gør det nemt at rengøre papirgangen. Se [Rengøring af produktet på side 98,](#page-107-0) hvis du ønsker yderligere oplysninger.

### **Netværksindstillinger**

Netværksadministratorer kan bruge denne fane til at styre de netværksrelaterede indstillinger for produktet, når det er tilsluttet et IP-baseret netværk.

### **Køb forbrugsvarer**

Denne knap, som findes øverst på hver side, indeholder et link til et websted, hvor du kan bestille forbrugsvarer. Du skal have adgang til internettet for at benytte denne funktion.

### **Andre links**

Dette afsnit indeholder links, som opretter forbindelse til internettet. Du skal have internetadgang for at kunne bruge disse links. Hvis du bruger en opkaldsforbindelse og ikke fik oprettet forbindelse til internettet, første gang du åbnede HP ToolboxFX, skal du oprette forbindelse, inden du kan besøge disse websteder. Du skal måske lukke HP ToolboxFX og åbne det igen for at kunne oprette forbindelse.

- **HP Instant Support**. Opretter forbindelse til webstedet HP Instant Support.
- **Support og fejlfinding**. Opretter forbindelse til supportwebstedet for produktet, hvor du kan søge efter hjælp til et bestemt problem.
- **Produktregistrering**. Opretter forbindelse til HP's websted for produktregistrering.

## <span id="page-94-0"></span>**Brug af den integrerede webserver**

Hvis printeren er tilsluttet til netværket, er den integrerede webserver automatisk tilgængelig. Du kan åbne den integrerede webserver i Windows 95 og nyere.

**BEMÆRK:** Når produktet er direkte tilsluttet til en computer, skal du bruge HP ToolboxFX til at få vist produktets status.

Den integrerede webserver giver dig mulighed for at se produkt- og netværksstatus og styre udskrivningsfunktioner fra computeren i stedet for fra printerens kontrolpanel.

- Få vist oplysninger om printerens kontrolstatus
- Angive den type papir, der er lagt i bakkerne.
- Aflæse resterende levetid for alle forbrugsvarer og bestille nye forbrugsvarer.
- Få vist og ændre bakkekonfigurationer.
- Få vist og redigere produktindstillinger.
- Få vist og udskrive interne sider.
- Få vist og ændre netværkskonfiguration.
- Få vist supportindhold, der er specifikt for produktets aktuelle tilstand
- Begrænse adgang til farveudskrivningsfunktioner.

Hvis du vil bruge den integrerede webserver, skal du have Microsoft Internet Explorer 6 eller nyere, Netscape Navigator 7 eller nyere, Safari 1.2 eller nyere, Konqueror 3.2 eller nyere, Firefox 1.0 eller nyere, Mozilla 1.6 eller nyere eller Opera 7 eller nyere. Den integrerede webserver fungerer, når produktet er tilsluttet et IP-baseret netværk. Den integrerede webserver understøtter ikke IPX-baserede eller AppleTalk-printerforbindelser. Du behøver ikke at have internetadgang for at åbne og bruge den integrerede webserver.

### **Åbning af den integrerede webserver vha. en netværksforbindelse**

- **1.** Indtast IP-adressen for produktet i adresse-/URL-feltet i en understøttet webbrowser på computeren. (Du kan finde IP-adressen ved at udskrive en konfigurationsside. Se [Udskrivning af](#page-85-0) [oplysningssider på side 76\)](#page-85-0).
- **BEMÆRK:** Når du har åbnet URL-adressen, kan du oprette et bogmærke for den, så du hurtigt kan finde den igen fremover.
- **2.** Den integrerede webserver indeholder tre faner med indstillinger for og oplysninger om produktet: fanen **Status**, fanen **Indstillinger** og fanen **Netværk**. Klik på den fane, du vil have vist.

Du kan finde yderligere oplysninger om de enkelte faner i følgende afsnit.

#### **Sektioner i den integrerede webserver**

I tabellen herunder beskrives de grundlæggende skærmbilleder til den integrerede webserver.

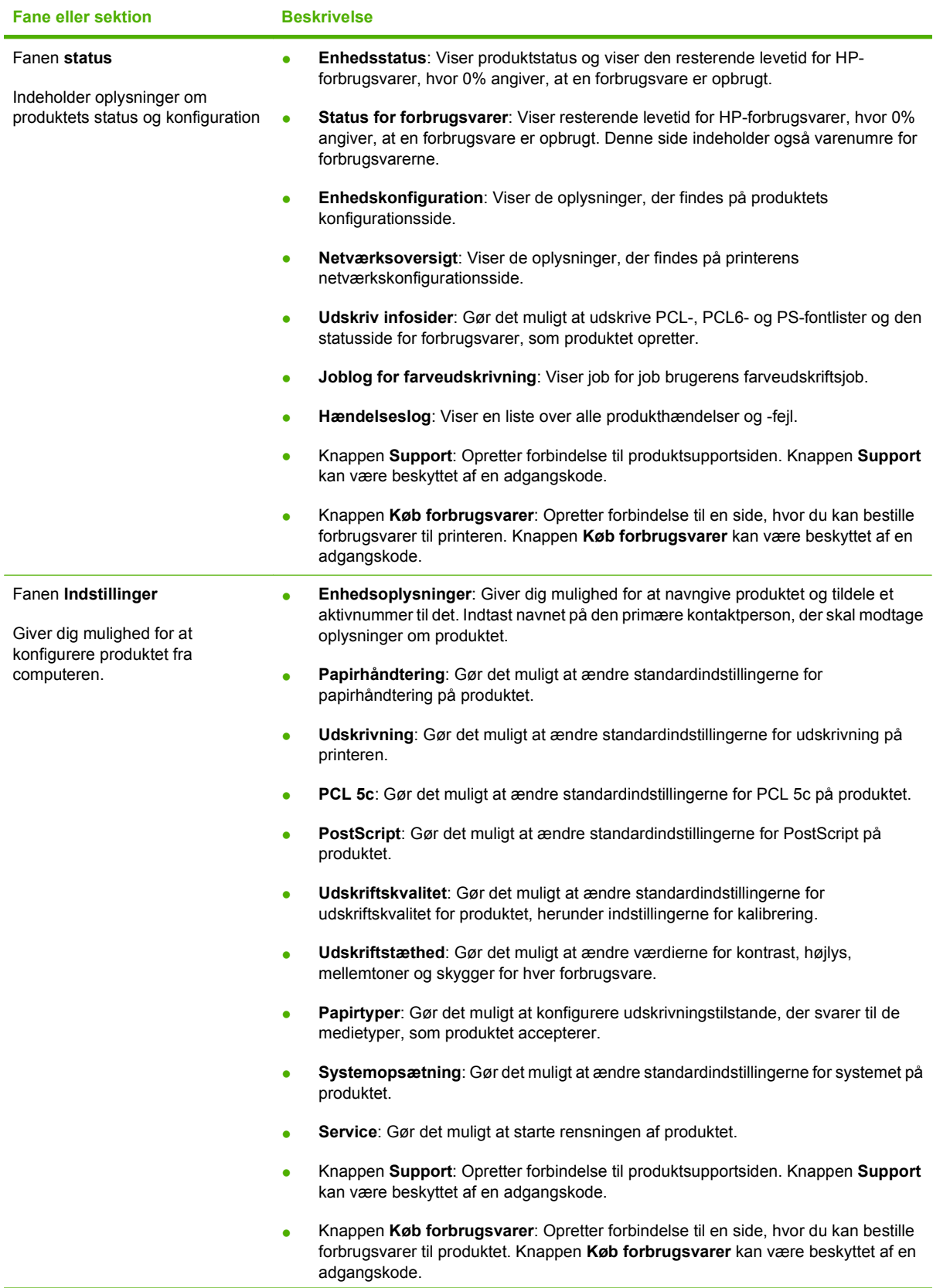

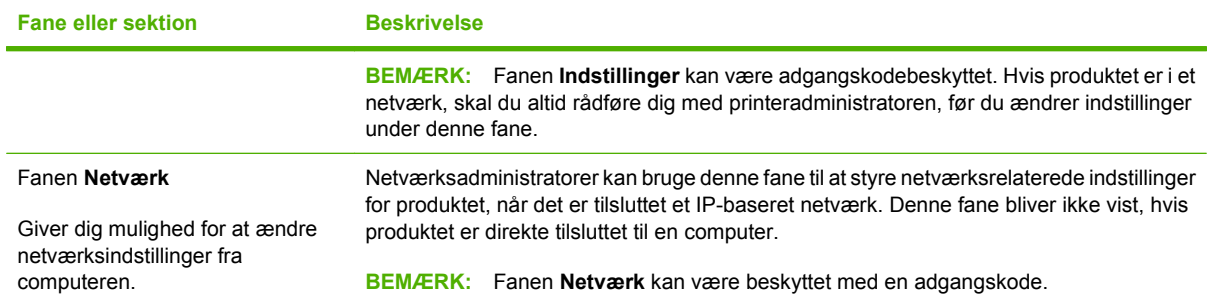

## <span id="page-97-0"></span>**Konfiguration af produktet på en Macintosh**

Du kan få adgang til HP's integrerede webserver (EWS) ved at klikke på knappen **Hjælpeprogrammer**, når udskriftskøen vises. Der åbnes en webbrowser, f.eks. Safari, der gør det muligt at få adgang til EWS'en. Man kan også få adgang til EWS'en direkte ved at taste netværkets IPadresse eller produktets DNS-navn i webbrowseren.

HP's USB EWS gateway-software installeres automatisk og muliggør adgang til produktet via en webbrowser, hvis produktet er tilsluttet ved hjælp af et USB-kabel. Klik på knappen **Hjælpeprogrammer**, når du bruger en USB-forbindelse til at få adgang til EWS'en via webbrowseren.

Brug EWS'en til at udføre følgende opgaver:

- Få vist enhedsstatus og ændre enhedsopsætning.
- Få vist og foretage ændringer af enhedens netværksindstillinger.
- **•** Udskrive enhedens informationsside.
- Få vist enhedens hændelseslog.

## <span id="page-98-0"></span>**Administration af forbrugsvarer**

## **Opbevaring af printerpatroner**

Lad være med at tage tonerkassetten ud af pakken, før du er klar til at bruge den.

△ **FORSIGTIG:** Udsæt ikke printerpatronen for lys mere end nogle få minutter for at forhindre, at den bliver beskadiget.

### **HP-politik vedrørende printerpatroner fra andre producenter end HP**

Hewlett-Packard kan ikke anbefale brug af printerpatroner, hverken nye eller genfremstillede, der ikke er fra HP.

**BEMÆRK:** Skader forårsaget af printerpatroner fra andre producenter end HP dækkes ikke af HP's garanti eller serviceaftaler.

Se [Udskiftning af printerpatroner på side 91](#page-100-0) for at installere en ny HP-printerpatron. I forbindelse med genbrug af brugte patroner skal du følge de instruktioner, der følger med den nye patron.

## **HP's bedragerihotline og-websted**

Ring til HP's bedragerihotline (1-877-219-3183, gratis i Nordamerika), eller gå til [www.hp.com/go/](http://www.hp.com/go/anticounterfeit) [anticounterfeit,](http://www.hp.com/go/anticounterfeit) når du installerer en HP-printerpatron, og printermeddelelsen angiver, at kassetten ikke er en HP-patron. HP vil hjælpe med at finde ud af, om produktet er originalt, og vil være behjælpelig med at løse problemet.

Printerpatronen er muligvis ikke en original HP-printerpatron, hvis du bemærker følgende:

- Du oplever et stort antal problemer med printerpatronen.
- Patronen ser ikke ud, som den plejer (hvis den orange træktap f.eks. mangler, eller hvis emballagen ser anderledes ud end HP-emballagen).

### **Fortsæt automatisk**

Meddelelsen **Bestil forbrugsvarer** vises, når en printerpatron er ved være tom. Meddelelsen **Udsk. forb.varer** vises, når en printerpatron er opbrugt. HP anbefaler at udskifte en printerpatron, når meddelelsen **Udsk. forb.varer** vises, for at sikre optimal udskriftskvalitet. Problemer med udskriftskvaliteten kan opstå ved anvendelse af en tom patron, hvilket resulterer i spild af udskrivningsmedier og toner fra andre patroner. Hvis du udskifter af printerpatronen, når beskeden **Udsk. forb.varer** vises, forhindres dette.

Funktionen **Fortsæt automatisk** i HP ToolboxFX gør det muligt at fortsætte med at bruge en printerpatron, der er nået det punkt, hvor den bør udskiftes.

**ADVARSEL!** Hvis du bruger funktionen **Fortsæt automatisk**, kan det resultere i utilfredsstillende udskriftskvalitet.

**ADVARSEL!** Alle de fejl ved printeren eller forbrugsvarer, der opstår, når en HP-forbrugsvare anvendes i tilstanden Tilsidesættelse ved tom printerpatron, anses ikke for fejl i materialer eller udførelse for forbrugsvaren i henhold til HP's begrænsede garantierklæring for printerpatroner. Se [Erklæring om](#page-144-0) [begrænset garanti for printerpatron på side 135](#page-144-0) for at få oplysninger om garanti.

Du kan til enhver tid aktivere eller deaktivere funktionen **Fortsæt automatisk**, og du behøver ikke at genaktivere den, når du installerer en ny printerpatron. Når funktionen **Fortsæt automatisk** er aktiveret, fortsætter produktet automatisk udskrivningen, når en printerpatron når det anbefalede niveau for udskiftning. Meddelelsen **Udskift forbrugsvarer - tilsidesættelse aktiv** vises, når en printerpatron anvendes i tilsidesættelsestilstand. Når du udskifter printerpatronen med en ny forbrugsvare, deaktiverer printeren tilsidesættelsestilstand, indtil endnu en printerpatron når det anbefalede niveau for udskiftning.

#### **Aktivering eller deaktivering af funktionen Tilsidesættelse ved tom printerpatron**

- **1.** Åbn HP ToolboxFX.
- **2.** Klik på mappen **Enhedsindstillinger**, og klik derefter på siden **Systemopsætning**.
- **3.** Vælg **Til** ud for **Fortsæt automatisk** for at aktivere denne funktion. Vælg **Fra** for at deaktivere den.

## <span id="page-100-0"></span>**Udskiftning af printerpatroner**

**1.** Åbn frontdækslet.

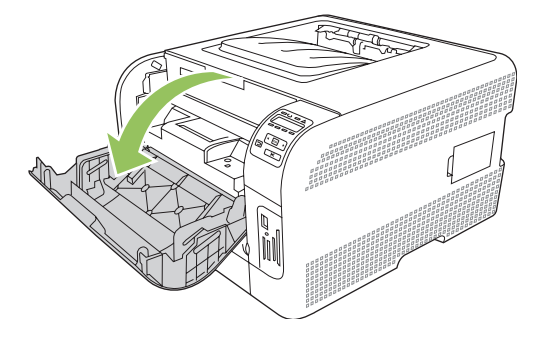

**2.** Træk printerpatronskuffen ud.

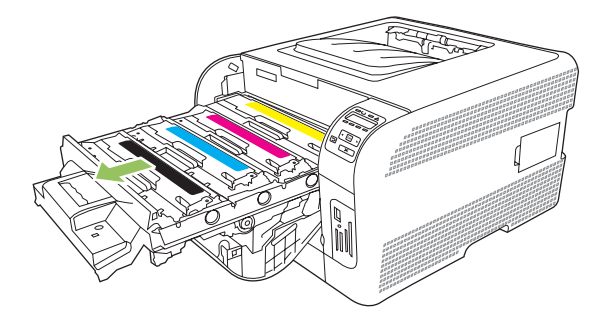

**3.** Tag fat i håndtaget på den gamle printerpatron, og træk derefter patronen lige op for at fjerne den.

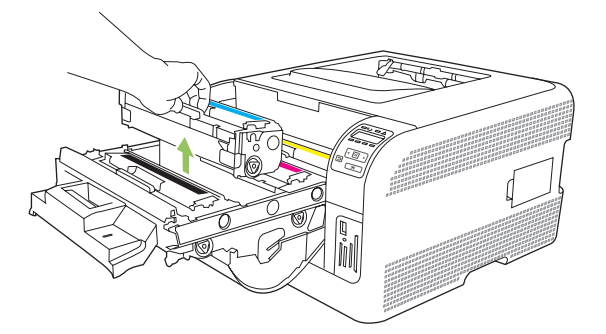

**4.** Tag den nye printerpatron ud af emballagen.

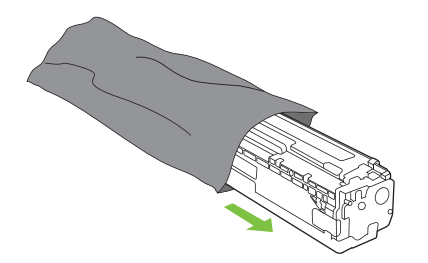

**5.** Fjern det orange plastiksegl fra bunden af den nye printerpatron.

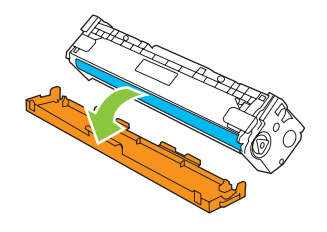

**FORSIGTIG:** Rør ikke ved billedtromlen i printerpatronens bund. Det kan forårsage problemer med udskrivningskvaliteten, hvis der sættes fingeraftryk på billedtromlen.

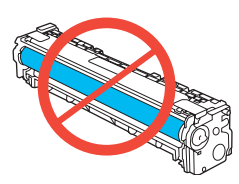

**6.** Placer den nye printerpatron i produktet.

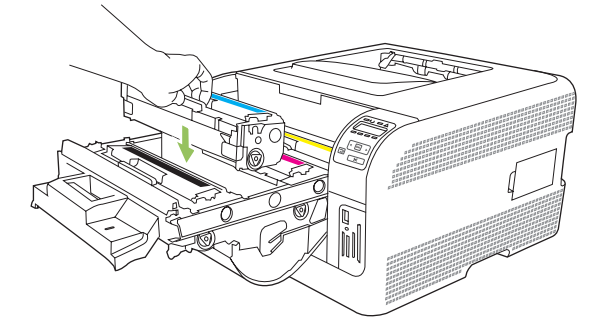

**7.** Træk tappen på venstre side af printerpatronen lige op for at fjerne forseglingstapen fuldstændigt. Smid forseglingstapen ud.

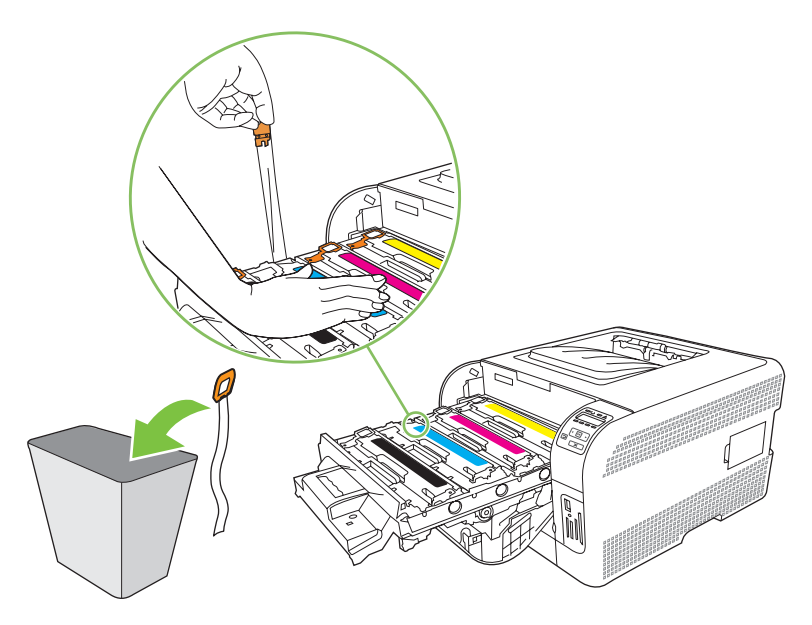

**8.** Luk dækslet til printerpatronen.

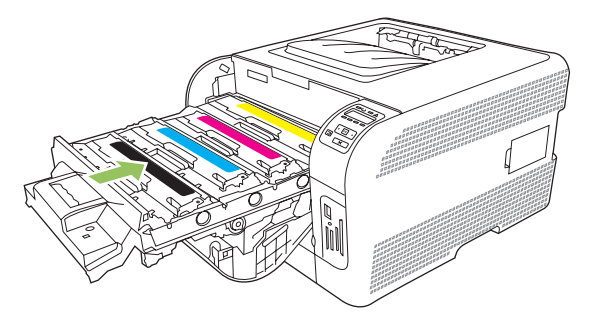

**9.** Luk frontdækslet.

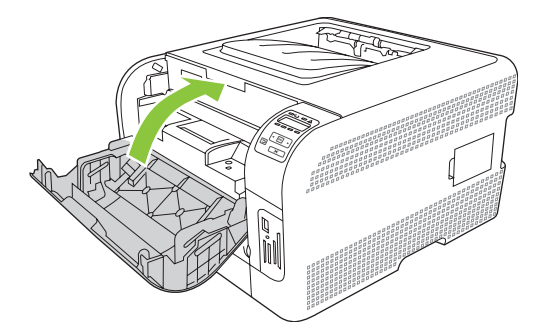

**10.** Læg den brugte printerpatron i æsken, som den nye patron blev leveret i. Følg den genbrugsvejledning, der følger med æsken.

## <span id="page-103-0"></span>**Arbejde med hukommelse**

## **Produkthukommelse**

Produktet har et DIMM-stik (Dual Inline Memory Module). Brug dette DIMM-stik til at opgradere produktet med følgende elementer:

- Mere produkthukommelse (DIMM-moduler fås med 64, 128 og 256 MB).
- Andre DIMM-baserede printersprog og produktindstillinger
- **EX BEMÆRK:** Se [Forbrugsvarer og ekstraudstyr på side 129](#page-138-0) vedrørende bestilling af DIMM-moduler.

Du kan forøge printerens hukommelse, hvis du ofte udskriver kompliceret grafik eller dokumenter med HP Postscript niveau 3-emulering eller anvender mange downloadede fonte. Yderligere hukommelse muliggør udskrivning af flere sætvise kopier ved maksimum hastighed.

Før du bestiller mere hukommelse, bør du kontrollere, hvor meget hukommelse der er installeret ved at udskrive en konfigurationsside. Se [Udskrivning af oplysningssider på side 76](#page-85-0).

## **Installation af DIMM-moduler**

Du kan installere mere hukommelse i produktet eller en skrifttype-DIMM, så printeren kan udskrive tegn (f.eks. tegn fra det kinesiske sprog eller det kyrilliske alfabet).

**FORSIGTIG:** Statisk elektricitet kan beskadige DIMM-kort. Når du håndterer DIMM-moduler, skal du enten bære et antistatisk håndledsbånd eller regelmæssigt røre ved overfladen af den antistatiske DIMM-pakning og derefter røre ved udækket metal på produktet.

### **Installation af hukommelse og skrifttype-DIMM'er**

- **1.** Sluk for produktet og hiv alle strøm- og interfacekabler ud.
- **2.** Åbn DIMM-adgangsdækslet på produktets højre side.

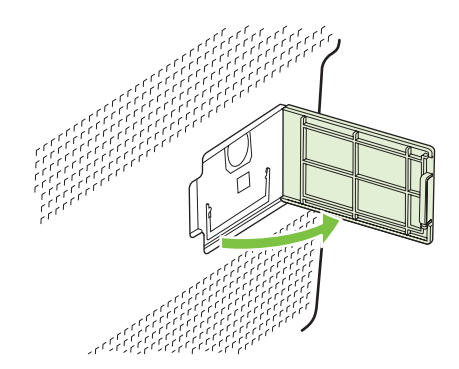

**3.** Hvis du vil udskifte et DIMM-modul, der aktuelt er installeret, skal du skille hængslerne fra hinanden på hver side af DIMM-stikket, løfte DIMM-modulet op i en vinkel og trække det ud.

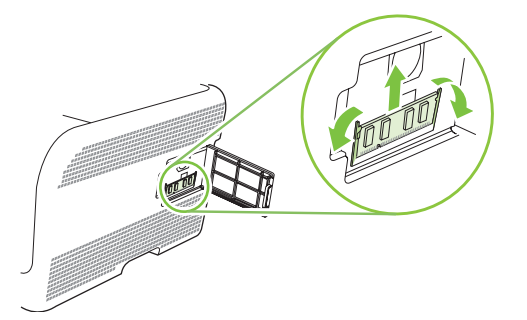

**4.** Tag det nye DIMM-modul ud af den antistatiske emballage, og find justeringshakket på DIMMmodulets nederste kant.

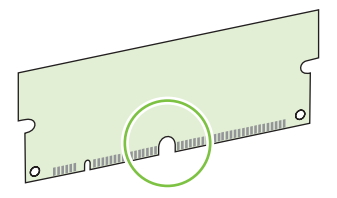

**5.** Hold fast i DIMM-modulet ved kanterne, og sørg for, at hakket på modulet flugter vinkelret med stangen i DIMM-stikket.

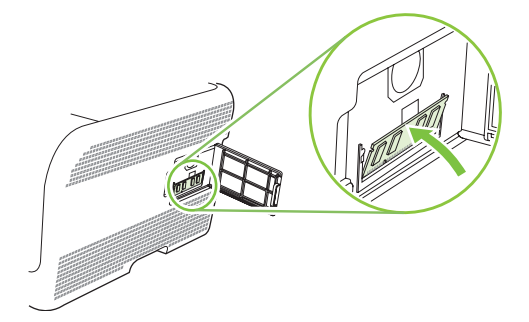

**6.** Skub DIMM-modulet ned indtil begge klemmer holder fast i modulet. DIMM-modulet er installeret korrekt, når metalkontaktfladerne ikke kan ses.

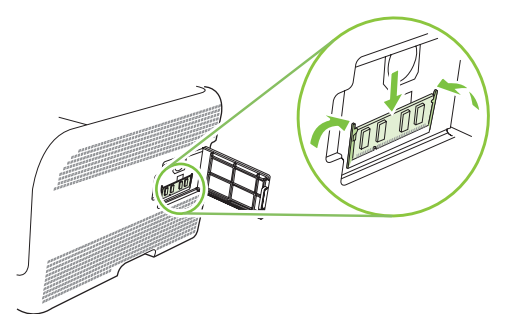

- **BEMÆRK:** Hvis du har problemer med at indsætte DIMM-modulet, skal du kontrollere, at hakket forneden på det er justeret ind efter tappen i stikket. Hvis DIMM-modulet stadig ikke går ind, skal du kontrollere, at du bruger den korrekte type DIMM-modul.
- **7.** Luk DIMM-adgangsdækslet.

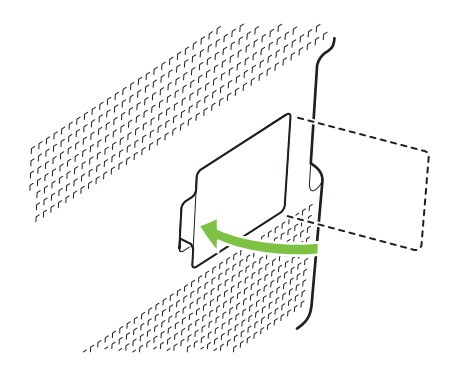

- **8.** Tilslut strømkablet og USB- eller netværkskablet igen, og tænd derefter for produktet.
- **9.** Se Aktivering af hukommelse på side 96, når du har installeret et hukommelses-DIMM-modul.

#### **Aktivering af hukommelse**

Hvis du har installeret et hukommelses-DIMM-modul, skal du indstille printerdriveren til at genkende den nyligt tilføjede hukommelse.

#### **Aktivering af hukommelse for Windows**

- **1.** Peg på **Indstillinger** i menuen **Start**, og klik på **Printere** eller **Printere og faxenheder**.
- **2.** Marker dette produkt, og vælg **Egenskaber**.
- **3.** Klik på **Flere** under fanen **Konfigurer**.
- **4.** Skriv eller vælg den samlede mængde hukommelse, som nu er installeret, i feltet **Samlet hukommelse**.
- **5.** Klik på **OK**.

### **Kontrol af DIMM-installation**

Tænd for produktet. Kontroller, at produktet er i **Klar**-tilstand, når det har gennemført startsekvensen. Hvis der vises en fejlmeddelelse, skal du gøre følgende:

- **1.** Udskriv en konfigurationsside. Se [Udskrivning af oplysningssider på side 76](#page-85-0).
- **2.** Kontroller afsnittet om installerede printersprog og -udstyr på konfigurationssiden, og sammenlign det med den konfigurationsside, der blev udskrevet før DIMM-installationen.
- **3.** DIMM-modulet er muligvis ikke installeret korrekt. Gentag installationsproceduren.

**-eller-**

DIMM-modulet kan være defekt. Prøv med et nyt DIMM-modul.

## <span id="page-107-0"></span>**Rengøring af produktet**

Under udskrivningen aflejres papir-, toner- og støvpartikler inde i produktet. Efterhånden kan denne aflejring skabe problemer med udskriftskvaliteten, f.eks. tonerpletter eller udtværing af toner. Dette produkt har en rengøringstilstand, der kan afhjælpe og forhindre denne type problemer.

- **1.** Åbn HP ToolboxFX. Se [Visning af HP ToolboxFX på side 77.](#page-86-0)
- **2.** Klik på mappen **Enhedsindstillinger**, og klik derefter på siden **Service**.
- **3.** I området **Rengøringstilstand** skal du klikke på **Start** for at starte rengøringsprocessen.

Produktet behandler en enkelt side og vender derefter tilbage til **Klar**-tilstand, når rengøringen er fuldført.
## **Opgradering af firmware**

Hvis du vil opgradere printerens firmware, skal du hente firmwareopdateringsfilen fra [www.hp.com/go/](http://www.hp.com/go/ljcp1510series_software) [clj2700\\_software](http://www.hp.com/go/ljcp1510series_software) og gemme den på dit netværk eller din computer.

# **10 Problemløsning**

- [Grundlæggende kontrolliste til fejlfinding](#page-111-0)
- [Kontrolpanel- og statusadvarselsmeddelelser](#page-112-0)
- [Papirstop](#page-118-0)
- [Problemer med udskriftskvaliteten](#page-124-0)
- **[Funktionsproblemer](#page-132-0)**
- [Produktsoftwareproblemer](#page-133-0)
- [Macintosh-problemer](#page-134-0)

## <span id="page-111-0"></span>**Grundlæggende kontrolliste til fejlfinding**

Hvis der opstår problemer med produktet, kan du bruge følgende tjekliste til at identificere årsagen til problemet:

- Er produktet tilsluttet en strømkilde?
- Er produktet tændt?
- Er produktet i **Klar**-tilstand?
- **•** Er alle nødvendige kabler forbundet?
- **•** Er der installeret ægte HP-forbrugsvarer?
- Er nyligt udskiftede printerpatroner sat rigtigt i, og er træktappen på patronen fjernet?

Yderligere oplysninger om installation og opsætning finder du i startvejledningen.

Hvis du ikke kan finde løsninger på problemerne i denne vejledning, skal du gå til [www.hp.com/support/](http://www.hp.com/support/ljcp1510series) [clj2700.](http://www.hp.com/support/ljcp1510series)

### **Faktorer, der påvirker enhedens ydeevne**

Adskillige faktorer påvirker den tid, det tager at udskrive et job:

- Enhedens maksimale hastighed målt i sider pr. minut (ppm)
- Brug af specialpapir (f.eks. transparenter, kraftigt papir og papir i specialstørrelse)
- Produktets behandlings- og overførselstid
- Grafikkens kompleksitet og størrelse
- **•** Hastigheden på den computer, du benytter
- USB-forbindelsen

## <span id="page-112-0"></span>**Kontrolpanel- og statusadvarselsmeddelelser**

Kontrolpanelmeddelelserne viser produktets nuværende status eller situationer, der kan kræve handling.

Der vises statusadvarselsmeddelelser på computerskærmen (udover kontrolpanelmeddelelser), når produktet har bestemte problemer. Hvis en statusadvarselsmeddelelse er tilgængelig, vises en  $\checkmark$  i kolonnen **Statusadvarsel** i følgende tabel.

Kontrolpanelmeddelelser vises midlertidigt og kan kræve, at du bekræfter meddelelsen ved at trykke på OK for at genoptage udskrivningen, eller på  $X$  for at annullere jobbet. I forbindelse med bestemte beskeder, afsluttes udskriftsjobbet muligvis ikke, eller udskriftskvaliteten påvirkes. Hvis meddelelsen er relateret til udskrivning, og funktionen til automatisk fortsættelse er aktiveret, forsøger produktet at genoptage udskriftsjobbet, efter at advarslen har været vist i 10 sekunder uden at blive anerkendt.

Ved nogle meddelelser kan det afhjælpe problemet at genstarte printeren. Hvis en kritisk fejl varer ved, kan et serviceeftersyn af produktet være nødvendigt.

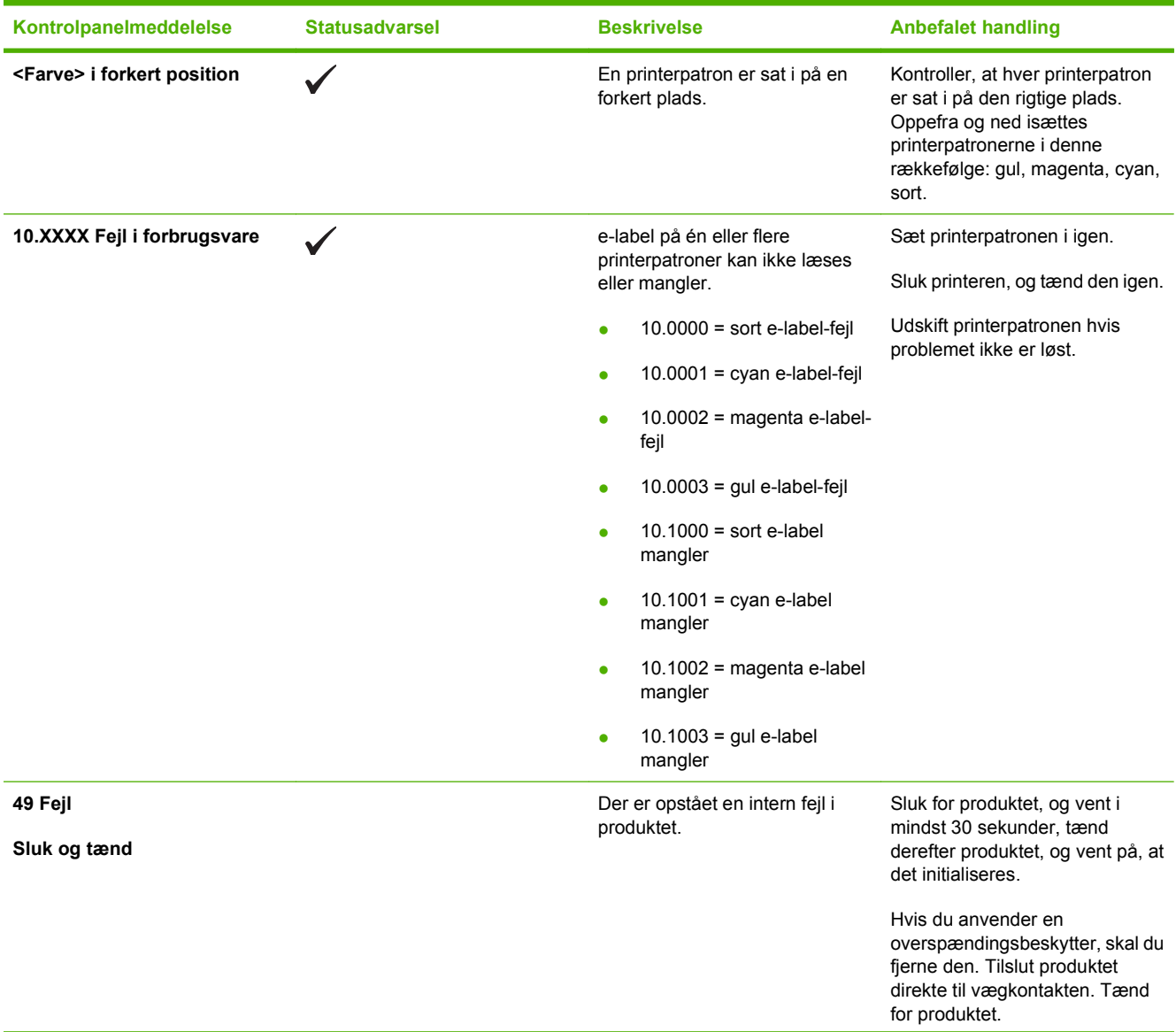

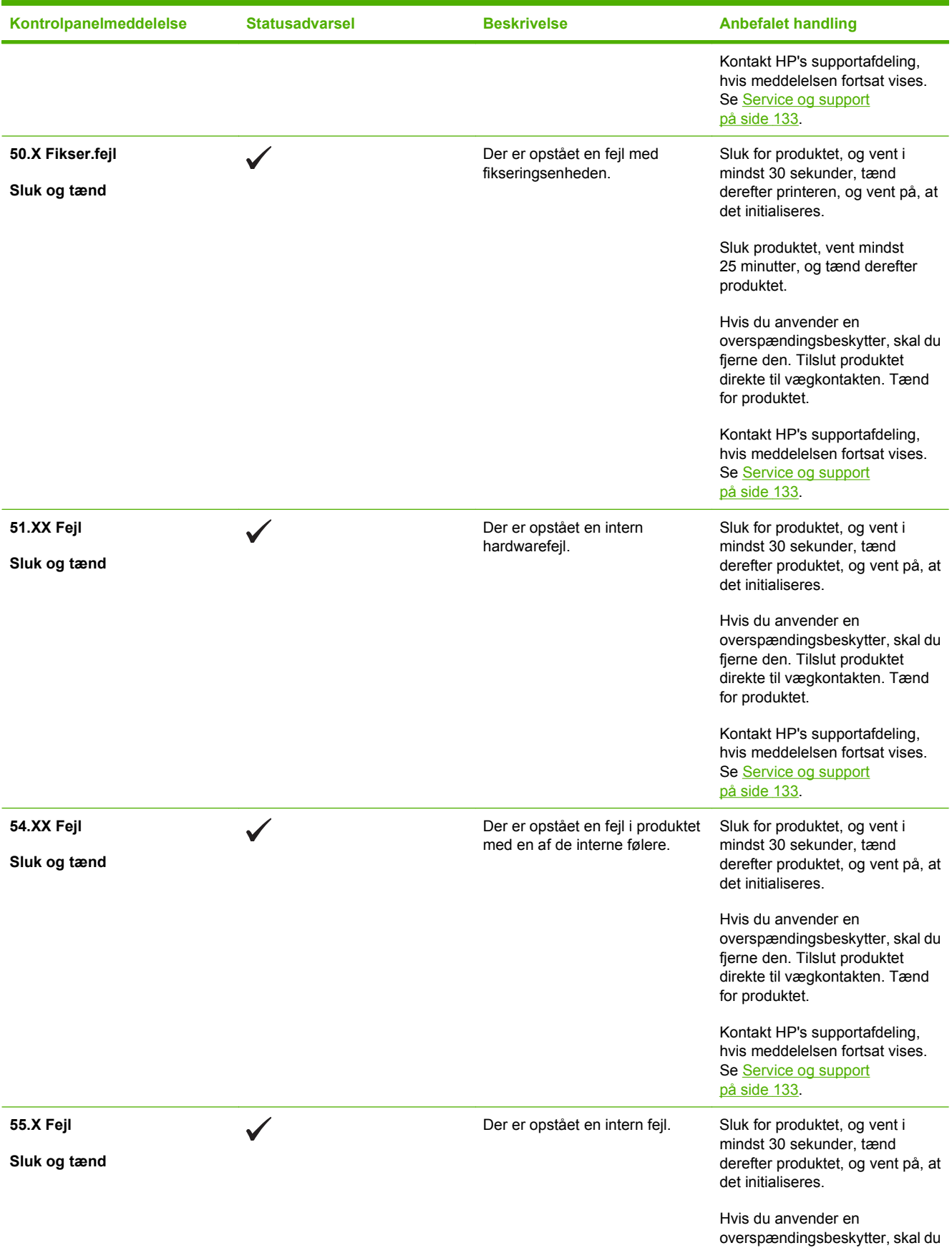

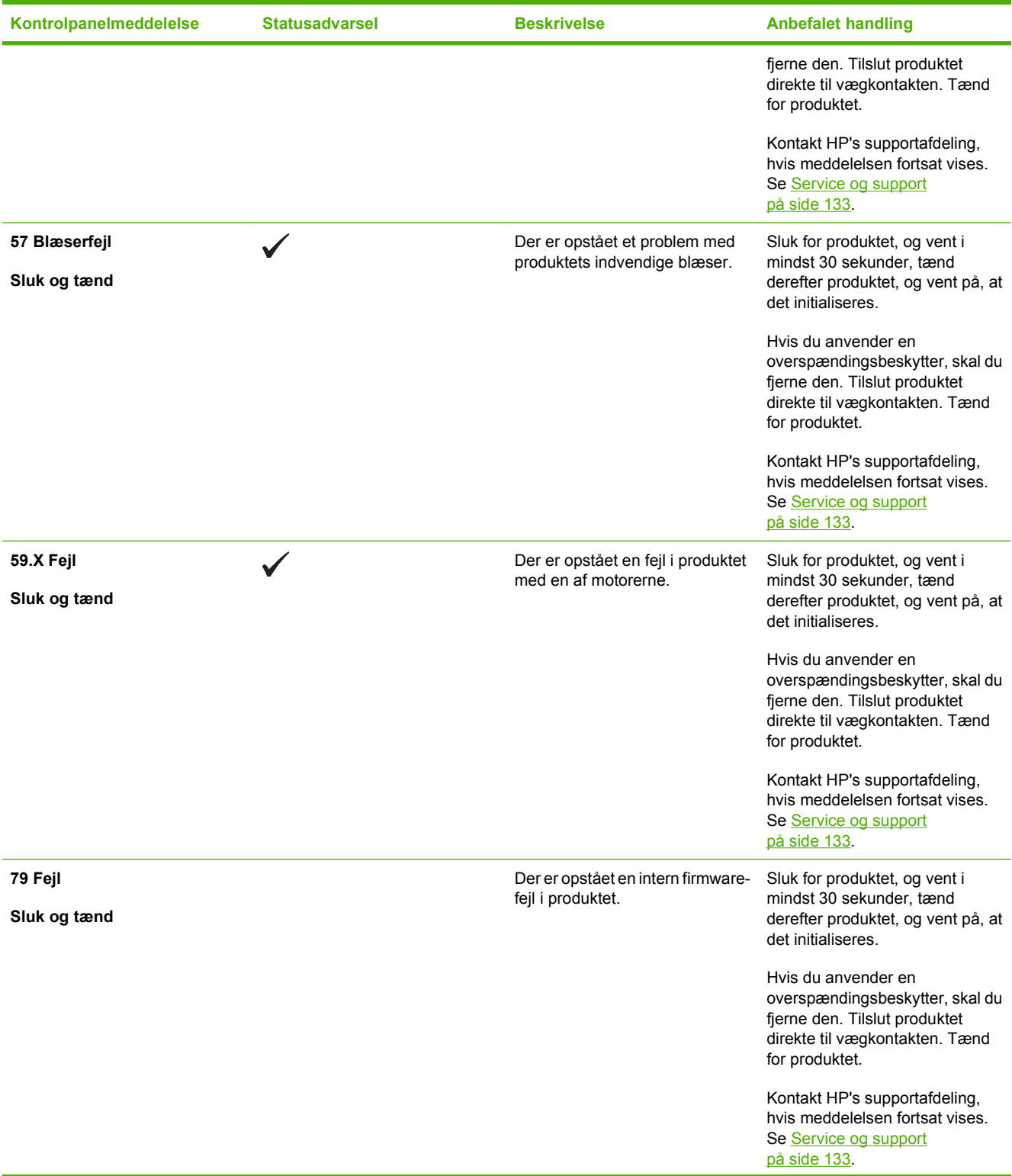

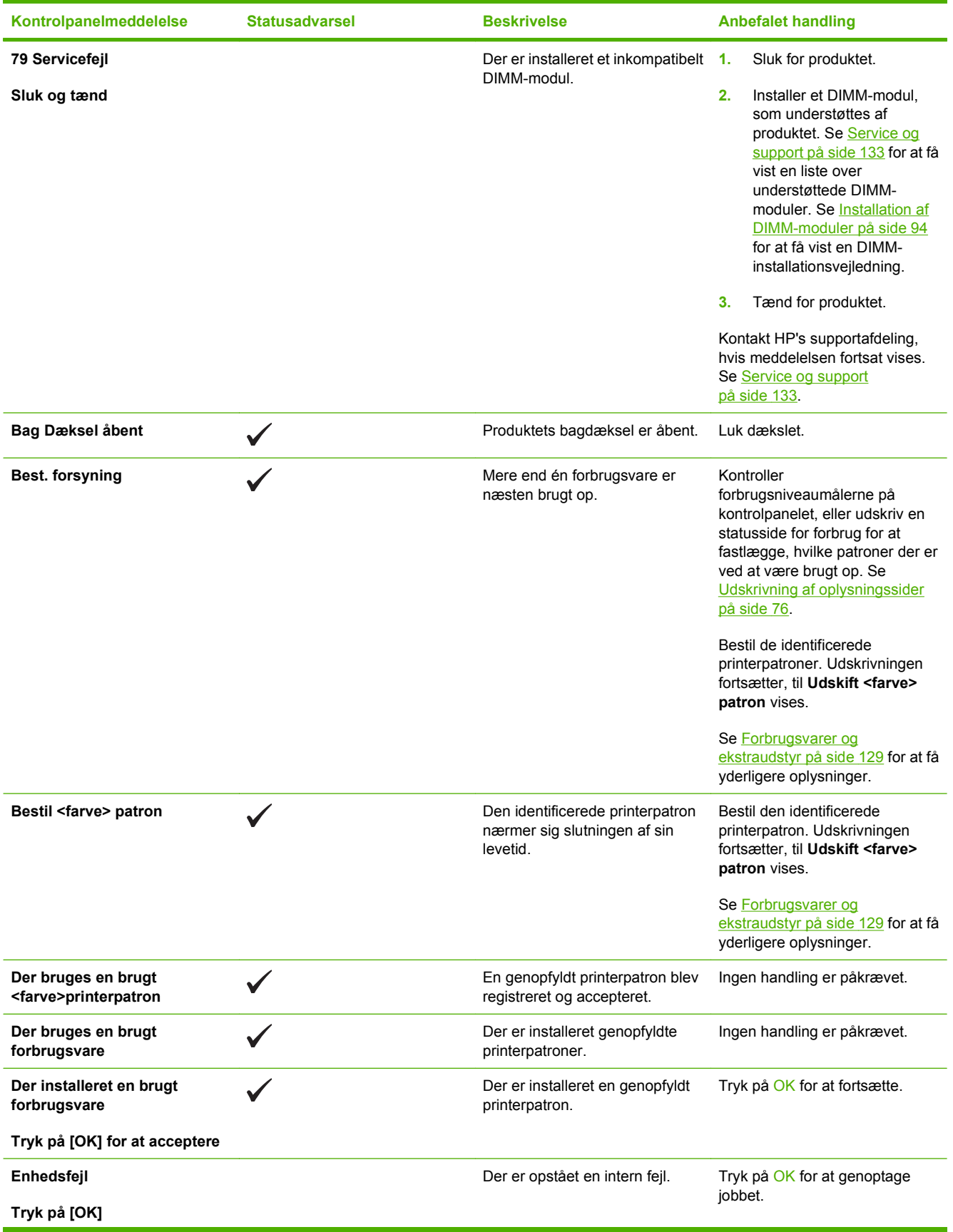

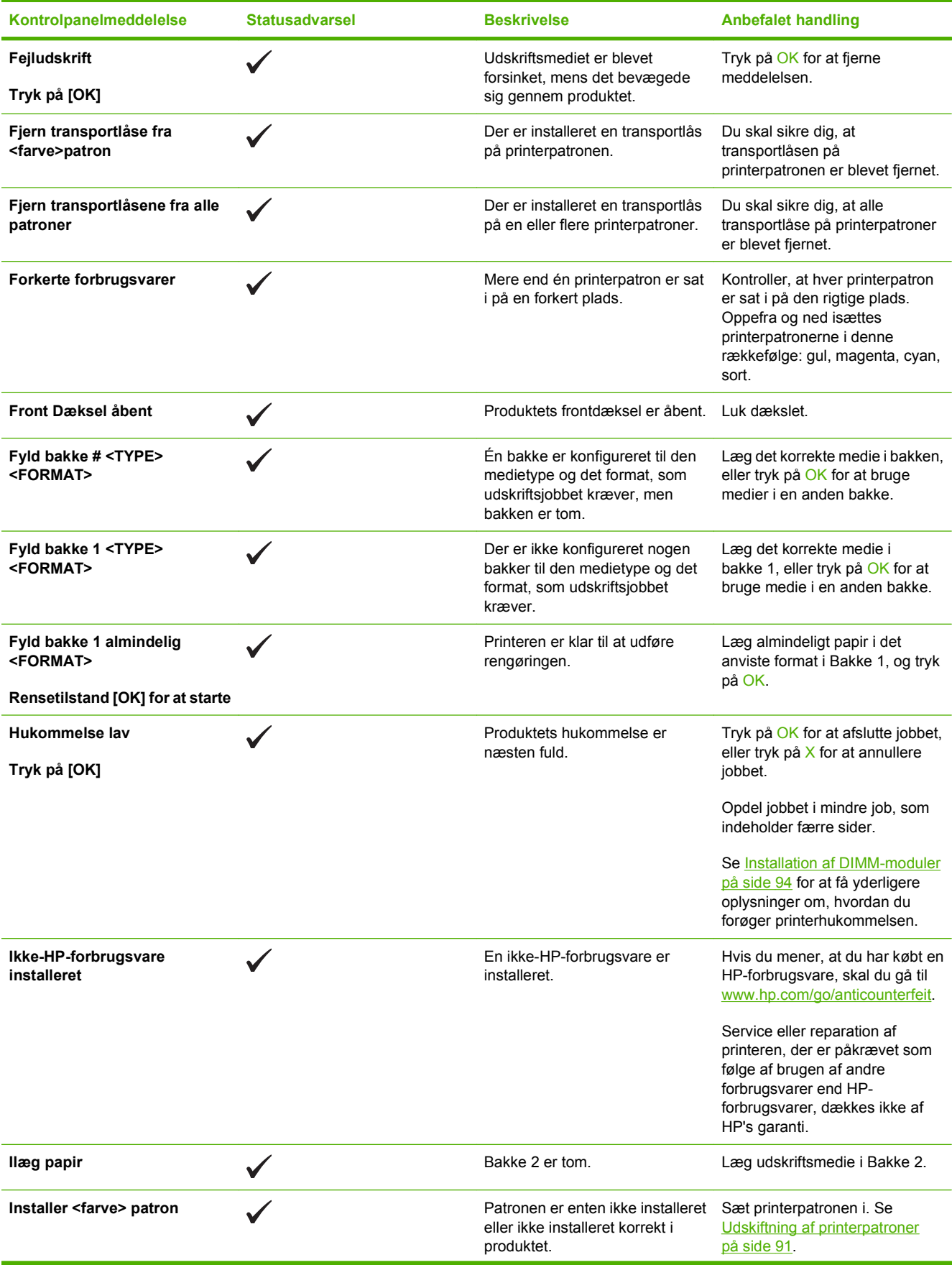

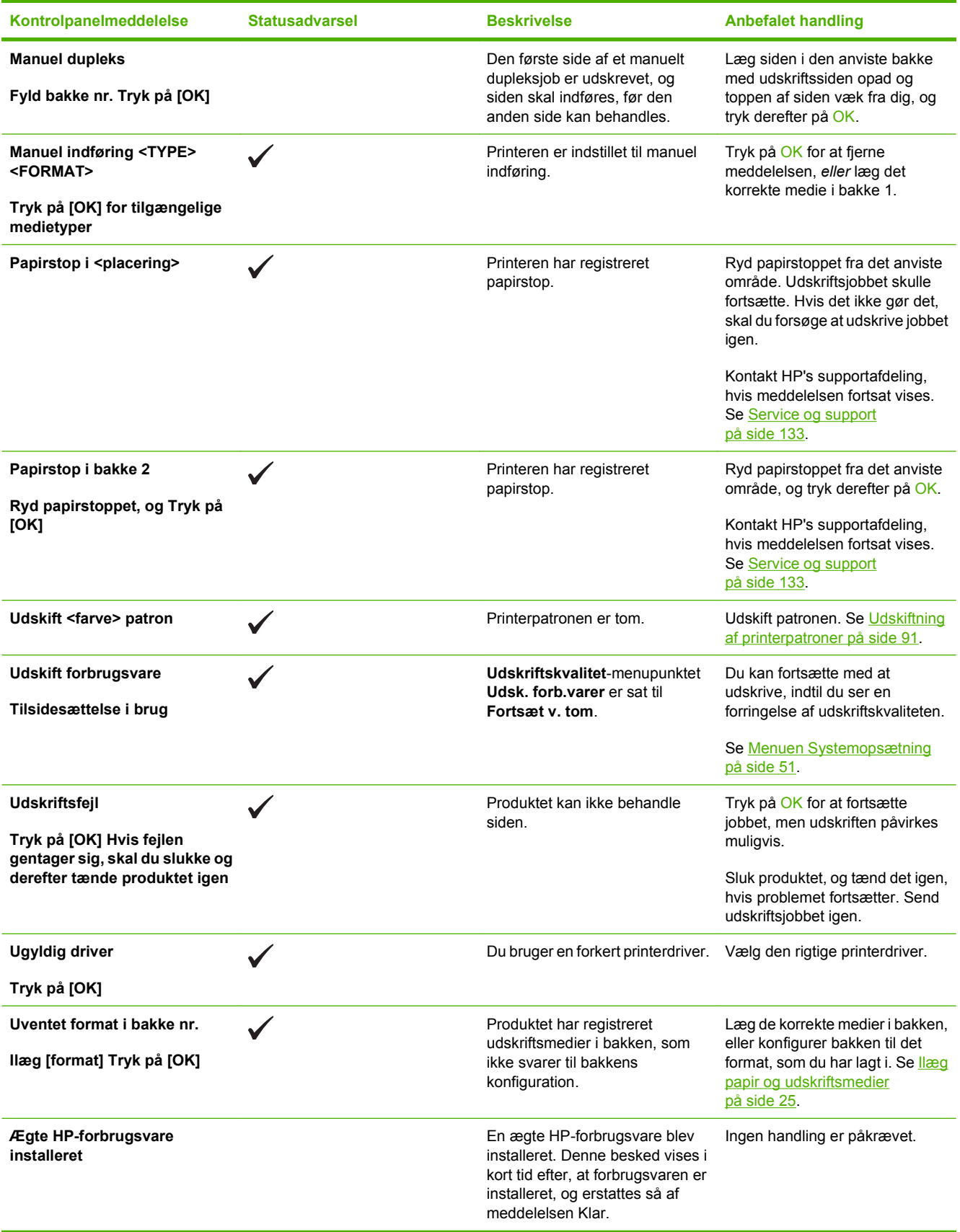

## <span id="page-118-0"></span>**Papirstop**

Brug denne illustration til at finde de steder, hvor der kan være papirstop. Se [Afhjælpning af papirstop](#page-119-0) [på side 110](#page-119-0) for at få oplysninger om udbedring af papirstop.

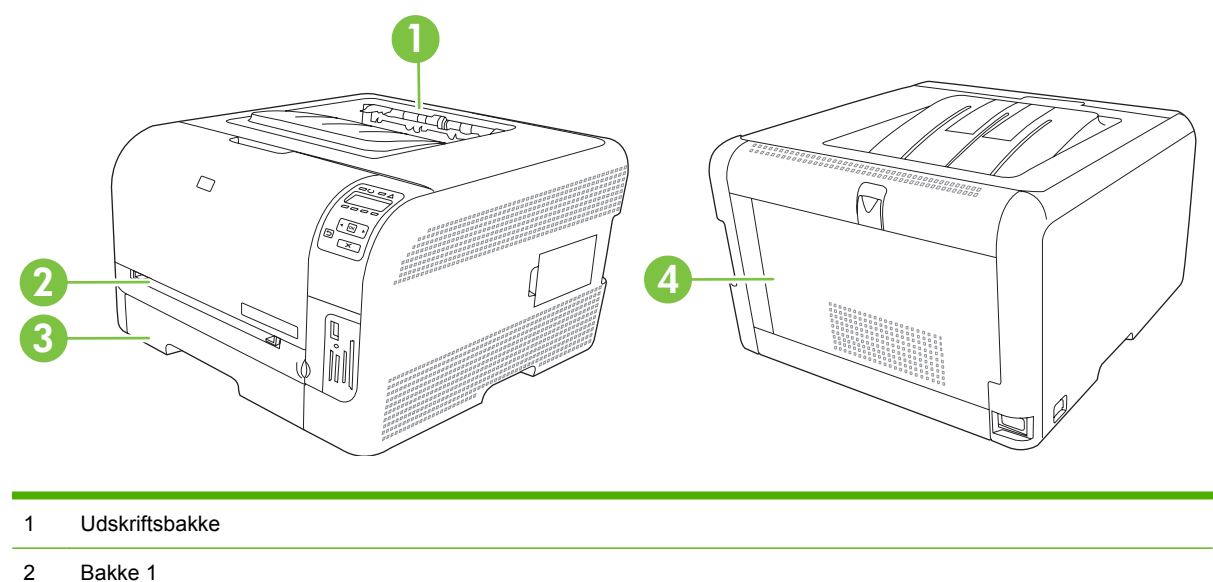

- 
- 3 Bakke 2
- 4 Fikseringsenhed (bag ved bagdækslet)

## **Udbedring af papirstop**

Når funktionen Udbedring af papirstop aktiveres, genudskriver printeren alle sider, der er blevet skadet i forbindelse med et papirstop.

Brug HP ToolboxFX til at aktivere funktionen Udbedring af papirstop.

- **1.** Åbn HP ToolboxFX. Se [HP ToolboxFX på side 16](#page-25-0).
- **2.** Klik på mappen **Enhedsindstillinger**, og klik derefter på siden **Systemopsætning**.
- **3.** Vælg **Til** på rullelisten ud for **Udbedring af papirstop**.

## **Almindelige årsager til papirstop**

#### **Almindelige årsager til papirsto[p1](#page-119-0)**

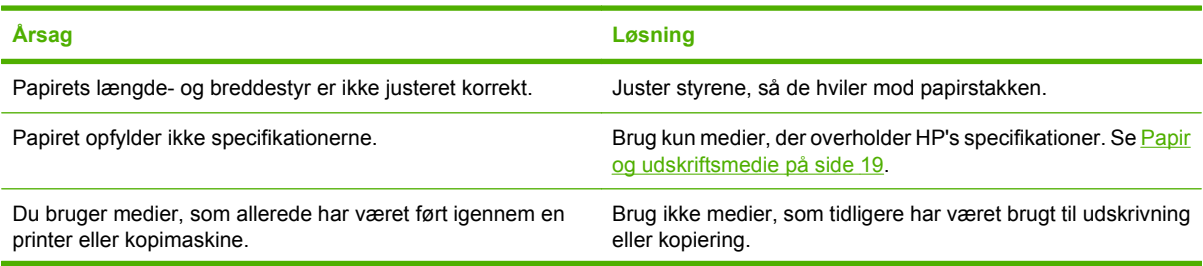

<span id="page-119-0"></span>**Almindelige årsager til papirstop1**

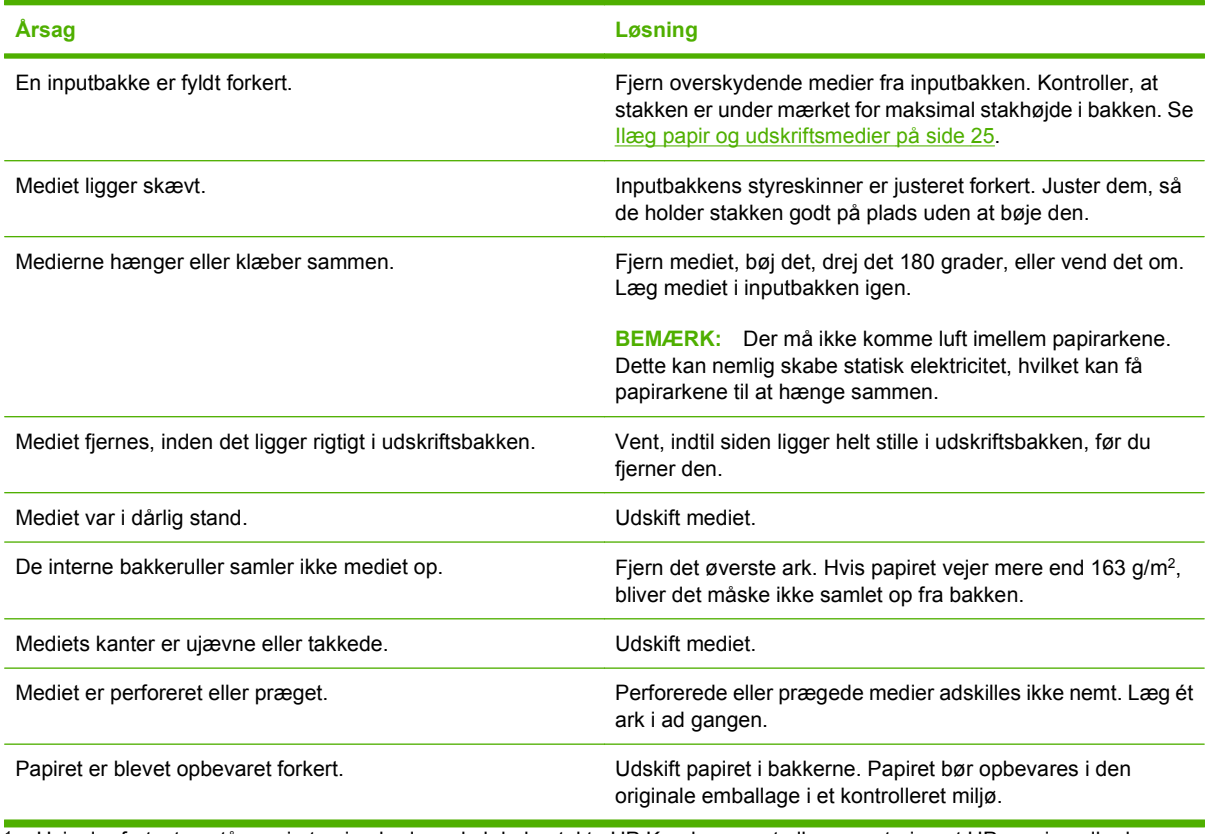

<sup>1</sup> Hvis der fortsat opstår papirstop i enheden, skal du kontakte HP Kundesupport eller en autoriseret HP-serviceudbyder.

## **Afhjælpning af papirstop**

### **Papirstop iBakke 1**

- **BEMÆRK:** Hvis arket går i stykker, skal du sikre dig, at alle småstykker fjernes, før udskrivningen genoptages.
	- **1.** Hvis du kan se det fastklemte ark, skal du fjerne det ved at trække det lige ud.

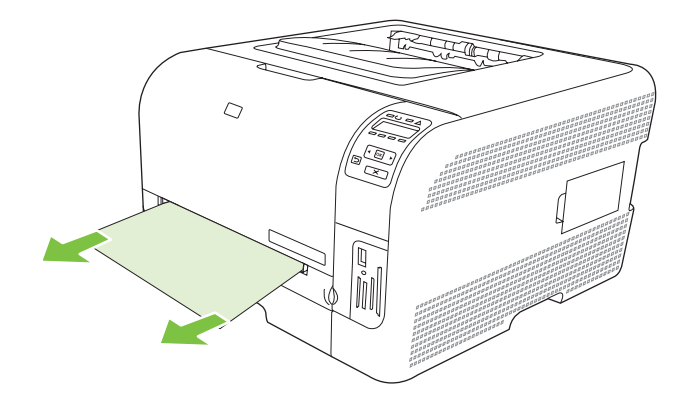

**2.** Hvis du ikke kan se det fastklemte ark, skal du åbne dækslet til Bakke 1 og trække Bakke 2 ud.

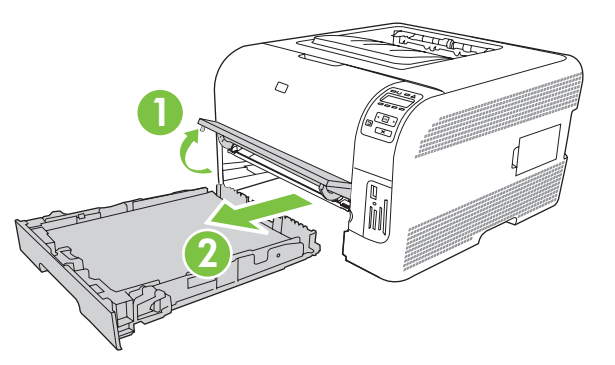

**3.** Skub nedad på to tapper for at frigøre Bakke 1-panelet.

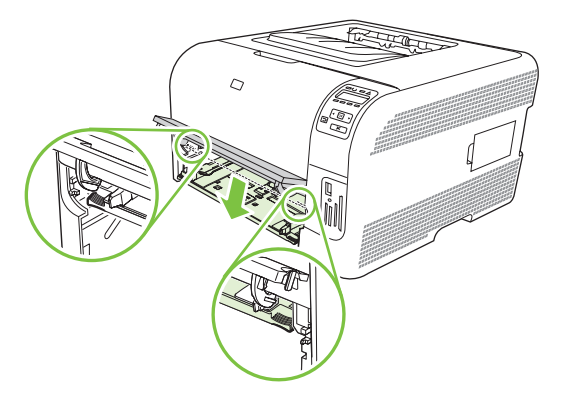

- **4.** Fjern det fastsiddende ark ved at trække det lige ud.
	- **FORSIGTIG:** Træk ikke det fastklemte ark opad. Sørg for at trække det lige ud.

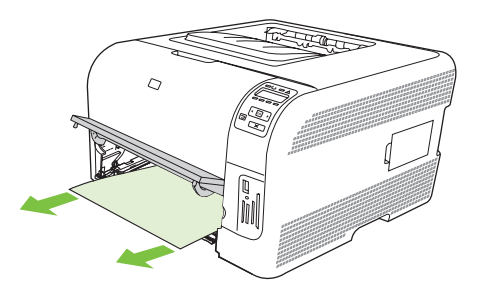

**5.** Skub opad på to tapper for at sætte Bakke 1-panelet på igen.

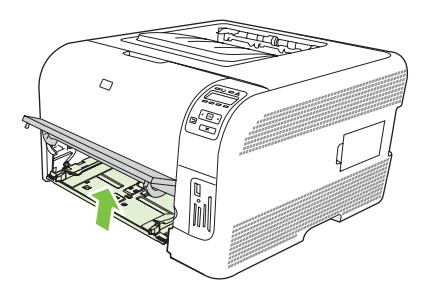

**6.** Sæt Bakke 2 i igen.

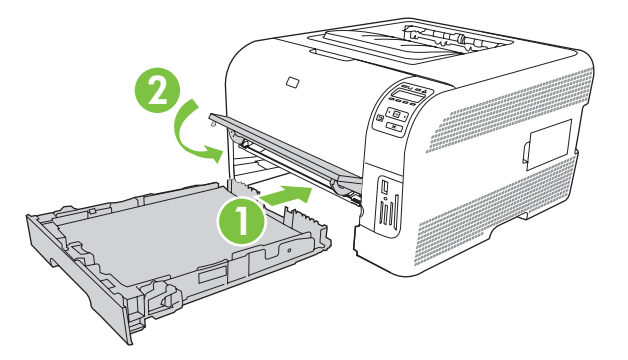

### **Papirstop iBakke 2**

**1.** Træk Bakke 2 ud, og placer den på en plan flade.

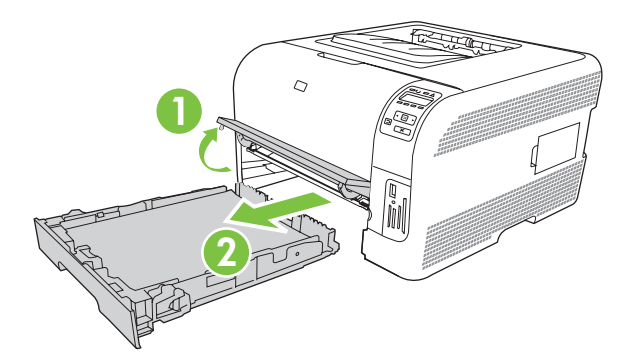

**2.** Fjern det fastsiddende ark ved at trække det lige ud.

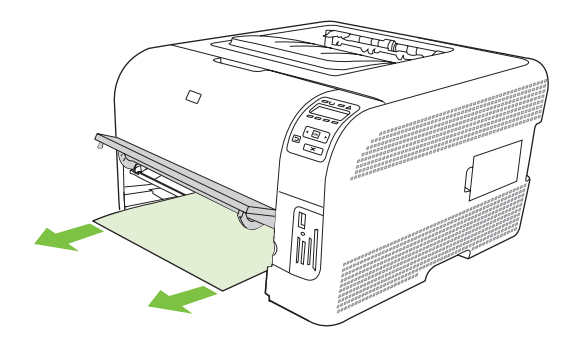

**3.** Sæt Bakke 2i igen.

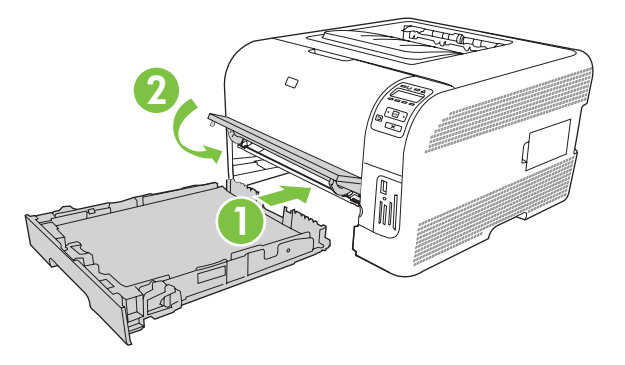

**4.** Tryk på **OK** for at fortsætte udskrivningen.

### **Papirstop i fikseringsområdet**

**1.** Åbn bagdækslet.

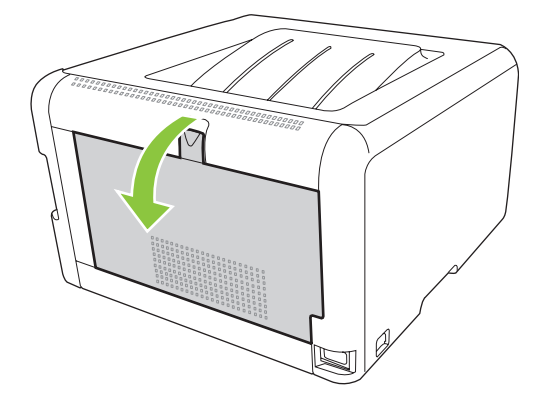

**2.** Fjern alle fastsiddende ark.

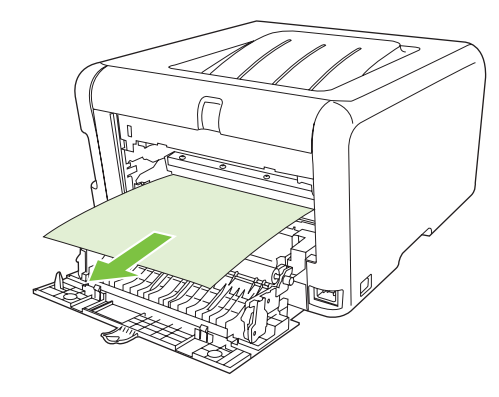

**BEMÆRK:** Hvis arket går i stykker, skal du sikre dig, at alle småstykker fjernes, før udskrivningen genoptages.

**3.** Luk bagdækslet.

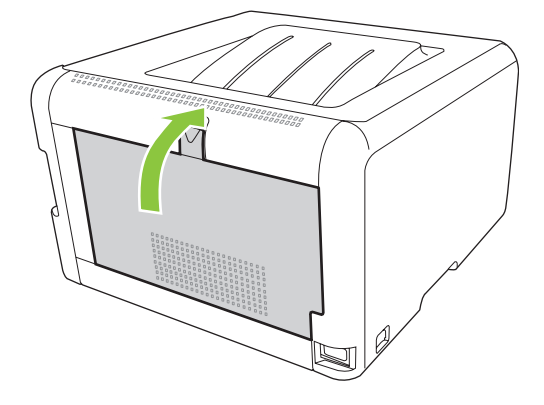

### **Papirstop i udskriftsbakke**

- **1.** Kig efter fastklemt papir i udskriftsbakkeområdet.
- **2.** Fjern alle synlige medier.
	- **BEMÆRK:** Hvis arket går i stykker, skal du sikre dig, at alle småstykker fjernes, før udskrivningen genoptages.

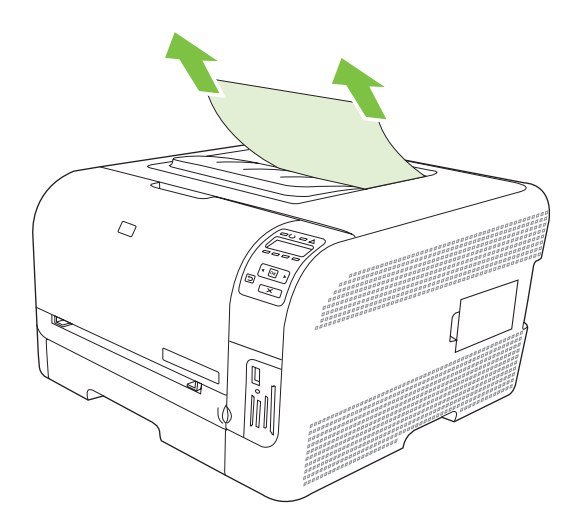

**3.** Åbn og luk bagdækslet for at fjerne meddelelsen om papirstop.

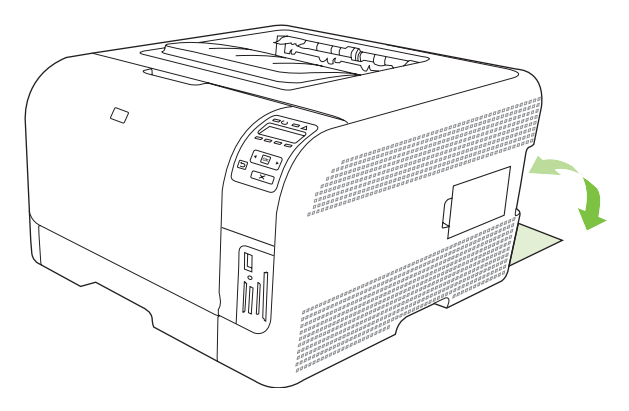

## <span id="page-124-0"></span>**Problemer med udskriftskvaliteten**

Du kan komme ud for problemer med udskriftskvaliteten. Du kan bruge oplysningerne i følgende afsnit til at identificere og løse disse problemer.

### **Forbedring af udskriftskvaliteten**

Kontroller altid, at indstillingen **Typen er** svarer til den type papir, som du anvender.

Brug printerdriverens indstillinger for udskriftskvalitet til at undgå problemer med udskriftskvaliteten. Se [Åbn printerdriveren, og juster udskriftsindstillingerne på side 14](#page-23-0).

Brug området **Enhedsindstillinger** i HP ToolboxFX til at justere de indstillinger, som påvirker udskriftskvaliteten. Se [Visning af HP ToolboxFX på side 77.](#page-86-0)

[Brug](#page-130-0) også HP ToolboxFX til fejlfinding i forbindelse med udskriftskvalitetsproblemer. Se Brug [HP ToolboxFX til fejlfinding i forbindelse med problemer med udskriftskvalitet på side 121.](#page-130-0)

## **Identificering og korrigering af udskriftsfejl**

Brug kontrollisten og tabellerne over problemer med udskriftskvaliteten i dette afsnit til at løse problemer med udskriftskvaliteten.

#### **Kontrolliste for udskriftskvalitet**

Generelle problemer med udskriftskvaliteten kan løses ved at følge nedenstående kontrolliste:

- **1.** Kontroller, at det papir eller udskriftsmedie, du bruger, overholder specifikationerne. Generelt giver glat papir de bedste resultater.
- **2.** Hvis du bruger et specialmedie, f.eks. etiketter, transparenter, blankt papir eller brevpapir, skal du sikre, at du har udskrevet efter type.
- **3.** Udskriv en konfigurationsside og en statusside for forbrugsvarer. Se [Udskrivning af oplysningssider](#page-85-0) [på side 76](#page-85-0).
	- Kontroller siden Status for forbrugsvarer for at se, om en forbrugsvare er tom eller næsten tom. Der gives ingen oplysninger om ikke-HP-printerpatroner.
	- Hvis siderne ikke udskrives korrekt, ligger problemet i hardwaren. Kontakt HP Kundeservice. Se [Service og support på side 133](#page-142-0) eller den medfølgende folder i kassen.
- **4.** Udskriv en demoside fra HP ToolboxFX. Hvis siden udskrives, skyldes problemet printerdriveren.
- **5.** Prøv at udskrive fra et andet program. Hvis siden udskrives korrekt, skyldes problemet det program, du udskriver fra.
- **6.** Genstart computeren og produktet, og prøv at udskrive igen. Hvis problemet ikke er løst, skal du vælge en af følgende muligheder:
	- Hvis problemet berører alle udskrevne sider, skal du se [Generelle problemer med](#page-125-0) [udskriftskvaliteten på side 116.](#page-125-0)
	- Hvis problemet kun berører sider, der udskrives i farve, skal du se [Løsning af problemer med](#page-129-0) [farvedokumenter på side 120](#page-129-0).

### <span id="page-125-0"></span>**Generelle problemer med udskriftskvaliteten**

Eksemplerne herunder viser papir i Letter-format, der er ført gennem produktet med den korte kant først. Disse eksempler illustrerer problemer, der berører alle sider, du udskriver, uanset om du udskriver i farve eller kun i sort-hvid. Følgende emner opstiller typisk årsag og løsning for hvert af disse eksempler.

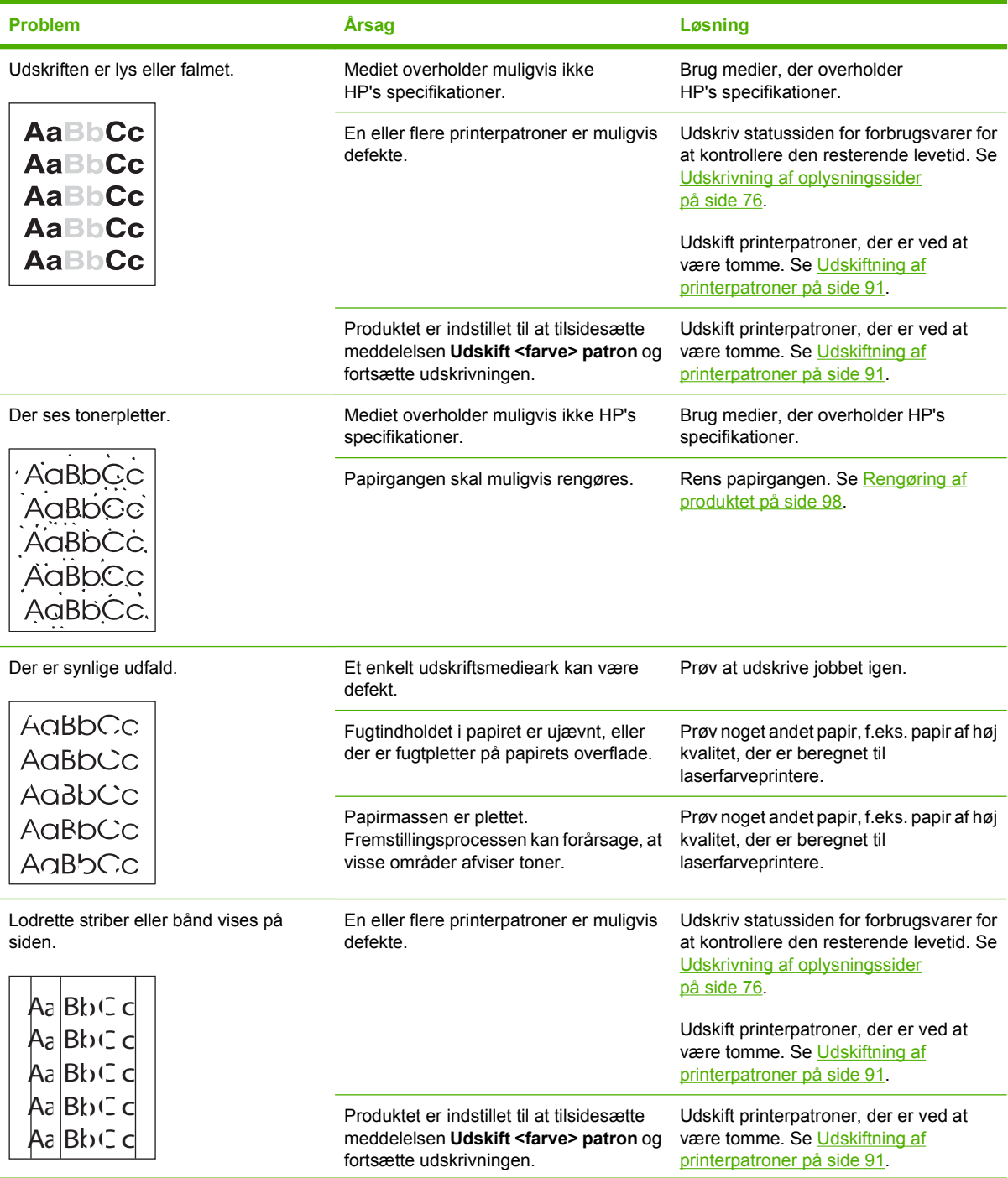

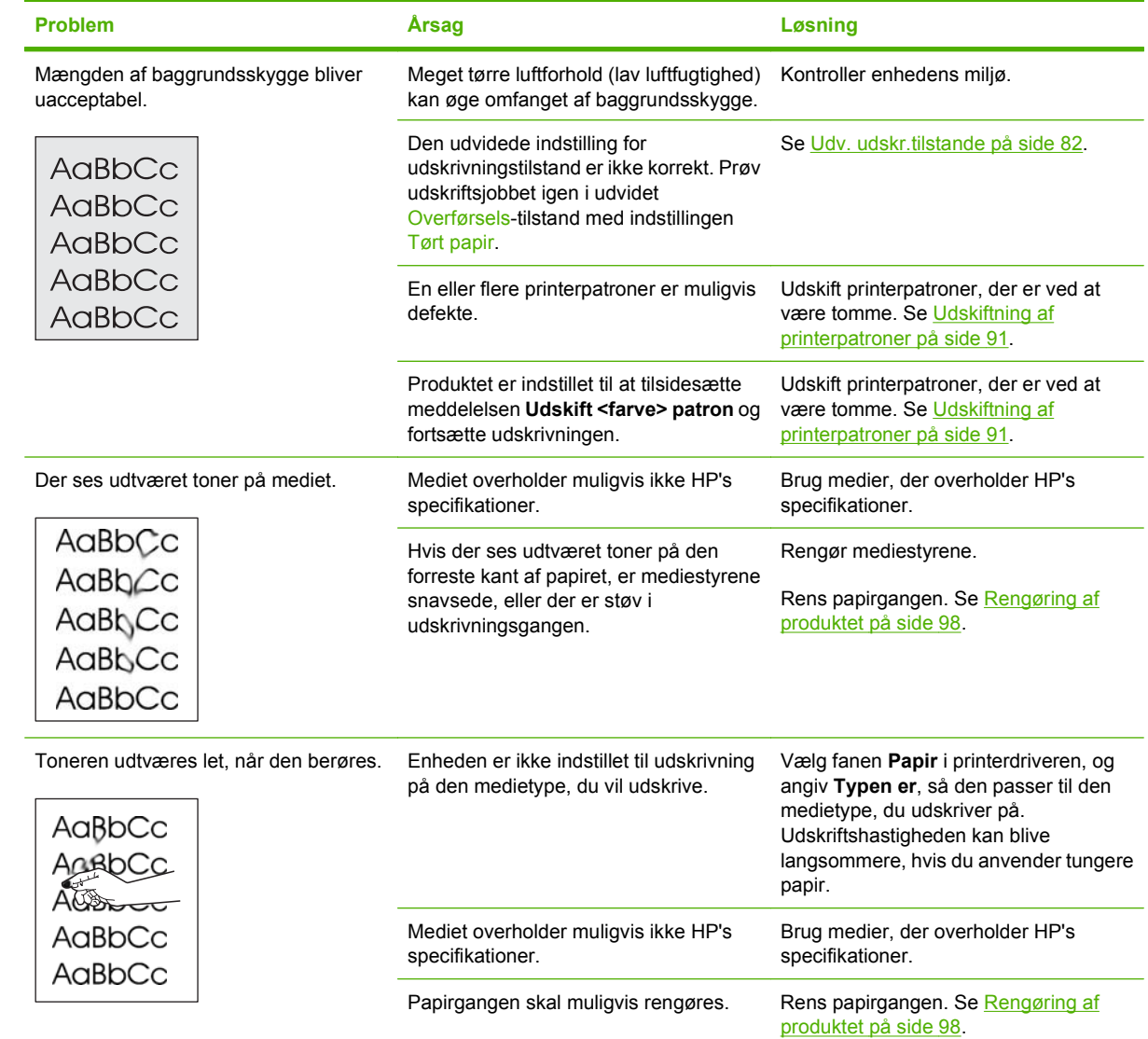

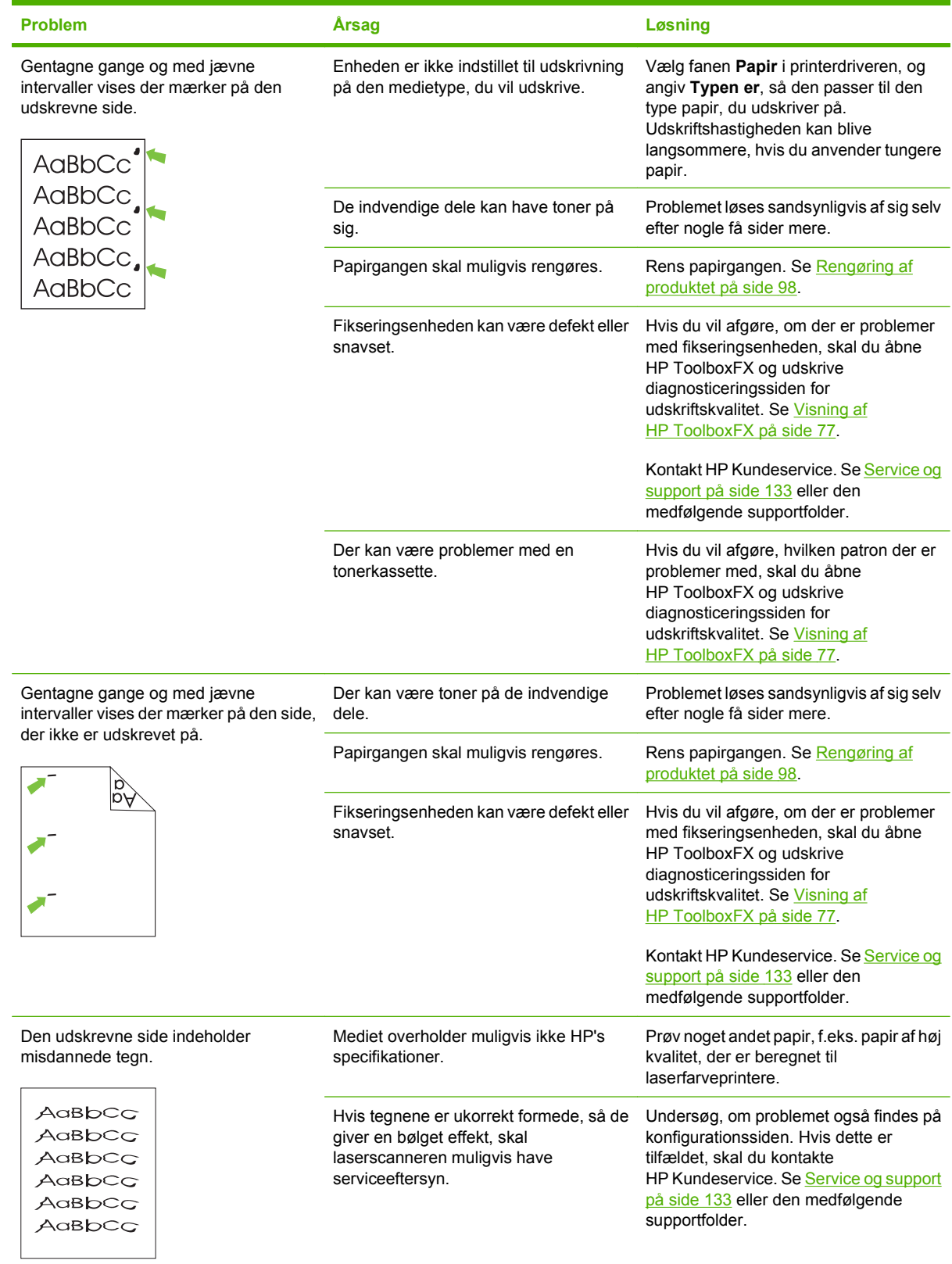

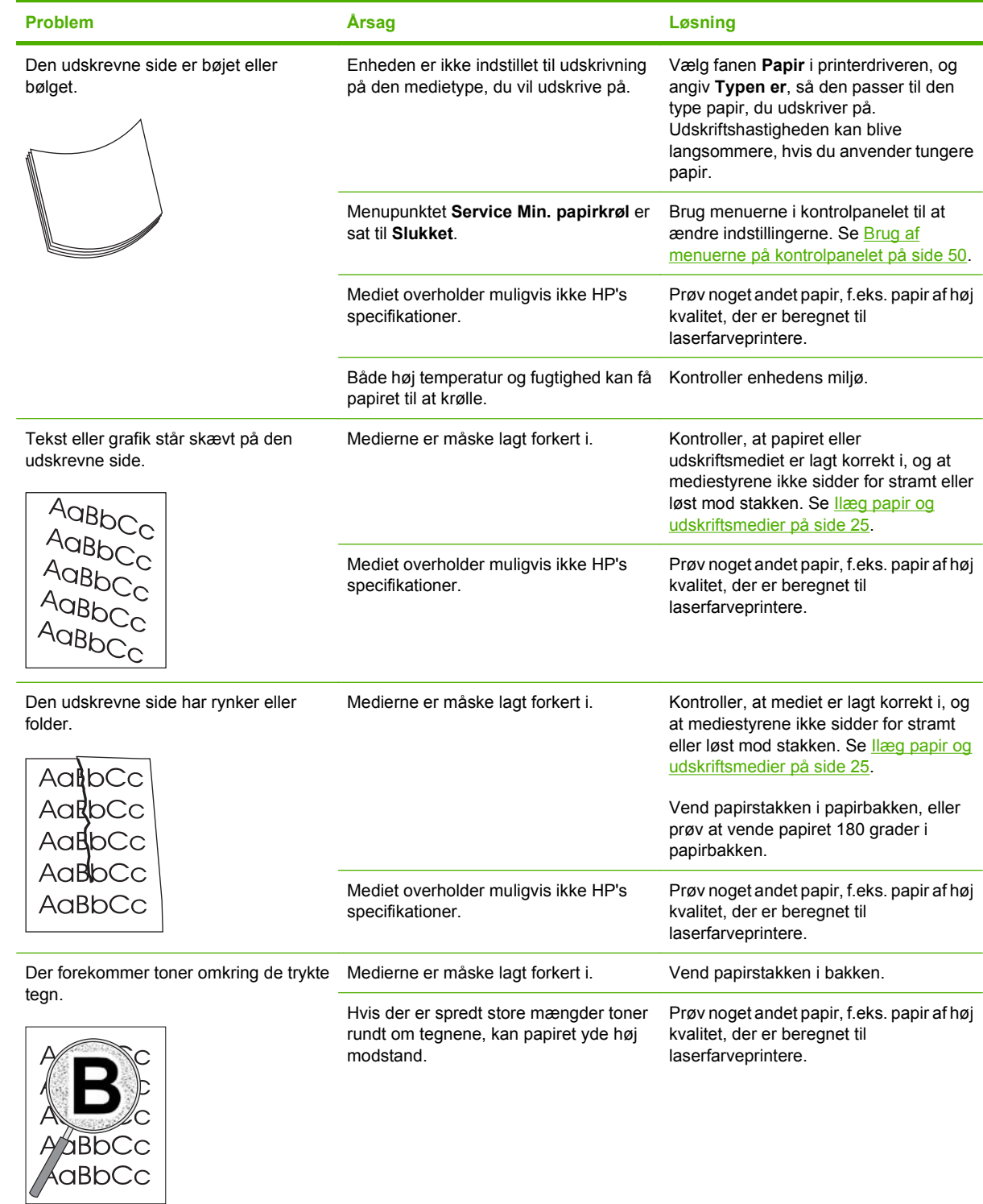

<span id="page-129-0"></span>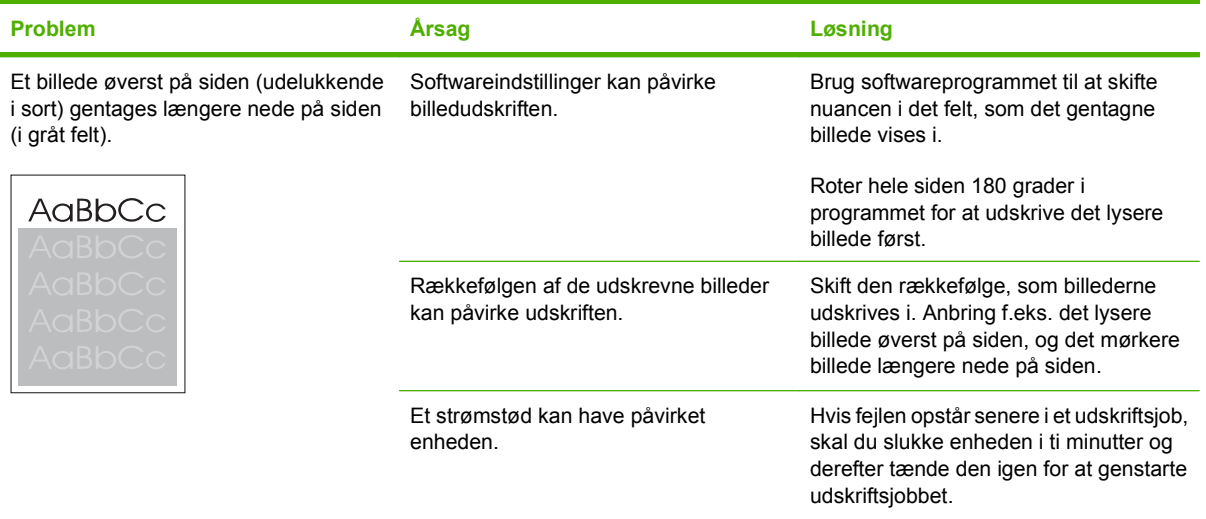

## **Løsning af problemer med farvedokumenter**

I dette afsnit beskrives problemer, der kan opstå, når du udskriver i farve.

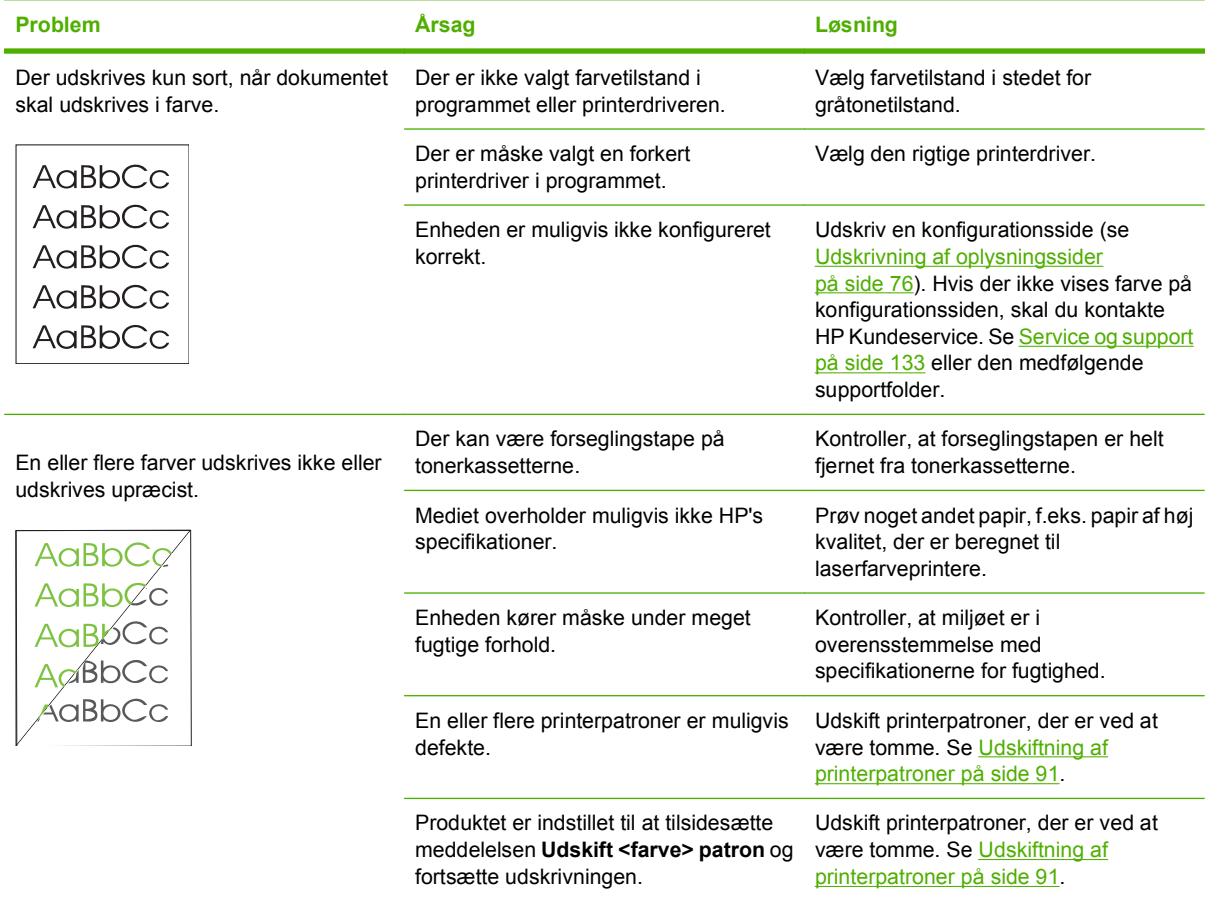

<span id="page-130-0"></span>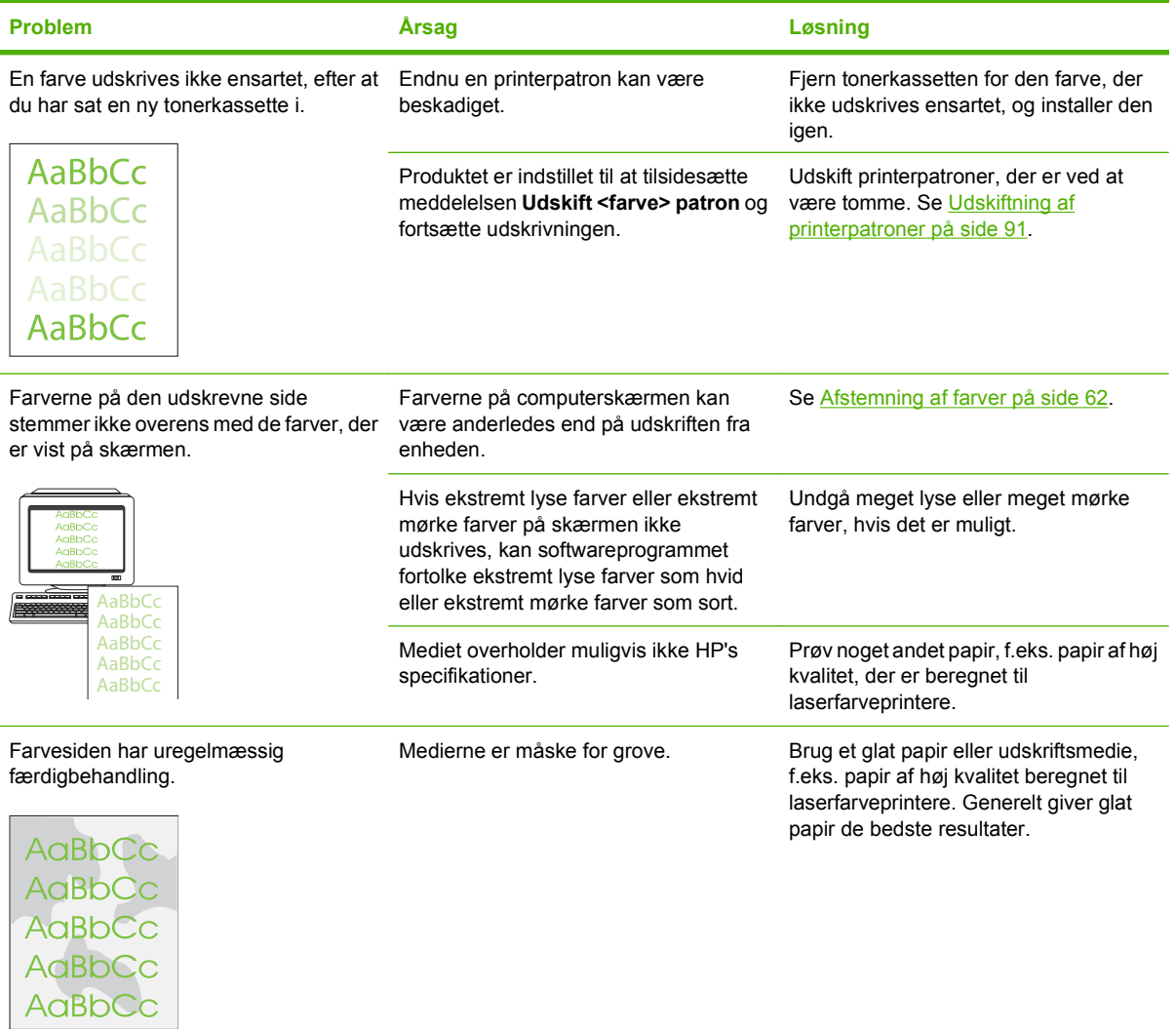

### **Brug HP ToolboxFX til fejlfinding i forbindelse med problemer med udskriftskvalitet**

**BEMÆRK:** Før du fortsætter, skal du udskrive en statusside for forbrugsvarer for at se det anslåede antal sider, der er tilbage for hver printerpatron. Se [Udskrivning af oplysningssider på side 76.](#page-85-0)

Fra HP ToolboxFX-softwaren kan du udskrive en side, som kan hjælpe dig til at identificere, hvilken printerpatron der er årsag til problemet. Fejlfindingssiden til udskriftskvalitet udskriver fem farvebånd, der er opdelt i fire overlappende sektioner. Ved at undersøge hver del kan du isolere problemer for en bestemt printerpatron.

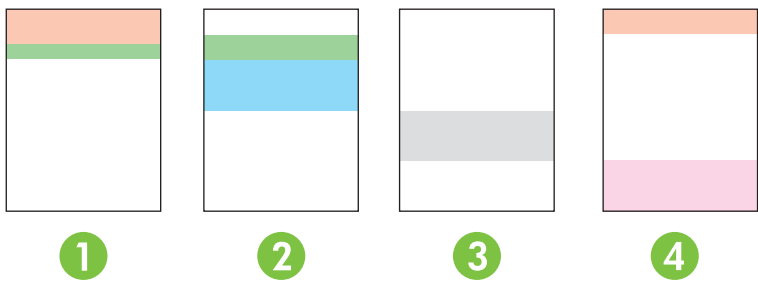

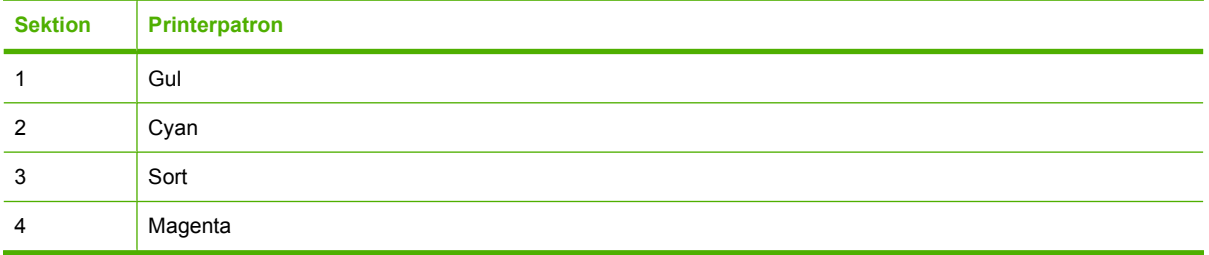

- Hvis der er et mærke eller en plet i en sektion, kan du udskifte den printerpatron, der svarer til den pågældende sektion.
- Hvis der er et mærke eller en streg i mere end én sektion, skal du udskifte den printerpatron, som svarer til farven på mærket eller stregen.
- Hvis der er et *gentaget* mønster af prikker, mærker eller streger på siden, skal du rense produktet. Se [Rengøring af produktet på side 98](#page-107-0). Efter rengøring af produktet skal du udskrive en ny fejlfindingsside for udskriftskvalitet for at se, om fejlen er forsvundet.
- Hvis problemet fortsætter, kan du prøve følgende:
	- Se [Problemer med udskriftskvaliteten på side 115](#page-124-0) i denne vejledning.
	- Gå til [www.hp.com/support/clj2700.](http://www.hp.com/support/ljcp1510series)
	- ∘ Kontakt HP Kundeservice. Se [HP Care Pack™-tjenester og serviceaftaler på side 138](#page-147-0) i denne vejledning.

#### **Udskrivning af fejlfindingssiden for udskriftskvalitet**

- **1.** Åbn HP ToolboxFX. Se [Visning af HP ToolboxFX på side 77.](#page-86-0)
- **2.** Klik på mappen **Hjælp**, og klik derefter på siden **Fejlfinding**.
- **3.** Klik på knappen **Udskriv**, og følg derefter anvisningerne på de udskrevne sider.

#### **Kalibrering af produktet**

Kalibrer produktet, hvis du oplever problemer med udskriftskvaliteten.

- **1.** Åbn HP ToolboxFX. Se [Visning af HP ToolboxFX på side 77.](#page-86-0)
- **2.** Klik på mappen **Enhedsindstillinger**, og klik derefter på siden **Udskriftskvalitet**.
- **3.** Marker afkrydsningsfeltet **Kalibrer nu** i farvekalibreringsområdet.
- **4.** Klik på **Anvend** for at kalibrere produktet med det samme.

## <span id="page-132-0"></span>**Funktionsproblemer**

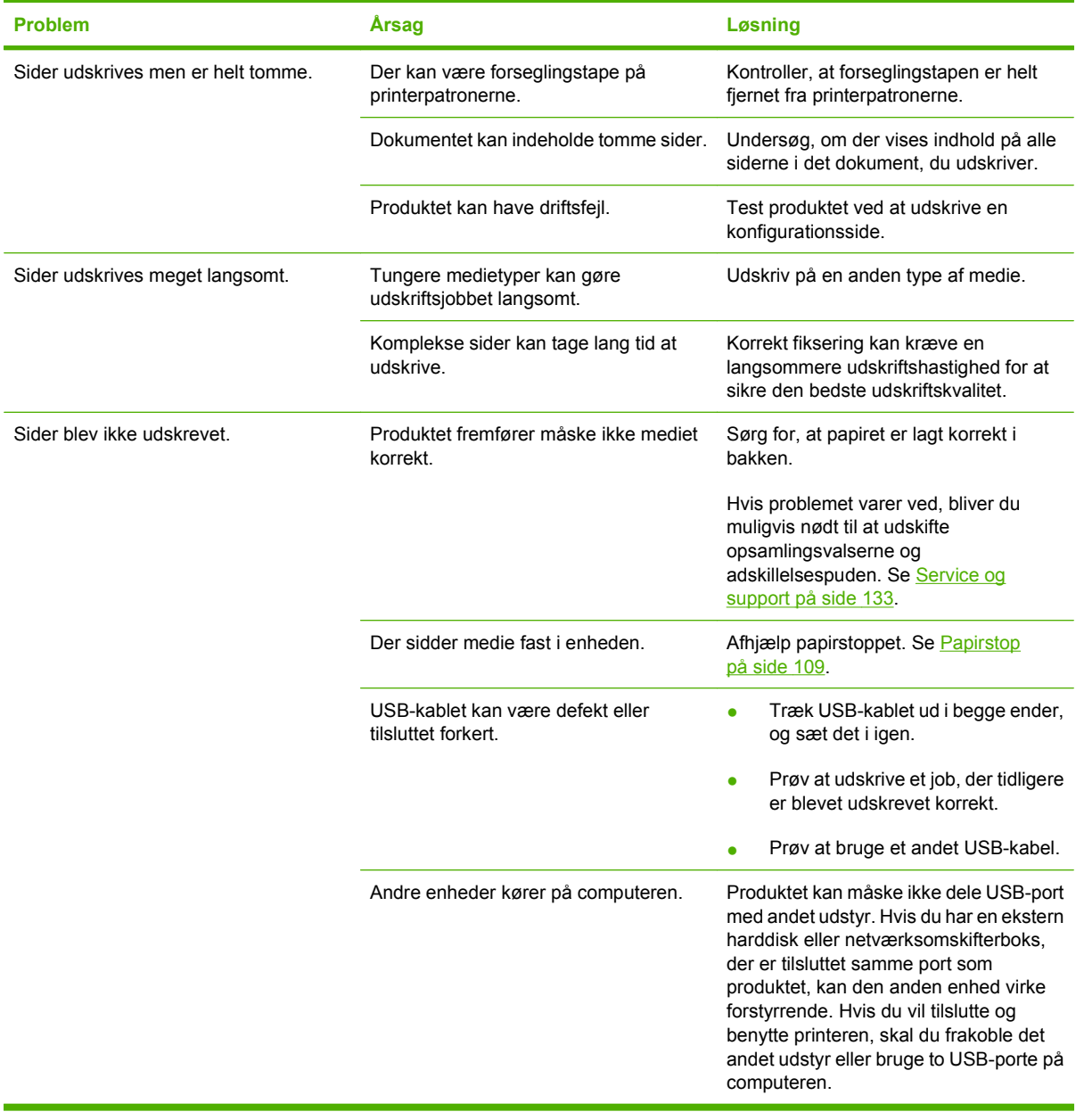

## <span id="page-133-0"></span>**Produktsoftwareproblemer**

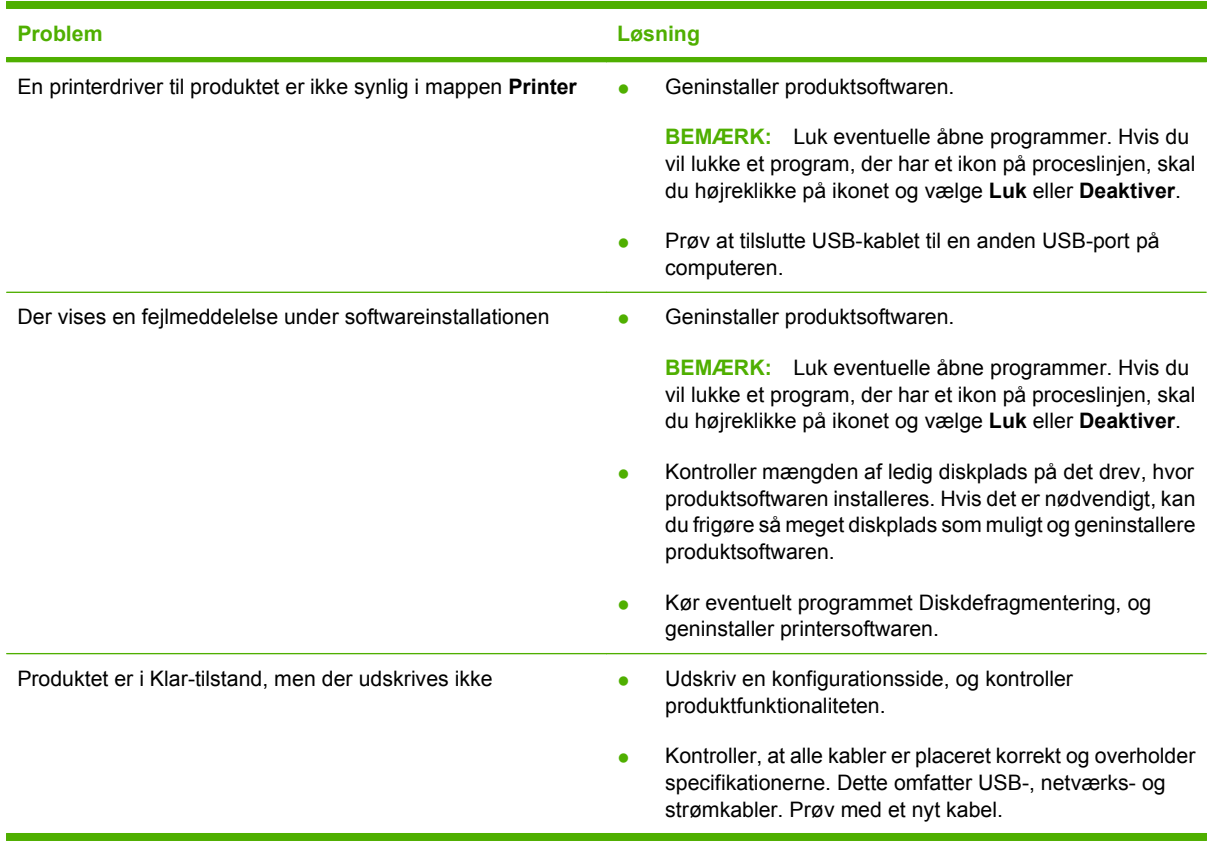

## <span id="page-134-0"></span>**Macintosh-problemer**

## **Løsning af problemer med Mac OS X**

**BEMÆRK:** Hvis du installerer produktet ved hjælp af en USB-forbindelse, skal du ikke slutte USBkablet til enheden og computeren, før du har installeret softwaren. Hvis du forbinder USB-kablet, vil Mac OS X automatisk installere produktet, men installationen vil være fejlbehæftet. I så fald skal du afinstallere produktet, trække USB-kablet ud, geninstallere softwaren fra produkt-cd-rom'en og tilslutte USB-kablet igen, når du bliver bedt om det.

**Printerdriveren vises ikke i Printercentral eller Printer Setup Utility.**

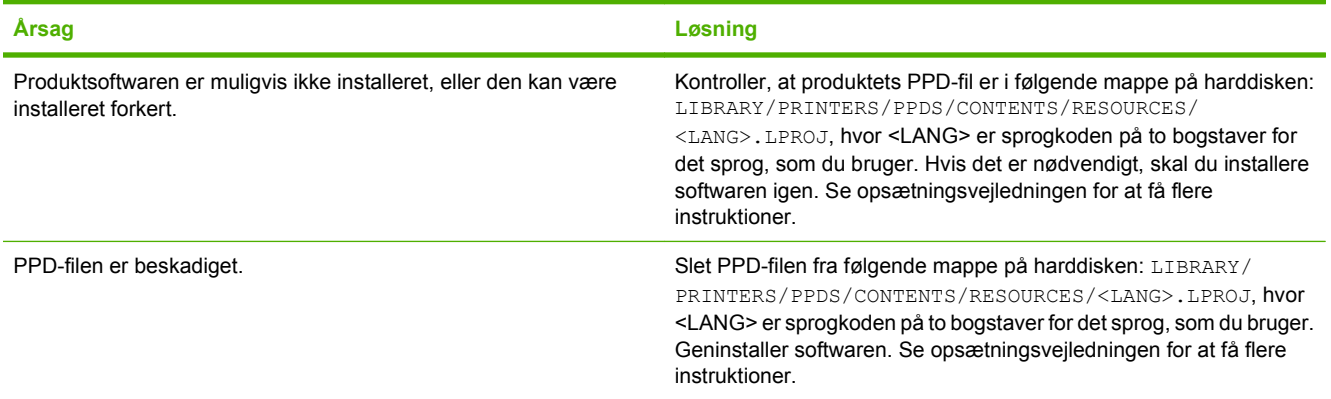

**Produktnavnet, IP-adressen eller Rendezvous-værtsnavnet findes ikke på printerlisten i Printercentral eller Printerværktøj.**

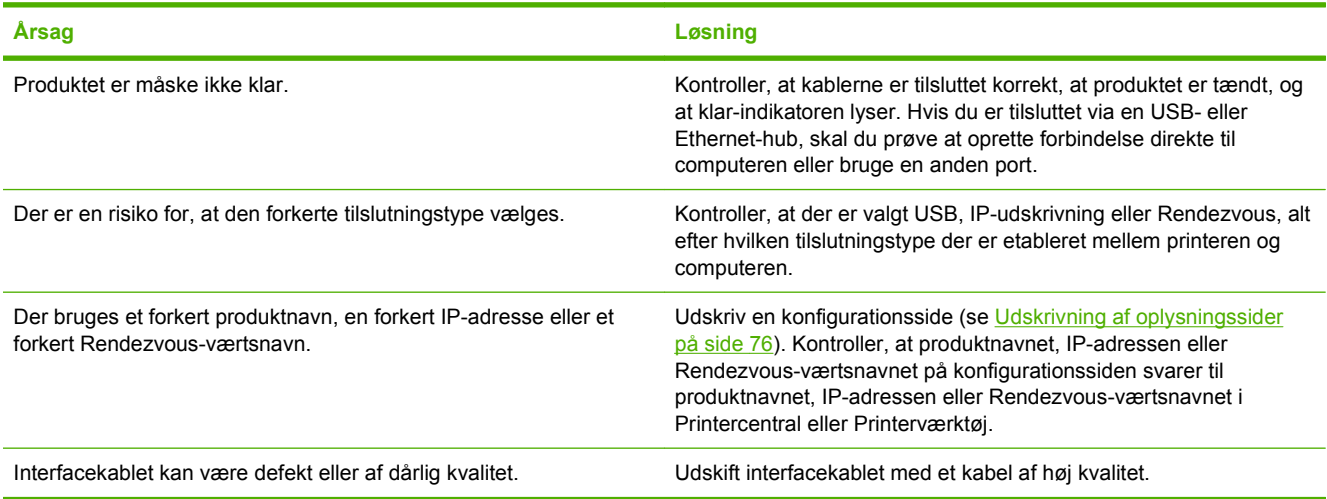

#### **Printerdriveren konfigurerer ikke automatisk det valgte produkt i Printercentral eller i Printerværktøj.**

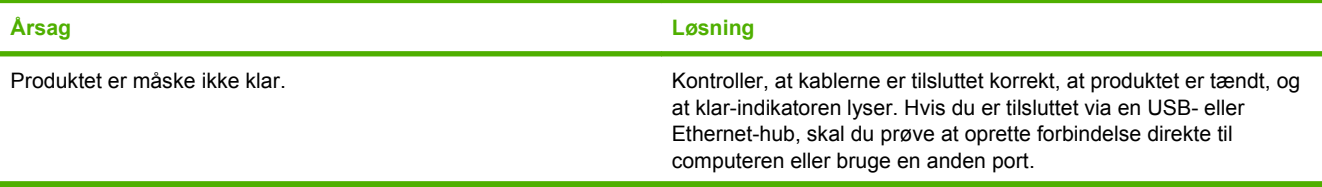

#### **Printerdriveren konfigurerer ikke automatisk det valgte produkt i Printercentral eller i Printerværktøj.**

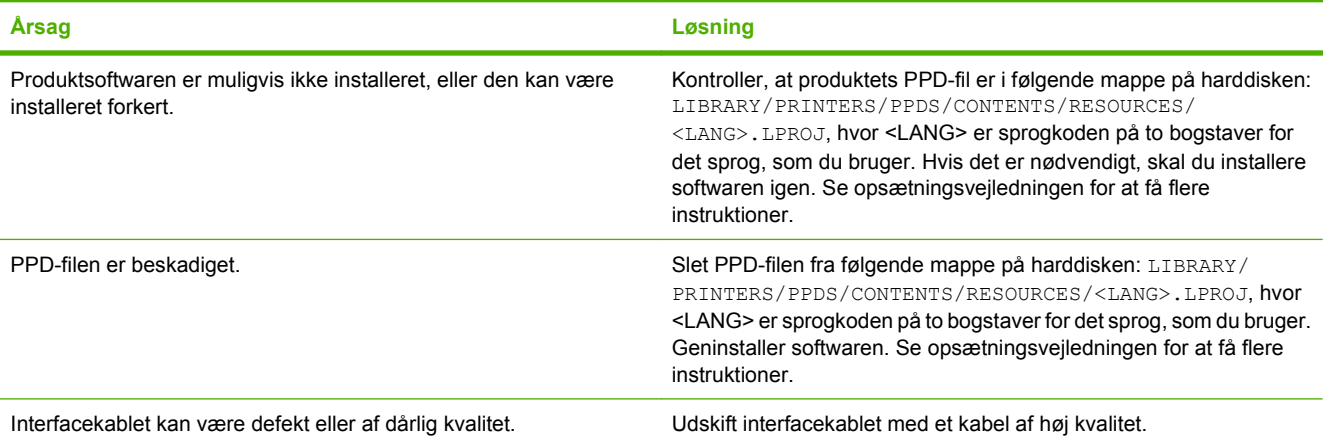

#### **Et udskriftsjob blev ikke sendt til det produkt, du ønskede.**

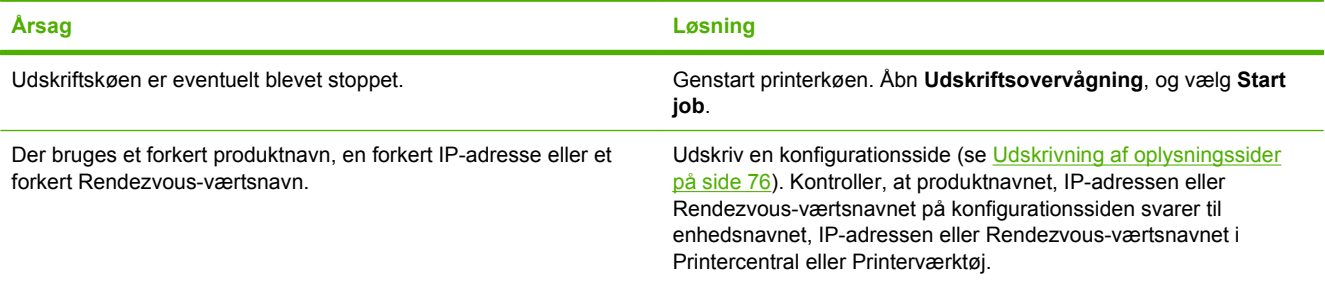

#### **En EPS-fil (Encapsulated PostScript) udskrives ikke med de korrekte fonte.**

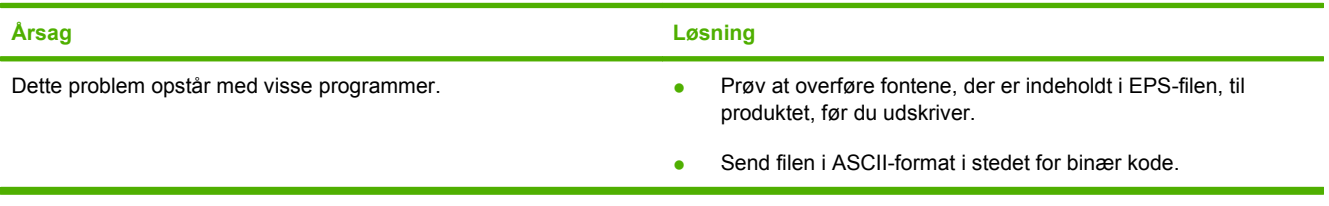

#### **Du kan ikke udskrive fra et USB-kort fra tredjepart.**

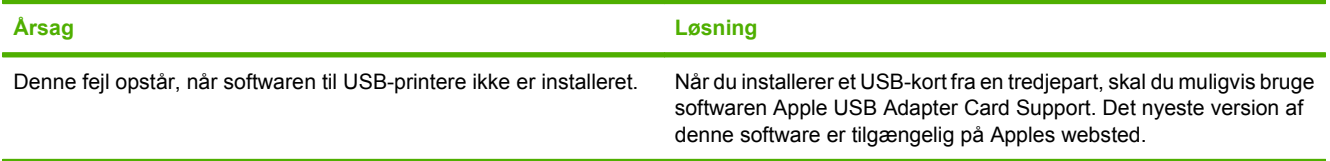

**Når du har oprettet forbindelse via et USB-kabel, bliver produktet ikke vist i Printercentral eller i Printerværktøj, efter at du har valgt driveren.**

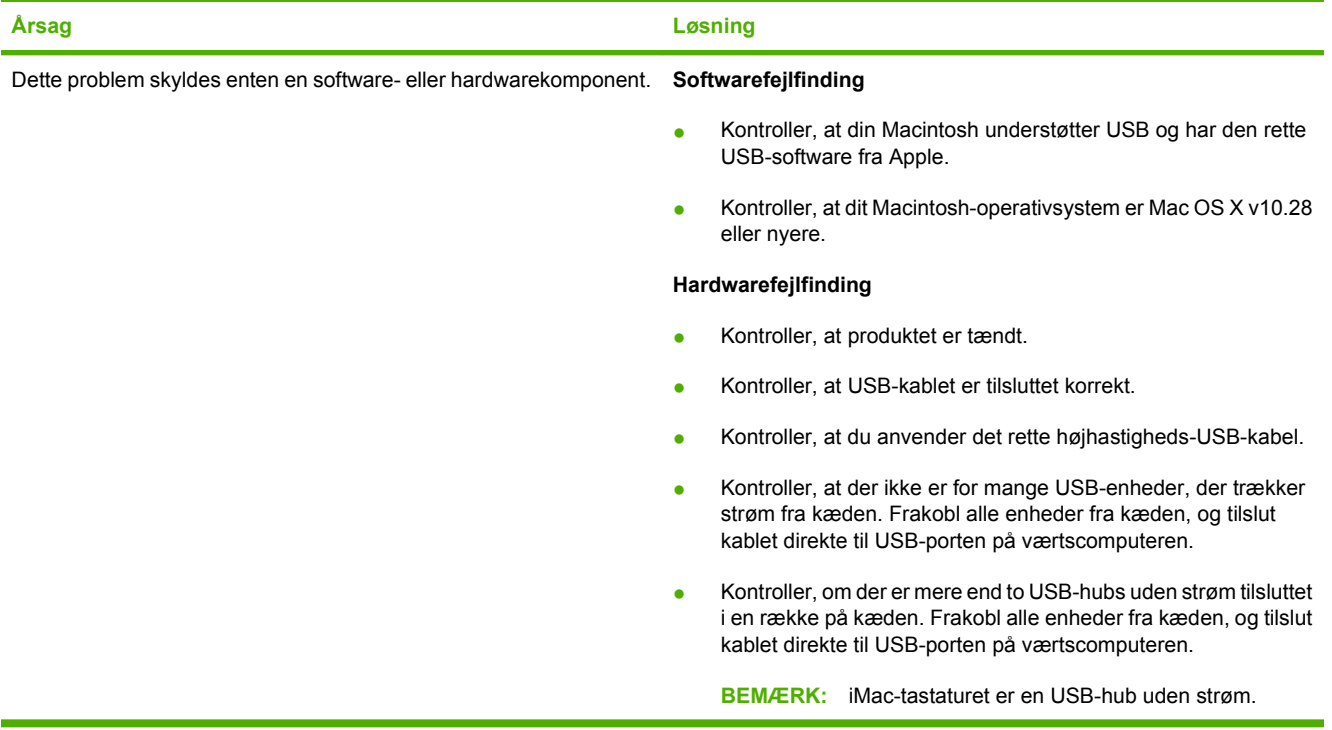

# <span id="page-138-0"></span>**A Forbrugsvarer og ekstraudstyr**

- **•** Gå til [www.hp.com/sbso/product/supplies](http://www.hp.com/sbso/product/supplies) for at bestille forbrugsvarer i USA.
- **•** Gå til [www.hp.com/ghp/buyonline.html](http://www.hp.com/ghp/buyonline.html) for at bestille forbrugsvarer globalt.
- **•** Gå til [www.hp.ca/catalog/supplies](http://www.hp.ca/catalog/supplies) for at bestille forbrugsvarer i Canada.
- **•** Besøg [www.hp.com/go/ljsupplies](http://www.hp.com/go/ljsupplies) for at bestille forbrugsvarer i Europa.
- **•** Gå til [www.hp.com/paper/](http://www.hp.com/paper/) for at bestille forbrugsvarer i det asiatiske stillehavsområde.
- **•** Gå til [www.hp.com/go/accessories](http://www.hp.com/go/accessories) for at bestille ekstraudstyr.

## **Bestil reservedele, ekstraudstyr og forbrugsvarer**

Der er flere måder, hvorpå du kan bestille dele, forbrugsvarer og ekstraudstyr.

## **Bestil direkte fra HP**

Du kan få følgende elementer direkte fra HP:

- **Reservedele:** Hvis du vil bestille reservedele i USA, skal du gå til [www.hp.com/go/hpparts](http://www.hp.com/go/hpparts). Uden for USA skal reservedele bestilles hos dit lokale autoriserede HP-servicecenter.
- **Forbrugsvarer og ekstraudstyr:** Hvis du vil bestille forbrugsvarer i USA, skal du gå til [www.hp.com/go/ljsupplies](http://www.hp.com/go/ljsupplies). Hvis du vil bestille forbrugsvarer over hele verden, skal du gå til [www.hp.com/ghp/buyonline.html.](http://www.hp.com/ghp/buyonline.html) Hvis du vil bestille ekstraudstyr, skal du gå til [www.hp.com/](http://www.hp.com/support/ljcp1510series) [support/clj2700.](http://www.hp.com/support/ljcp1510series)

### **Bestil via service- eller supportudbydere**

Kontakt en HP-autoriseret service- eller supportudbyder for at bestille reservedele eller ekstraudstyr

### **Bestil direkte via HP ToolboxFX-softwaren**

HP ToolboxFX-softwaren er et printeradministrationsværktøj, der er udviklet til at gøre produktkonfiguration, overvågning, bestilling af forbrugsvarer, fejlfinding og opdatering så enkel og effektiv som muligt. Yderligere oplysninger om HP ToolboxFX-software finder du under [Visning af](#page-86-0) [HP ToolboxFX på side 77.](#page-86-0)

## **Varenumre**

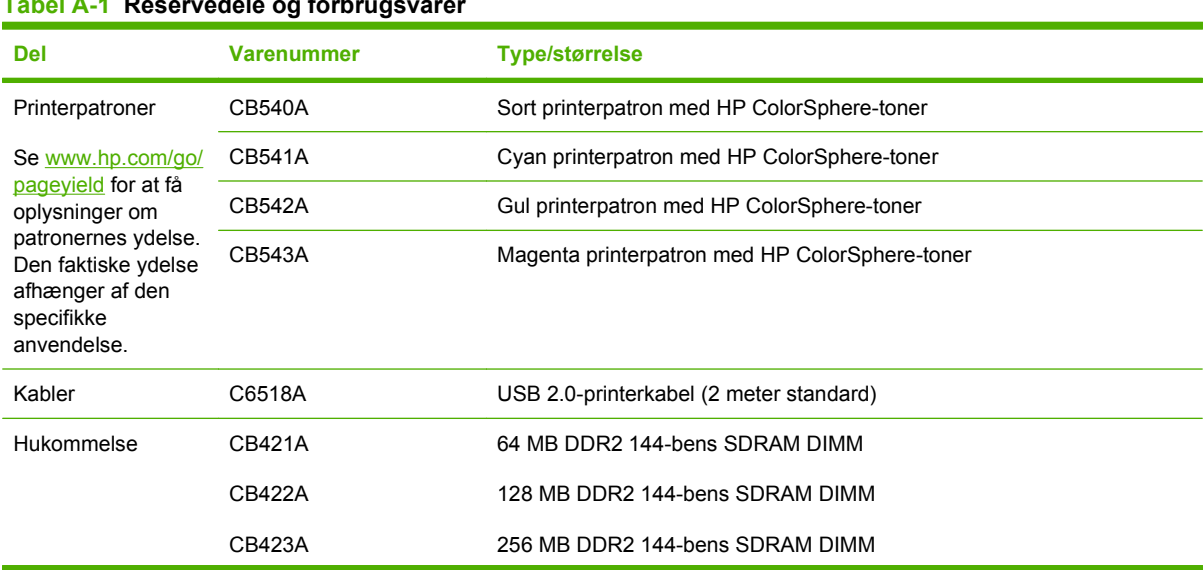

### **Tabel A-1 Reservedele og forb**

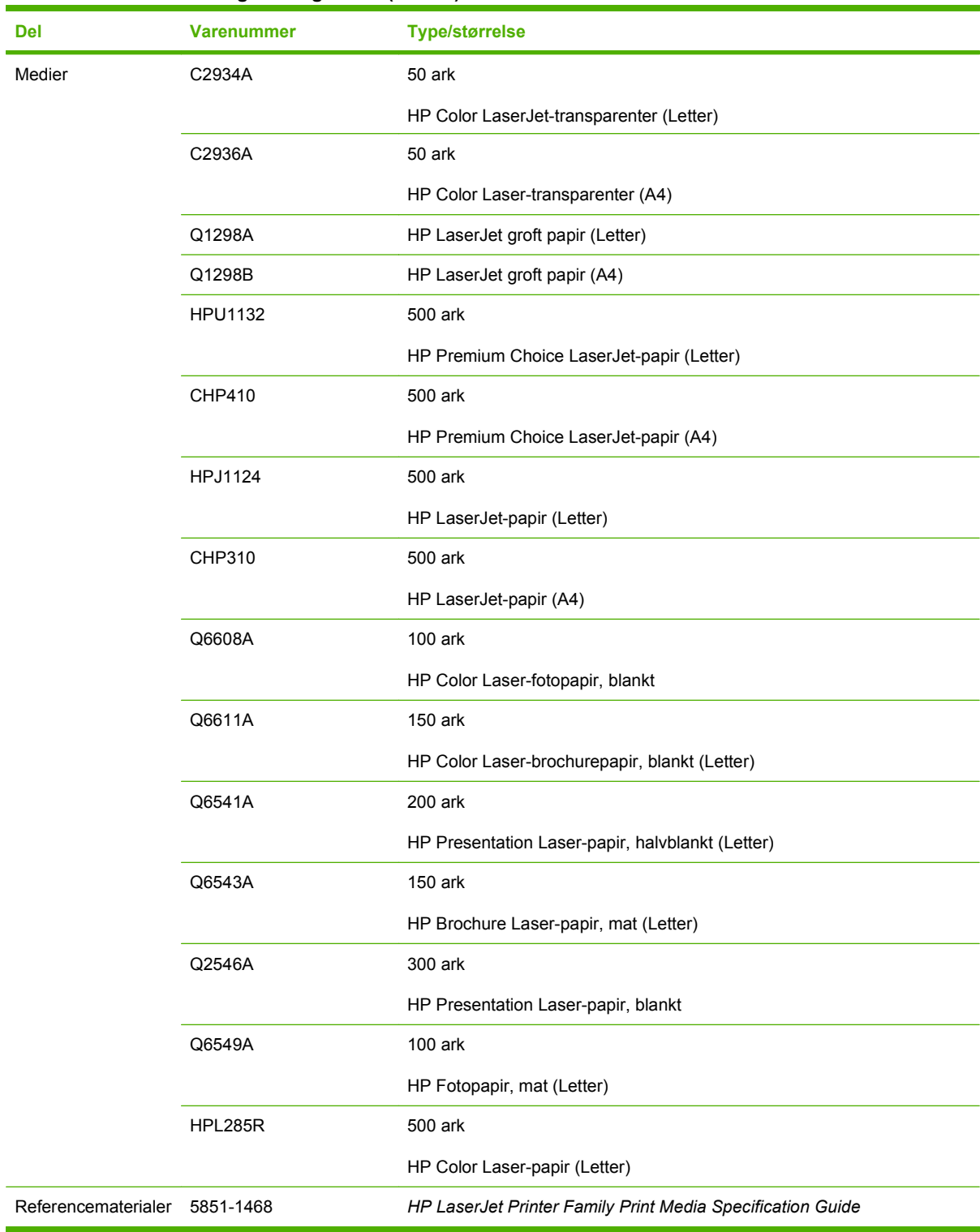

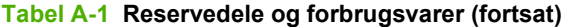

# <span id="page-142-0"></span>**B Service og support**

## **Hewlett-Packard erklæring om begrænset garanti**

HP Color LaserJet CP1215/CP1515/CP1518 Series-printere Et års begrænset garanti

HP-PRODUKT DEN BEGRÆNSEDE GARANTIS VARIGHED

HP garanterer over for dig, slutbrugeren, at HP-hardware og -tilbehør vil være fri for fejl i materialer og fabrikation efter købsdatoen i ovennævnte periode. Hvis HP modtager meddelelser om sådanne fejl i garantiperioden, vil HP efter eget valg enten reparere eller udskifte produkter, som viser sig at være defekte. Erstatningsprodukter kan enten være nye eller have samme ydeevne som et nyt produkt.

HP garanterer, at der efter købsdatoen, i ovennævnte periode, ikke opstår fejl i HP-softwaren i forbindelse med udførelse af programinstruktionerne på grund af materiale- og håndværksmæssige fejl, når softwaren installeres og bruges korrekt. Hvis HP modtager besked om sådanne fejl i garantiperioden, erstatter HP software, der ikke udfører programinstruktionerne på grund af sådanne fejl.

HP indestår ikke for, at driften af HP-produkter vil være uafbrudt eller fejlfri. Hvis HP ikke kan reparere eller udskifte et produkt inden for en rimelig periode som garanteret, har du ret til at få købsprisen tilbage mod straks at returnere produktet.

HP-produkter kan indeholde genfremstillede dele, der driftsmæssigt svarer til nye, eller som har været udsat for lejlighedsvis brug.

Garantien dækker ikke fejl eller skader, der er fremkommet ved (a) forkert eller utilstrækkelig vedligeholdelse eller kalibrering, (b) software, interface, dele eller forbrugsvarer, der ikke er leveret af HP, (c) uautoriserede ændringer eller forkert brug, (d) drift på steder, der ligger uden for de angivne miljøspecifikationer for produktet, eller (e) forkert placering og vedligeholdelse.

I DET OMFANG DET TILLADES AF LOKAL LOVGIVNING, ER OVENSTÅENDE GARANTI EKSKLUSIV, OG INGEN ANDEN MUNDTLIG ELLER SKRIFTLIG GARANTI ELLER BETINGELSE ER UDTRYKKELIG ELLER UNDERFORSTÅET, OG HP FRASKRIVER SIG UDTRYKKELIGT ETHVERT ANSVAR FOR UNDERFORSTÅEDE GARANTIER ELLER BETINGELSER FOR SALGBARHED, TILFREDSSTILLENDE KVALITET OG EGNETHED TIL BESTEMTE FORMÅL. I nogle lande/områder, stater eller provinser er begrænsninger af varigheden af en underforstået garanti ikke tilladt, hvorfor ovennævnte begrænsning eller fraskrivelse måske ikke omfatter dig. Denne garanti giver dig specifikke juridiske rettigheder, men du kan også have andre rettigheder, der varierer fra land/område til land/område, fra stat til stat eller fra provins til provins. HP's begrænsede garanti er gyldig i alle lande/områder og alle steder, hvor HP yder support på nærværende produkt, og hvor HP har markedsført produktet. Omfanget af den garantiservice, du modtager, kan variere afhængigt af de lokale standarder. HP ændrer ikke produktets form, udseende eller funktionalitet for at få det til at fungere i et land/ område, hvor det ikke oprindeligt skulle fungere af juridiske eller lovgivningsmæssige årsager.

I DET OMFANG DET TILLADES AF LOKAL LOVGIVNING, ER BEFØJELSERNE I DENNE GARANTIERKLÆRING DINE ENESTE OG EKSLUSIVE RETSBEFØJELSER. UNDTAGEN SOM ANGIVET OVENFOR, ER HP ELLER HP'S LEVERANDØRER PÅ INTET TIDSPUNKT ANSVARLIGE FOR TAB AF DATA ELLER FOR DIREKTE, SPECIELLE, TILFÆLDIGE, FØLGESKADER (HERUNDER TAB AF PROFIT ELLER DATA) ELLER ANDRE SKADER, HVAD ENTEN DE ER BASERET PÅ KONTRAKT, SKADEVOLDENDE HANDLING ELLER ANDET. I nogle lande/områder, stater eller provinser er fraskrivelse eller begrænsning af tilfældige skader eller følgeskader ikke tilladt, hvorfor ovennævnte begrænsning eller fraskrivelse måske ikke omfatter dig.

GARANTIBETINGELSERNE I DENNE ERKLÆRING, UNDTAGEN I DET OMFANG LOVGIVNINGEN TILLADER DET, UDELUKKER, BEGRÆNSER ELLER MODIFICERER IKKE OG ER I TILLÆG TIL DE OBLIGATORISKE LOVBEFALEDE RETTIGHEDER, SOM GÆLDER FOR SALGET AF DETTE PRODUKT TIL DIG.
## <span id="page-144-0"></span>**Erklæring om begrænset garanti for printerpatron**

Dette HP-produkt garanteres at være fri for fejl i materialer og udførelse.

Denne garanti gælder ikke for produkter, der (a) er blevet påfyldt, renoveret, genfremstillet eller misbrugt på nogen måde, (b) har problemer på grund af misbrug, forkert opbevaring eller betjening på steder uden de angivne miljømæssige specifikationer for printerproduktet eller (c) viser tegn på slid efter almindelig brug.

Hvis du vil benytte garantitjenesten, skal du returnere produktet til købsstedet (med en skriftlig beskrivelse af problemet og udskriftsprøver) eller kontakte HP Kundesupport. Efter eget valg udskifter HP de produkter, der viser sig at være defekte, eller refunderer købsprisen.

I DET OMFANG DET TILLADES AF LOKAL LOVGIVNING, ER OVENNÆVNTE GARANTI EKSKLUSIV OG INGEN ANDEN GARANTI ELLER BETINGELSE, HVAD ENTEN DEN ER SKRIFTLIG ELLER MUNDTLIG, GÆLDER UDTRYKKELIGT ELLER UNDERFORSTÅET, OG HP FRALÆGGER SIG SPECIFIKT ENHVER UNDERFORSTÅET GARANTI ELLER BETINGELSE FOR SALGSBARHED, TILFREDSSTILLENDE KVALITET OG EGNETHED TIL BESTEMTE FORMÅL.

I DET OMFANG DET TILLADES AF LOKAL LOVGIVNING, ER HP ELLER DETS LEVERANDØRER UNDER INGEN OMSTÆNDIGHEDER ANSVARLIGE FOR DIREKTE, SÆRLIGE ELLER HÆNDELIGE SKADER, FØLGESKADER (HERUNDER TABT FORTJENESTE ELLER MISTEDE DATA) ELLER ANDRE SKADER, HVAD ENTEN DER ER TALE OM KONTRAKTBRUD, ERSTATNINGSFORPLIGTENDE RETSBRUD ELLER ANDRE FORHOLD.

GARANTIBETINGELSERNE I DENNE ERKLÆRING, UNDTAGEN I DET OMFANG LOVGIVNINGEN TILLADER DET, UDELUKKER, BEGRÆNSER ELLER MODIFICERER IKKE OG ER I TILLÆG TIL DE OBLIGATORISKE LOVBEFALEDE RETTIGHEDER, SOM GÆLDER FOR SALGET AF DETTE PRODUKT TIL DIG.

## <span id="page-145-0"></span>**HP Kundeservice**

### **Onlinetjenester**

For at få adgang til opdateret HP-enhedsspecifik software, produktoplysninger og support døgnet rundt via en internetforbindelse skal du besøge webstedet: [www.hp.com/support/clj2700](http://www.hp.com/support/ljcp1510series).

Gå til www.hp.com/support/net printing for at få oplysninger om den eksterne HP Jetdirectprinterserver.

HP Instant Support Professional Edition (ISPE) er en softwarepakke med webbaserede fejlfindingsværktøjer til desktopcomputere og udskrivningsprodukter. Gå til [instantsupport.hp.com](http://instantsupport.hp.com).

### **Telefonisk support**

HP tilbyder gratis telefonsupport i garantiperioden. Du kan finde det telefonnummer, du skal ringe på i dit land/område, i den folder, der blev leveret sammen med printeren. Du kan også besøge webstedet [www.hp.com/support/](http://www.hp.com/support/). Hav følgende oplysninger parat, før du ringer til HP: produktnavnet og serienummeret, købsdatoen og en beskrivelse af problemet.

### **Softwaretilbehør, drivere og elektroniske oplysninger**

#### [www.hp.com/go/clj2700\\_software](http://www.hp.com/go/ljcp1510series_software)

Websiden for driverne er på engelsk, men du kan hente selve driverne på flere forskellige sprog.

### **Direkte bestilling af HP-ekstraudstyr eller -forbrugsvarer**

- USA: [www.hp.com/sbso/product/supplies.](http://www.hp.com/sbso/product/supplies)
- Canada: [www.hp.ca/catalog/supplies](http://www.hp.ca/catalog/supplies)
- Europa: [www.hp.com/ljsupplies](http://www.hp.com/ljsupplies)
- Asien-Stillehavsområdet: [www.hp.com/paper/](http://www.hp.com/paper/)

Hvis du vil bestille ægte HP-ekstraudstyr og -tilbehør, skal du gå til HP Parts Store på adressen [www.hp.com/buy/parts](http://www.hp.com/buy/parts) (gælder kun i USA og Canada) eller ringe på 1-800-538-8787 (USA) eller 1-800-387-3154 (Canada).

### **Oplysninger om HP-service**

Ring på 1-800-243-9816 (USA) eller 1-800-387-3867 (Canada) for at få oplysninger om HP-autoriserede forhandlere.

Hvis du bor uden for USA og Canada, skal du ringe til nummeret til kundesupport for dit land/område. Se den folder, der fulgte med i kassen med enheden.

### **HP-serviceaftaler**

Ring til 1-800-HPINVENT (1-800-474-6836 (USA)) eller 1-800-268-1221 (Canada). Eller besøg webstedet for HP SupportPack og Carepaq<sup>™</sup> Services på adressen [www.hpexpress-services.com/](http://www.hpexpress-services.com/10467a) [10467a](http://www.hpexpress-services.com/10467a).

Hvis du vil have udvidet service, skal du ringe til 1-800-446-0522.

### <span id="page-146-0"></span>**HP ToolboxFX**

Brug HP ToolboxFX til at kontrollere enhedens status og indstillinger og til at få vist oplysninger om fejlfinding samt onlinedokumentation. Du skal have udført en anbefalet softwareinstallation for at kunne bruge HP ToolboxFX. Se [Visning af HP ToolboxFX på side 77.](#page-86-0)

### **HP-support og -oplysninger til Macintosh-computere**

Gå til [www.hp.com/go/macosx](http://www.hp.com/go/macosx)</u> for at få oplysninger om Macintosh OS X-support og HPabonnementsservice til driveropdateringer.

Gå til [www.hp.com/go/mac-connect](http://www.hp.com/go/mac-connect) for at se, hvilke produkter der specielt er udviklet til Macintoshbrugere.

## <span id="page-147-0"></span>**HP-vedligeholdelsesaftaler**

HP har flere typer vedligeholdelsesaftaler, der opfylder en lang række supportbehov. Vedligeholdelsesaftaler er ikke en del af standardgarantien. Supportservice kan variere efter område. Spørg din lokale HP-forhandler om, hvilke serviceydelser du har mulighed for at få.

### **HP Care Pack™-tjenester og serviceaftaler**

HP har forskellige tjeneste- og supportmuligheder, som opfylder en lang række behov. Disse muligheder er ikke omfattet af standardgarantien. Supporttjenester kan variere efter land/område. For de fleste printere tilbyder HP både HP Care Pack-tjenester og serviceaftaler i og efter garantiperioden.

Ønsker du at vide mere om service- og supportmuligheder for dette produkt, skal du gå til <http://www.hpexpress-services.com/10467a> og derefter indtaste produktets modelnummer. I Nordamerika kan oplysninger om serviceaftaler rekvireres gennem HP Kundeservice. Ring til 800-474-6836 (USA) eller 1-800-268-1221 (Canada). I andre lande/områder skal du kontakte det HP Kundeservicecenter, der er specifikt for dit land/område. Se informationsfolderen, der fulgte med produktet, eller gå til <http://www.hp.com>, hvor du finder telefonnumre til HP Kundeservice i dit land/ område.

### **Udvidet garanti**

HP Support yder dækning på HP-hardwareproduktet og alle interne komponenter, der er leveret af HP. Hardwarevedligeholdelsen gælder for en periode på 1 til 3 år fra HP-produktets købsdato. Kunden skal købe HP Support inden for den fastsatte fabriksgaranti. Kontakt HP Kundeservice og supportgruppen for at få yderligere oplysninger.

## <span id="page-148-0"></span>**Indpakning af produktet**

Hvis produktet skal flyttes eller sendes til et andet sted, skal du benytte nedenstående fremgangsmåde til at pakke produktet ind.

**FORSIGTIG:** Transportskader, som opstår på grund af utilstrækkelig emballering, er kundens ansvar. Produktet skal stå oprejst under forsendelsen.

#### **Indpakning af produktet**

**FORSIGTIG:** Det er *meget vigtigt* at fjerne printerpatronerne før forsendelsen af produktet. Printerpatroner, der efterlades i printeren under forsendelse, vil lække og dække produktet fuldstændigt med toner.

Du undgår skade på printerpatronerne ved at undlade at røre ved rullerne og opbevare dem i den originale emballage eller et sted, hvor de ikke udsættes for lys.

- **1.** Fjern alle fire patroner, og send dem hver for sig.
- **2.** Brug om muligt den originale transportbeholder og emballage. Hvis du allerede har bortskaffet emballeringsmaterialet til produktet, skal du kontakte en lokal forsendelsesvirksomhed for at få oplysninger om, hvordan du skal emballere produktet. HP anbefaler, at du forsikrer udstyret i forbindelse med forsendelsen.

## <span id="page-149-0"></span>**Serviceoplysningsskema**

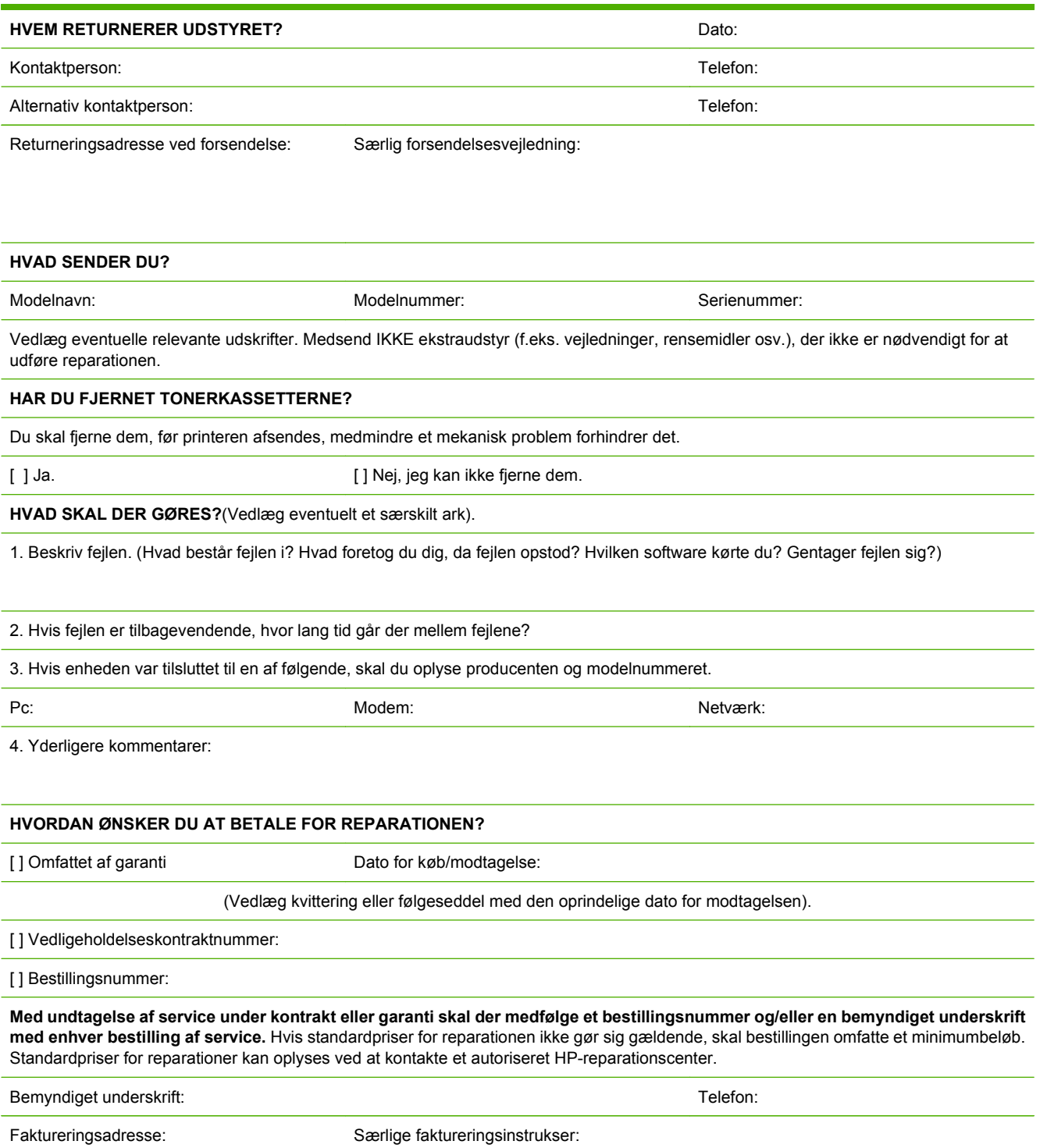

# **C Specifikationer**

- [Fysiske specifikationer](#page-151-0)
- [Specifikationer for driftsmiljø](#page-152-0)
- [Elektriske specifikationer](#page-153-0)
- [Specifikationer for strømforbrug](#page-154-0)
- [Akustisk støj](#page-155-0)
- [Specifikationer for papir og udskriftsmedier](#page-156-0)
- [Skæve specifikationer](#page-157-0)

## <span id="page-151-0"></span>**Fysiske specifikationer**

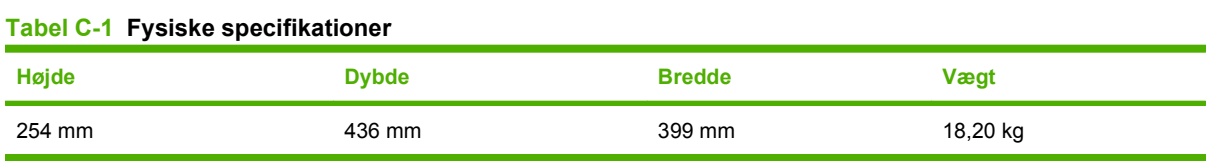

## <span id="page-152-0"></span>**Specifikationer for driftsmiljø**

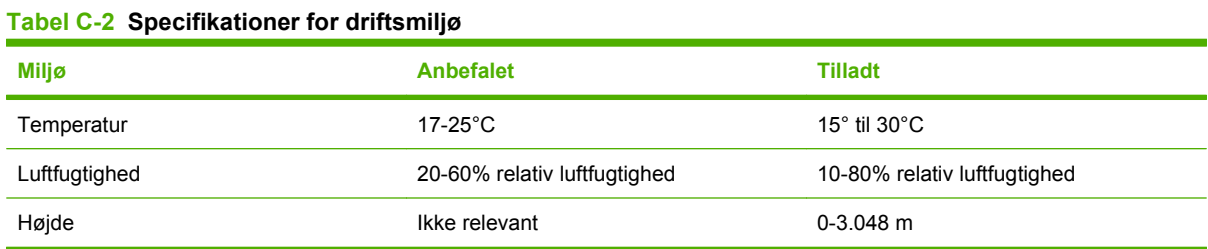

#### **BEMÆRK:** Værdierne er baseret på foreløbige data. Se [www.hp.com/support/clj2700](http://www.hp.com/support/ljcp1510series) for at få aktuelle oplysninger.

## <span id="page-153-0"></span>**Elektriske specifikationer**

**ADVARSEL!** Strømkravene er baseret på det land/område, hvor produktet sælges. Konverter aldrig driftsspændinger. Dette kan beskadige produktet og gøre produktets garanti ugyldig.

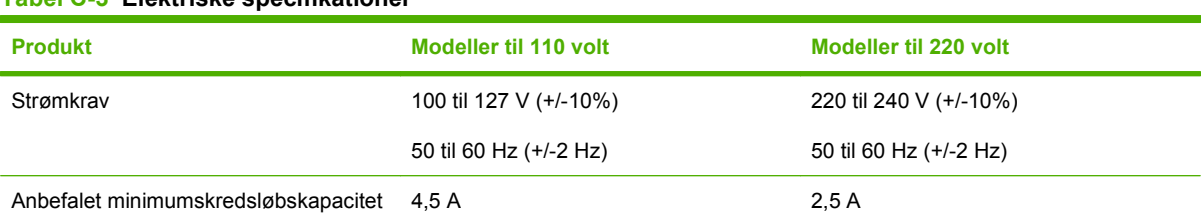

#### **Tabel C-3 Elektriske specifikationer**

## <span id="page-154-0"></span>**Specifikationer for strømforbrug**

Tabel C-4 Strømforbrug (gennemsnitligt, i watt)<sup>1,4</sup>

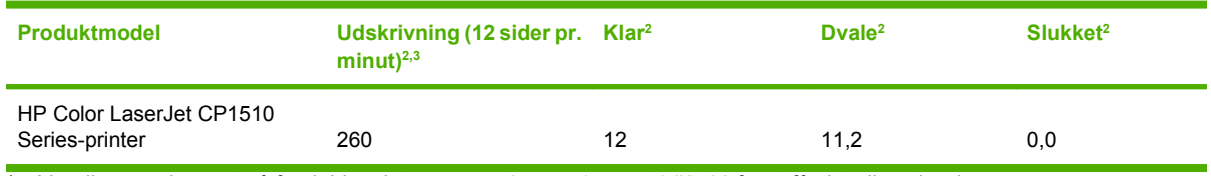

1 Værdierne er baseret på foreløbige data, se [www.hp.com/support/clj2700](http://www.hp.com/support/ljcp1510series) for at få aktuelle oplysninger.

<sup>2</sup> Strømforbruget afspejler de højeste værdier, der er aflæst for farve- og monokrom udskrivning ved standardspænding.

<sup>3</sup> Hastigheden for HP Color LaserJet CP1510 Series er 8 sider pr. minut for farveudskrivning og 12 sider pr. minut for monokrom udskrivning (Letter- og A4-format).

<sup>4</sup> Maksimum varmespredning for alle modeller i klar-tilstand = 41 BTU/time

## <span id="page-155-0"></span>**Akustisk støj**

#### Tabel C-5 HP Color LaserJet CP1510 Series<sup>1,2</sup>

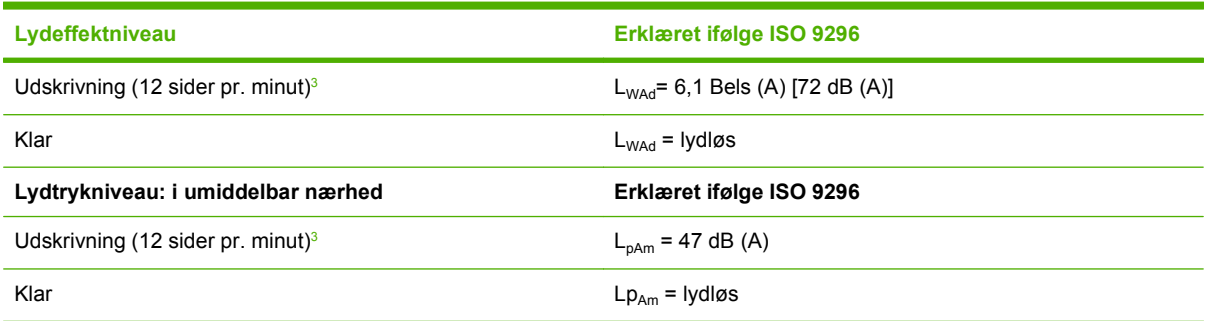

1 Værdierne er baseret på foreløbige data, se [www.hp.com/support/clj2700](http://www.hp.com/support/ljcp1510series) for at få aktuelle oplysninger.

<sup>2</sup> Testet konfiguration: HP Color LaserJet CP1510 Series monokrom simpleksudskrivning.

<sup>3</sup> Hastigheden for HP Color LaserJet CP1510 Series er 8 sider pr. minut for farveudskrivning og 12 sider pr. minut for monokrom udskrivning (Letter- og A4-format).

## <span id="page-156-0"></span>**Specifikationer for papir og udskriftsmedier**

Se [Papir og udskriftsmedie på side 19](#page-28-0) for at få oplysninger om understøttet papir og udskriftsmedier.

## <span id="page-157-0"></span>**Skæve specifikationer**

Produktet har følgende skæve specifikationer:

- **Printermotor** (enkeltarkspapir): mindre end 1,5 mm over en længde på 260 mm
- **Printermotor** (konvolutter): mindre end 3,3 mm over en længde på 220 mm

# **D Lovgivningsmæssige oplysninger**

- [FCC-regulativer](#page-159-0)
- [Produktets miljømæssige varetagelsesprogram](#page-160-0)
- [Overensstemmelseserklæring](#page-163-0)
- [Sikkerhedserklæringer](#page-164-0)

## <span id="page-159-0"></span>**FCC-regulativer**

Dette udstyr er blevet afprøvet og fundet i overensstemmelse med kravene til en digital Klasse B-enhed i henhold til afsnit 15 i FCC-bestemmelserne. Disse begrænsninger er fastsat med henblik på at yde rimelig beskyttelse mod skadelige forstyrrelser i installationer i private boliger. Dette udstyr genererer, bruger og kan afgive radiofrekvensenergi. Hvis dette udstyr ikke installeres og anvendes i overensstemmelse med anvisningerne, kan det forårsage skadelige forstyrrelser i radiokommunikationsudstyr. Der er dog ingen garanti for, at der ikke vil forekomme forstyrrelser i en bestemt installation. Hvis dette udstyr forårsager skadelige forstyrrelser i radio- eller fjernsynsmodtagelse, hvilket kan fastslås ved at slukke og tænde for udstyret, opfordres brugeren til at forsøge at udbedre forstyrrelserne på en eller flere af følgende måder:

- Drej eller flyt den modtagende antenne.
- **Forøg afstanden mellem udstyret og modtageren.**
- Tilslut udstyret til en stikkontakt på et andet kredsløb end det, som modtageren er tilsluttet.
- Rådfør dig med forhandleren eller en erfaren radio-/tv-tekniker for at få hjælp.

**BEMÆRK:** Eventuelle ændringer eller modifikationer af printeren, som ikke udtrykkeligt er godkendt af HP, kan gøre brugerens ret til at anvende dette udstyr ugyldig.

Brug af et afskærmet printerkabel er påkrævet, for at Klasse B-begrænsningerne i afsnit 15 af FFCbestemmelserne kan overholdes.

## <span id="page-160-0"></span>**Produktets miljømæssige varetagelsesprogram**

### **Beskyttelse af miljøet**

Hewlett-Packard Company er engageret i levering af kvalitetsprodukter på en miljømæssigt ansvarlig måde. Dette produkt er udviklet med adskillige egenskaber, der minimerer indvirkningen på miljøet.

### **Ozonproduktion**

Dette produkt genererer ingen nævneværdig ozongas  $(O_3)$ .

### **Strømforbrug**

Strømforbruget falder betydeligt, mens printeren er i Klar-/dvaletilstand. Dette sparer på de naturlige ressourcer og sparer penge uden at påvirke printerens høje ydeevne. Se produktets datablad eller specifikationsarket for at bestemme ENERGY STAR®-kvalifikationsstatusen for produktet. Kvalificerede produkter angives også på:

<http://www.hp.com/hpinfo/globalcitizenship/environment/productdesign/ecolabels.html>

### **Papirforbrug**

Produktets manuelle dupleksfunktion og N-up-udskrivningsfunktion (tosidet udskrivning) kan reducere papirforbruget og dermed anvendelsen af naturens ressourcer.

### **Plastik**

Plastikdele på mere end 25 g er mærket i henhold til internationale standarder, så det er muligt at identificere plastik og bortskaffe det korrekt til genbrugsformål, når produktet skal kasseres.

### **HP LaserJet-forbrugsvarer til udskrivning**

Det er nemt at returnere og genbruge dine tomme HP LaserJet-printerpatroner – gratis – med HP Planet Partners. Flersprogede oplysninger om og instruktioner til programmet følger med alle nye HP LaserJetprinterpatroner og pakker med forbrugsvarer. Du er med til at reducere miljøafgiften yderligere, når du returnerer flere patroner på samme tid frem for en ad gangen.

HP er forpligtet til at levere idérige produkter af høj kvalitet og tjenester, som er miljømæssigt forsvarlige, lige fra produktdesign og -fremstilling til distribution, kundens brug og genbrug. Når du deltager i HP Planet Partners-programmet, sikrer vi, at dine HP LaserJet-printerpatroner genbruges korrekt, idet vi genbruger plastik og metal til nye produkter og bortleder millioner af tons affald fra lossepladserne. Da denne patron genbruges og bruges i nyt materiale, vil den ikke blive returneret til dig. Tak, fordi du er miljøbevidst!

**BEMÆRK:** Brug udelukkende returmærkaten ved returnering af originale HP LaserJetprinterpatroner. Brug ikke denne mærkat til HP inkjet-patroner, patroner, der ikke er HP-patroner, genopfyldte eller genfremstillede patroner eller reklamationer inden for garantien. Gå til <http://www.hp.com/recycle>for at få yderligere oplysninger om genbrug af dine HP-blækpatroner.

### <span id="page-161-0"></span>**Oplysninger om returnering og genbrug**

### **USA og Puerto Rico**

Den medfølgende mærkat i kassen med HP LaserJet-printerpatron er til returnering og genbrug af en eller flere HP LaserJet-printerpatroner efter brug. Følg venligst instruktionerne herunder.

#### **Returnering af flere patroner (to eller otte patroner)**

- **1.** Emballer hver HP LaserJet-printerpatron i den originale kasse og pose.
- **2.** Tape op til otte enkelte kasser sammen ved hjælp af stærkt pakketape (op til 31,5 kg).
- **3.** Brug en enkelt frankeret forsendelsesetiket.

#### **ELLER**

- **1.** Brug din egen velegnede kasse, eller bed om en gratis indsamlingskasse til større sendinger på adressen <http://www.hp.com/recycle> eller 1-800-340-2445 (kan indeholde op til otte HP LaserJetprinterpatroner).
- **2.** Brug en enkelt frankeret forsendelsesetiket.

#### **Enkelt returnering**

- **1.** Emballer HP LaserJet-printerpatronen i den originale kasse og pose.
- **2.** Placer forsendelsesmærkaten på forsiden af kassen.

#### **Forsendelse**

Ved returnering af alle HP LaserJet-printerpatroner til genbrug, skal du give pakken til UPS ved din næste levering eller opsamling, eller tage den med til et autoriseret UPS-afleveringscenter. Du finder dit lokale UPS-afleveringscenter ved at ringe på telefonnummer 1-800-PICKUPS eller besøge <http://www.ups.com>. Hvis du returnerer via USPS-mærkater, skal du give pakken til et postbud fra USA's postvæsen eller aflevere den på et amerikansk postkontor. Gå til<http://www.hp.com/recycle> eller ring på telefonnummer 1-800-340-2445 for at få yderligere oplysninger eller for at bestille ekstra mærkater eller kasser til større sendinger. Den pågældende UPS-forsendelse opkræves almindelige forsendelsestakster. Oplysningerne kan ændres uden varsel.

#### **Returnering uden for USA**

Følg blot de enkle retningslinjer, som du finder i vejledningen om genbrug (i emballagen med din nye vare til printeren) eller gå til <http://www.hp.com/recycle> for at deltage i HP Planet Partners returneringsog genbrugsprogram. Vælg dit land/område for at få oplysninger om, hvordan du tilbageleverer dine HP LaserJet-printerpatroner.

### **Papir**

Der kan anvendes genbrugspapir i dette produkt, hvis papiret opfylder de krav, der fremgår af *HP LaserJet Printer Family Print Media Guide*. Dette produkt er velegnet til brug af genbrugspapir i henhold til EN12281:2002.

### **Begrænsninger i materialet**

Dette HP-produkt indeholder ikke kviksølv.

Dette HP-produkt indeholder ikke batterier.

### <span id="page-162-0"></span>**Bortskaffelse af produktaffald i private husholdninger i EU**

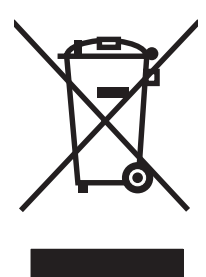

Dette symbol på produktet eller emballagen angiver, at produktet ikke må bortskaffes sammen med dit øvrige husholdningsaffald. Det er derimod dit ansvar at bortskaffe produktaffaldet ved at aflevere det på et angivet indsamlingssted for genbrug af elektronisk affald og elektronisk udstyr. Separat indsamling og genbrug af produktaffaldet i forbindelse med bortskaffelsen er medvirkende til at bevare naturens ressourcer og sikrer, at affaldet bliver genbrugt på en sundheds- og miljømæssigt korrekt måde. For at få yderligere oplysninger om, hvor du kan aflevere produktaffald til genbrug, skal du kontakte kommunen, dit renovationsfirma eller den butik, hvor du købte produktet.

### **Dataark vedrørende materialesikkerhed (MSDS)**

Datablad om materialesikkerhed (MSDS) for forbrugsvarer, som indeholder kemiske stoffer (dvs. toner), kan rekvireres ved at kontakte HPs websted på [www.hp.com/go/msds](http://www.hp.com/go/msds) eller [www.hp.com/hpinfo/](http://www.hp.com/hpinfo/globalcitizenship/environment/index.html) [globalcitizenship/environment](http://www.hp.com/hpinfo/globalcitizenship/environment/index.html).

### **Kilder med yderligere oplysninger**

Sådan får du oplysninger om disse miljømæssige emner:

- Profilark for produktmiljøbeskyttelse for dette og mange relaterede HP-produkter
- HP's engagement i forhold til miljøet
- HP's miljøstyringssystem
- HP's tilbageleverings- og genbrugsprogram ved slutningen af produkternes levetid
- Dataark vedrørende materialesikkerhed

Besøg [www.hp.com/go/environment](http://www.hp.com/go/environment) eller [www.hp.com/hpinfo/globalcitizenship/environment](http://www.hp.com/hpinfo/globalcitizenship/environment).

## <span id="page-163-0"></span>**Overensstemmelseserklæring**

#### **Overensstemmelseserklæring**

ifølge ISO/IEC 17050-1 og EN 17050-1; DoC#: BOISB-0603–00–rel. 1.0

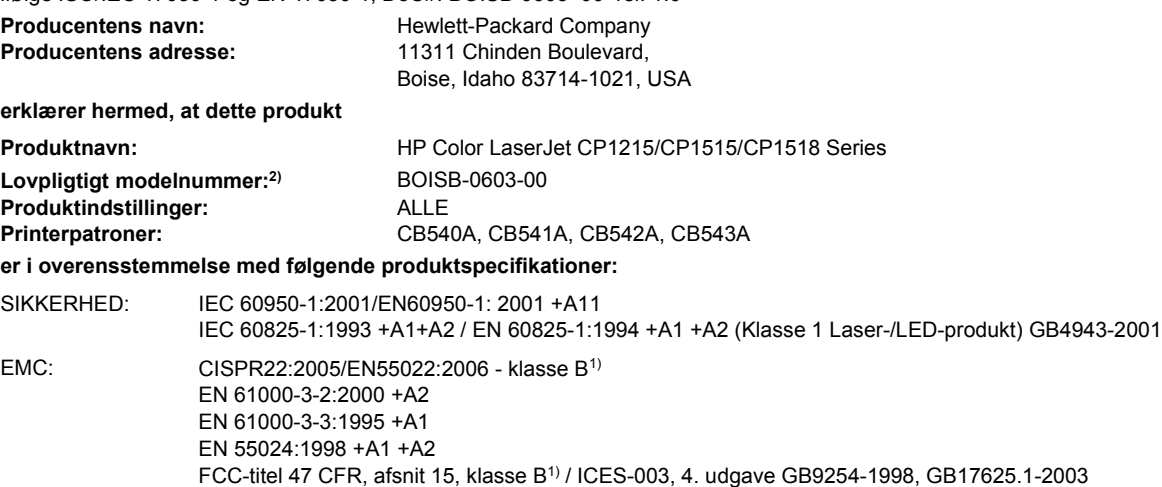

#### **Supplerende oplysninger:**

Produktet overholder kravene i EMC-direktiv 2004/108/EEC og lavspændingsdirektiv 2006/95/EC og bærer CE-mærket i overensstemmelse hermed.

Denne enhed er i overensstemmelse med afsnit 15 i FCC-bestemmelserne. Brug er underlagt følgende to betingelser: (1) denne enhed må ikke forårsage skadelig interferens, og (2) denne enhed skal acceptere enhver modtagen interferens, herunder interferens, der kan forårsage uønsket drift.

1) Produktet er testet i en typisk konfiguration med Hewlett-Packard Personal Computer Systems.

2) Af lovgivningsmæssige årsager er produkterne blevet tildelt et lovpligtigt modelnummer. Dette nummer må ikke forveksles med produktnavnet eller produktnummeret.

Boise, Idaho 83713, USA

#### **Oktober 2007**

#### **Kun vedrørende lovgivningsmæssige emner:**

Kontaktperson i Europa Dit lokale Hewlett-Packard-salgs- og servicekontor eller Hewlett-Packard Gmbh, Department HQ-TRE / Standards Europe, Herrenberger Strasse 140, Böblingen, D-71034, Tyskland, (FAX+49-7031-14-3143)

Kontaktperson i USA Product Regulations Manager, Hewlett-Packard Company, PO Box 15, Mail Stop 160, Boise, ID 83707-0015, USA, (Tlf.: 208-396-6000)

## <span id="page-164-0"></span>**Sikkerhedserklæringer**

### **Lasersikkerhed**

Center for Devices and Radiological Health (CDRH) i den amerikanske Food and Drug Administration har indført en række bestemmelser for laserprdoukter, der er fremstillet siden d. 1. august 1976. Produkter på det amerikanske marked skal overholde disse bestemmelser. Enheden er klassificeret som et "Klasse 1"-laserprodukt under Radiation Performance Standard i henhold til Radiation Control for Health and Safety Act fra 1968 på foranledning af det amerikanske Department of Health and Human Services (DHHS). Da den stråling, der udsendes inden i enheden, er fuldstændig begrænset og omgivet af beskyttelseslag og udvendig afdækning, kan laserstrålen ikke nå ud ved almindelig brugerbetjening.

**ADVARSEL!** Brug af kontroller, justeringsændringer eller udførelse af procedurer ud over dem, der er specificeret i denne brugervejledning, giver risiko for farlig stråling.

### **Canadiske DOC-regulativer**

Complies with Canadian EMC Class B requirements.

« Conforme à la classe B des normes canadiennes de compatibilité électromagnétiques. « CEM ». »

### **VCCI-erklæring (Japan)**

この装置は、情報処理装置等電波障害自主規制協議会(VCCI)の基準 に基づくクラスB情報技術装置です。この装置は、家庭環境で使用すること を目的としていますが、この装置がラジオやテレビジョン受信機に近接して 使用されると、受信障害を引き起こすことがあります。 取扱説明書に従って正しい取り扱いをして下さい。

### **Erklæring vedrørende strømkabel (Japan)**

製品には、同梱された電源コードをお使い下さい。 同梱された電源コードは、他の製品では使用出来ません。

### **EMI-erklæring (Korea)**

B급 기기 (가정용 정보통신기기)

이 기기는 가정용으로 전자파적합등록을 한 기기로서 주거지역에서는 물론 모든지역에서 사용할 수 있습니다.

### **Erklæring om lasersikkerhed gældende for Finland**

#### **Luokan 1 laserlaite**

Klass 1 Laser Apparat

HP Color LaserJet CP1215/CP1515/CP1518 Series, laserkirjoitin on käyttäjän kannalta turvallinen luokan 1 laserlaite. Normaalissa käytössä kirjoittimen suojakotelointi estää lasersäteen pääsyn laitteen ulkopuolelle. Laitteen turvallisuusluokka on määritetty standardin EN 60825-1 (1994) mukaisesti.

#### **VAROITUS !**

Laitteen käyttäminen muulla kuin käyttöohjeessa mainitulla tavalla saattaa altistaa käyttäjän turvallisuusluokan 1 ylittävälle näkymättömälle lasersäteilylle.

#### **VARNING !**

Om apparaten används på annat sätt än i bruksanvisning specificerats, kan användaren utsättas för osynlig laserstrålning, som överskrider gränsen för laserklass 1.

#### **HUOLTO**

HP Color LaserJet CP1215/CP1515/CP1518 Series - kirjoittimen sisällä ei ole käyttäjän huollettavissa olevia kohteita. Laitteen saa avata ja huoltaa ainoastaan sen huoltamiseen koulutettu henkilö. Tällaiseksi huoltotoimenpiteeksi ei katsota väriainekasetin vaihtamista, paperiradan puhdistusta tai muita käyttäjän käsikirjassa lueteltuja, käyttäjän tehtäväksi tarkoitettuja ylläpitotoimia, jotka voidaan suorittaa ilman erikoistyökaluja.

#### **VARO !**

Mikäli kirjoittimen suojakotelo avataan, olet alttiina näkymättömällelasersäteilylle laitteen ollessa toiminnassa. Älä katso säteeseen.

#### **VARNING !**

Om laserprinterns skyddshölje öppnas då apparaten är i funktion, utsättas användaren för osynlig laserstrålning. Betrakta ej strålen. Tiedot laitteessa käytettävän laserdiodin säteilyominaisuuksista: Aallonpituus 775-795 nm Teho 5 m W Luokan 3B laser.

### **Tabel for stoffer (Kina)**

根据中国电子信息产品污染控制管理办法的要求而出台

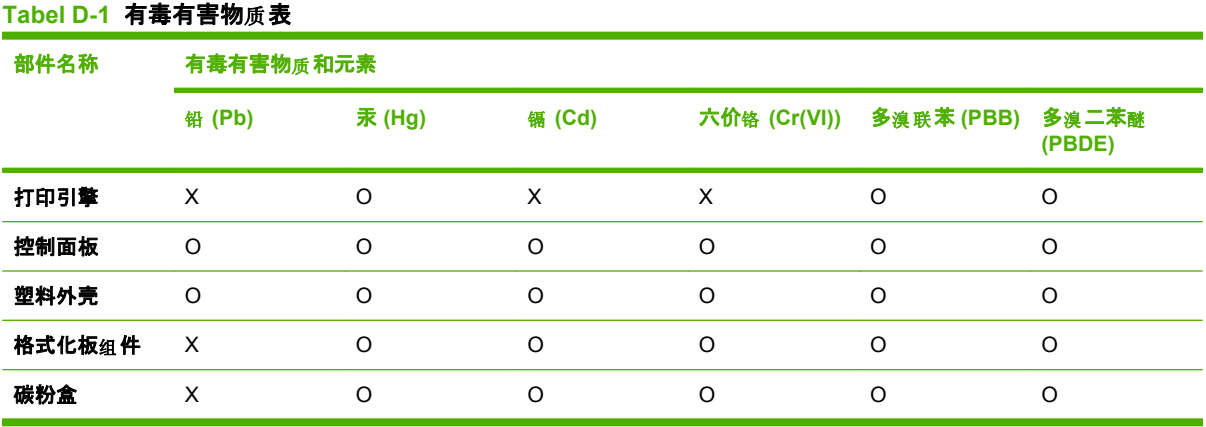

O:表示在此部件所用的所有同类材料中, 所含的此有毒或有害物质均低于 SJ/T11363-2006 的限制要 求。

**X:表示在此部件所用的所有同类材料中,至少一种所含的此有毒或有害物质高于 SJ/T11363-2006 的限** 制要求。

 $\overline{\mathbb{B}}$  BEMÆRK: 引用的"环保使用期限"是根据在正常温度和湿度条件下操作使用产品而确定的。

## **Indeks**

#### **Symboler/tal**

<Farve> i forkert position, fejlmeddelelse [103](#page-112-0) 2-sidet udskrivning [42](#page-51-0) 500 arks-bakke. *Se* bakke 3

#### **A**

adgangsdækslet ved papirstop, finde [5](#page-14-0) adgangskode, netværk [31](#page-40-0) advarsler få vist med HP Toolbox FX [78](#page-87-0) Advarsler, fane, HP Toolbox FX [78](#page-87-0) advarsler, oprette [77](#page-86-0) afbryde en udskrivningsanmodning midlertidigt [46](#page-55-0) afbryderknap [6](#page-15-0) afstemme farver [62](#page-71-0) afstemme farver, HP's værktøj til afstemning af grundfarver [63](#page-72-0) aftaler, vedligeholdelse [138](#page-147-0) akustiske specifikationer [146](#page-155-0) annullering af et udskriftsjob [38,](#page-47-0) [46](#page-55-0) antal sider [50](#page-59-0) arkiveringsindstilling [53](#page-62-0) automatisk overgang, angive [53](#page-62-0) Automatisk vergang indstilling [33](#page-42-0) autoriserede forhandlere [136](#page-145-0)

#### **B**

bagdæksel, finde [5](#page-14-0) baggrund, grå [117](#page-126-0) bakke kapacitet [23](#page-32-0) medievægt [23](#page-32-0) stop, afhjælpe [112](#page-121-0) understøttede medietyper [23](#page-32-0) bakke, udskrifts finde [5](#page-14-0) kapacitet [3](#page-12-0) papirstop, afhjælpe [114](#page-123-0) bakke 1 fylde [25](#page-34-0) indstillinger [51](#page-60-0) papirstop, afhjælpe [110](#page-119-0) placering [5](#page-14-0) bakke 2 fylde [25](#page-34-0) indstillinger [51](#page-60-0) Bakke 2 finde [5](#page-14-0) kapacitet [5](#page-14-0) papirstop, afhjælpe [112](#page-121-0) bakker fejlmeddelelser om ilægning [107](#page-116-0) indstillinger [51](#page-60-0), [80](#page-89-0) kapaciteter [3](#page-12-0) medfølgende [2](#page-11-0) placering [5](#page-14-0) batterier medfølger [152](#page-161-0) bedragerihotline [89](#page-98-0) begrænsninger i materialet [152](#page-161-0) bekæmpelse af forfalskede forbrugsvarer [89](#page-98-0) bestille forbrugsvarer og ekstraudstyr [130](#page-139-0) bestille forbrugsvarer websteder [129](#page-138-0) bestille forbrugsvarer, meddelelse [106](#page-115-0) billedkvalitet arkiveringsindstilling [53](#page-62-0) HP ImageREt 3600 [60](#page-69-0) HP ToolboxFX-indstillinger [81](#page-90-0)

udskrift, fejlfinding [115](#page-124-0) udskrive, fejlfinding [115](#page-124-0) blankt papir bestille [132](#page-141-0) blæser, fejlmeddelelse [105](#page-114-0) BOOTP [35](#page-44-0) bortskaffelse, slutningen af produktets levetid [152](#page-161-0) bortskaffelse ved slutningen af produktets levetid [152](#page-161-0) brevpapir udskrive på [40](#page-49-0) brochurer [39](#page-48-0) bøjede sider [119](#page-128-0) bølget papir, fejlfinding [119](#page-128-0) bånd, fejlfinding [116](#page-125-0)

### **C**

Canadiske DOC-regulativer [155](#page-164-0) Care Pack, HP [138](#page-147-0) Courier, font, indstillinger [52](#page-61-0)

### **D**

Dataark vedrørende materialesikkerhed (MSDS) [153](#page-162-0) delte miljøer [55](#page-64-0) demoside [50](#page-59-0) DHCP [35](#page-44-0) DIMM-moduler installere [94](#page-103-0) kontrollere installation [97](#page-106-0) displaykontrast, indstille [52](#page-61-0) dokumentation [132](#page-141-0) downloade software HP Web Jetadmin [16](#page-25-0) Linux [12](#page-21-0) udskrivningssystem [9,](#page-18-0) [10](#page-19-0) dpi (dots per inch) specifikationer [3](#page-12-0)

dpi (punkter pr. tomme) HP ImageREt 3600 [60](#page-69-0) drivere forudindstillinger (Macintosh) [44](#page-53-0) genveje (Windows) [39](#page-48-0) hjælp, Windows [38](#page-47-0) indstillinger [13](#page-22-0), [14](#page-23-0) Macintosh, fejlfinding [125](#page-134-0) Macintosh-indstillinger [44](#page-53-0) medfølgende [3](#page-12-0) side for forbrug [50](#page-59-0) understøttede operativsystemer [11](#page-20-0) Windows-indstillinger [39](#page-48-0) dupleksudskrivning [42](#page-51-0)

### **E**

ekstraudstyr bestille [129,](#page-138-0) [130](#page-139-0) elektriske specifikationer [144](#page-153-0) E-mail-advarsler, fane, HP ToolboxFX [78](#page-87-0) e-mail-advarsler, oprette [77](#page-86-0) enhed, fejlmeddelelse [106](#page-115-0) Enhedsindstillinger, fane, HP ToolboxFX [79](#page-88-0) enkeltarksindføring. *Se* bakke 1 EPS-filer, fejlfinding [126](#page-135-0) etiketter udskrive på [40](#page-49-0) Europæiske Union, bortskaffelse [153](#page-162-0) EWS. *Se* integreret webserver

#### **F**

fabriksstandarder, gendanne [53](#page-62-0) falmet udskrift [116](#page-125-0) farve afstemme [62](#page-71-0) begrænse [52](#page-61-0) fejlfinding [120](#page-129-0) halvtoneindstillinger [58](#page-67-0) HP's værktøj til afstemning af grundfarver [63](#page-72-0) HP ImageREt 3600 [60](#page-69-0) justering [58](#page-67-0) kalibrere [51](#page-60-0), [81,](#page-90-0) [122](#page-131-0) Kantstyring [59](#page-68-0) Macintosh-indstillinger [45](#page-54-0)

Microsoft Office Grundfarver, palet [62](#page-71-0) Neutrale gråtoner [59](#page-68-0) sRGB [59,](#page-68-0) [60](#page-69-0) styring [58](#page-67-0) udskrive i gråtoner [58](#page-67-0) udskrivning vs. skærm [62](#page-71-0) farvelog [51](#page-60-0) farver, HP's værktøj til afstemning af grundfarver [63](#page-72-0) farvetemaer [59](#page-68-0) fejl software [124](#page-133-0) fejlfinding EPS-filer [126](#page-135-0) falmet udskrift [116](#page-125-0) farve [120](#page-129-0) gentagne fejl [120](#page-129-0) kontrolliste [102](#page-111-0) krøllede medier [119](#page-128-0) løs toner [117](#page-126-0) Macintosh-problemer [125](#page-134-0) meddelelser på kontrolpanel [103](#page-112-0) papirstop [109](#page-118-0) rynker [119](#page-128-0) sider udskriver ikke [123](#page-132-0) sider udskrives langsomt [123](#page-132-0) skæve sider [119](#page-128-0) spredt toner [119](#page-128-0) streger, udskrevne sider [116](#page-125-0) tekst [118](#page-127-0) tomme sider [123](#page-132-0) tonerpletter [116](#page-125-0) tonerudtværing [117](#page-126-0) udskriftskvalitet [115](#page-124-0), [121](#page-130-0) USB-kabler [123](#page-132-0) fejlmeddelelse om transportlås [107](#page-116-0) fejlmeddelelser, kontrolpanel [103](#page-112-0) fejludskrivning, fejlmeddelelse [107](#page-116-0) fikseringsenhed fejl [104](#page-113-0) papirstop, afhjælpe [113](#page-122-0) Finsk erklæring om lasersikkerhed [155](#page-164-0) firmware om opgraderinger [99](#page-108-0) fjerne Windows-software [15](#page-24-0)

fjernopgraderinger af firmware om [99](#page-108-0) flere sider pr. ark Macintosh [44](#page-53-0) folder, fejlfinding [119](#page-128-0) fonte Courier-indstillinger [52](#page-61-0) DIMM-moduler, installere [94](#page-103-0) EPS-filer, fejlfinding [126](#page-135-0) lister, udskrive [50](#page-59-0) forbrugsvarer bestille [84](#page-93-0), [129](#page-138-0), [130](#page-139-0) bestillingsmeddelelse [106](#page-115-0) fejlmeddelelser [108](#page-117-0) forfalskning [89](#page-98-0) forkert position, fejlmeddelelse [103](#page-112-0) fra andre producenter end HP [89](#page-98-0) genbruge [151](#page-160-0) lav eller tom, indstillinger [52](#page-61-0) meddelelse om udskiftning [106,](#page-115-0) [108](#page-117-0) status, få vist med HP Toolbox FX [77](#page-86-0) statusmålere for printerpatroner [48](#page-57-0) transportlås, fejlmeddelelse [107](#page-116-0) forbrugsvarer fra andre producenter end HP [89](#page-98-0) forfalskede forbrugsvarer [89](#page-98-0) for komplekst job, fejlmeddelelse [108](#page-117-0) formater, medier bakkevalg [38](#page-47-0) standard, indstille [51](#page-60-0) forsider Macintosh [44](#page-53-0) forstørre dokumenter [40](#page-49-0) fortrykte formularer udskrive på [40](#page-49-0) fortsætte automatisk bruge [89](#page-98-0) forudindstillinger (Macintosh) [44](#page-53-0) Foto [65](#page-74-0) fotografier udskrive et indeks [71](#page-80-0) fotohukommelseskort [3](#page-12-0) Foto-indeks [65](#page-74-0)

Fotoindstillinger, HP ToolboxFX [81](#page-90-0) fotos hukommelseskort, isætte [66](#page-75-0) udskrive direkte fra hukommelseskortet [69](#page-78-0) Fotoudskrivning [65](#page-74-0) frontdæksel, finde [5](#page-14-0) fugtighedsspecifikationer [143](#page-152-0) funktioner [3](#page-12-0) fysiske specifikationer [142](#page-151-0) første side bruge andet papir (Macintosh) [44](#page-53-0)

#### **G**

garanti printerpatroner [135](#page-144-0) produkt [134](#page-143-0) udvidet [138](#page-147-0) gateways [36](#page-45-0) genbruge Miljøprogram og returnering af HP-printerpatroner [152](#page-161-0) gendanne standardindstillinger [53](#page-62-0) Gendan standarder netværksindstillinger [33](#page-42-0) gentagne fejl, fejlfinding [120](#page-129-0) genveje [39](#page-48-0) grå baggrund, fejlfinding [117](#page-126-0) gråtone fejlfinding [120](#page-129-0)

#### **H**

hastighed udskriftsspecifikationer [3](#page-12-0) Hjælp, fane, HP ToolboxFX [79](#page-88-0) hjælp, Windows-printerdrivere [38](#page-47-0) Hjælp til handicappedefunktioner [3](#page-12-0) HP's hotline for bedrageri [89](#page-98-0) HP's værktøj til afstemning af grundfarver, åbne [63](#page-72-0) HP-autoriserede forhandlere [136](#page-145-0) HP Care Pack [138](#page-147-0) HP ImageREt 3600 [60](#page-69-0) HP Instant Support Professional Edition (ISPE) [136](#page-145-0) HP JetReady [11](#page-20-0)

HP Kundeservice [136](#page-145-0) HP ToolboxFX E-mail-advarsler, fane [78](#page-87-0) Enhedsindstillinger, fane [79](#page-88-0) fejfindingsside for udskriftskvalitet [121](#page-130-0) Hjælp, fane [79](#page-88-0) HP's værktøj til afstemning af grundfarver, åbne [63](#page-72-0) Microsoft Office Grundfarver, palet, udskrive [62](#page-71-0) netværksindstillinger [31](#page-40-0) Netværksindstillinger, fane [84](#page-93-0) om [16](#page-25-0), [77](#page-86-0) Produktoplysninger, fane [79](#page-88-0) Systemopsætning, fane [83](#page-92-0) tæthedsindstillinger [81](#page-90-0) åbne [77](#page-86-0) HP Toolbox FX Advarsler, fane [78](#page-87-0) Status, fane [77](#page-86-0) HP Web Jetadmin [16](#page-25-0) hukommelse aktivere [96](#page-105-0) fejlmeddelelser [107](#page-116-0) installere [94](#page-103-0) kontrollere installation [97](#page-106-0) kortstik [3](#page-12-0) medfølgende [2](#page-11-0) specifikationer [3](#page-12-0) tilføje [94](#page-103-0) hukommelseskort, foto isætte [66](#page-75-0) Hukommelseskortdeling indstilling [32](#page-41-0) Hændelseslog [78](#page-87-0) højdeangivelser [143](#page-152-0)

#### **I**

ilægge medier fejlmeddelelser [107](#page-116-0) ImageREt 3600 [3](#page-12-0), [60](#page-69-0) indeks, foto [71](#page-80-0) indikatorer, kontrolpanel [6](#page-15-0), [48](#page-57-0) indlæse medier [25](#page-34-0) papir [25](#page-34-0) indpakke produktet [139](#page-148-0) indstillinger drivere [14](#page-23-0)

farve [60](#page-69-0) forudindstillinger for driver (Macintosh) [44](#page-53-0) gendanne standarder [53](#page-62-0) genveje (Windows) [39](#page-48-0) HP ToolboxFX [79](#page-88-0) netværksrappport [50](#page-59-0) prioritet [13](#page-22-0) Systemopsætning, menu [51](#page-60-0) udskriftskvalitet [40](#page-49-0) Indstillinger, fane, integreret webserver [86](#page-95-0) Indsættelse af hukommelseskort [65](#page-74-0) Instant Support Professional Edition (ISPE) [136](#page-145-0) integreret webserver få adgang til [85](#page-94-0) Indstillinger, fane [86](#page-95-0) Netværk, fane [87](#page-96-0) netværksindstillinger [31](#page-40-0) Status, fane [86](#page-95-0) interfaceporte medfølgende typer [3](#page-12-0) IP (Internet Protocol) [34](#page-43-0) IP-adresse angive [31](#page-40-0) BOOTP [35](#page-44-0) indstilling [31](#page-40-0) Macintosh, fejlfinding [125](#page-134-0) oversigt [35](#page-44-0) IP-adressering [34](#page-43-0)

### **J**

Japansk VCCI-erklæring [155](#page-164-0) Jetadmin, HP Web [16](#page-25-0)

### **K**

kabler tilslutte netværk [27](#page-36-0), [29](#page-38-0) tilslutte USB [27](#page-36-0) USB, fejlfinding [123](#page-132-0) kalibrere farve [51,](#page-60-0) [81](#page-90-0), [122](#page-131-0) Kantstyring [59](#page-68-0) kapacitet udskriftsbakke [3](#page-12-0) karton udskrive på [40](#page-49-0) kassetter genbruge [151](#page-160-0)

knapper, kontrolpanel [6,](#page-15-0) [48](#page-57-0) konfigurationsside [50](#page-59-0) konfigurere produktet, Macintosh [16](#page-25-0) Konfigurere produktet, Macintosh [88](#page-97-0) kontrakter, vedligeholdelse [138](#page-147-0) kontrast display, kontrolpanel [52](#page-61-0) udskriftstæthed [81](#page-90-0) kontrolpanel automatisk overgang, indstilling [33](#page-42-0) deleindstillinger for hukommelseskort, angive [32](#page-41-0) delte miljøer [55](#page-64-0) displaykontrast [52](#page-61-0) finde [5](#page-14-0) få vist IP-adresse, [32](#page-41-0) gendanne standarder, netværksindstillinger [33](#page-42-0) indikatorer og knapper [6](#page-15-0), [48](#page-57-0) indstillinger [13](#page-22-0) IP-adresse, angive [31](#page-40-0) meddelelser, fejlfinding [103](#page-112-0) menuer [50](#page-59-0) menuoversigt, udskrive [50](#page-59-0) Netværkskonfig. menu [53](#page-62-0) netværkstjenester, angive, IPv4, IPv6 [33](#page-42-0) Rapporter, menu [50](#page-59-0) Service, menu [53](#page-62-0) sprog [51](#page-60-0) Systemopsætning, menu [51](#page-60-0) konvolutter udskrive på [40](#page-49-0) Koreansk EMI-erklæring [155](#page-164-0) krøl, papir indstillinger [53](#page-62-0) krøllede medier [119](#page-128-0) kundesupport online [136](#page-145-0) serviceoplysningsskema [140](#page-149-0) vedligeholdelsesaftaler [138](#page-147-0) kvalitet arkiveringsindstilling [53](#page-62-0) HP ImageREt 3600 [60](#page-69-0) HP ToolboxFX-indstillinger [81](#page-90-0) udskrift, fejlfinding [115](#page-124-0) udskrive, fejlfinding [115](#page-124-0)

### **L**

lasersikkerhed, meddelelser [155](#page-164-0) liggende retning, indstilling [41](#page-50-0) Linux-drivere [12](#page-21-0) lodrette streger, fejlfinding [116](#page-125-0) lysstyrke falmet udskrift, fejlfinding [116](#page-125-0) lys udskrift, fejlfinding [116](#page-125-0) løs toner, fejlfinding [117](#page-126-0)

#### **M**

Macintosh drivere, fejlfinding [125](#page-134-0) driverindstillinger [44](#page-53-0) fejlfinding [125](#page-134-0) konfigurere produktet [16](#page-25-0) konfigurere produktsoftwaren [88](#page-97-0) PPD-filer [16](#page-25-0) support [137](#page-146-0) understøttede versioner [11](#page-20-0) USB-kort, fejlfinding [126](#page-135-0) meddelelse om installation af forbrugsvarer [107](#page-116-0) meddelelse om udskiftning af forbrugsvarer [106](#page-115-0), [108](#page-117-0) meddelelser, kontrolpanel [103](#page-112-0) medie første side (Macintosh) [44](#page-53-0) sider pr. ark (Macintosh) [44](#page-53-0) standardindstillinger [51](#page-60-0), [80](#page-89-0) understøttede størrelser [21](#page-30-0) medier dokumentformat, vælge [41](#page-50-0) HP ToolboxFX-indstillinger [79](#page-88-0) krølindstillinger [53](#page-62-0) krøllet, fejlfinding [119](#page-128-0) rynket [119](#page-128-0) sider pr. ark [42](#page-51-0) specifikationsvejledning [132](#page-141-0) mediestop. *Se* stop menuer, kontrolpanel bruge [50](#page-59-0) Netværkskonfig. [53](#page-62-0) oversigt, udskrive [50](#page-59-0) Rapporter [50](#page-59-0) Service [53](#page-62-0) Systemopsætning [51](#page-60-0)

Microsoft Office Grundfarver, palet, udskrive [62](#page-71-0) miljøbeskyttelsesprogram [151](#page-160-0) miljøspecifikationer [143](#page-152-0) modelnummer [7](#page-16-0) motor, rengøre [98](#page-107-0)

#### **N**

netværk adgangskode, angive [31](#page-40-0) DHCP [35](#page-44-0) gateways [36](#page-45-0) HP ToolboxFX [31](#page-40-0) indstillinger [53](#page-62-0) indstillingsrapport [50](#page-59-0) integreret webserver [31](#page-40-0) integreret webserver, få adgang til [85](#page-94-0) internetprotokol (IP) [34](#page-43-0) IP-adresse [31,](#page-40-0) [34](#page-43-0), [35](#page-44-0) konfigurationsside [50](#page-59-0) konfigurere [30](#page-39-0) kontrolpanelbrug i [55](#page-64-0) software [16](#page-25-0) søge efter enhed [34](#page-43-0) TCP/IP [34](#page-43-0), [35](#page-44-0) TCP (transmission control protocol) [35](#page-44-0) undernet [36](#page-45-0) understøttede modeller [2](#page-11-0) understøttede operativsystemer [11](#page-20-0) understøttede protokoller [33](#page-42-0) Netværk, fane, integreret webserver [87](#page-96-0) Netværk port tilslutte [27](#page-36-0), [29](#page-38-0) Netværksindstillinger, fane, HP ToolboxFX [84](#page-93-0) Netværkskonfig., menu [53](#page-62-0) netværksport placering [5](#page-14-0) Netværksport type inkluderet [3](#page-12-0) Netværkstjenester angive, IPv4, IPv6 [33](#page-42-0) Neutrale gråtoner [59](#page-68-0) n-op-udskrivning [42](#page-51-0)

### **O**

onlinehjælp, Windowsprinterdrivere [38](#page-47-0) onlinesupport [136](#page-145-0) opbevare printerpatroner [89](#page-98-0) produkt [143](#page-152-0) opgradere firmware om [99](#page-108-0) oplysningssider [76](#page-85-0) opløsning funktioner [3](#page-12-0) HP ImageREt 3600 [60](#page-69-0) specifikationer [3](#page-12-0) oprindelsesland/område [7](#page-16-0) outputkvalitet HP ToolboxFX-indstillinger [81](#page-90-0) overensstemmelseserklæring [154](#page-163-0) Overholder Energy Starstandarden [3](#page-12-0) overlapning [59](#page-68-0)

#### **P** papir

dokumentformat, vælge [41](#page-50-0) første side (Macintosh) [44](#page-53-0) HP ToolboxFX-indstillinger [81](#page-90-0) krølindstillinger [53](#page-62-0) krøllet papir, fejlfinding [119](#page-128-0) rynkede [119](#page-128-0) sider pr. ark [42](#page-51-0) sider pr. ark (Macintosh) [44](#page-53-0) specifikationsvejledning [132](#page-141-0) standardindstillinger [51](#page-60-0), [80](#page-89-0) understøttede størrelser [21](#page-30-0) papirbakke. *Se* bakker papirgang papirstop, afhjælpe [113](#page-122-0) papirstop papirgang, afhjælpe [113](#page-122-0) steder [109](#page-118-0) papirstop, afhjælpe [110](#page-119-0) papirstop <placering> fejlmeddelelse [108](#page-117-0) papirstop i bakke nr. fejlmeddelelser [108](#page-117-0) patroner bestillingsmeddelelse [106](#page-115-0) fejlmeddelelser [108](#page-117-0)

fra andre producenter end HP [89](#page-98-0) garanti [135](#page-144-0) lav eller tom, indstillinger [52](#page-61-0) meddelelse om udskiftning [106,](#page-115-0) [108](#page-117-0) opbevaring [89](#page-98-0) status, få vist med HP Toolbox FX [77](#page-86-0) statusmålere [48](#page-57-0) statusside for forbrugsvarer [50](#page-59-0) udskifte [91](#page-100-0) PCL-drivere [11](#page-20-0) PCL-fontliste [50](#page-59-0) PCL-indstillinger, HP ToolboxFX [80](#page-89-0) PDL-driver [11](#page-20-0) peer-to-peer-udskrivning [30](#page-39-0) **PictBridge** bruge [72](#page-81-0) PictBridge-USB-port produktfunktioner [3](#page-12-0) pletter, fejlfinding [116](#page-125-0) porte fejlfinding Macintosh [126](#page-135-0) medfølgende typer [3](#page-12-0) PostScript-indstillinger, HP ToolboxFX [80](#page-89-0) PPD-filer, Macintosh [16](#page-25-0) prikker, fejlfinding [116](#page-125-0) printerdrivere hjælp, Windows [38](#page-47-0) printerpatroner bestillingsmeddelelse [106](#page-115-0) bruge ved manglende toner [89](#page-98-0) fejlmeddelelser [108](#page-117-0) fra andre producenter end HP [89](#page-98-0) garanti [135](#page-144-0) lav eller tom, indstillinger [52](#page-61-0) meddelelse om udskiftning [106,](#page-115-0) [108](#page-117-0) opbevaring [89](#page-98-0) status, få vist med HP Toolbox FX [77](#page-86-0) statusmålere [48](#page-57-0)

statusside for forbrugsvarer [50](#page-59-0) udskifte [91](#page-100-0) printerpatroner, adgang til [5](#page-14-0) prioritet, indstillinger [13](#page-22-0) produktet indeholder ikke kviksølv [152](#page-161-0) produktionskode [7](#page-16-0) Produktoplysninger, fane, HP ToolboxFX [79](#page-88-0) produktregistrering [84](#page-93-0) protokoller, netværk [33](#page-42-0) PS-emuleringsdrivere [11](#page-20-0) PS-fontliste [50](#page-59-0) punkter pr. tomme (dpi) HP ImageREt 3600 [60](#page-69-0) specifikationer [3](#page-12-0)

### **R**

Rapporter, menu [50](#page-59-0) reducere dokumenter [40](#page-49-0) registrering, produkt [84](#page-93-0) rengøring af [98](#page-107-0) reservedele [131](#page-140-0) retning, indstilling [41](#page-50-0) revisionsniveau [7](#page-16-0) RGB-indstillinger [59](#page-68-0), [60](#page-69-0) rynker, fejlfinding [119](#page-128-0)

### **S**

sende produktet [139](#page-148-0) serienummer [7](#page-16-0) service aftaler [138](#page-147-0) HP-autoriserede forhandlere [136](#page-145-0) indpakke produktet [139](#page-148-0) oplysningsskema [140](#page-149-0) Service, fane HP ToolboxFX-indstillinger [84](#page-93-0) service, fejlmeddelelse [106](#page-115-0) Service, menu [53](#page-62-0) serviceaftaler [138](#page-147-0) serviceside [51](#page-60-0) side for forbrug [50](#page-59-0) sider skæv [119](#page-128-0) tom [123](#page-132-0) udskriver ikke [123](#page-132-0) udskriver langsomt [123](#page-132-0)

sider pr. ark Macintosh [44](#page-53-0) sider pr. minut [2](#page-11-0), [3](#page-12-0) sikkerhedserklæringer [155](#page-164-0) skalere dokumenter [40](#page-49-0) skæve specifikationer [148](#page-157-0) skæve sider [119](#page-128-0) software drivere [11](#page-20-0) fjerne fra Windows [15](#page-24-0) HP ToolboxFX [77](#page-86-0) HP Web Jetadmin [16](#page-25-0) indstillinger [13](#page-22-0) integreret webserver [17](#page-26-0) Macintosh [16](#page-25-0) netværk [16](#page-25-0) problemer [124](#page-133-0) websteder [9,](#page-18-0) [10](#page-19-0) Windows [16](#page-25-0) sort-hvid-udskrivning fejlfinding [120](#page-129-0) specialmedier vejledning [24](#page-33-0) specialpapir vejledning [24](#page-33-0) specifikationer akustiske [146](#page-155-0) dokumentation [132](#page-141-0) elektriske [144](#page-153-0) funktioner [3](#page-12-0) fysiske [142](#page-151-0) miljø [143](#page-152-0) model- og serienummer [7](#page-16-0) skæve [148](#page-157-0) specifikationer for driftsmiljø [143](#page-152-0) spredt, fejlfinding [119](#page-128-0) sprog, kontrolpanel [51](#page-60-0) sRGB-indstillinger [59](#page-68-0), [60](#page-69-0) standardindstillinger ændre, hukommelseskort [68](#page-77-0) standardindstillinger, gendanne [53](#page-62-0) standse en udskrivningsanmodning [46](#page-55-0) standsning af en udskrivningsanmodning [46](#page-55-0) status advarsler, HP Toolbox FX [77](#page-86-0)

forbrugsvarer, udskrive rapport [50](#page-59-0) få vist med HP Toolbox FX [77](#page-86-0) statusmålere for printerpatroner [48](#page-57-0) Status, fane, HP Toolbox FX [77](#page-86-0) Status, fane, integreret webserver [86](#page-95-0) statusside for forbrugsvarer [50](#page-59-0) stik hukommelse [3](#page-12-0) stop almindelige årsager til [109](#page-118-0) sporingsnummer for [50](#page-59-0) udskriftsbakke, afhjælpe [114](#page-123-0) streger, fejlfinding udskrevne sider [116](#page-125-0) striber, feilfinding [116](#page-125-0) strømspecifikationer [144](#page-153-0) strømtilslutning, finde [6](#page-15-0) støjspecifikationer [146](#page-155-0) størrelsesspecifikationer, produkt [142](#page-151-0) stående retning, indstilling [41](#page-50-0) support online [84,](#page-93-0) [136](#page-145-0) serviceoplysningsskema [140](#page-149-0) vedligeholdelsesaftaler [138](#page-147-0) Systemopsætning, fane, HP ToolboxFX [83](#page-92-0) Systemopsætning, menu [51](#page-60-0) søge efter enhed [34](#page-43-0) sådan kontakter du HP [136](#page-145-0)

### **T**

TCP/IP indstillinger [53](#page-62-0) konfigurere [35](#page-44-0) oversigt [34](#page-43-0) TCP (Transmission Control Protocol) [35](#page-44-0) tegn, fejlfinding [118](#page-127-0) teknisk support online [136](#page-145-0) serviceoplysningsskema [140](#page-149-0) vedligeholdelsesaftaler [138](#page-147-0) tekst, fejlfinding misdannede tegn [118](#page-127-0) temperaturspecifikationer [143](#page-152-0)

tilslutte netværk [27](#page-36-0) USB [27](#page-36-0) tilslutte netværkskabel [29](#page-38-0) tomme sider, fejlfinding [123](#page-132-0) toner løs, fejlfinding [117](#page-126-0) pletter, fejlfinding [116](#page-125-0) spredt, fejlfinding [119](#page-128-0) udtværet, fejlfinding [117](#page-126-0) tonerkassetter genbruge [151](#page-160-0) tonerpatroner. *Se* printerpatroner ToolboxFX,HP [77](#page-86-0) transparenter bestille [132](#page-141-0) udskrive på [40](#page-49-0) typer, medier bakkevalg [38](#page-47-0) HP ToolboxFX-indstillinger [81](#page-90-0) tænd/sluk-kontakt [6](#page-15-0) tæthedsindstillinger [81](#page-90-0)

### **U**

udbedre papirstop [109](#page-118-0) udskiftelige dele, og forbrugsvarer [131](#page-140-0) udskifte printerpatroner [91](#page-100-0) udskriftsbakke finde [5](#page-14-0) kapacitet [3](#page-12-0) papirstop, afhjælpe [114](#page-123-0) udskriftskvalitet arkiveringsindstilling [53](#page-62-0) fejlfinding [115](#page-124-0) fejlfindingsside [121](#page-130-0) HP ImageREt 3600 [60](#page-69-0) HP ToolboxFX-indstillinger [81](#page-90-0) indstillinger [40](#page-49-0) kalibrering [122](#page-131-0) udskrift, fejlfinding [115](#page-124-0) udskrive, fejlfinding [115](#page-124-0) udskriftsmedier understøttet [21](#page-30-0) udskriftstæthed, indstillinger [81](#page-90-0) Udskriv dokument til [41](#page-50-0) udskrive annullere [38](#page-47-0) fotografier, indeks over [71](#page-80-0)

fotos, fra hukommelseskortet [69](#page-78-0) på begge sider [42](#page-51-0) på brevpapir [40](#page-49-0) på etiketter [40](#page-49-0) på fortrykte formularer [40](#page-49-0) på karton [40](#page-49-0) på konvolutter [40](#page-49-0) på medier i specialformat [40](#page-49-0) på specialmedier [40](#page-49-0) på transparenter [40](#page-49-0) udskrive i gråtoner [58](#page-67-0) udskriver fejlfinding [123](#page-132-0) udskrivning fejlfinding [123](#page-132-0) Udskrivning af brochurer [39](#page-48-0) Udskrivningsindeks [65](#page-74-0) udskrivningssystem, software [9](#page-18-0), [10](#page-19-0) udtværet toner, fejlfinding [117](#page-126-0) udv. udskr.tilstande HP ToolboxFX-indstillinger [82](#page-91-0) udvidet garanti [138](#page-147-0) ugyldig driver, fejlmeddelelse [108](#page-117-0) undernet [36](#page-45-0) undernetmaske [36](#page-45-0) understøttede medier [21](#page-30-0) understøttede operativsystemer [3,](#page-12-0) [11](#page-20-0) USB-port fejlfinding [123](#page-132-0) fejlfinding Macintosh [126](#page-135-0) hastighedsindstillinger [53](#page-62-0) medfølgende typer [3](#page-12-0) placering [5](#page-14-0) tilslutte [27](#page-36-0)

#### **V**

vandmærker forside (Macintosh) [44](#page-53-0) varenumre [131](#page-140-0) vedligeholdelse aftaler [138](#page-147-0) Vis IP-adresse indstilling [32](#page-41-0)

#### **W**

websteder bedragerirapportering [89](#page-98-0) bestille forbrugsvarer [129](#page-138-0), [136](#page-145-0) dataark vedrørende materialesikkerhed (MSDS) [153](#page-162-0) HP Web Jetadmin [16](#page-25-0) kundesupport [136](#page-145-0) Linux software [12](#page-21-0) Macintosh kundesupport [137](#page-146-0) software, downloade [9](#page-18-0), [10](#page-19-0) Websteder bestille forbrugsvarer [130](#page-139-0) Windows driverindstillinger [14](#page-23-0), [39](#page-48-0) fjerne software [15](#page-24-0) hjælp, printerdriver [38](#page-47-0) software til [16](#page-25-0) understøttede versioner [11](#page-20-0)

### **Æ**

ændre dokumenters størrelse [40](#page-49-0) ændre standardindstillinger for hukommelseskort [68](#page-77-0)

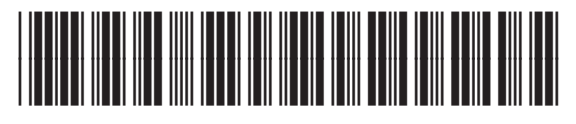

CC378-90906